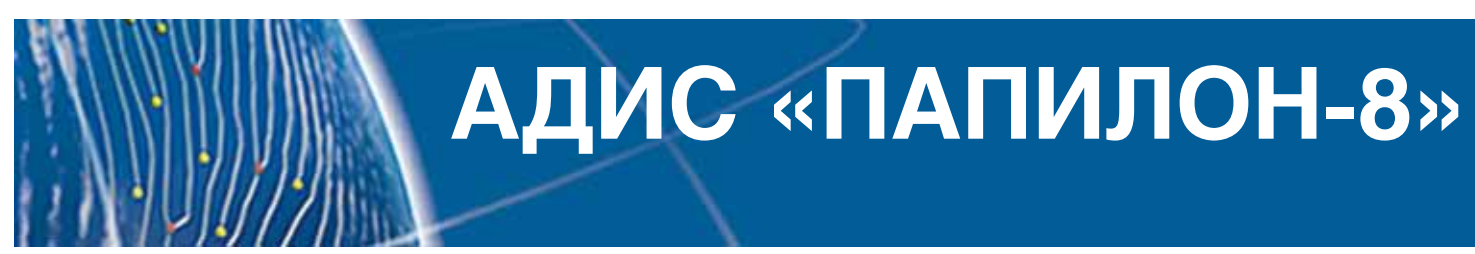

## **Сборник инструкций по сопровождению**

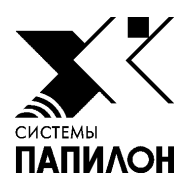

Ноябрь 2020 г.

Информация, содержащаяся в настоящем документе, может быть изменена без дополнительного уведомления.

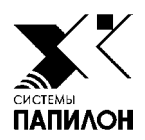

# **1. ВВЕДЕНИЕ**

 $\mathbb{Z}$ 

*1.1. Структура АДИС «Папилон»*

#### 1.1.1. Основа построения АДИС «Папилон»

В основу построения АДИС «Папилон» положена архитектура «клиент-сервер», что означает поддержку независимого обращения «клиентов» (рабочих станций) к «серверу», который обслуживает все поступающие к нему запросы по вводу объектов в базу данных, их хранению и выполнению поисков. Таким образом, оборудование АДИС «Папилон» разделяется на серверное и клиентское.

## 1.1.2. Серверное оборудование

Серверное оборудование в больших распределенных АДИС включает в себя устройства, которые можно разделить на следующие подсистемы:

- Серверный блок АДИС
- Подсистема хранения данных
- Поисковая подсистема
- Подсистема коммуникаций и связи (может включать сервер БД Oracle)

Серверное оборудование комплектуется источниками бесперебойного питания, предназначенными для корректного завершения работы в случае отключения внешнего электроснабжения.

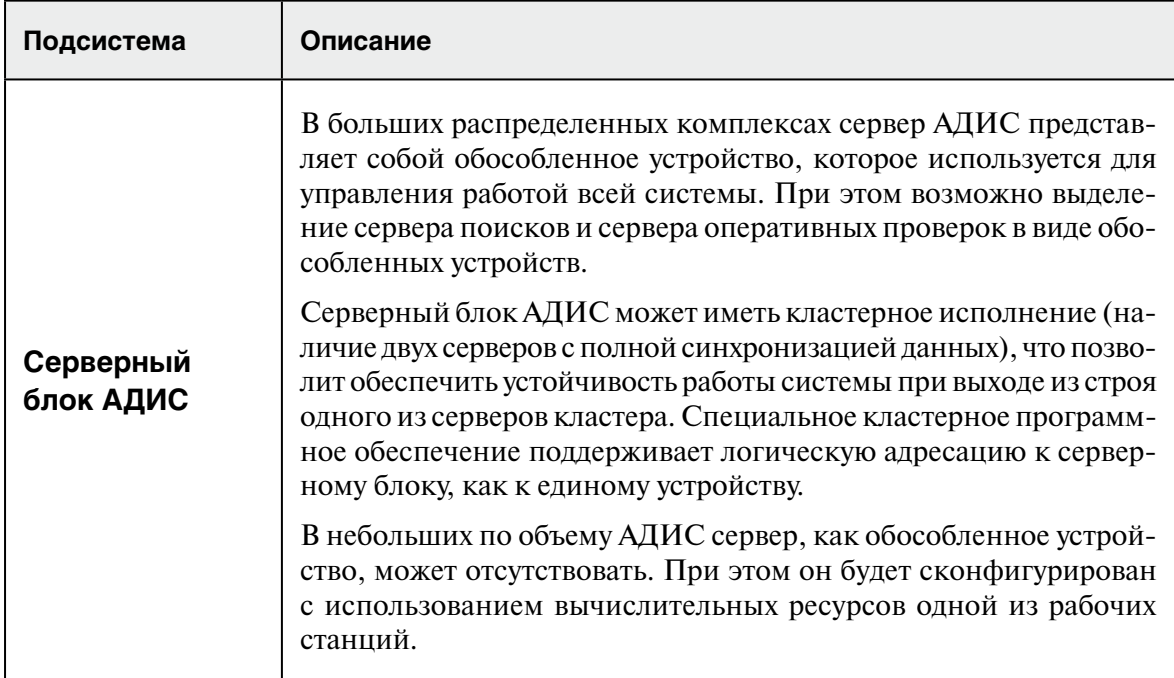

Описание подсистем серверного оборудования приведено в таблице.

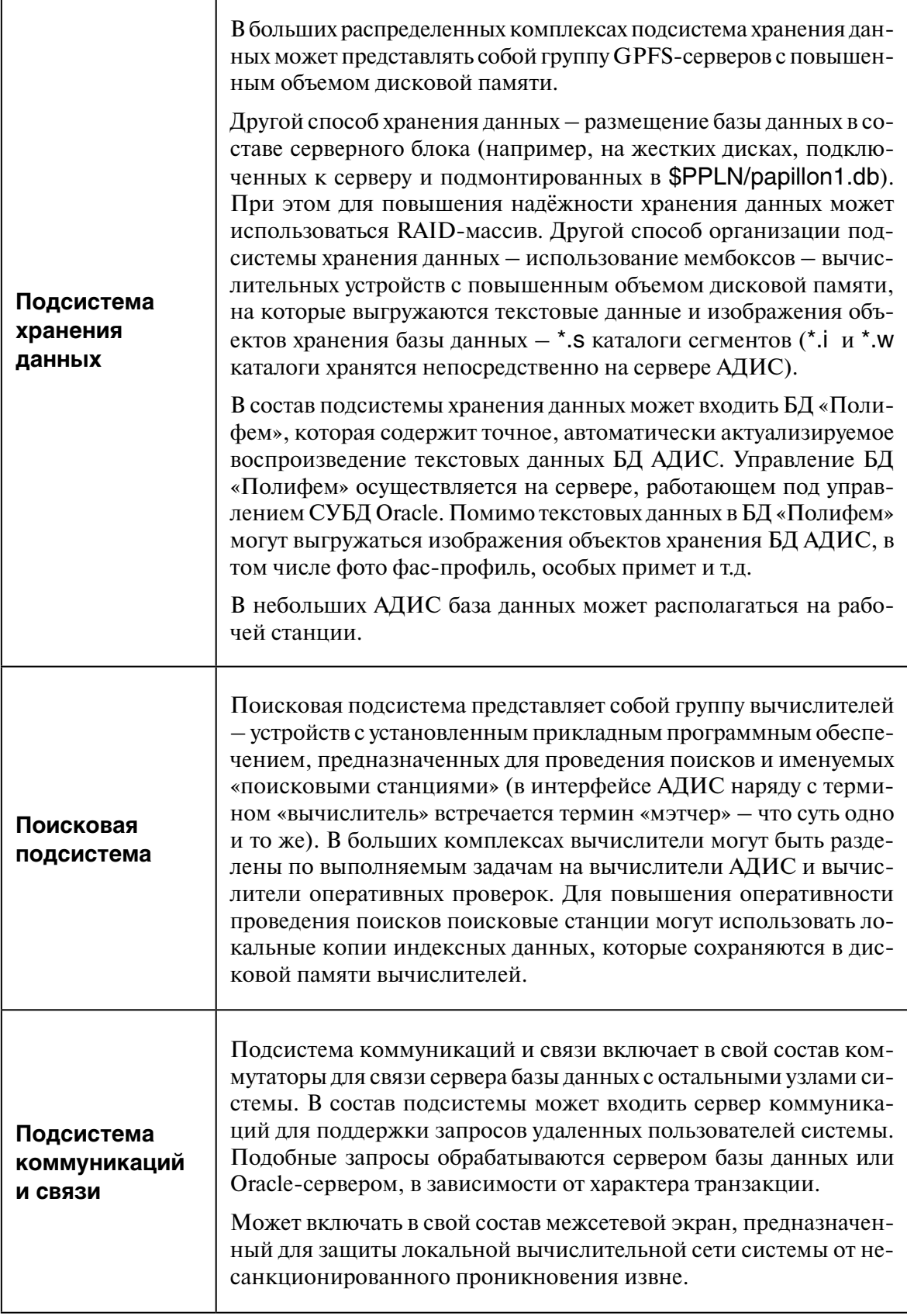

### **1.1.3. Клиентское оборудование**

Клиентское оборудование по набору выполняемых задач разделяется на два типа:

- •Рабочая станция оператора
- •Рабочая станция администратора

**Рабочая станция оператора** предназначена для управления вводом объектов в БД АДИС и просмотра результатов поисков.

В состав рабочей станции оператора входят следующие устройства:

- •Системный блок, включающий жесткий диск. Дисковое пространство предназначено для хранения прикладного и системного программного обеспечения, выполняющего обработку вводимой информации.
- •Сетевой адаптер.
- •Видеоадаптер, монитор, мышь и клавиатура.
- •Планшетный сканер.
- •Сетевой фильтр.

**Рабочая станция администратора** предназначена для осуществления оперативного контроля за состоянием системы.

В состав рабочей станции администратора входят следующие устройства:

- •Системный блок, включающий жесткий диск. Дисковое пространство предназначено для хранения прикладного и системного программного обеспечения, выполняющего обработку вводимой информации.
- •Сетевой адаптер.
- •CD-рекордер (устройство для записи страховых копий, архивов сегмента и экспортируемых образов на внешние носители).
- •Принтер (для вывода на печать отчетов).
- •Видеоадаптер, монитор, мышь и клавиатура
- •Планшетный сканер.
- •Сетевой фильтр.

#### **1.1.4. Автоматические станции**

Для организации взаимодействия серверных и клиентских приложений АДИС служат специализированные процессы – автоматические станции АДИС.

Автоматические станции подразделяются на следующие группы:

- •**Поисковые станции** предназначены для проведения поисков, располагаются на вычислителях.
- •**Станции-обработчики** выполняют обработку изображений для последующего ввода в базу данных, располагаются, как правило, на рабочих станциях.
- •**Вводящая станция** осуществляет непосредственный ввод объектов в базу данных, располагается на сервере АДИС.
- •**Станция записи результатов поисков** выполняет генерацию предзапросов на поиски и запись результатов поиска (рекомендательных списков) в W-каталоги сегментов. Станция записи результатов поиска располагается на сервере АДИС, может отсутствовать (в этом случае ее функции будет выполнять вводящая станция).

Для работы автоматических станций используется программа **a8.fm** (F-монитор), которая запускается в автоматическом режиме при включении оборудования АДИС.

Все автоматические станции, используемые на комплексе АДИС, должны быть прописаны в файле **ingredients.ini** в виде <имя станции>=<атрибут>. В частности:

- •**z=e** вводящая станция (при отсутствии станции записи результатов поисков z=ex)
- •**zx=x** станция записи результатов поисков
- •Имена поисковых станций, как правило, совпадают с именами вычислителей, на которых они расположены. В качестве атрибута, определяющего поисковую станцию, может быть указано значение s (определяет поисковую станцию, обеспечивающую поиски в однопроцессорном режиме) или значение dN (определяет поисковые станции, обеспечивающие поиски в многопроцессорном режиме, где N – количество процессоров). Например: bc03=d2. Если атрибут d указан без числа, то для поисков будут использованы все доступные процессоры.
- •Имена станций-обработчиков, как правило, совпадают с сетевыми именами компьютеров, на которых они запущены. В качестве атрибута указывается значение p.

Имеется возможность указывать несколько атрибутов для одной станции (например, при организации работы АДИС на одномашинном комплексе в файле будет прописана следующая станция xxxx=exsp, где xxxx - имя компьютера, на котором установлена АДИС).

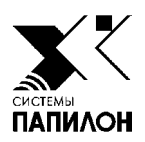

## **2. Текущий контроль за функционированием АДИС**

- *2.1. Контроль за выполнением поисков*
- *2.2. Контроль выполнения фоновых процессов*
- *2.3. Обслуживание сегментов БД*
- *2.4. Обслуживание архивов и резервов системы*
- *2.5. Просмотр протоколов работы системы*
- *2.6. Просмотр информации о файловых системах*
- *2.7. Просмотр статистики о работе операторов АДИС*

Текущий контроль за функционированием АДИС включает в себя выполнение действий, приведенных в таблице.

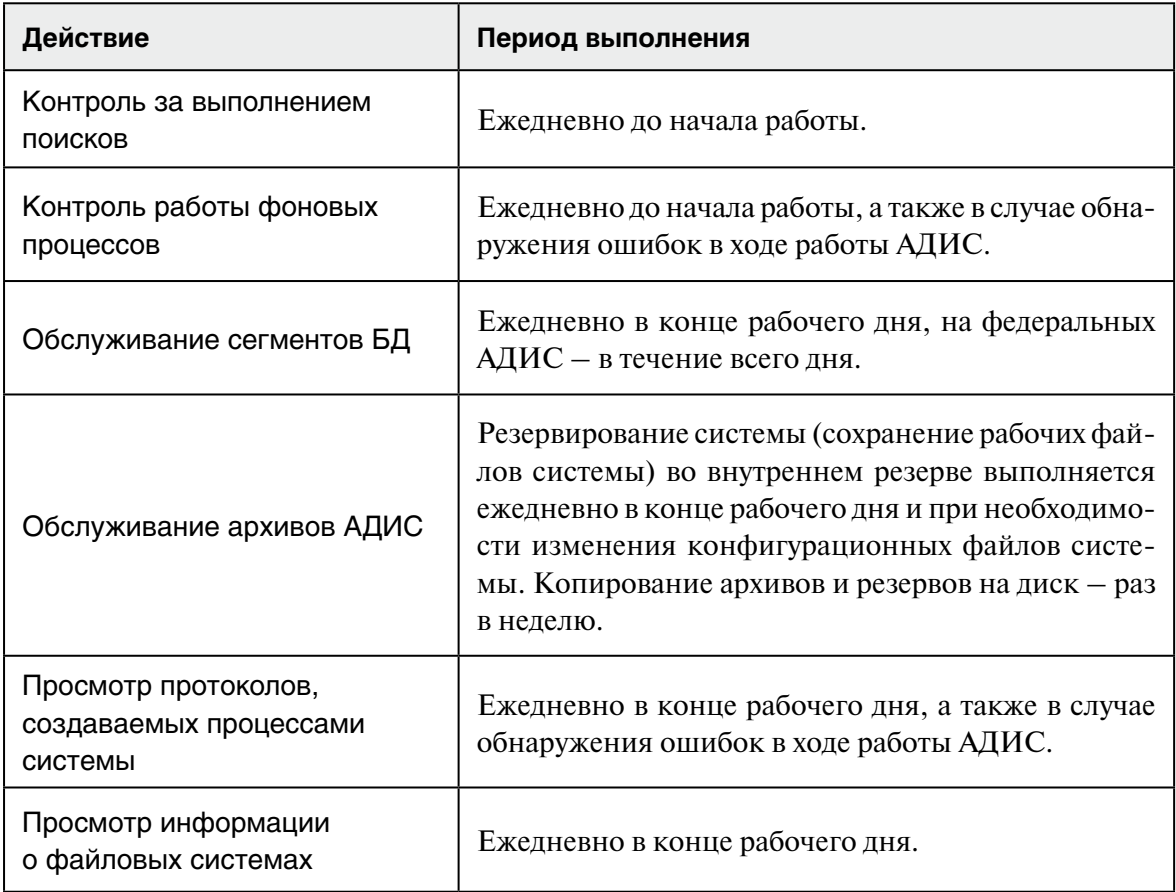

#### **2.1.1. Порядок действий по осуществлению контроля за поисками**

Контроль за выполнением поисков должен осуществляться ежедневно. Рекомендуется выполнять контроль за поисками утром до начала работы пользователей с АДИС с целью обеспечения окончания ранее запущенных поисков (поскольку на больших комплексах АДИС работа поисковых станций осуществляется в том числе и в ночное время).

Выполняйте проверку окончания поисков в следующей последовательности:

- 1. Запустите программу слежения за поисками (запуск программы осуществляется через панель управления АДИС, перечень кнопок панели управления приведен в Приложении 6.1).
- 2. В открывшемся окне выбора типов поисков нажмите комбинацию клавиш **Ctrl+R**, чтобы сформировать информацию по всем типам поисков. Откроется окно слежения за поисками (см. п. 2.1.2).
- 3. Обратите внимание на наличие данных в окне слежения за поисками:
	- •Если окно пустое, то поиски завершены успешно, можно закрыть программу, нажав клавишу **F10**.
	- •Если окно содержит какие-либо данные, то поиски не завершены. В этом случае необходимо просмотреть перечень заданий, которые выполняются в данный момент (см. п. 2.1.3), а также подробную информацию по выполнению поисков (см. п. 2.1.4) и определить, работают ли поисковые станции или поиски были остановлены (состояние поисковых станций можно оценить также с помощью программы управления автоматическими станциями (см. п. 2.2):
		- Если поисковые станции работают, то следует дождаться окончания поисков или попытаться перераспределить задания на поиск.
		- Если поиски остановлены, то нужно обнаружить причину остановки поисков и устранить неисправности.

Подробное описание работы администратора по распределению заданий поисковых станций, а также перечень причин остановки поисков и способы их устранения приведены в п. 3.1.

#### 2.1.2. Описание окна слежения за поисками

Если в момент открытия окна программы слежения за поисками идет работа по выполнению поисков или по какой-либо причине поиски были остановлены, то в окне программы отобразится список находящихся в выполнении или невыполненных заданий на поиски. Например:

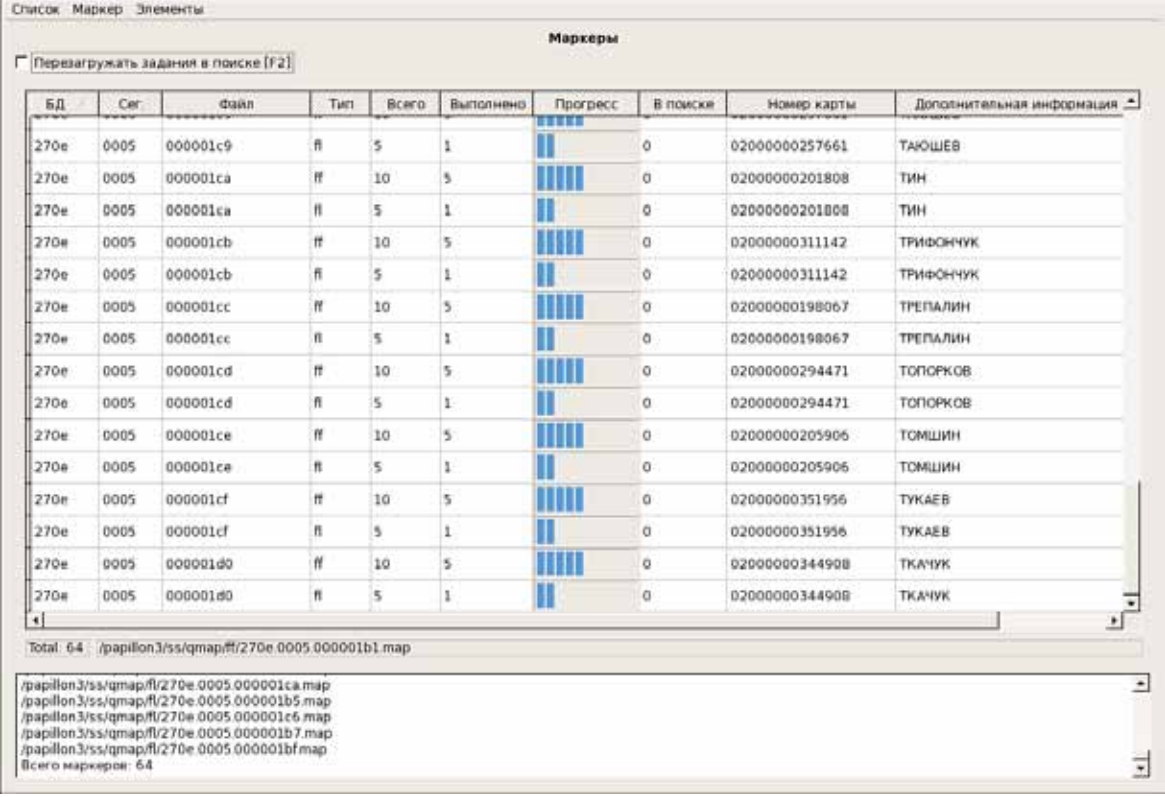

Каждое задание - это поиски определенного типа, выполняемые для одного объекта (дактилокарты или следа) по соответствующим сегментам базы данных. Для каждого задания в списке выводится следующая информация:

- БД, Сег., Файл номер базы данных, сегмента и имя файла объекта хранения базы данных.
- $\bullet$  Тип тип поисков.
- Всего число порций поиска (в общем случае определяется количеством сегментов, по которым выполняется указанный тип поисков).
- Выполнено количество выполненных порций поиска, индикатор отмечает, какая часть залания выполнена.
- В поиске информация о количестве порций, находящихся в поиске. По умолчанию в поле В поиске будет стоять значение 0, поскольку получение соответствующей информации при поисках большого количества объектов является ресурсоемким процессом и может занять длительное время. При необходимости получения данной информации установите «флажок» в поле Перезагружать задания в поиске [F2], расположенном в левом верхнем углу окна слежения за поисками (см. иллюстрацию выше).
- Номер карты номер дактилокарты или карточки следов, указанный в текстовых ланных объекта.
- Дополнительная информация фамилия из состава текстовых данных дактилокарты или номер следа в карточке.

В нижней части окна расположен мини-терминал, в котором выводится информация об общем количестве порций поиска (всего), количестве обработанных (сделано) и находящихся на данный момент в работе (в поиске) порций.

Информация в окне и в мини-терминале автоматически не обновляется. Чтобы обновить данные, нажмите комбинацию клавиш **Ctrl**+**R**. Если задания выполнены, то они будут удалены из списка.

#### **2.1.3. Просмотр выполняемых заданий**

Для того чтобы просмотреть, какие задания обрабатывают поисковые станции на данный момент, выберите команду меню Элементы – Текущее задание или комбинацию клавиш **Ctrl**+**F7**. Откроется окно со списком проискиваемых порций. Пример окна приведен на иллюстрации ниже.

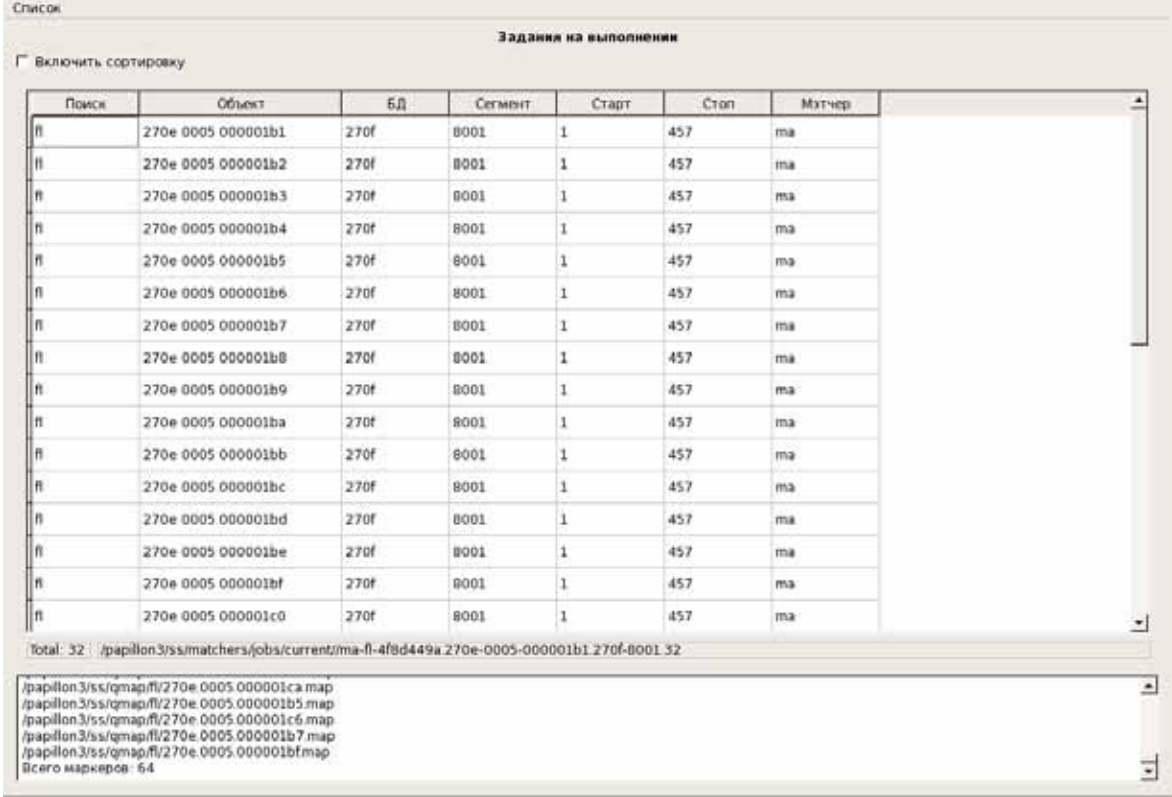

Если на данный момент все задания выполнены, то окно окажется пустым.

Каждая порция поиска представлена в окне следующей информацией:

- •Поиск тип выполняемого поиска
- •Объект номер базы данных, сегмента и файла объекта, для которого выполняются поиски
- •БД, Сегмент номер базы данных и сегмента, по которому выполняются поиски
- •Старт порядковый номер объекта в сегменте, с которого начались поиски (как правило, 1)
- •Стоп порядковый номер последнего объекта в сегменте, по которому проводятся поиски (число указывает количество объектов в сегменте)
- •Мэтчер имя поисковой станции, выполняющей поиски

Обновите окно, нажав **Ctrl**+**R**. Если поиски будут выполнены, то окно окажется пустым, или в нем отобразятся другие порции поиска. Если состояние окна не изменилось через несколько минут, то, вероятно, поиск остановлен.

Закройте окно просмотра текущего задания, нажав клавишу **Esc**.

#### 2.1.4. Просмотр подробной информации по выполнению ПОИСКОВ

Для каждого задания можно просмотреть информацию о времени создания запроса на поиски и проследить, по каким сегментам базы данных выполняются поиски.

В окне слежения за поисками выберите задание, для которого выполняются поиски (значение в поле Сделано отлично от нуля) и щелкните по нему указателем мыши или нажмите клавишу Enter.

В окне подробного просмотра будет выводиться список порций поиска. Для каждой порции поиска выводится следующая информация:

- Состояние поиска (отмечается символами: - поиски не начались,
	- + порция проискана,
	- $S B$  поиске)
- БД, Сег. номер базы данных и номер сегмента, по которому выполняется данная порция поиска
- Старт, Стоп с какого по порядку объекта в сегменте началось сравнение, и каким закончится.
- Время создания дата и время создания запроса на поиск
- Время начала, Время окончания время начала и окончания поисков
- Имя имя поисковой станции, выполняющей поиски (указывается только для порции, находящейся в поиске)
- $\bullet$  Поиск тип поисков

Ниже приведен пример окна подробного просмотра задания на поиск.

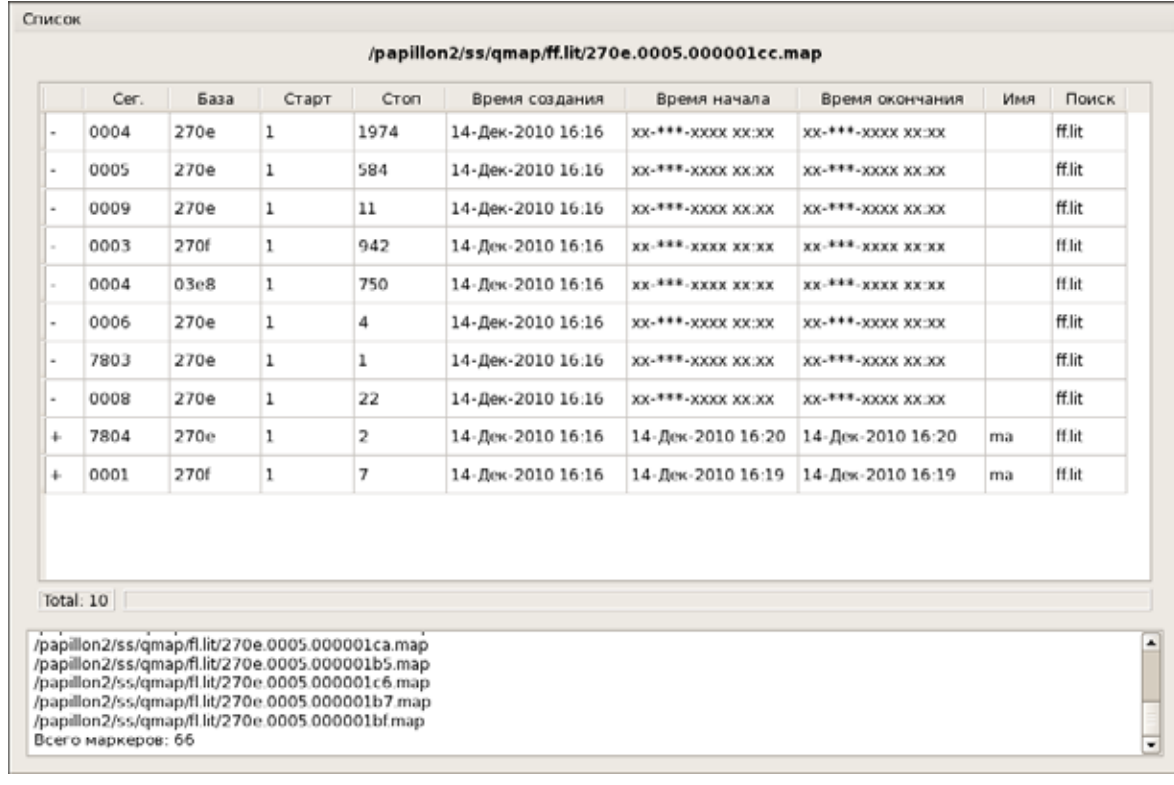

Просмотрите состояние поиска, после чего обновите информацию, нажав Ctrl+R. Если после обновления появится сообщение типа Нет такого файла..., это значит, что поиски по выбранному заданию завершены. После закрытия окна с сообщением следует обновить окно слежения за поисками.

Если состояние поиска остается неизменным в течение продолжительного времени, то можно сделать вывод, что поиски не выполняются.

#### **2.2.1. Порядок действий по осуществлению контроля выполнения фоновых процессов**

Контроль за фоновыми процессами, выполняемыми автоматическими станциями (вводящей станцией, вычислителями и обработчиками) должен осуществляться ежедневно. Рекомендуется проверять состояние станций утром до начала работы пользователей с АДИС, а также в случае обнаружения нарушений в процессе работы (например, когда вновь созданный объект не появился в базе данных АДИС, или для введенных в базу данных объектов не завершаются поиски).

Контроль за работой автоматических станций включает в себя следующие действия:

- 1. Запустите программу управления фоновыми процессами (запуск программы осуществляется через панель управления АДИС, перечень кнопок панели управления приведен в Приложении 6.1).
- 2. В открывшемся окне обратите внимание на состояние автоматических станций (подробно описание окна приведено в п. 2.2.2):
	- •Если все автоматические станции включены и находятся в режиме простоя (цвет индикаторов станций – **синий**), то это значит, что автоматические станции готовы к работе, в данный момент никакие задачи не выполняются. В этом случае можно считать контроль за работой автоматических станций выполненным и закрыть окно управления фоновыми процессами.
	- •Если одна или несколько автоматических станций работают (цвет индикатора **зеленый**), а все другие находятся в режиме простоя (цвет индикаторов – **синий**), то это значит, что в данный момент работающие станции выполняют какие-либо действия. Просмотрите хвосты протоколов работы этих станций (подробно см. п. 2.2.3) и, убедившись в стабильной работе станций, закройте окно управления фоновыми процессами.
	- •Если хотя бы на одной из станций произошла ошибка (цвет индикатора **красный**), то необходимо выяснить причину ошибки и попытаться ее исправить. Для этого следует просмотреть протокол работы станции, на которой произошла ошибка (см. п. 2.2.3), а также операции, находящиеся на выполнении этой станции (см. п. 2.2.4) и выполнить действия, необходимые для исправления ошибки (см. п. 2.2.5).
	- •Если одна или несколько станций отключены (цвет индикатора **белый**), то произведите визуальный осмотр оборудования, на котором установлены данные станции (за исключением случаев планового отключения станции). Возможно, отключено питание или нарушена сеть для передачи данных.

#### **2.2.2. Описание окна управления фоновыми процессами**

Окно управления фоновыми процессами отображает состояние автоматических станций, разделенных на три группы:

- •Станции поддержки БД вводящая станция (выполняющая непосредственный ввод объектов в базу данных) и станция записи результатов поисков.
- •Обработчики изображений станции, выполняющие обработку изображений (как правило, обработка изображений выполняется непосредственно на рабочих станциях АДИС при вводе объектов, поэтому данная группа отображает имена рабочих станций и их состояние – включены или выключены).
- •Вычислители поисковые станции АДИС и вычислители оперативных проверок.

Пример окна управления фоновыми процессами приведен на иллюстрации ниже.

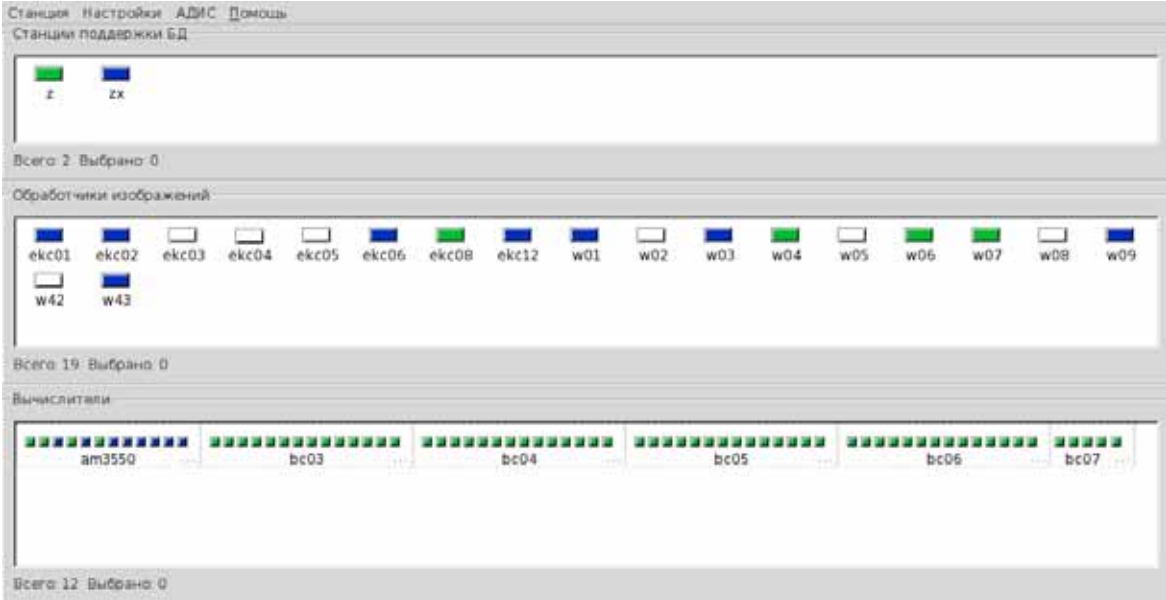

Состояние станций отображает индикатор, расположенный над именем каждой станции.

При правильной работе АДИС цвет индикаторов должен быть **зеленым** (станция работает) или **синим** (необходимые операции выполнены, станция находится в ожидании дальнейших действий). Если индикатор окрасился в **красный** цвет, значит на данной станции произошла ошибка.

Для управления автоматическими станциями установите указатель мыши на одну из них и нажмите *правую* кнопку мыши.

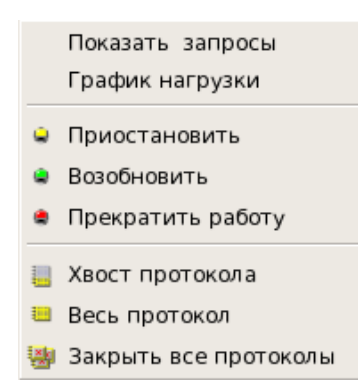

Появится контекстное меню (иллюстрация меню приведена слева).

Команды меню позволяют выполнять следующие действия:

•Показать запросы – открыть окно со списком операций, выполняемых станцией. Программа определяет количество запросных файлов, предназначенных для данной станции на момент выбора команды, а также выводит информацию о наличии файлов, содержащих ошибки. С помощью данного окна администратор может определить, на каком этапе произошла ошибка, и попытаться ее исправить (см. ниже п. 2.2.4).

•График нагрузки – показать график нагрузки на станцию.

- •Приостановить приостановить работу станции.
- •Возобновить возобновить работу остановленной станции.
- •Прекратить работу завершить работу станции. После выполнения команды возобновление работы станции возможно только после перезагрузки системы или ручного запуска станции (из командной строки).
- •Хвост протокола просмотреть хвост протокола. Будут выведены последние выполняемые станцией действия, а также сообщения об ошибках, произошедших на станции. Если выделено несколько станций, то откроется соответствующее количество окон. Окно хвоста протокола автоматически обновляется.
- •Весь протокол просмотреть весь протокол работы выделенной станции.
- •Закрыть все протоколы закрыть окна открытых протоколов.

#### **2.2.3. Просмотр протоколов работы автоматических станций**

Просмотр протоколов работы станций может выполняться в двух режимах:

- •**Просмотр всего протокола** этот режим позволяет просмотреть все действия, которые выполнялись станцией. Окно протокола статично, отображает только те действия, которые были выполнены на момент открытия окна. Обновление событий выполняется с помощью соответствующей кнопки на панели инструментов окна протокола (иллюстрация окна протокола приведена ниже).
- •**Просмотр хвоста протокола** этот режим отображает последние действия, а также будет фиксировать каждое вновь выполненное действие (информация в хвосте протокола обновляется автоматически), но при этом выполненные ранее действия не будут видны.

На иллюстрации приведен пример окна протокола работы поисковой станции.

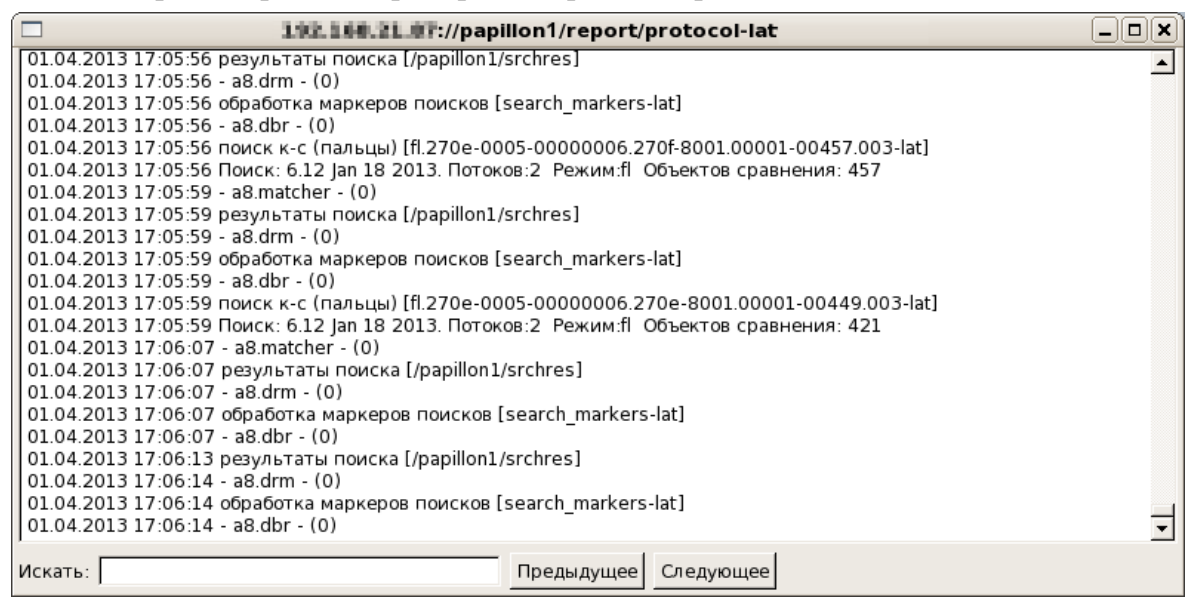

Записи о вновь выполненных действиях добавляются в конец протокола, поэтому если в процессе работы станции произошла ошибка, то она будет зафиксирована в нижней части протокола. Вместе с ошибкой будет выведена информация о том, какие нужно выполнить действия, чтобы станция смогла продолжить работу.

Типичные варианты ошибок и способы их исправления приведены ниже в п. 2.2.5.

#### **2.2.4. Просмотр операций на выполнение**

Для того чтобы просмотреть, какие операции находятся на выполнении той или иной станцией в данный момент, а также определить, на выполнении какой операции произошла ошибка, дважды щелкните указателем мыши по имени интересующей станции или, выделив станцию, выберите команду контекстного меню Показать запросы. Откроется окно, в левой части которого будет выведен список всех операций. В списке будут активны только те записи, которые может выполнять текущая (выделенная) станция. Пример окна просмотра выполняемых операций приведен на иллюстрации ниже.

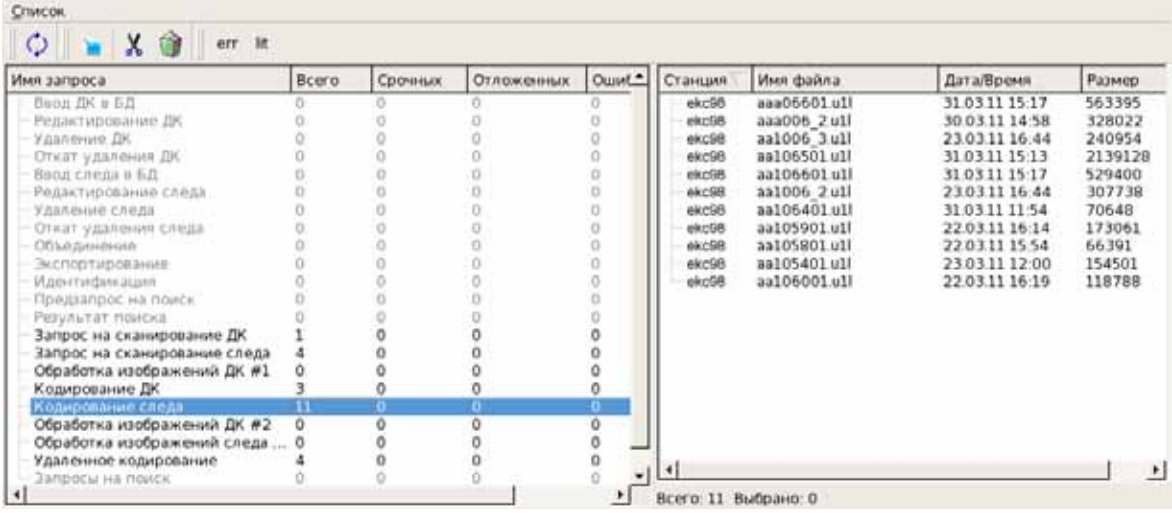

В колонке Всего указано количество запросных файлов для каждой операции, в колонке Срочных – количество файлов, требующих первоочередной обработки («литерные» файлы), Ошибок – количество файлов, при обработке которых произошел сбой («аварийные» файлы). При выборе операции, содержащей запросные файлы (значение в поле Всего отлично от нуля) в правой части окна появится список запросных файлов. Если при обработке запросов на станции произошел сбой, то в списке появятся «аварийные» файлы, которые будут отмечены в списке красным цветом и суффиксом .err.

Для управления списком запросных файлов предназначены кнопки панели инструментов (описание кнопок приведено в таблице ниже).

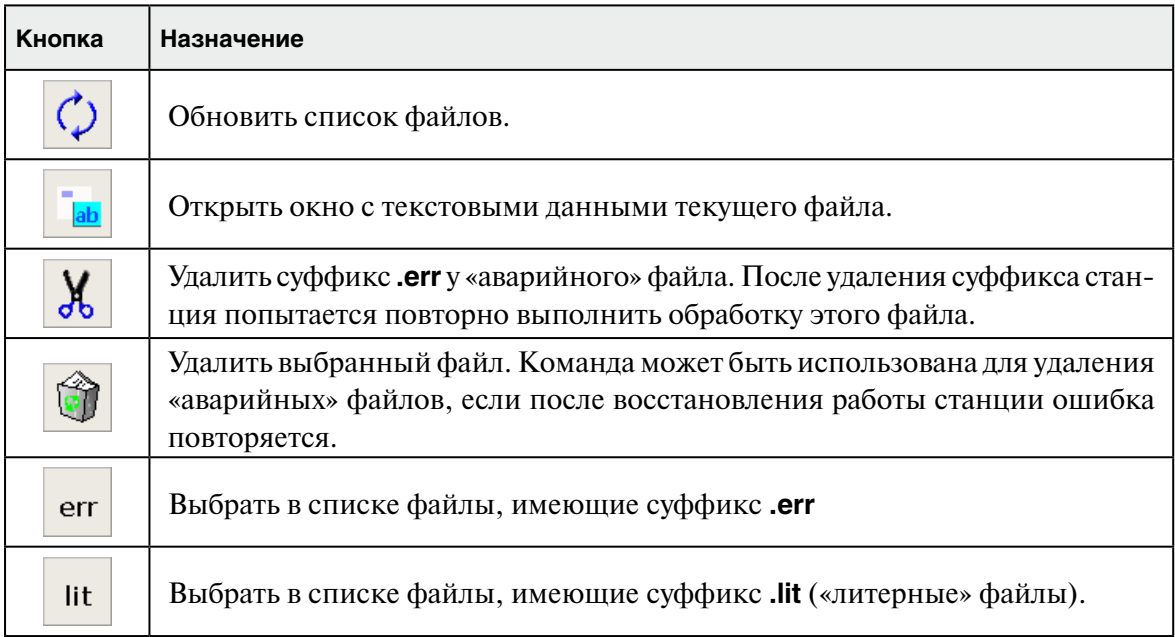

#### **2.2.5. Возможные неисправности в работе станций и их исправление**

Некоторые ошибки, повлекшие сбой, могут быть исправлены путем перезапуска остановившейся автоматической станции с помощью команды меню Восстановить. Индикатор станции замигает, и если перезапуск станции пройдет успешно, то цвет индикатора изменится на зеленый или синий.

В случае, если «подтолкнуть» станцию к продолжению работы не удалось, попытайтесь исправить «аварийный» файл, удалив суффикс **.err**. Для этого выполните следующие действия:

- 1. Откройте окно просмотра запросов остановившейся станции с помощью команды контекстного меню Показать запросы.
- 2. Выберите в списке операцию, имеющую в колонке Ошибок отличное от нуля значение.
- 3. В правой части окна выберите запросный файл, имеющий суффикс **.err**.
- 4. Выберите команду контекстного меню Отрезать суффикс .err или нажмите на кнопку  $\frac{1}{2}$

Если после удаления суффикса работа станции не восстановилась, то просмотрите хвост протокола, чтобы понять причину остановки. Для этого выделите индикатор станции и воспользуйтесь командой контекстного меню Хвост протокола.

Ниже приведены типичные варианты остановки станций и соответствующие действия администратора.

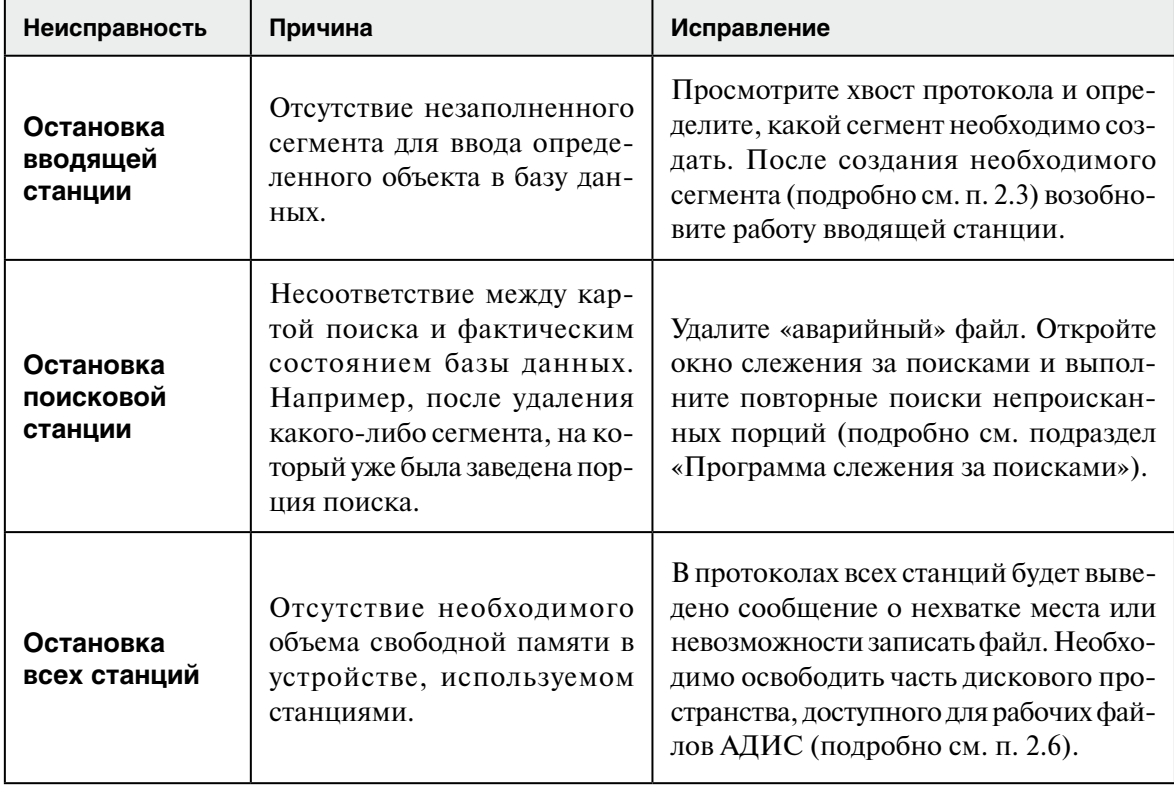

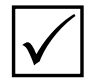

**Примечание.** *Информацию о неисправностях в работе станций и предпринятые* P *администратором действия следует занести в журнал учета работы комплекса.*

#### 2.3.1. Порядок действий по обслуживанию сегментов

Обслуживание сегментов включает в себя выполнение следующих операций:

- добавление новых сегментов основного раздела АДИС по мере заполнения имеюшихся ранее
- создание сегментов для принятия объектов из других АДИС и контроль за их заполнением
- сохранение архивных копий заполненных сегментов дактилокарт на компакт-диски
- подключение сегментов дактилокарт, полученных из других АДИС, путем копирования их с компакт-лисков

Диагностика состояния сегментов выполняется ежедневно в конце рабочего дня. Диагностика состояния сегментов может потребоваться в процессе работы АДИС, если на вводящей станции будет обнаружена ошибка, связанная с отсутствием незаполненного сегмента, необходимого для ввода объекта, или требующая восстановления индексных данных сегмента.

На АДИС Федерального уровня работа по обслуживанию сегментов ведется ежедневно в течение всего рабочего дня, что связано с постоянным поступлением большого количества объектов хранения базы данных.

Обслуживание сегментов БД выполняется в следующей последовательности:

- 1. Запустите программу управления сегментами (запуск программы осуществляется через панель управления АДИС, перечень кнопок панели управления приведен в Приложении 6.1).
- 2. В открывшемся окне управления сегментами обратите внимание на наличие незаполненных сегментов (описание окна приведено в п. 2.3.2). При необходимости создайте недостающие сегменты (см. п. 2.3.3).
- 3. Если планируется импорт объектов из другой АДИС, то создайте сегменты с номером раздела базы данных, соответствующим номеру базы данных принимаемых объектов (выполняется на комплексах АДИС не ниже регионального уровня) или убедитесь в наличии незаполненных соответствующих сегментов, если объекты из данной АДИС вводятся не впервые (см. п. 2.3.3).
- 4. Запустите программу записи сегментов на компакт-диск (запуск программы осуществляется через панель управления АДИС, перечень кнопок панели управления приведен в Приложении 6.1). Если будут обнаружены заполненные сегменты дактилокарт, копии которых не сохранены на компакт-диски, то выполните запись этих сегментов (подробно см. п. 2.3.5).
- 5. При необходимости ввода сегментов дактилокарт из других АДИС, полученных на компакт-лисках, выполните копирование этих сегментов (см п. 2.3.6).

#### 2.3.2. Описание окна управления сегментами

Окно управления сегментами содержит список сегментов базы данных (пример окна управления сегментами приведен ниже).

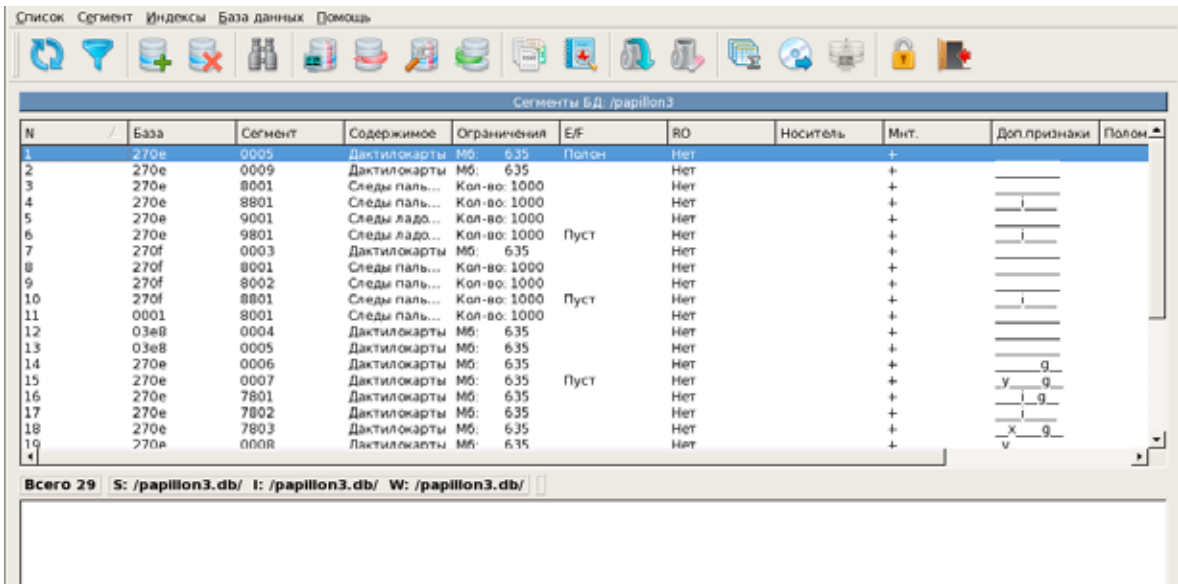

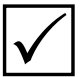

**Примечание.** Под словом «сегмент» в контексте данного документа подразумевается в том числе и сектор (подсегмент), если база данных имеет кластерное представление - в виде макросегментов (кластеров), содержащих внутри себя несколько подсегментов (секторов).

Каждый сегмент списка представлен следующей информацией:

- $\bullet$  База номер базы данных.
- Сегмент номер сегмента. Наличие справа от номера сегмента значения в круглых скобках свидетельствует о том, что данный сегмент является макросегментом и содержит в себе указанное количество секторов.
- Содержимое тип объектов хранения сегмента: дактилокарты, следы пальцев или следы ладоней.
- Ограничения ограничения сегмента по размеру: для дактилокарт в Мегабайтах, для следов - указывается максимально допустимое количество файлов (значение, ограничивающее размер сегмента, определяется при создании сегмента).
- Признак заполненности сегмента для пустого или только что созданного сегмента выводится значение Пуст, после добавления в сегмент хотя бы одного объекта признак Пуст снимается, после заполнения сегмента (по достижении им значения, указанного в поле Ограничения) устанавливается признак Полон. Добавление объектов в заполненный сегмент не выполняется.
- $RO npu$ знак Только для чтения (Read Only): значение Да указывает на то, что операции редактирования и добавления объектов для данного сегмента недоступны, значение Нет устанавливается для всех других сегментов (механизм установки и снятия признака Только для чтения описан в п. 2.3.7).
- Носитель для сегментов, изображения которых хранятся на мембоксе, указывается имя компьютера, предназначенного для хранения массива изображений.
- Мнт. информация, показывающая монтирован сегмент в базу (символ +) или нет (символ -). Размонтирование сегмента может выполнять администратор АДИС с целью отключения данного сегмента от выполнения поисков при необходимости восстановления индексных данных (подробно см. п. 3.5.3).
- Доп. признаки атрибуты, описывающие другие характеристики сегмента. Для сегмента могут быть установлены следующие атрибуты:
	- **V** сегмент для хранения дактилокарт некриминальной регистрации
	- **Х** сегмент для временного хранения объектов
	- *i* сегмент предназначен для хранения идентифицированных объектов
	- **o d** для хранения удаленных объектов
	- S сегмент для временного хранения дактилокарт, поступивших из региональной АДИС для регистрации в АДИС ГИЦ (в территориальных и региональных АДИС не используется)
	- **o g** сегмент для хранения дактилокарт неопознанных трупов

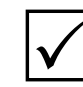

Примечание. Перечень всех флагов (атрибутов, определяющих назначение сегментов) приведен в Приложении 6.3.

- Поломки ИД сервера имя сервера, на котором обнаружены ошибки индексных данных сегмента.
- Поломки ИД вычислителя имя вычислителя, на котором обнаружены ошибки индексных данных сегмента (подробно см. п. 3.5.2).

Описание сегментов базы данных хранится в файле conf/papillon.dbh рабочего каталога системы. Изменение содержимого файла происходит автоматически при работе в окне управления сегментами (в случаях создания или удаления сегментов, по мере их заполненности, а также при копировании новых сегментов с компакт-дисков). Внесение изменений непосредственно в файл papillon.dbh может потребоваться для установки сегменту признака Только для чтения (подробно см. п. 2.3.7).

Для управления сегментами предназначены кнопки панели инструментов (назначение кнопок приведено в таблице ниже) и команды меню, расположенные в верхней части окна.

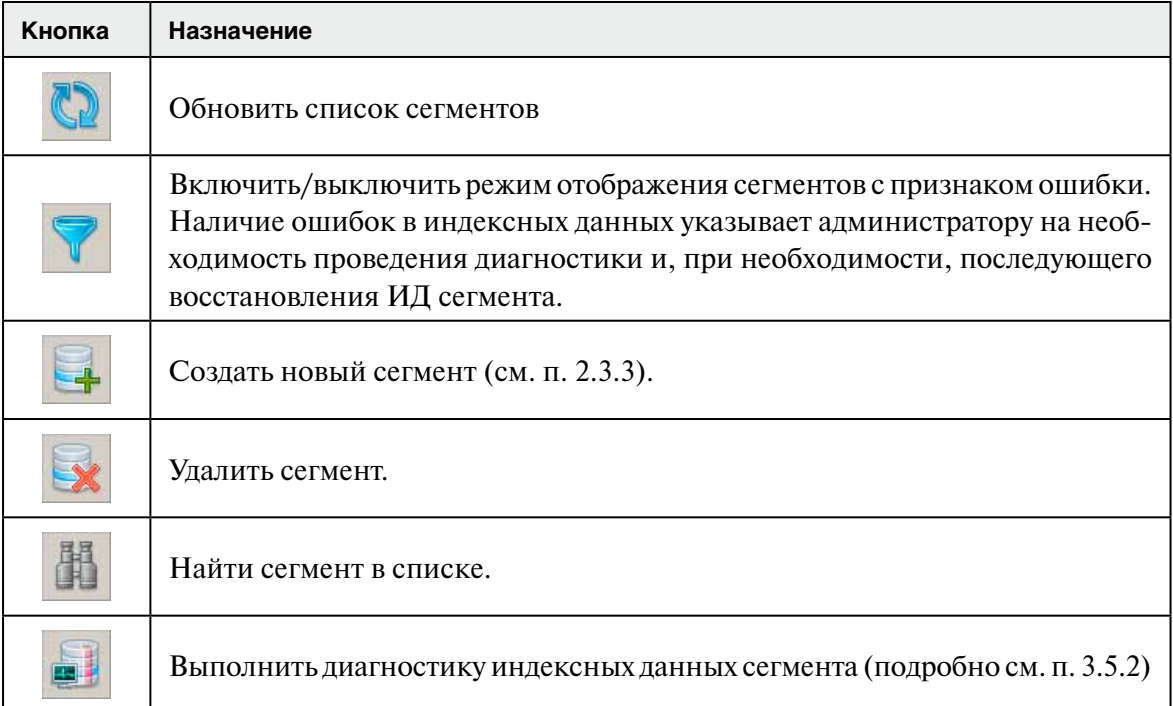

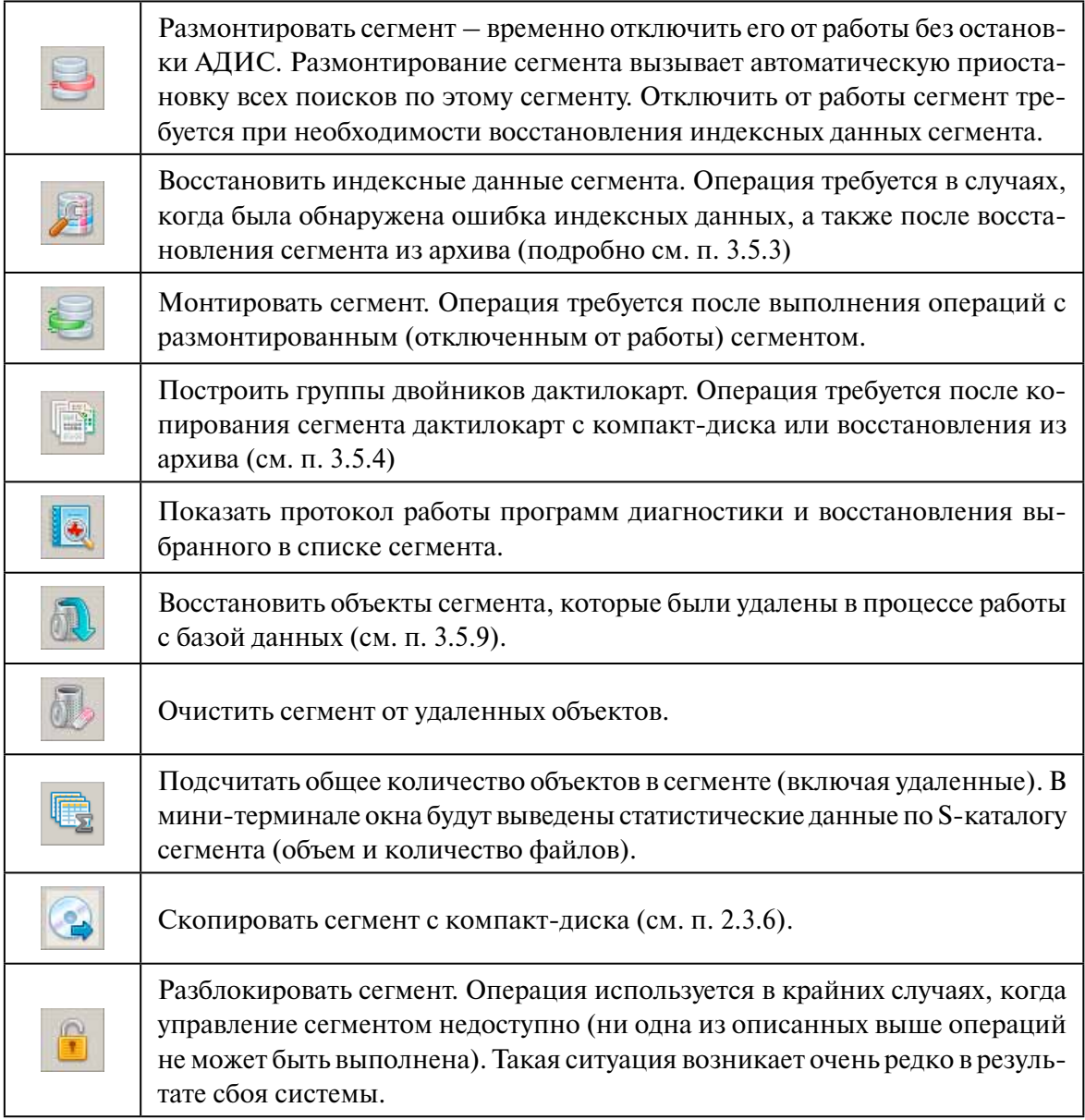

Все действия, выполняемые над сегментами, выводятся в мини-терминале, расположенном в нижней части окна управления сегментами.

#### **2.3.3. Создание сегментов**

При вводе объектов в базу данных вводящая станция помещает их в незаполненные сегменты. Когда сегмент заполняется, АДИС автоматически открывает для ввода очередной пустой сегмент. Если при попытке ввести новый объект в базу данных сегмент не будет найден, то вводящая станция остановится с сообщением об ошибке.

Поэтому необходимо, чтобы в базе данных всегда имелось не менее одного пустого сегмента каждого вида (назначения) – для дактилокарт и дактилокарт трупов, следов пальцев и следов ладоней, для идентифицированных следов пальцев и ладоней, для временного хранения объектов.

Во избежание неожиданных остановок АДИС, необходимо поддержание состава сегментов таким, чтобы в БД всегда имелось не менее одного пустого сегмента каждого вида (назначения):

- •для дактилокарт
	- криминальной регистрации (без атрибутов в поле Доп. признаки)
	- некриминальной регистрации (с атрибутом **y**)
	- неопознанных трупов криминальной регистрации (с атрибутом **g**)
	- для временного хранения дактилокарт криминальной регистрации (атрибут **х**)
	- для временного хранения дактилокарт некриминальной регистрации (атрибуты **y x**)
	- для временного хранения дактилокарт трупов (атрибуты **x g**)
	- для идентифицированных дактилокарт криминальной регистрации (атрибут **i**)**\***
	- для идентифицированных дактилокарт некриминальной регистрации (атрибуты **y i**)**\***
	- для идентифицированных дактилокарт трупов (атрибуты **i g**)**\***
	- **\* Примечание**. *Создание сегментов для хранения идентифицированных дактилокарт необходимо только в том случае, если на комплексе АДИС поддерживается возможность хранения идентифицированных дактилокарт в отдельных сегментах (настройка переноса идентифицированных дактилокарт в отдельные сегменты выполняется с помощью определенного параметра файла papillon.ini и описана в разделе «3. Техническое обслуживание АДИС и исправление выявленных ошибок»)*.
	- для удаленных дактилокарт криминальной регистрации (атрибут **d**)**\***
	- для удаленных дактилокарт некриминальной регистрации (атрибуты **y d**)**\***
	- для удаленных дактилокарт трупов (атрибуты **d g**)**\***
	- **\* Примечание.** *Создание сегментов для хранения удаленных дактилокарт необходимо только в том случае, если на комплексе АДИС используется возможность хранения удаленных дактилокарт в отдельных сегментах (настройка переноса удаляемых из базы данных дактилокарт в отдельные сегменты выполняется с помощью определенного параметра файла papillon. ini и описана в разделе «3. Техническое обслуживание АДИС и исправление выявленных ошибок»).*
- •для следов пальцев
	- для следов пальцев (без атрибутов в поле Доп. признаки)
	- для идентифицированных следов пальцев (атрибут **i**)
- •для следов ладоней
	- для следов ладоней (без атрибутов в поле Доп. признаки)
	- для идентифицированных следов ладоней (атрибут **i**)

Если планируется импорт большого количества объектов в базу данных из других АДИС, то необходимо создать количество сегментов, способное принять все импортируемые объекты (в среднем сегмент дактилокарт может принять около 500 объектов).

Если требуется создать сегмент вручную, то выполните следующие действия:

**1.** Нажмите на кнопку  $\leftarrow$ , инициирующую создание нового сегмента. Откроется окно задания параметров сегмента (пример окна приведен на иллюстрации ниже).

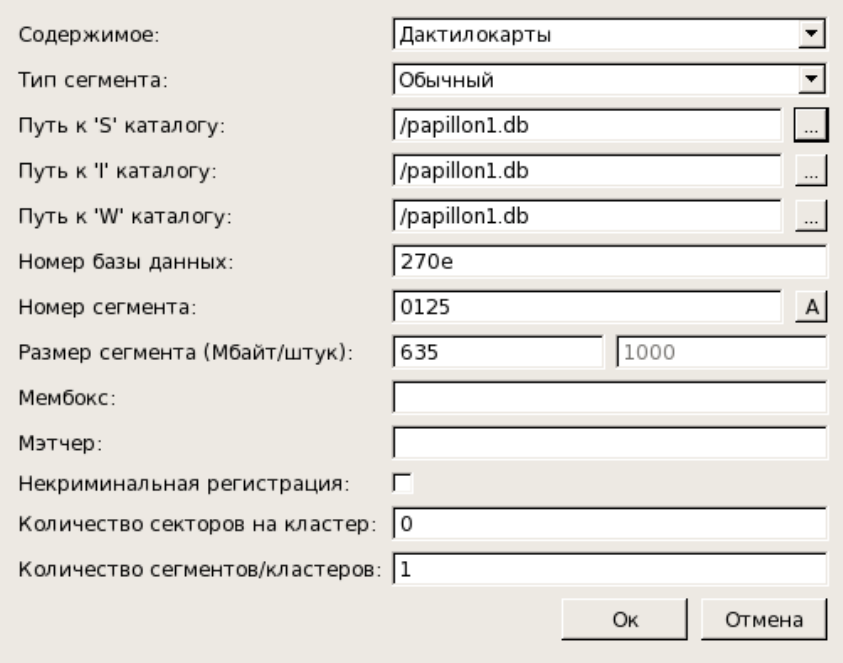

- **2.** Выберите тип объектов хранения сегмента из выпадающего списка поля Содержимое:
	- •Дактилокарты
	- •Следы пальцев
	- •Следы ладоней
	- •Дактилокарты трупов
	- •Следы отпечатков трупов
- **3.** Если планируется создание сегмента дактилокарт некриминальной регистрации, то установите «флажок» в поле Некриминальная регистрация.
- **4.** Выберите тип сегмента из выпадающего списка поля Тип сегмента:
	- •Обычный
	- •Идентификации
	- •Временный
	- •Удаленные объекты
- **5.** Обратите внимание на путь к каталогам хранения сегмента. Значение в полях Путь к S-каталогу, Путь к I-каталогу и Путь к W-каталогу устанавливается автоматически в соответствии с настройками системы, изменение указанного значения в большинстве случаев не требуется. При необходимости указать другое значение, нажмите на кнопку справа от поля и выберите необходимый каталог из файловой системы компьютера или введите путь с клавиатуры.
- **6.** Обратите внимание на поле Номер базы данных. По умолчанию в поле устанавливается серийный номер раздела локальной базы данных. При создании сегмента для объектов, поступающих из другой АДИС, укажите номер раздела родительской базы данных, с которой будут поступать данные объекты.
- 7. В поле Номер сегмента автоматически устанавливается следующий по порядку номер сегмента соответствующего типа. Программой предусмотрена следующая нумерация сегментов:
	- 0001-7800 для обычных дактилокарт и дактилокарт трупов, в том числе и для удаленных
	- 7801-8000 для дактилокарт и дактилокарт трупов: временного хранения и идентифицированных
	- 8001-8800 для следов пальцев: обычных и удаленных
	- 8801-8900 для следов пальцев: идентифицированных и временных
	- 8901-9000 для следов отпечатков трупов
	- 9001-9800 для следов ладоней: обычных и удаленных
	- 9801 и далее для следов ладоней: идентифицированных и временных

Как правило, изменять номер, установленный программой автоматически, не требуется. При необходимости задания другого номера отключите кнопку **Д** и введите значение с клавиатуры.

- 8. При необходимости изменить ограничения размера сегмента введите значение в одно из полей Размер сегмента: левое поле предназначено для ввода размера сегмента дактилокарт (в МВ), правое поле – сегмента следов (по числу файлов). По умолчанию в полях указаны значения с расчетом на то, чтобы максимально заполненный сегмент можно было записать на CD-диск. Как правило, изменение указанного размера не требуется.
- 9. Если требуется копирование данных сегмента на мембокс, то укажите в поле Мембокс имя компьютера (hostname), предназначенного для хранения объектов базы данных.
- 10. Для того чтобы индексные данные сегмента автоматически копировались на вычислители, укажите номер вычислителя в поле Мэтчер. Номера вычислителей и степень их загруженности определяются с помощью программы управления индексными данными (подробно см. п. 3.5.5).
- 11. Если необходимо создать макросегмент (сегмент, в котором находятся несколько подсегментов – секторов, каждый из которых имеет указанные параметры), то в поле Количество секторов на кластер укажите число секторов, которые будут содержаться в макросегменте.

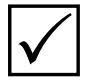

Примечание. Входящие в состав макросегмента сектора будут пронумерованы по порядку, начиная с указанного номера (например, при создании макросегмента с номером 0001, содержащего 3 сектора, будут созданы сегменты с номерами 0001, 0002 и 0003, при этом в окне программы управления сегментами будет отображаться одна запись для макросегмента с номером 0001 (3)).

- 12. При необходимости создать несколько сегментов одного типа введите количество создаваемых сегментов в поле Количество сегментов/кластеров. Для создаваемых сегментов автоматически будут заданы следующие по порядку номера, начиная с номера, указанного в поле Номер сегмента.
- 13. После ввода параметров сегмента нажмите на кнопку Ок. Окно создания сегмента закроется, созданный сегмент появится в списке окна управления сегментами.

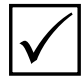

Примечание. Программа может быть настроена на автоматическое создание новых сегментов по мере заполнения предыдущих каждого типа и назначения (автоматическое создание сегментов обеспечивает установка для параметра AutoAdd секции [AutoAddSegment] файла настроек papillon.ini отличного от нуля значения). По умолчанию автоматическое создание сегментов выключено.

#### **2.3.4. Описание окна программы записи сегментов на диск**

Окно программы записи сегментов на диск содержит список сегментов базы данных (пример окна программы записи сегментов на диск приведен на иллюстрации ниже).

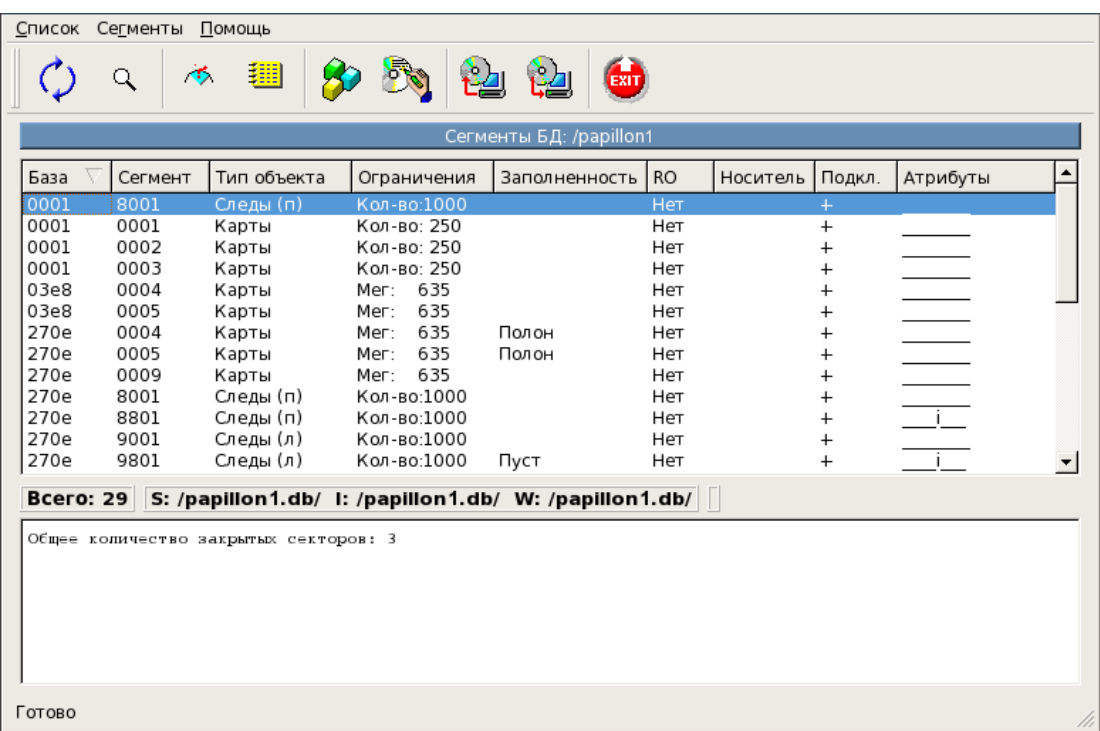

Структура списка аналогична той, что выводится в окне программы управления сегментами (подробно см. п. 2.3.2).

Все действия, выполняемые программой записи сегментов на диск, будут выводиться в мини-терминале в нижней части окна.

Назначение кнопок панели инструментов приведено в таблице.

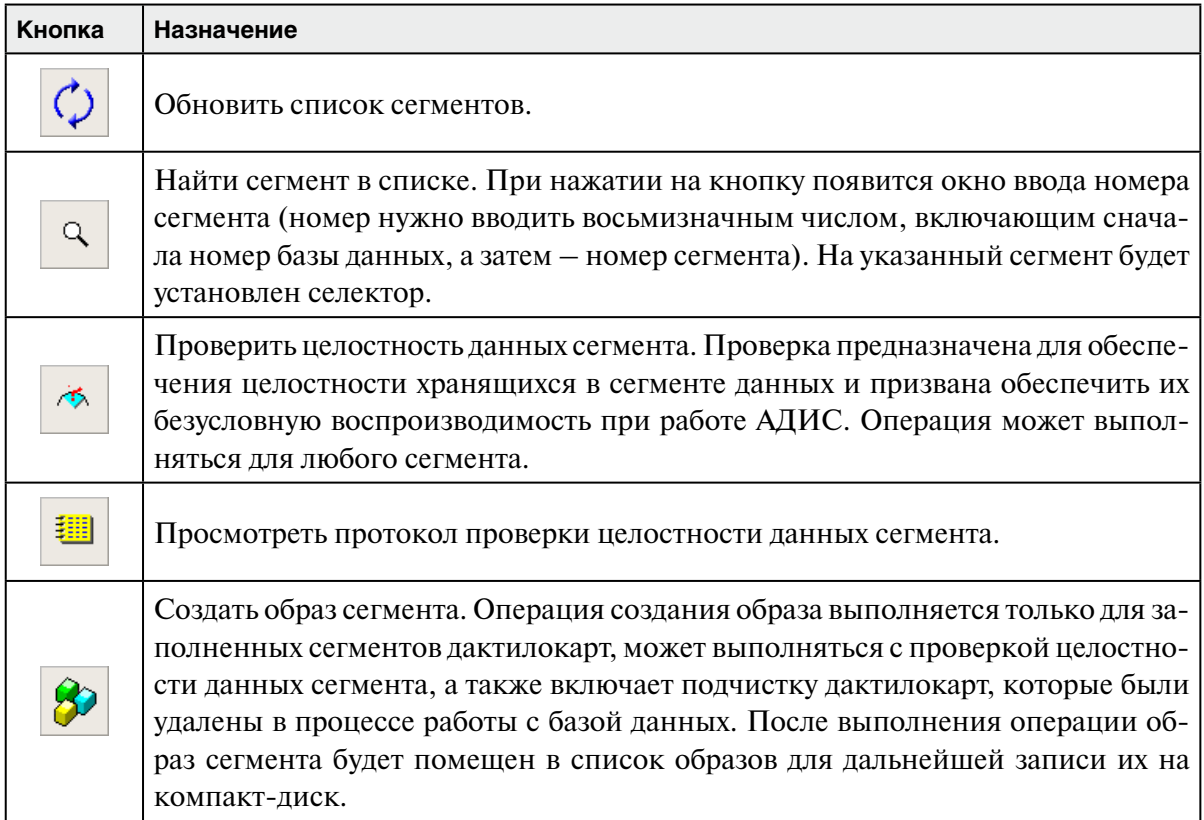

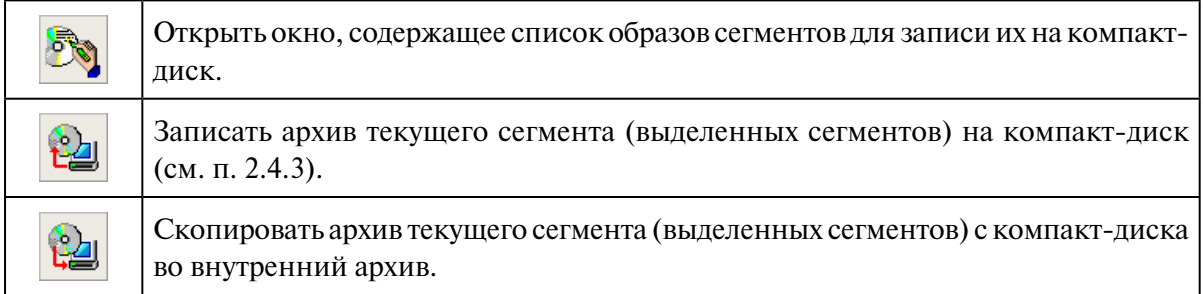

#### **2.3.5. Запись заполненных сегментов дактилокарт на компакт-диски**

Заполненный сегмент с дактилокартами должен быть в обязательном порядке скопирован на CD- или DVD-диск:

- на CD-лиск помешается ровно один сегмент.
- •при работе с DVD-дисками следует записывать несколько (как правило семь) сегментов на один диск.

Рекомендуется сохранять две копии сегмента.

При запуске программы записи сегментов на компакт-диск выполняется автоматическая проверка на наличие заполненных сегментов дактилокарт. Если будут обнаружены заполненные сегменты дактилокарт, копии которых не сохранены на компакт-диски, то появится сообщение с предложением выполнить запись соответствующего сегмента. Нажмите на кнопку Да. Программа запустит процедуру построения образа сегмента.

Если указанное выше сообщение не появилось, выберите заполненный сегмент в списке и нажмите на кнопку  $\left| \mathbf{S} \right|$ 

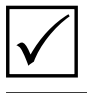

**Примечание***. Программа позволяет создать образ только для сегмента дактилокарт, имеющего в поле Заполненность значение Полон.*

Выполняйте запись сегмента в следующей последовательности:

1. После подтверждения желания записать заполненный сегмент на диск появится окно вопроса, в котором необходимо указать один из вариантов построения образа сегмента. Например:

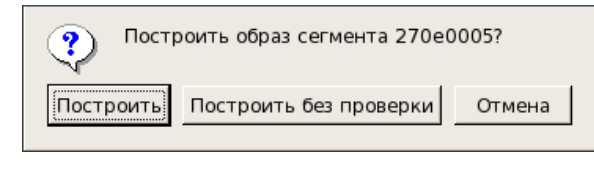

Нажмите на кнопку Построить. Проверка, проводимая при построении образа, предназначена для обеспечения целостности записываемых данных и призвана обеспечить их безусловную воспроизводимость в различных обстоятельствах.

2. Программа выведет предупреждение о предстоящем физическом затирании данных объектов хранения, которые были удалены оператором в процессе работы с базой данных (в добавление к логическому удалению этих объектов):

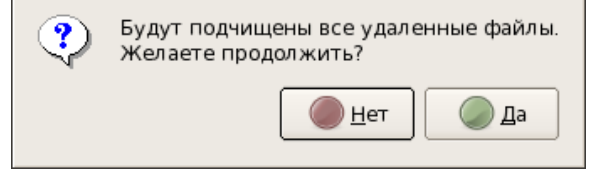

Если необходимо сохранить удаленные файлы, то откажитесь от копирования и выполните восстановление удаленных файлов с помощью программы управления сегментами.

После подчистки сегмента будет запущена проверка целостности данных сегмента.

Программа выполнит проверку данных сегмента, чтобы в дальнейшем сегмент мог быть восстановлен целиком, без ошибок, а также произведет очистку удаленных файлов. Протокол проверки будет выводиться в мини-терминал, расположенный в нижней части окна программы записи сегментов на диск.

3. Если в процессе проверки данных будет обнаружена ошибка, то появится предупреждение об ошибке.

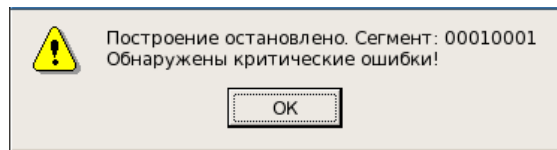

Пример окна предупреждения приведен на иллюстрации слева.

Запись данного сегмента выполняться не будет. Необходимо восстановить данные и только после этого повторить процедуру создания образа восстановленного сегмента.

Для того чтобы восстановить данные, откройте окно протокола, нажав на кнопку . Определите файлы, на ошибку которых указала программа, после чего попытайтесь восстановить эти файлы из архива (подробно см. п. 2.4.5). Если повторная проверка, выполненная после восстановления файла из архива, не даст положительного результата, то организуйте повторный ввод испорченной дактилокарты, после чего удалите дактилокарту с ошибкой из базы данных. После удаления дактилокарты еще раз запустите процедуру создания образа сегмента.

4. После успешного выполнения проверки целостности данных откроется окно, содержащее список образов сегментов для записи их на компакт-диск (в списке может содержаться только одна запись созданного образа).

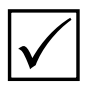

**Примечание.** *Если создание образа было инициировано из окна программы записи сегментов на диск нажатием на кнопку , то окно образов сегментов автоматически открываться не будет. В этом случае для открытия окна со списком образов нажмите на кнопку* Бе

Пример окна со списком образов сегментов, подготовленных для записи на компактдиск, приведен ниже.

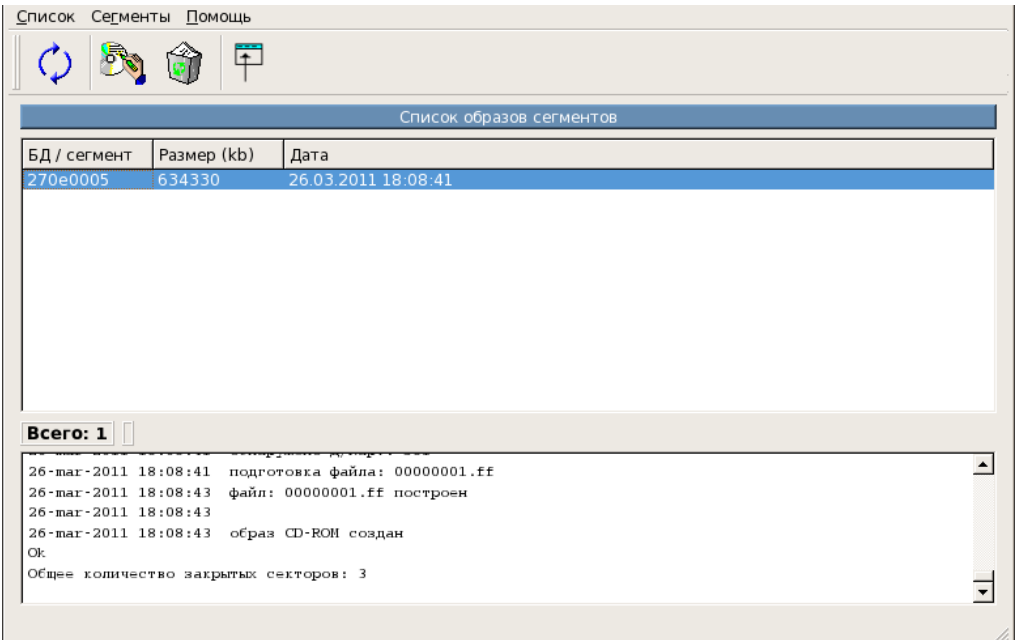

Для записи образа на диск нажмите на кнопку (допускается возможность записи нескольких образов, например, при записи нескольких сегментов на DVD-диск, предварительно выделив их в окне со списком образов).

5. Откроется окно подтверждения выполнения записи, в котором будет указано количество создаваемых копий. Например:

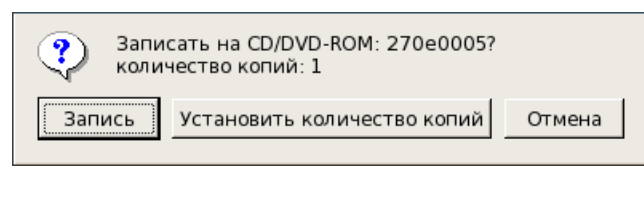

Рекомендуется записывать по две копии каждого сегмента. Если установлено другое значение, то нажмите на кнопку Установить количество копий и введите значение 2 в числовое поле открывшегося окна, после чего нажмите на кнопку Ok.

Вставьте диск, предназначенный для сохранения сегмента, в дисковод и нажмите на кнопку Запись.

6. Программа выполнит чтение данных с диска и диагностику объема записываемой информации, после чего откроется окно записи (пример окна приведен на иллюстрации ниже).

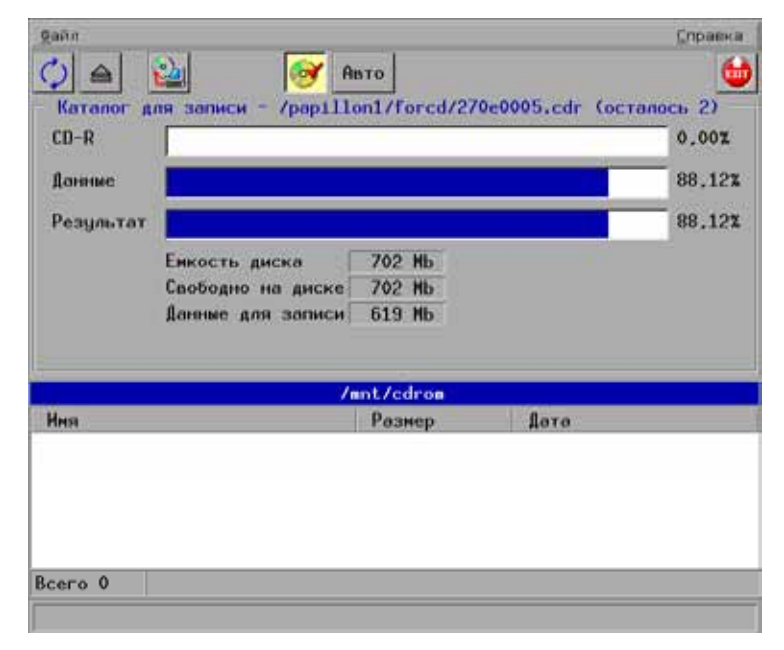

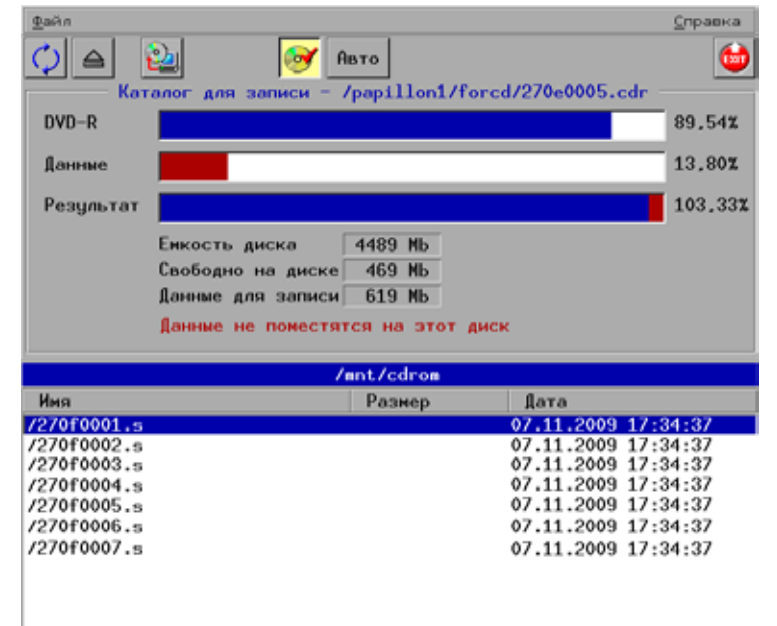

Обратите внимание на индикаторы в верхней части окна:

- •CD-R (название индикатора соответствует используемому в работе диску, может быть также CD-RW, DVD-R, DVD+R, DVD-RW или DVD+RW) – отображает объем данных, хранящихся на диске (если диск был не пуст, то кроме информации о доле заполненности диска в нижней части окна будет выведено содержимое диска)
- •Данные отображает требуемый объем памяти диска под запись сегмента
- •Результат отображает, какой объем памяти диска будет занят после записи

Если диск был не пуст, то может случиться, что записываемая информация не войдет на диск. В этом случае будет выведено соответствующее сообщение. Слева приведен пример окна записи сегмента на диск DVD-R, когда очередной предназначенный для записи сегмент не вошел на диск. В этом случае необходимо нажать на кнопку  $\left| \mathbf{H} \right|$  и, установив другой диск, повторить действия п.п. 4 и 5.

Bcero 7

Данные не поместятся на этот диск

Кроме того, если программа не сможет воспроизвести установленный диск или если диск не был установлен, то появится сообщение об ошибке (приведено ниже).

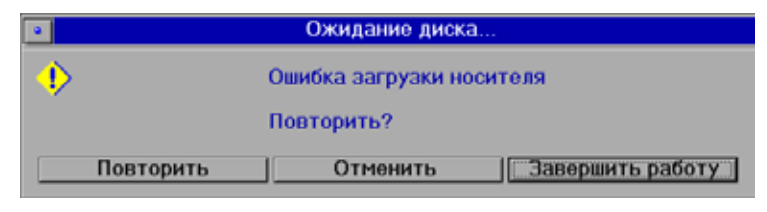

Поменяйте или поместите компакт-диск (если он не был установлен ранее) в лоток CD-рекордера и нажмите кнопку Повторить.

7. Чтобы начать запись, нажмите на кнопку

Если запись выполняется на непустой диск, то появится окно с вопросом о добавлении данных к уже имеющимся. Подтвердите желание выполнить запись, нажав на кнопку Добавить.

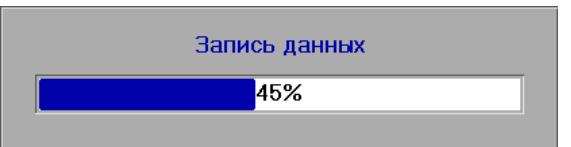

Процесс записи данных будет отображаться в окне. Например:

- 8. После успешной записи программа выполнит проверку читаемости сохраненных на диске данных (данная операция будет выполняться только в том случае, если кнопка в окне записи включена). Лоток CD-рекодера откроется и снова закроется (при этом диск трогать не следует). Программа повторно выполнит чтение имеющихся на диске данных и выполнит сравнение записанного сегмента и его образа.
- 9. В случае положительного результата проверки появится сообщение с предложением записать вторую копию сегмента (иллюстрация окна приведена ниже).

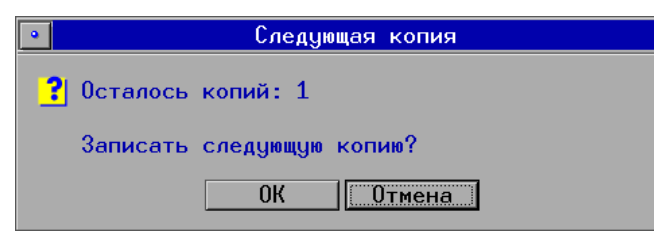

Нажмите на кнопку ОК и повторите процедуру записи (см. п.п. 6-8).

Если по какой-либо причине проверка завершилась неудачно, то будет выведено соответствующее сообщение. В этом случае следует заменить диск и повторить процедуру записи.

10. После создания необходимого количества копий сегмента появится окно с предложением удалить образ сегмента. Например:

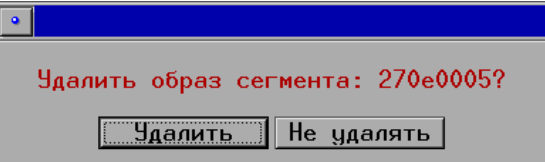

Нажмите на кнопку Удалить.

11. Если не все заполненные сегменты дактилокарт были скопированы на диск, то после выхода из окна со списком образов сегментов появится сообщение с предложением выполнить запись другого сегмента. Выполните запись всех заполненных сегментов, следуя описанной выше последовательности.

- 12. Подпишите диск или вставьте в конверт с диском лист с сопроводительной информацией, указав следующие данные:
	- •Дата выполнения записи
	- •Номер базы данных и номер сегмента
	- •Количество файлов в сегменте
	- •Объем записанных данных

Сдайте созданные копии в архив, сделав необходимые записи в архивном журнале (процедура регистрации и хранения архивных копий сегментов определяется индивидуально).

13. Удалите внутренние архивы скопированных на диск сегментов из файловой системы компьютера (подробно работа с архивами приведена в подразделе 2.4).

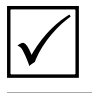

**Примечание.** *Если на комплексе АДИС организовано хранение архивов на отдельном сервере, то удаление внутренних архивов не выполняется.*

Для удаления архивов скопированных на диск сегментов можно воспользоваться инструментами окна архивирования сегментов (см. п. 2.4.2) или выполнить удаление архива непосредственно из окна записи сегментов на диск в следующей последовательности:

- **a.** В окне программы записи сегментов на диск выберите скопированный на диск сегмент и нажмите на кнопку  $\mathbb{E}_{\mathcal{U}}$ , предназначенную для записи архивов на диск.
- **b.** Откроется окно, в котором будет содержаться только одна запись архива выбранного сегмента. Нажмите на кнопку  $\left| \frac{1}{n} \right|$ , чтобы удалить архив.
- **c.** Если на диск было скопировано несколько сегментов, то выполните удаление внутренних архивов других скопированных на диск сегментов, повторив действия **a-b**.

#### **2.3.6. Копирование сегментов дактилокарт с компактдиска**

Копирование сегментов дактилокарт с компакт-диска может потребоваться в следующих случаях:

#### •**Подключение сегментов дактилокарт, полученных на компакт-дисках из другой базы данных**

В этом случае будут добавлены заполненные сегменты дактилокарт, номер базы данных которых не совпадает с серийным номером локальной АДИС (с так называемым «основным разделом» базы данных). Сегменты дактилокарт, полученные из другой базы данных, будут сохранены в локальной АДИС с исходным номером базы данных и будут составлять так называемый «дополнительный раздел» базы данных.

#### •**Восстановление архивных копий сегментов дактилокарт**

Данная операция может потребоваться в случае утраты данных, произошедшей из-за аварии аппаратных средств или стихийного бедствия.

Копирование сегментов дактилокарт с компакт-диска выполняется из окна управления сегментами в следующей последовательности:

/mnt/cdrom Точка монтирования CD-ROM: Automatic Номер сегмента: Путь к 'S' каталогу: /papillon1.db/ /papillon1.db/ Путь к 'I' каталогу: /papillon1.db/ Путь к 'W' каталогу: Мембокс:  $\Box$ Кластеризация: Принудительное копирование: Г OK Отмена

1. Вставьте диск с данными в CD-рекордер и нажмите на кнопку

Откроется окно настроек копирования (пример окна приведен на иллюстрации слева).

- 2. Задайте необходимые настройки:
	- Если диск содержит несколько сегментов, а нужно скопировать только один из них, то нажмите на кнопку Номер сегмента. Появится выпадающий список, содержащий номера всех сохраненных на диске сегментов. Выберите необходимый сегмент.

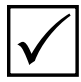

Примечание. Если в поле Номер сегмента установлено значение Автоматиче-СКИ, то программа будет выполнять копирование всех имеющихся на диске сегментов.

- Значение в полях Путь к S-каталогу, Путь к I-каталогу и Путь к W-каталогу устанавливается автоматически в соответствии с настройками системы, изменение указанного значения в большинстве случаев не требуется. При необходимости указать другое значение, нажмите на кнопку | | справа от поля и выберите необходимый каталог из файловой системы компьютера или введите путь с клавиатуры.
- Если требуется копирование данных сегмента на мембокс, то укажите в поле Мембокс имя компьютера (hostname), предназначенного для хранения объектов базы данных.
- Если необходимо создать макросегмент при копировании нескольких сегментов одного типа со сквозной нумерацией, то установите «флажок» в поле Кластеризация.
- Если требуется выполнить копирование сегмента, который уже имеется в базе данных, то установите «флажок» в поле Принудительное копирование. Если принудительное копирование отключено, то копирование уже имеющегося сегмента выполняться не будет.
- 3. После задания настроек нажмите на кнопку Ок. Программа выполнит копирование сегментов.

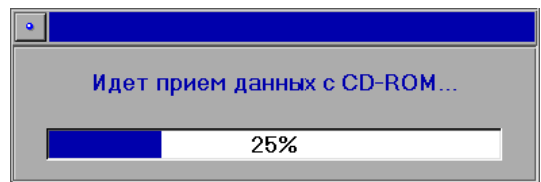

Процесс копирования будет отображаться на экране в следующем виде.

Действия, выполняемые программой, будут отображаться в мини-терминале в нижней части окна управления сегментами. После копирования программа выполняет автоматическое восстановление индексных данных сегмента, монтирует его для дальнейшей работы, а также обновляет информацию о сегменте в файле \$PPLN/conf/papillon.dbh.

Если предназначенные для копирования сегменты уже имеются в базе данных, и при этом в настройках копирования не была включена опция Принудительное копирование, то копирование данных сегментов выполняться не будет. В мини-терминале появятся записи типа Сегмент XXXXXXXX уже существует в системе.

4. После приема данных (а также в случае отказа от копирования при наличии копируемых сегментов в системе) лоток CD-рекордера откроется, появится сообщение с вопросом о необходимости принятия следующего диска.

Нажмите на одну из кнопок, соответствующую выполнению следующих действий:

- Да если необходимо скопировать сегменты с другого диска (предварительно вставив нужный диск в лоток CD-рекордера)
- Нет если дальнейшие действия по копированию не требуются, после чего извлеките диск из лотка CD-рекордера.
- Изменить настройки если необходимо изменить настройки копирования (например, для того чтобы установить принудительное копирование или задать новые настройки для принятия следующего диска).
- 5. Если конфигурацией АДИС предусмотрено хранение копий индексных данных на вычислителях, то выполните копирование индексных данных скопированных сегментов (подробно см. п. 3.5.7).
- 6. После копирования сегментов необходимо организовать поиски для введенных в базу данных дактилокарт. Для этого выполните следующие действия:
	- а. Запустите программу просмотра базы данных (запуск программы осуществляется через панель управления АДИС, перечень кнопок панели управления приведен в Приложении 6.1).
	- b. Выберите в списке сегментов только скопированные сегменты дактилокарт (с помощью команды меню Окно - Левое - Сегменты).
	- с. Сформируйте список дактилокарт для выбранных сегментов, выбрав команду меню Окно - Левое - Дактилокарты.
	- d. Выделите все дактилокарты, нажав клавишу + (плюс).
	- е. Выберите команду меню Элементы Запросы на поиск. В открывшемся окне включите или убедитесь, что включены все типы поисков (По дактилокартам, Следам пальцев и Следам ладоней), после чего выберите команду Формировать.
	- f. В окне с вопросом Формировать ЛИТЕРНЫЕ запросы нажмите на кнопку Нет (если необходимо провести внеочередные поиски, то может быть нажата кнопка Да). Когда поиски будут сформированы, можно закрыть окно программы просмотра базы данных.
	- g. Проконтролируйте работу поисковых станций (см. п. 2.2) и процесс выполнения поисков (подробно см. п. 2.1).
- 7. Если необходимо, установите для скопированных сегментов признак Только для чтения (см. п. 2.3.7).
- 8. При необходимости ограничьте доступ пользователей к данным сегментам (см. подраздел 3.7. «Управление пользователями»).

## 2.3.7. Установка признака «Только для чтения»

Установка признака Только для чтения требуется, как правило, для заполненных сегментов дактилокарт, страховые копии которых были сохранены на компакт-дисках, а также для сегментов, полученных из других баз данных, объекты которых будут использоваться в данной АДИС для участия в дальнейших поисках.

Признак Только для чтения устанавливает ограничение сегмента на добавление и редактирование объектов, сохраняя тем самым идентичность данных сегмента базы данных и его страховой копии.

Установка признака Только для чтения выполняется в следующей последовательности:

- 1. Создайте резервную копию настроек системы (подробно см. п. 2.4.7). Эта операция позволит восстановить рабочее состояние системы в случае возникновения ошибок при работе с конфигурационными файлами.
- 2. С помощью терминала ОС Linux откройте на редактирование конфигурационный файл **\$PPLN/conf/papillon.dbh**, содержащий описание сегментов базы данных.
- 3. Найдите в списке строку с описанием сегмента, для которого следует установить признак Только для чтения. Установите курсор в конец этой строки и через Пробел введите символ  $\mathbf{r}$ .

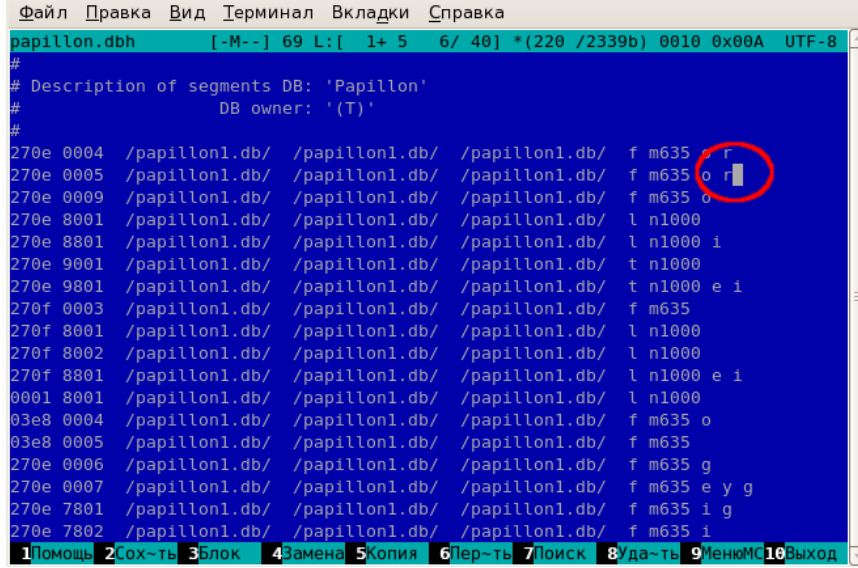

Пример окна редактирования с установленным для сегмента признаком Только для чтения приведен на иллюстрации слева.

- 4. Сохраните конфигурационный файл и выйдите из режима редактирования.
- 5. Обновите окно управления сегментами и убедитесь в том, что признак Только для чтения установлен.

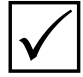

Примечание. По умолчанию возможность удаления объектов из сегмента с признаком Только для чтения сохраняется. Запрет на удаление может быть установлен с помощью параметра DeleteReadOnly секции [ViewRemote] конфигурационного файла системы. Подробно описание настроек конфигурационного файла АДИС и способы их изменения приведены в разделе «2. Техническое обслуживание АДИС и исправление выявленных ошибок».

#### **2.4.1. Порядок действий по обслуживанию архивов**

Архивирование необходимо для того, чтобы восстановить рабочее состояние системы. Архивирование АДИС заключается в создании копии рабочего состояния системы, которая сможет обеспечить восстановление АДИС в случае частичной или полной утраты данных из-за аварии аппаратных средств или стихийного бедствия.

Архивы в АДИС разделяются на два типа:

- •**Архивы сегментов** копии файлов дактилокарт и следов пальцев рук и ладоней. Копии сегментов сохраняются автоматически во внутреннем архиве системы (в каталоге arc рабочего каталога системы) и представляют собой точную копию S-каталогов сегментов базы данных.
- •**Резервы системы** резервные копии рабочих файлов системы. Резервирование системы должно выполняться администратором. При создании резерва в него сохраняются конфигурационные файлы системы, а также информация о внутрисистемных связях, наработанная в результате поисков, работы со списками, удаления или редактирования объектов и связей. Внутренний резерв по умолчанию сохраняется в каталоге /preserv рабочего каталога системы.

В больших комплексах АДИС для хранения архивов может быть выделен отдельный сервер с повышенным объемом дисковой памяти (определяется параметром ArcHost секции [Archives] файла настроек системы papillon.ini). В этом случае будет настроено автоматическое сохранение архивов на этом сервере.

Обслуживание архивов включает в себя выполнение следующих действий:

- •Копирование архивов сегментов из внутреннего архива на компакт-диски (см. п. 2.4.3).
- •Удаление архивов заполненных сегментов дактилокарт, скопированных на компактдиск (выполняется сразу же после копирования сегмента на диск в случаях, когда не предусмотрено хранение внутреннего архива на отдельном сервере) (см. п. 2.3.5, шаг 13).
- •Резервирование системы создание внутреннего резерва рабочих файлов системы (см. п. 2.4.7). Данная процедура выполняется в случаях, когда не настроено автоматическое сохранение резервов. Резервирование системы необходимо выполнять ежедневно в конце рабочего дня, а также перед началом любых работ по реорганизации БД (удалению сегментов, переносу сегментов на другие диски и пр.) и перед редактированием конфигурационных файлов АДИС.
- •Копирование резервов на диск (см. п. 2.4.8). Копирование резервов на диск выполняется одновременно с копированием архивов – раз в неделю.
- •Восстановление сегмента или отдельных объектов сегмента из архива (см. п. 2.4.5) – выполняется в случае сбоя в работе системы, повлекшего потерю данных, а также для исправления ошибки целостности данных, обнаруженной при записи заполненного сегмента дактилокарт на диск.
- •Восстановление рабочего состояния АДИС из резерва выполняется при необходимости (см. п. 2.4.9).
- •Проверка выполнения резервирования рабочих файлов системы (см. п. 2.4.10).
## **2.4.2. Описание окна архивирования сегментов**

Работа с архивами сегментов выполняется с помощью инструментов окна управления архивами (запуск программы управления архивами осуществляется через панель управления АДИС, перечень кнопок которой приведен в Приложении 6.1). Иллюстрация окна управления архивами приведена ниже.

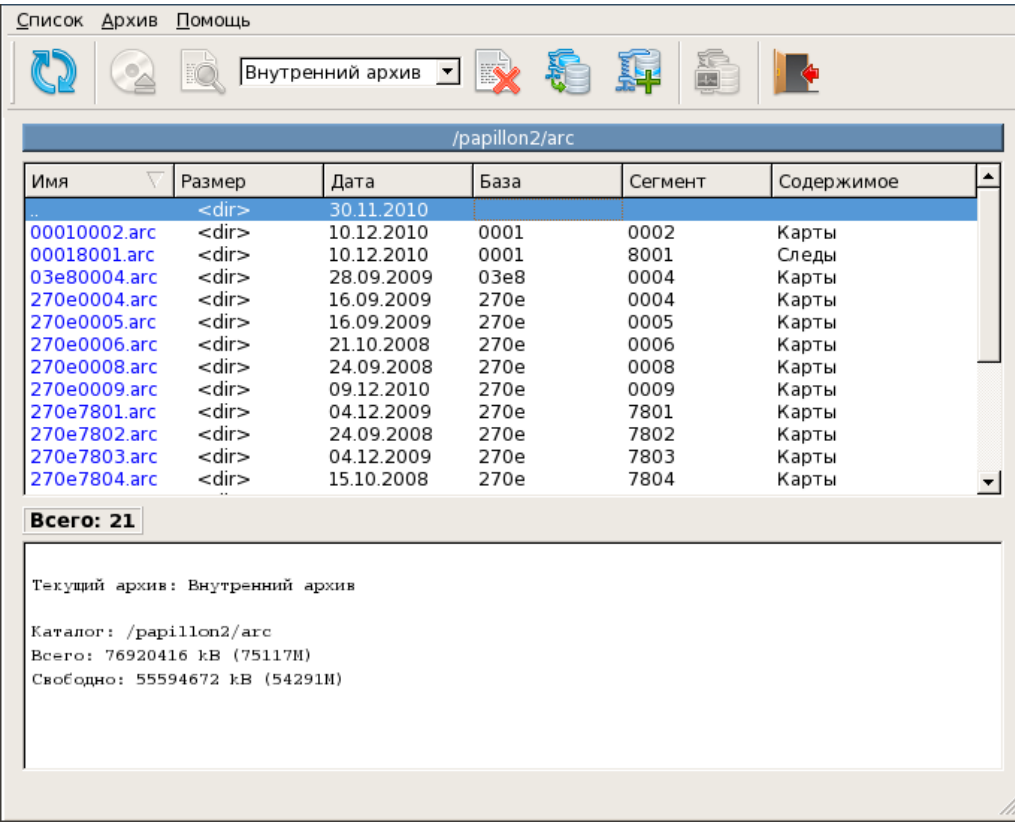

В окне выводится список сегментов, сохраненных во внутреннем архиве.

Двойной щелчок мыши по архиву сегмента открывает список подкаталогов (так называемых «архивных томиков»). При выборе подкаталога появится список файлов, сохраненных в данном архивном томике.

Все действия, выполняемые программой управления архивами сегментов, будут выводиться в мини-терминале в нижней части окна.

Назначение кнопок панели инструментов приведено в таблице.

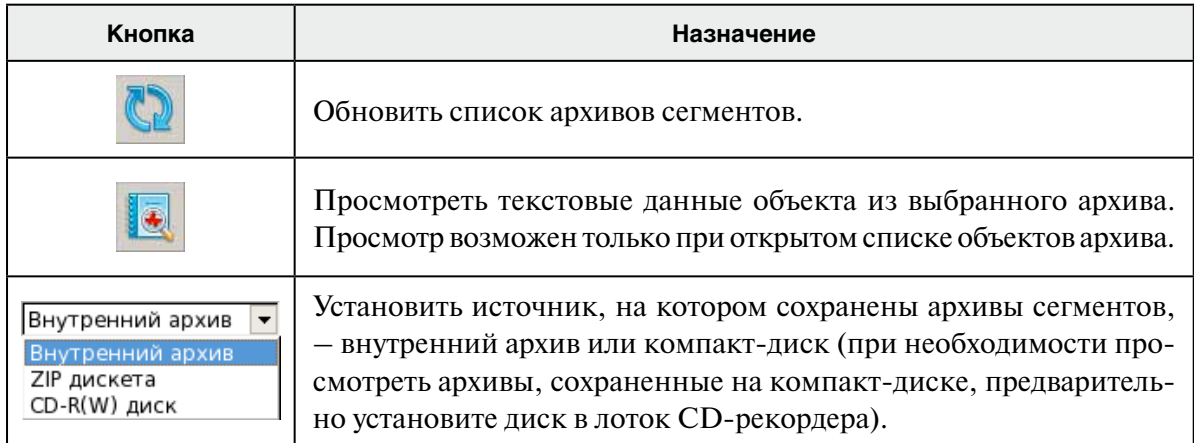

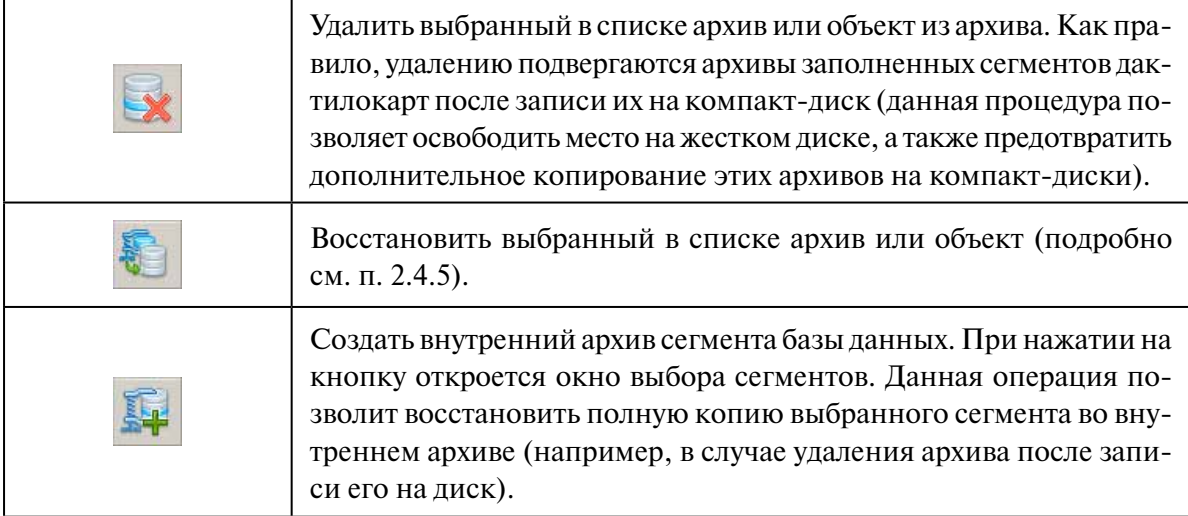

#### **2.4.3. Копирование архивов сегментов из внутреннего архива на компакт-диски**

Ведение архивов сегментов на компакт-дисках может выполняться двумя способами:

- •**1 способ** (может применяться для небольших комплексов АДИС, на которых не предусмотрено сохранение архивов на отдельном сервере). Скопированные на диск архивы удаляются из внутреннего архива. В этом случае при последующем изменении состояния базы данных АДИС во внутренний архив будет сохраняться только измененная информация (например, после ввода нового объекта в сегмент, внутренний архив которого был удален, будет автоматически создан внутренний архив этого сегмента, который будет содержать только вновь введенный объект). Последующее копирование внутренних архивов на диск будет содержать информацию, дополняющую предыдущий архив. При применении данного способа необходимо сохранять все копии архивов. В этом случае при необходимости восстановления базы данных нужно будет выполнять последовательное восстановление всех архивов. Данный способ позволит освободить дисковое пространство компьютера, на котором хранятся внутренние архивы, но требует повышенного внимания к ведению архива на дисках и последовательному восстановлению данных.
- •**2 способ.** Копирование архивов на диск без удаления их из внутреннего архива. При последующем копировании внутренних архивов так же нужно выполнять копирование архивов всех сегментов. Сохранение копий предыдущих архивов в данном случае не требуется. Каждый вновь копируемый архив содержит полную информацию о сегментах базы данных АДИС. При необходимости восстановления базы данных достаточно восстановить последнюю архивную копию. Этот способ удобен при восстановлении данных, но требует большего времени для записи архивов на диск.

Выбор способа определяется индивидуально на каждом комплексе АДИС.

Копирование архивов выполняется с помощью программы записи сегментов на диск (см. п. 2.3.4).

Выполняйте копирование архивов в следующей последовательности:

1. В окне программы записи сегментов на диск нажмите на кнопку  $\mathbb{E}$ . Откроется окно, содержащее список внутренних архивов. Пример окна приведен на иллюстрации ниже.

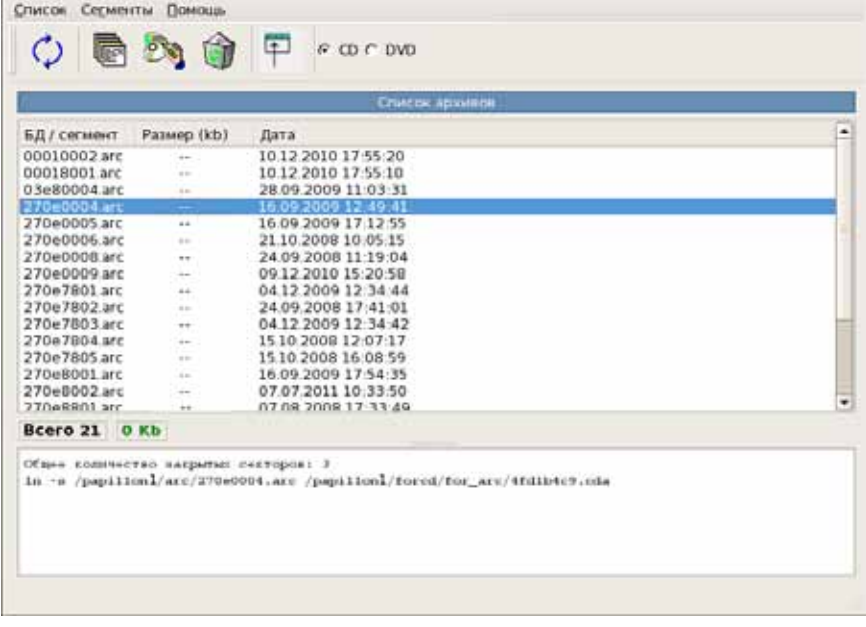

- 2. Установите тип компакт-диска, на который будет выполняться запись архива, выбрав на панели инструментов нужное значение: CD или DVD.
- 3. Выделите архивы, которые требуется скопировать на компакт-диск.
- 4. Для подсчета размера выделенных архивов нажмите на кнопку  $\Box$ . Будет сформирована информация о размере каждого выделенного архива, а также информация об объеме данных в выделенных архивах (выводится в информационной строке справа от поля Всего). При этом программа оценит объем информации, предназначенной для записи, в соответствии с установленным типом компакт-диска: если объем архива (выделенных архивов) не превышает размер указанного диска, то информация об объеме выделенных данных подсвечивается зеленым цветом, если превышает размер диска, то указанные данные будут подсвечены красным цветом. Максимально допустимый размер записываемых на диск данных: для CD – 680 МБ, для DVD – 4700 МБ.
- 5. Нажмите на кнопку . Появится окно, требующее подтверждения желания записать архив. Установите диск в лоток CD-рекордера и нажмите на кнопку Запись.
- 6. Программа выполнит чтение данных с диска и диагностику объема записываемой информации, после чего откроется окно записи (приведено ниже).

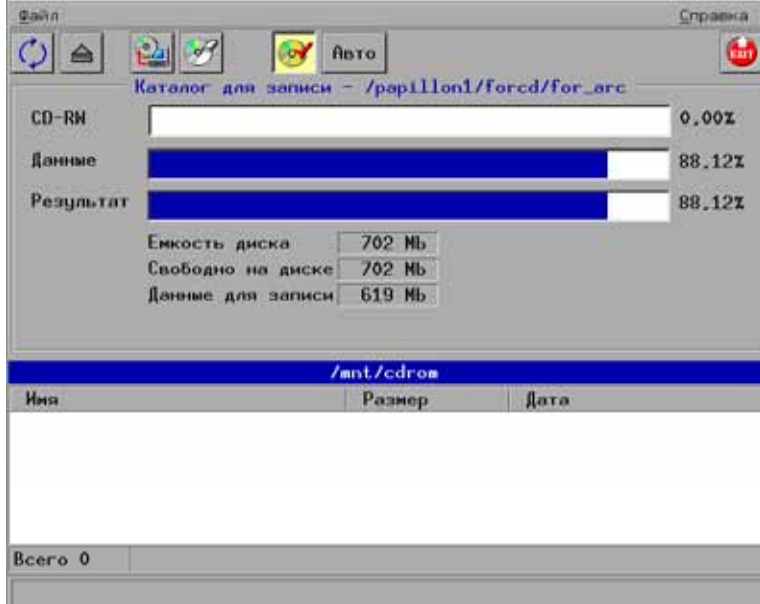

Если для записи архива используется перезаписываемый диск (CD-RW, DVD-RW или DVD+RW), то в окне записи появится кнопка  $\mathscr{F}$ , предназначенная для очистки диска. При необходимости удаления содержащейся на диске информации (например, при использовании 2-го способа ведения архивов), выполните очистку диска, нажав на эту кнопку.

7. Чтобы начать запись, нажмите на кнопку .

Если требуется выполнить запись на непустой диск, то появится окно с вопросом о добавлении данных к уже имеющимся. Подтвердите желание выполнить запись, нажав на кнопку Добавить.

Процесс записи данных будет отображаться в окне.

- 8. После успешной записи программа выполнит проверку читаемости сохраненных на диске данных (данная операция будет выполняться только в том случае, если кнопка в окне записи включена). Лоток CD-рекодера откроется и снова закроется (при этом диск трогать не следует). Программа повторно выполнит чтение имеющихся на диске данных и выполнит сравнение записанного сегмента и его образа.
- 9. После успешной проверки данных окно записи закроется. В окне со списком архивов появится вопрос об удалении скопированных на диск архивов.

Если ведение архивов сегментов выполняется по **способу 1**, то нажмите на кнопку Удалить, если по **способу 2**, то – Не удалять.

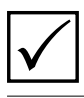

**Примечание.** *Если требуется сделать две копии архивов, то нажмите на кнопку Не удалять и повторите копирование, выполнив действия п.п. 5-9.*

- 10. Подпишите диск или вставьте в конверт с диском лист с сопроводительной информацией, указав следующие данные:
	- •Дата выполнения записи
	- •Номера баз данных и номера сегментов записанных на диск архивов
	- •Объем записанных данных

Сдайте созданные копии в архив, сделав необходимые записи в архивном журнале (процедура регистрации и хранения архивных копий сегментов определяется индивидуально).

11. Если в списке остались не скопированные на диск архивы, то выделите их и повторите последовательность действий п.п. 4-10, используя для записи другой диск.

## **2.4.4. Возможность копирования на диск части архива**

Если объем архива превышает размер диска (информация об объеме архива в нижней части окна записи архивов сегментов на диск выделена красным цветом), то имеется возможность выполнить копирование данных по частям. Для этого следует открыть архив, дважды щелкнув по нему указателем мыши или нажав клавишу **Enter**. В окне отобразится содержимое выбранного архива – архивные томики.

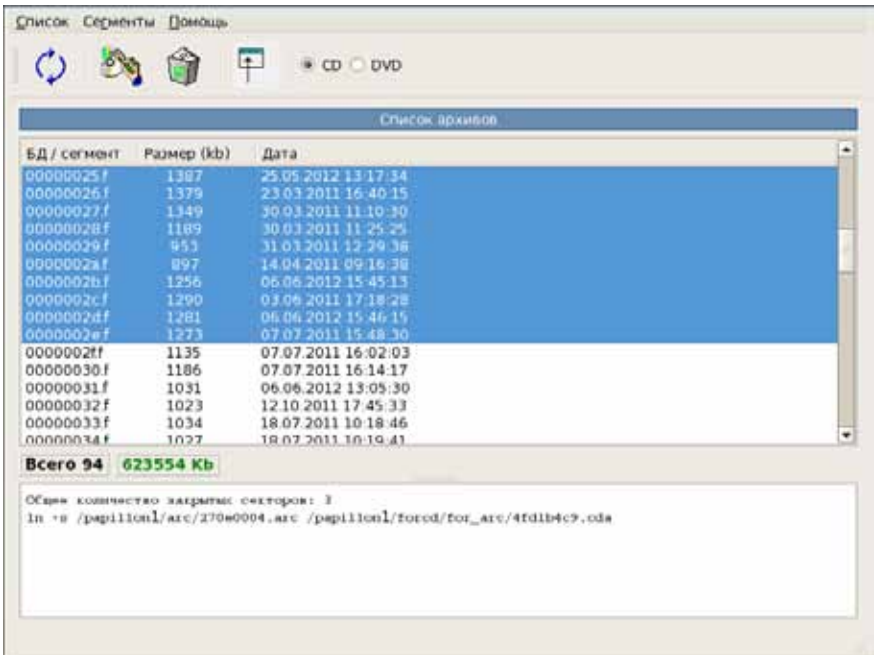

Аналогичным образом могут быть выведены файлы, сохраненные в выбранном архивном томике (пример окна приведен на иллюстрации слева).

Выберите необходимые файлы или архивные томики и выполните запись, нажав на кнопку  $\mathbb{F}_{\mathbb{Q}}$  (процедура записи ничем не отличается от записи целого архива, см. п. 2.4.3, шаги 3-10).

### **2.4.5. Восстановление сегмента из архива**

Программа позволяет восстановить из внутреннего архива или из архива, сохраненного на компакт-диске, как весь сегмент целиком, так и часть объектов сегмента – архивные томики или сами объекты. Восстановление возможно только при наличии в базе данных сегмента с соответствующим номером. Если такой сегмент имеется (при восстановлении нескольких «потерянных» объектов или объектов с ошибками), достаточно выбрать восстанавливаемые объекты в окне управления архивами (см. п. 2.4.2) и нажать на кнопку

При необходимости восстановить весь сегмент из архивной копии выполните следующую последовательность действий:

1. Запустите программу управления сегментами и создайте сегмент с номером, соответствующим номеру восстанавливаемого из архива сегмента (подробно о создании сегмента см. п. 2.3.3).

Тип объектов хранения и другие признаки состояния и назначения восстанавливаемого сегмента (такие как тип регистрации – криминальная или некриминальная, для временного хранения, для идентифицированных объектов и пр.) следует определить из файла **\$PPLN/conf/papillon.dbh** (описание флагов сегментов приведено в приложении 6.3).

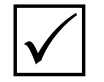

**Примечание.** *В случае потери данных о состоянии и назначении сегмента следует восстановить файл \$PPLN/conf/papillon.dbh из сохраненного резерва системы* P *(подробно см. п. 2.4.9).*

- 2. Откройте окно управления архивами (см. п.2.4.2). Если необходимо восстановить архив сегмента, сохраненного ранее на компакт-диске, то вставьте диск в лоток CD-рекордера и выберите тип архива CD-R(W) диск из выпадающего списка панели инструментов. В окне управления архивами отобразится перечень сохраненных на диске архивов. Выделите подлежащий восстановлению сегмент и нажмите на кнопку . В мини-терминал будет выводиться информация о восстановлении файлов. По окончании работы откроется окно с сообщением о количестве восстановленных объектов.
- 3. Восстановленные из архива объекты не содержат информации об индексных данных. Выполните восстановление индексных данных (см. п. 3.5.3).

### **2.4.6. Описание окна управления резервами**

Работа с резервами системы выполняется с помощью инструментов окна управления резервами (запуск программы управления резервами осуществляется через панель управления АДИС, перечень кнопок которой приведен в Приложении 6.1).

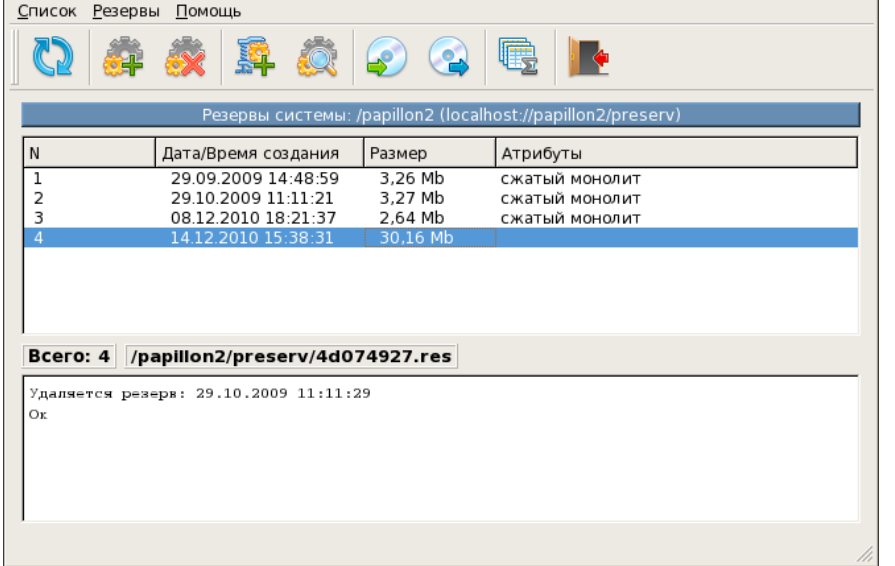

Иллюстрация окна управления резервами приведена слева.

Окно содержит панель инструментов и список созданных администратором внутренних резервов. При создании каждого следующего резерва он будет добавлен в список к предыдущим. Программа допускает хранение во внутреннем резерве не более 15 резервов системы (значение установлено по умолчанию и может быть изменено в конфигурационном файле системы). Если администратор не выполняет удаление устаревших или скопированных на диск резервов, то при записи каждого вновь создаваемого резерва будет удален самый старый из имеющихся в списке резервов.

Действия, выполняемые программой, будут отображаться в мини-терминале окна.

Назначение кнопок панели инструментов приведено в таблице.

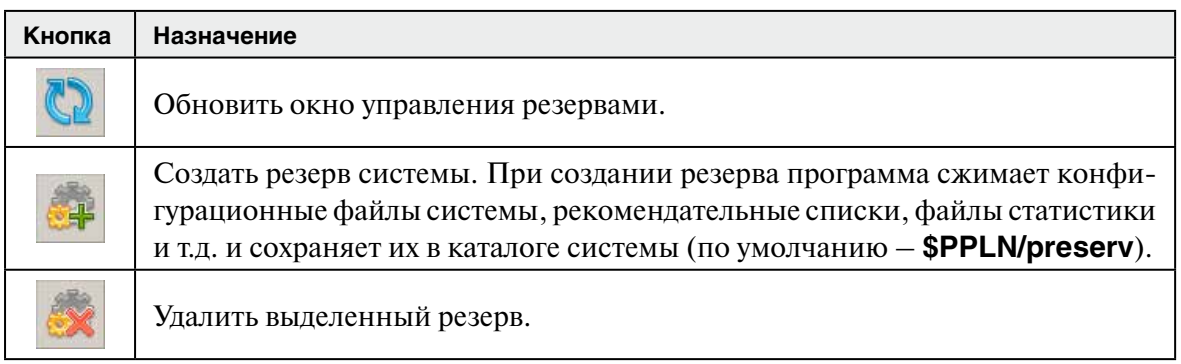

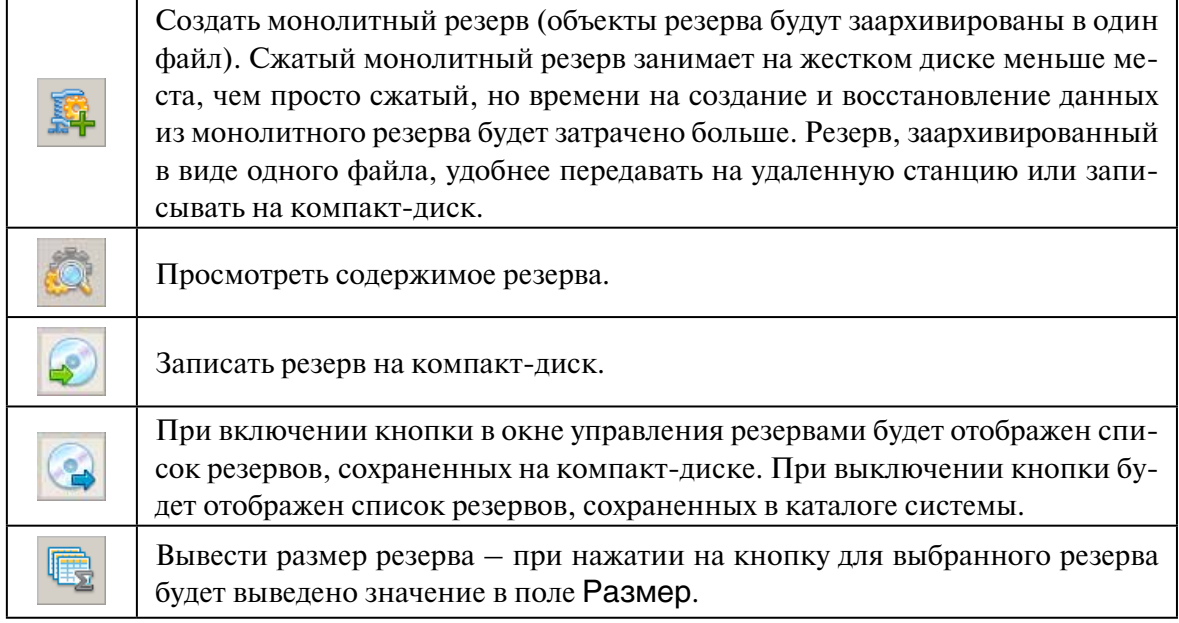

### **2.4.7. Создание внутреннего резерва системы**

Для создания внутреннего резерва системы достаточно нажать на кнопку (бычный резерв) или (сжатый в один файл резерв). Все рабочие файлы системы будут сохранены в каталоге хранения внутреннего резерва (путь к каталогу хранения резервов определяется в конфигурационном файле **papillon.ini**, описание файла приведено в п. 4.1).

После формирования резерва в списке окна управления резервами появится новый элемент (резерв) с указанием даты и времени его создания. Протокол создания резерва будет выведен в мини-терминал окна.

### **2.4.8. Копирование резерва на компакт-диск**

Для копирования созданного внутреннего резерва на компакт-диск выполните следующую последовательность действий:

- 1. Установите диск в CD-рекордер и нажмите на кнопку .
- 2. Программа выполнит чтение данных с диска и диагностику объема записываемой информации, после чего откроется окно записи. Процедура записи резерва ничем не отличается от процедуры записи архива сегментов (подробно см. шаги 6-8 п. 2.4.4).
- 3. После успешной проверки данных окно записи закроется. В окне со списком резервов появится вопрос об удалении скопированного на диск резерва.

Удаление внутреннего резерва можно не выполнять, нажав на кнопку Нет. Внутренним резервом можно будет воспользоваться для восстановления данных, оставив скопированный на диск резерв на случай аварии аппаратных средств.

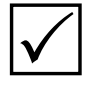

**Примечание.** *Если требуется сделать две копии резервов, то после отказа от удаления внутреннего резерва повторите копирование, выполнив описанную выше последовательность действий.*

4. Подпишите диск или вставьте в конверт с диском лист с сопроводительной информацией, указав дату выполнения записи.

Сдайте созданные копии в архив, сделав необходимые записи в архивном журнале (процедура регистрации и хранения архивных копий резервов системы определяется индивидуально).

### **2.4.9. Восстановление данных из резерва**

Восстановление данных из резерва выполняется в следующей последовательности:

- 1. Выберите резерв, данные из которого следует восстановить. Если необходимо восстановить данные из резерва, скопированного на компакт-диск, то установите диск в лоток CD-рекордера и нажмите на кнопку (при включенном состоянии кнопки в окне будет отображаться скопированный на диск резерв, при выключенном состоянии – внутренние резервы системы).
- 2. Нажмите на кнопку или щелкните по выбранному резерву указателем мыши. Откроется список рабочих каталогов АДИС, содержащих сохраненные данные (подробно описание рабочих каталогов АДИС и перечень конфигурационных файлов приведены в Приложении 6.3), а также W-каталоги сегментов, содержащие информацию о рекомендательных списках. Пример окна со списком заархивированных каталогов приведен на иллюстрации ниже.

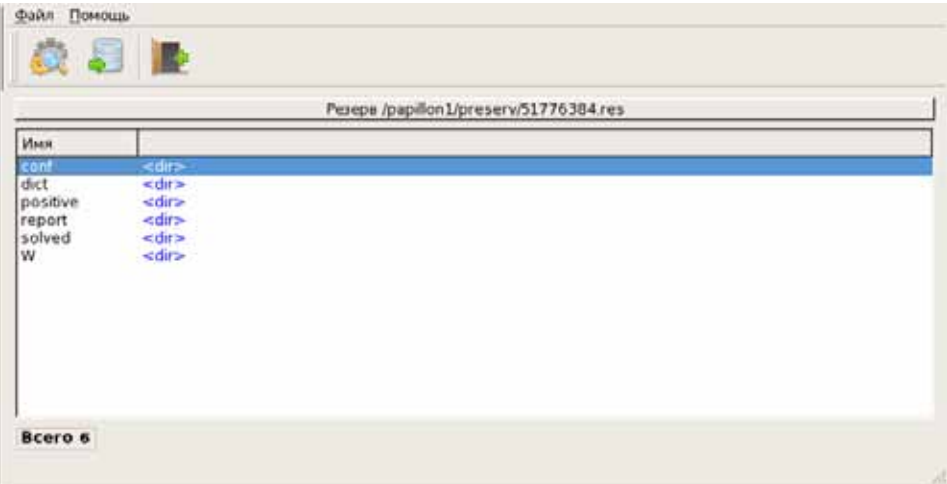

3. Выберите каталог, файлы из которого требуется восстановить. Нажмите на кнопку , откроется список всех зарезервированных файлов выбранного каталога (пример окна приведен ниже).

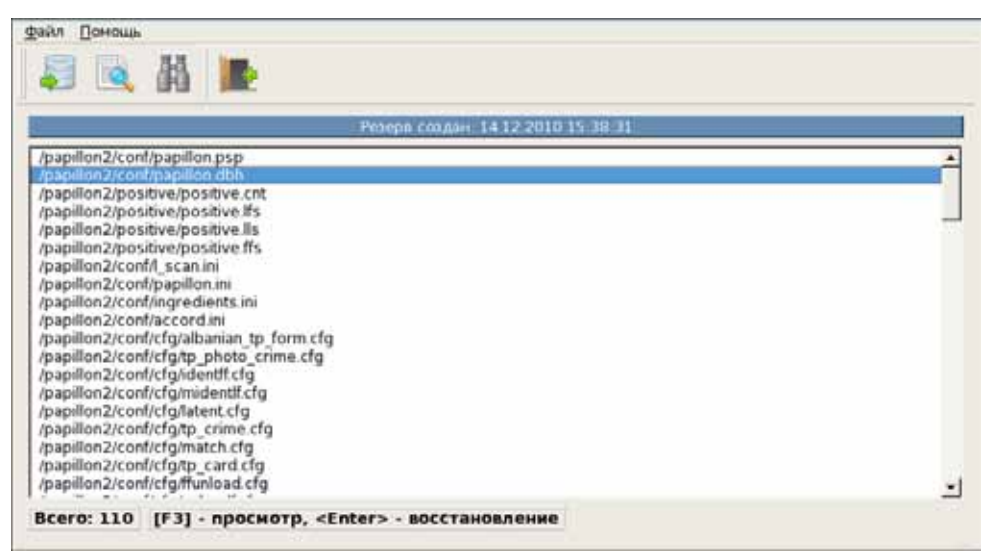

В окне имеется возможность просматривать содержимое файла: выполняется нажатием на кнопку **...** 

4. Выберите файлы, которые необходимо восстановить (при необходимости восстановления всех файлов выделите их, нажав клавишу **+**).

5. Нажмите на кнопку (клавишу **Enter**), чтобы восстановить выделенные файлы.

После восстановления резерва программа выведет сообщение о количестве восстановленных файлов. Протокол действий будет выведен в мини-терминал окна управления резервами.

- 6. Выйдите из списка файлов нажатием на кнопку (клавишу **F10**).
- 7. Повторите действия 3-6 при необходимости восстановления данных из других каталогов резерва.
- 8. После выполнения работы запишите информацию о восстановлении резерва в Журнал учета работы комплекса.

#### **2.4.10. Проверка выполнения резервирования рабочих файлов системы**

Проверку правильности резервирования рабочих файлов системы требуется проводить на больших ПТК, предусматривающих автоматическое резервирование рабочих файлов системы на сервер АДИС. Проверка выполнения резервирования включает выполнение следующих действий:

- 1. Оцените наличие и количество резервов, а также время создания резервов, указанное в колонке Дата/Время создания. Дата и время создания резервов должны быть актуальными.
- 2. Для тестирования рекомендуется создать обычный и монолитный резерв (см. п. 2.4.7).
- 3. Выберите последний сохраненный резерв. Просмотрите его содержимое. В частности:
	- •Проконтролируйте наличие каталогов conf, dict, positive, report, solved, W.
	- •Зайдите в каждый из этих каталогов и проконтролируйте наличие файлов внутри каждого каталога.
	- •В просмотре содержимого каталога W откроется состав БД системы посегментно. Выборочно зайдите в сегменты и проконтролируйте наличие рабочих файлов данного сегмента.
- 5. Удаленно соединитесь по ssh с сервером АДИС, выполнив команду:

ssh st@hostname

где hostname – сетевое имя сервера АДИС.

Если потребуется, введите пароль пользователя st.

6. Определите, присутствует ли строка регулярного запуска автоматического резервирования АДИС в расписании заданий системного пользователя st на сервере АДИС, выполнив команду:

crontab -l

Найдите строку вида:

X Y \* \* \* /home/p8bin/a8.preserv -p /papillon1 -n xx -r ZZ -z

где X – минуты, Y – часы запуска программы резервирования, xx – двухсимвольное обозначение MYNAME оператора, ZZ – количество хранимых резервов.

Если такая строка отсутствует, то необходимо добавить задание для запуска автоматического резервирования АДИС. В этом случае следует набрать в терминале команду crontab -e и задать необходимые параметры и периодичность (обычно – раз в сутки).

Интерфейс управления аналогичен используемому в текстовом редакторе «vi» (режим редактирования – **Insert**, выход из режима редактирования – **Es**c, сохранить и выйти – **:wq**).

#### **2.5.1. Порядок действий по просмотру протоколов работы системы**

Все действия, выполняемые процессами системы, сохраняются в файлах протоколов в каталоге **\$PPLN/report**. По протоколам администратор может проследить за выполнением той или иной задачи, а также определить причину ошибки, произошедшей при выполнении процесса. Содержимое протоколов доступно для просмотра с помощью программы просмотра протоколов.

В задачи администратора входит ежедневный просмотр протоколов с целью обнаружения возможных сбоев в системе и исправления обнаруженных неисправностей.

Выполняйте просмотр протоколов в следующей последовательности:

- 1. Запустите программу просмотра протоколов (запуск программы осуществляется через панель управления АДИС, перечень кнопок панели управления приведен в Приложении 6.1).
- 2. Отсортируйте список протоколов по дате редактирования (работа в окне просмотра протоколов описана ниже в п. 2.5.2).
- 3. Проверьте, есть ли среди протоколов за текущий день протоколы с ошибками (имеют в имени окончание .err).
	- •Если такие протоколы имеются, то просмотрите их содержание, после чего проверьте, была ли исправлена указанная в протоколе ошибка.
	- •Если ошибки не обнаружены или все ошибки были исправлены, то работа по просмотру протоколов может быть завершена.

## **2.5.2. Описание окна просмотра протоколов**

Окно просмотра протоколов содержит перечень протоколов работы системы (пример окна приведен на иллюстрации ниже).

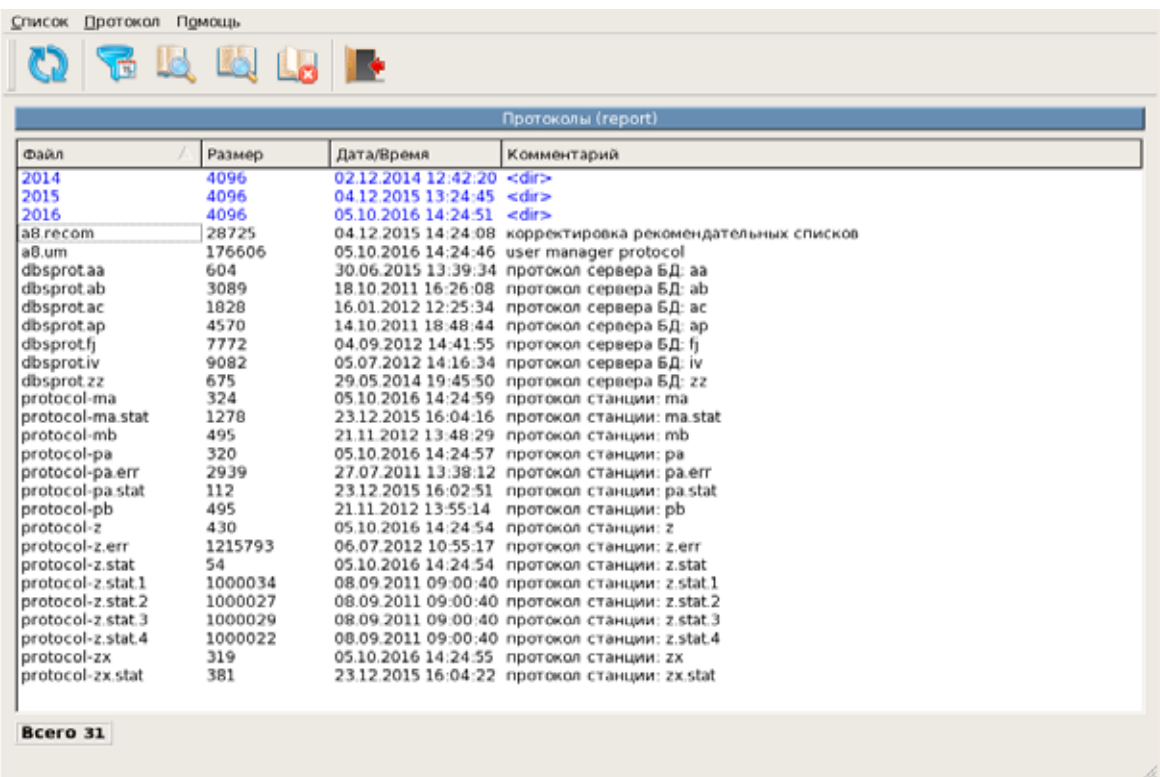

В поле Файл указаны имена файлов протоколов, в поле Комментарий выводится информация о назначении протоколов. Протоколы, имеющие в имени файлов суффиксы .err, представляют собой фрагменты соответствующих протоколов, имеющих такие же имена без суффикса, и содержат информацию об ошибках, произошедших в работе той или иной программы или автоматической станции.

Просмотр протоколов выполняется с помощью кнопок панели инструментов. Щелчок указателем мыши по выбранному в списке протоколу или нажатие клавиши **Enter** открывает окно хвоста протокола, содержащее последние действия, выполненные указанной программой или автоматической станцией.

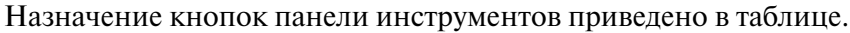

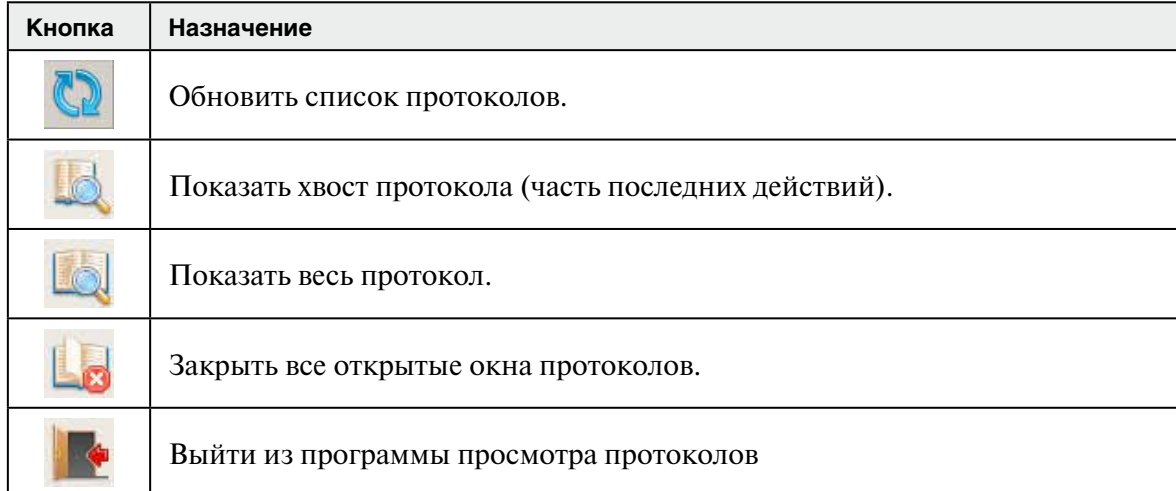

Просмотр протоколов работы автоматических станций также возможен из программы управления фоновыми процессами (см. п. 2.2.3).

#### **2.6.1. Порядок действий по просмотру информации о файловых системах**

Просмотр информации о файловых системах необходим для диагностики и предупреждения остановки системы из-за недостатка свободной памяти, а также для проверки доступности необходимых файловых систем.

Диагностику дискового пространства следует проводить ежедневно в конце рабочего дня. Просмотр информации о файловых системах может потребоваться также в процессе работы, когда система будет выводить сообщения о невозможности создать или записать файл, а также при появлении сообщений об ошибках выполнения обработок.

Выполняйте просмотр информации о файловых системах в следующей последовательности:

- 1. Запустите программу просмотра информации о файловых системах (запуск программы осуществляется через панель управления АДИС, перечень кнопок панели управления приведен в Приложении 6.1).
- 2. Обратите внимание на степень заполнения дискового пространства раздела, в котором сохраняются рабочие каталоги и файлы АДИС (описание окна программы слежения за файловой системой приведено в п. 2.6.2).
	- •Если степень заполнения дискового пространства рабочего каталога АДИС приближается к 100 процентам, то определите причину его заполнения (см. п. 2.6.3) и попытайтесь исправить сложившуюся ситуацию.
	- •Если в рабочем каталоге АДИС достаточно свободной памяти, то работа по просмотру информации о файловых системах может быть завершена.

#### **2.6.2. Описание окна слежения за файловой системой**

Окно слежения за файловой системой содержит список систем, подмонтированных к рабочей станции АДИС. Пример окна приведен на иллюстрации ниже.

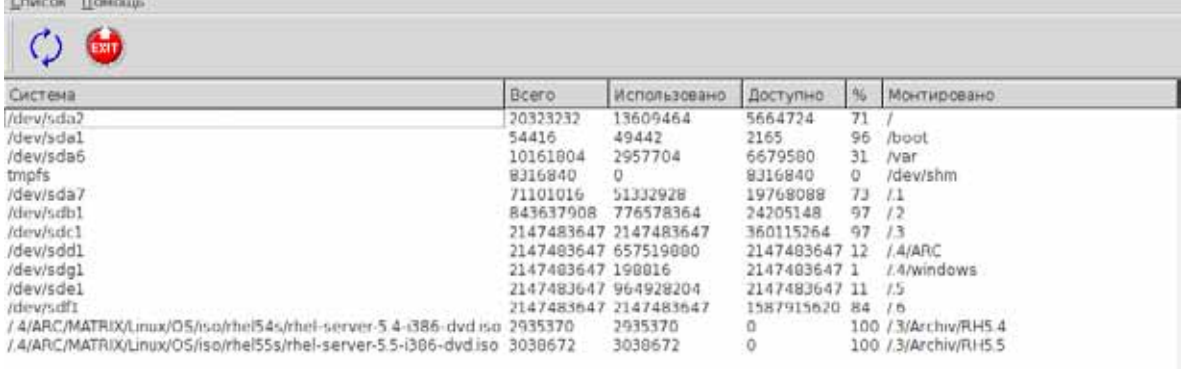

Service West

Для каждой файловой системы в списке выводится следующая информация:

- •Система имя файловой системы указано как путь к файлу адресации данной операционной системы. Подмонтированные каталоги с другого узла приводятся с указанием сетевого имени компьютера.
- •Всего общее количество дискового пространства, приходящееся на файловую систему (в килобайтах)
- Использовано использованная часть дискового пространства (в килобайтах)
- •Доступно свободная часть дискового пространства (в килобайтах)
- % относительная доля занятой памяти (в процентах)
- •Монтировано точка монтирования файловой системы на рабочей станции

Как правило, рабочий каталог АДИС монтируется в точке /.1. Степень заполненности дискового пространства определяется по значению, указанному в поле %. Если на рабочей станции используется другая конфигурация файловых систем, то следует выяснить, какая из точек монтирования соответствует рабочему каталогу АДИС.

#### **2.6.3. Причины заполнения дискового пространства рабочего каталога АДИС и способы их устранения**

Причины, по которым дисковое пространство рабочего каталога АДИС может оказаться преждевременно заполнено, и способы их устранения приведены в таблице.

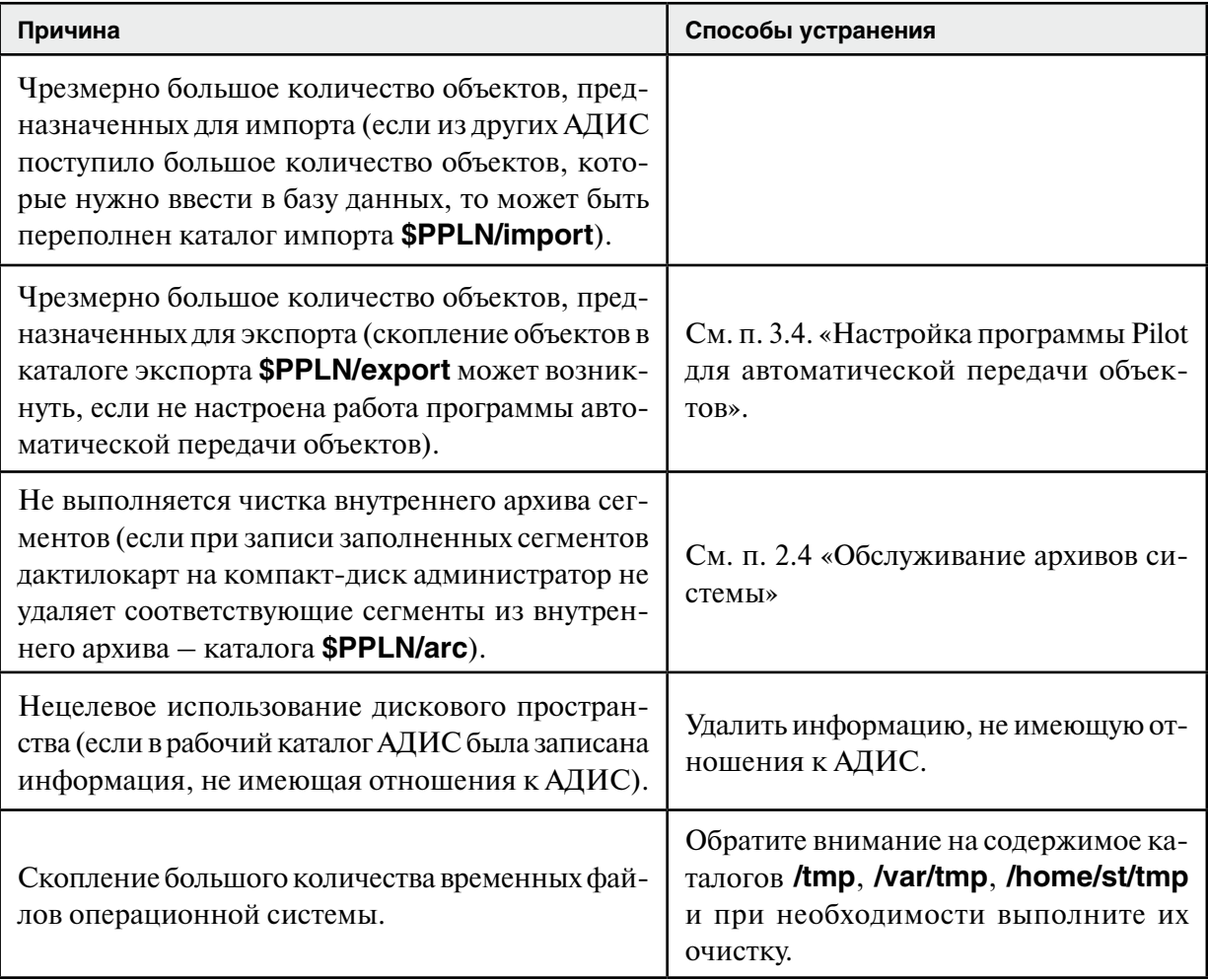

#### **2.6.4 Проверка свободного места в разделах жесткого диска серверов АДИС**

При распределении функций комплекса АДИС по нескольким серверам (сервер АДИС, сервер оперативных проверок, сервер резервирования и .т.п.), необходимо выполнять проверку свободного места на каждом сервере не реже, чем раз в неделю.

Проверка свободного места на дисках выполняется в следующей последовательности:

1. Удаленно соединиться по ssh с сервером, выполнив команду

ssh st@hostname

где hostname – это сетевое имя сервера.

Если потребуется, то ввести пароль пользователя st.

- 2. Открыть для просмотра файл /etc/fstab. Сделать заключение о разделах, которые должны монтироваться автоматически.
- 3. В терминале выполнить команду:

mount

Проанализировать список смонтированных разделов, сравнив его с информацией, полученной из файла /etc/fstab.

4. Выполнить в терминале команду:

df -h

Нажать клавишу **Enter**. Будет выведена информация о файловых системах сервера.

5. В выведенной в виде таблицы информации найти строки, относящиеся к точкам монтирования (в частности точки монтирования / и /var – для определения свободного места в рабочих разделах операционной системы, а также строки, относящиеся к точкам монтирования /.1, /.2, /.3 – определяют разделы хранения БД). Определить размер доступного дискового пространства (колонка Дост), а также использованного дискового пространства в процентном соотношении (колонка Исп%) для каждой точки монтирования.

Для нормальной работы ОС размер свободного дискового пространства в каждом разделе жесткого диска должен быть не менее 10% от общего размера раздела.

# **2.7. Просмотр статистики о работе операторов АДИС**

#### **2.7.1. Перечень операций, доступных для выполнения в окне просмотра статистики**

Все действия, выполняемые операторами в процессе работы с АДИС, фиксируются в файлах протоколов статистики – statprot.\* и stat8prot.\*, сохраняемых в каталоге \$PPLN/report, где в качестве расширения используется имя станции пользователя (aa, ab и т.д). По протоколам статистики администратор может получить информацию о действиях, выполняемых тем или иным оператором, зарегистрированным в АДИС. Для просмотра протоколов работы операторов предназначена программа просмотра статистики (запуск программы осуществляется через панель управления АДИС, перечень кнопок панели управления приведен в Приложении 6.1).

С помощью инструментов окна просмотра статистики администратору доступны следующие операции:

- •Вывод информации о действиях выбранного оператора (группы операторов) за указанный промежуток времени (см. п. 2.7.3)
- •Сохранение полученных данных статистики в текстовый файл (см. п. 2.7.4)
- •Вывод полученной статистики на печать (см. п. 2.7.4)
- Просмотр протоколов статистики (содержимого файлов statprot.\* и stat8prot.\*) (см. п. 2.7.6)

#### **2.7.2. Описание окна просмотра статистики**

Окно программы содержит: на левой панели – список всех операторов, зарегистрированных в АДИС, на правой панели – список возможных операций (пример окна просмотра статистики приведен на иллюстрации ниже).

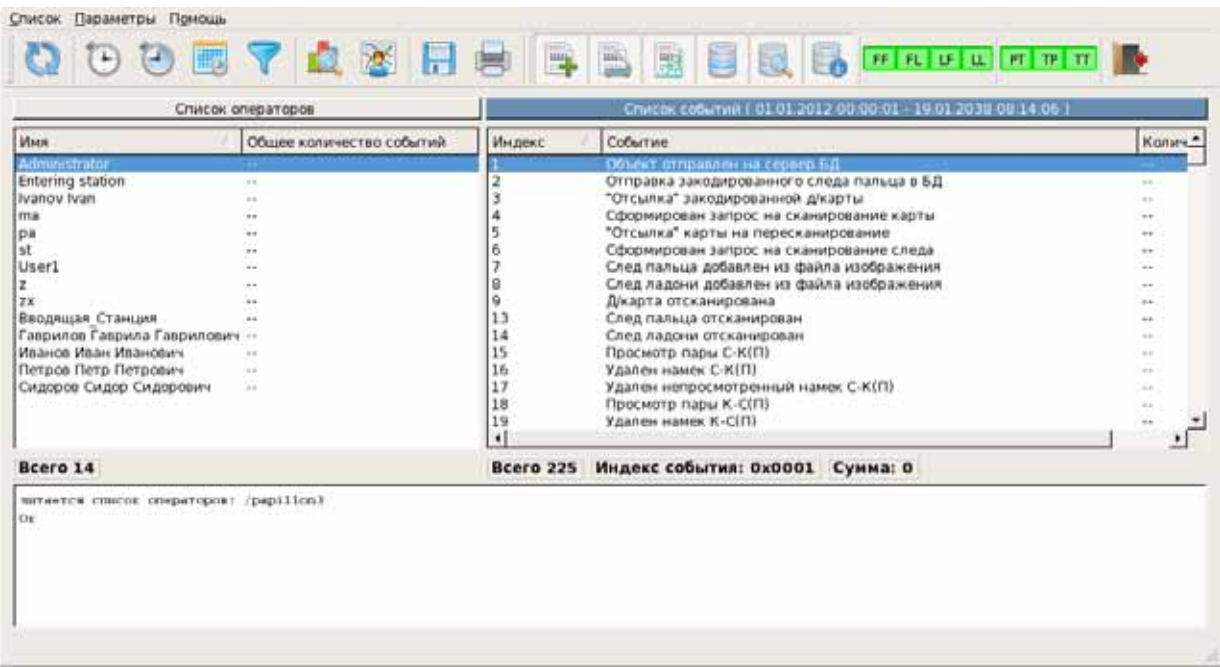

Работа в окне просмотра статистики осуществляется с помощью кнопок панели инструментов (назначение кнопок приведено в таблице ниже).

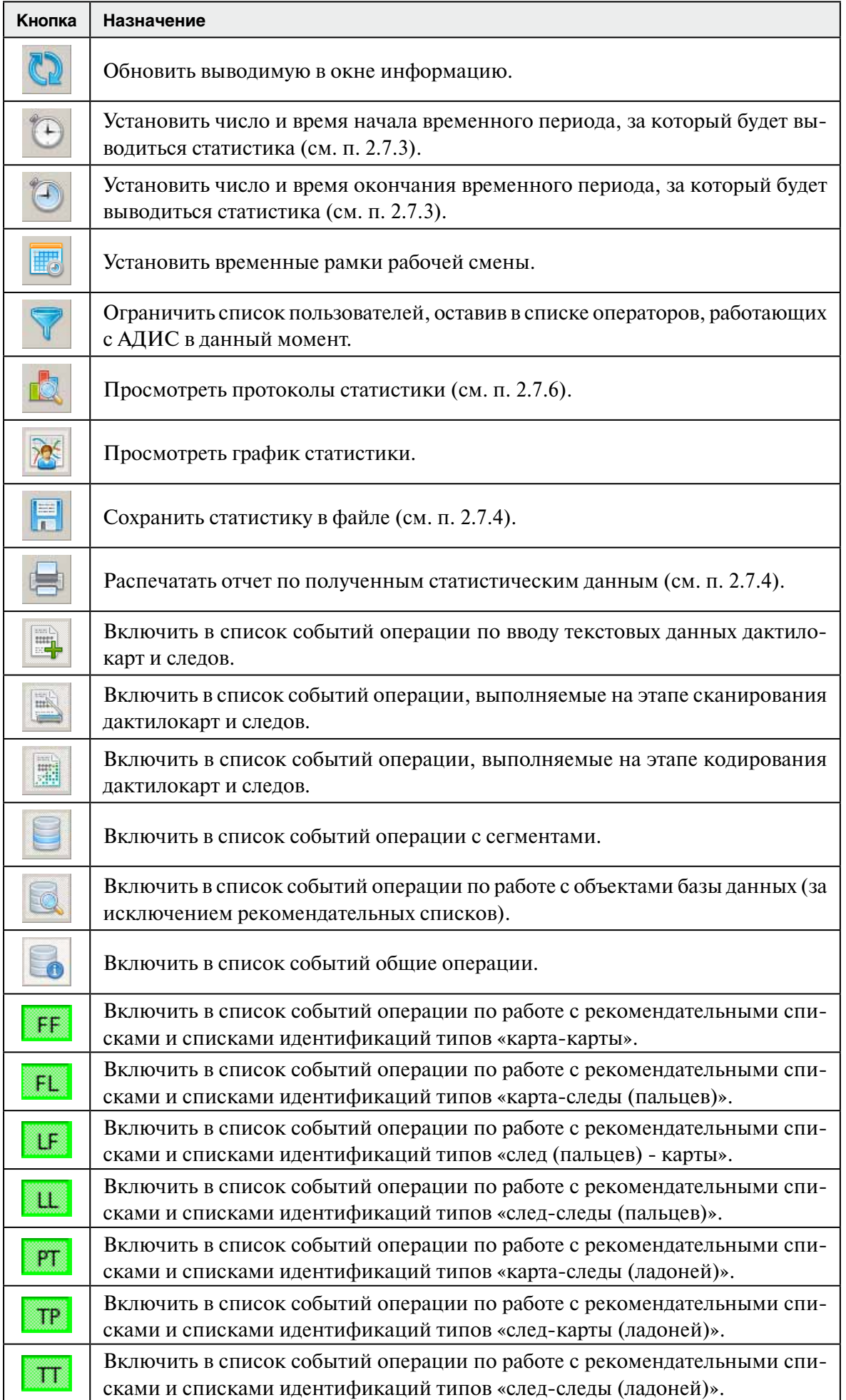

## **2.7.3. Описание событий**

Описание действий, выполняемых пользователями в процессе работы с АДИС и выводимых в окне просмотра статистики, приведено в таблице ниже.

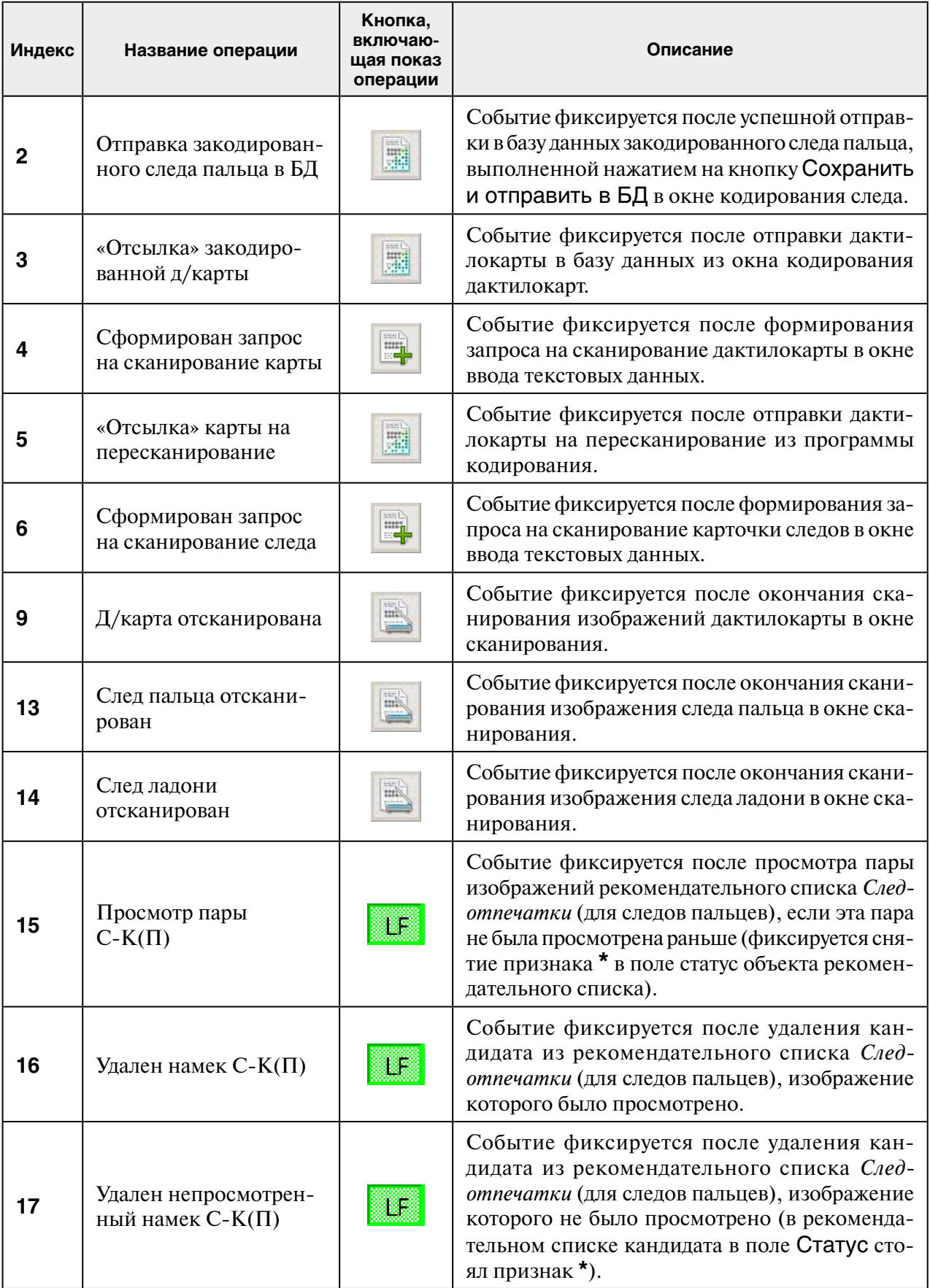

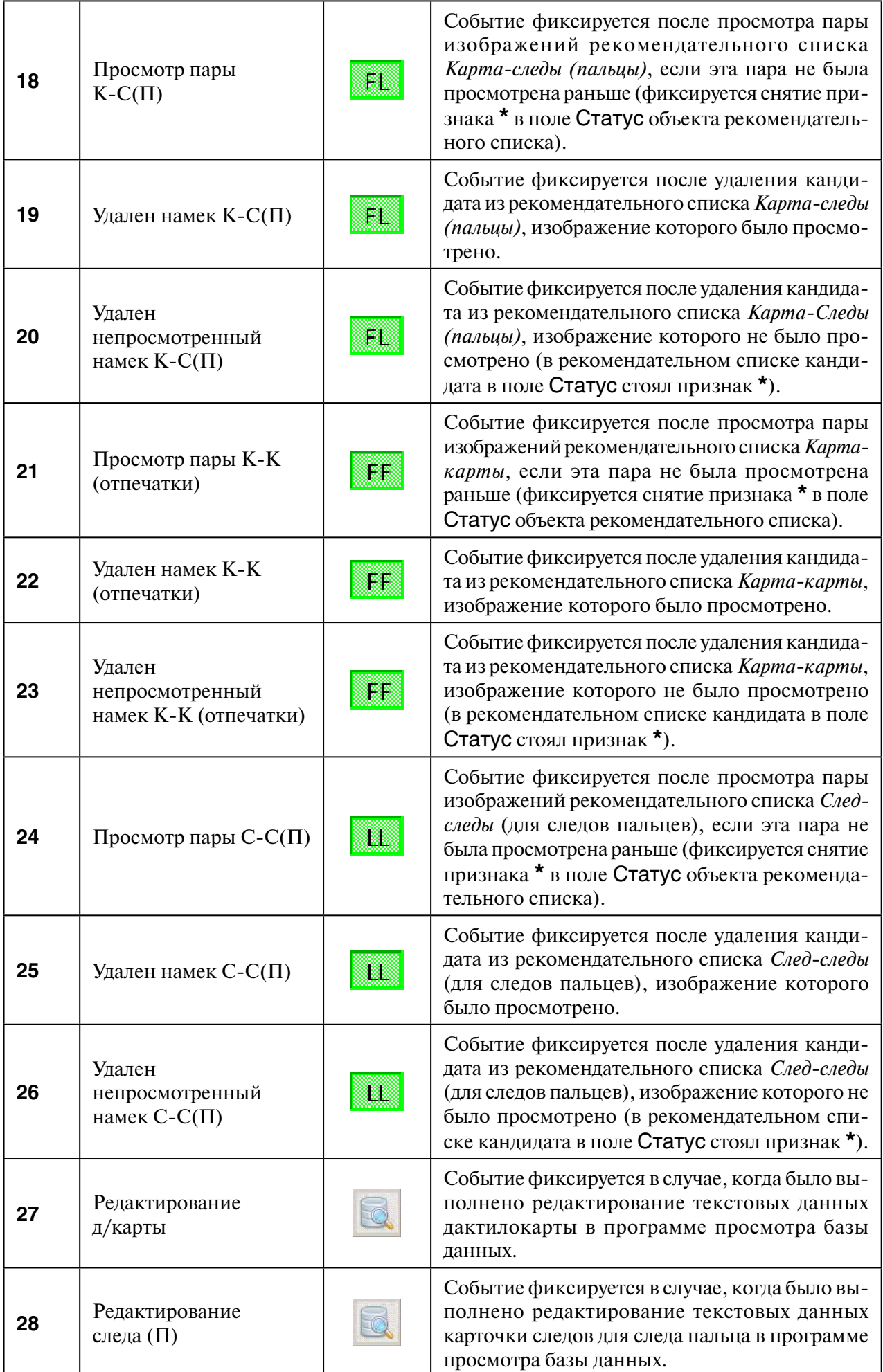

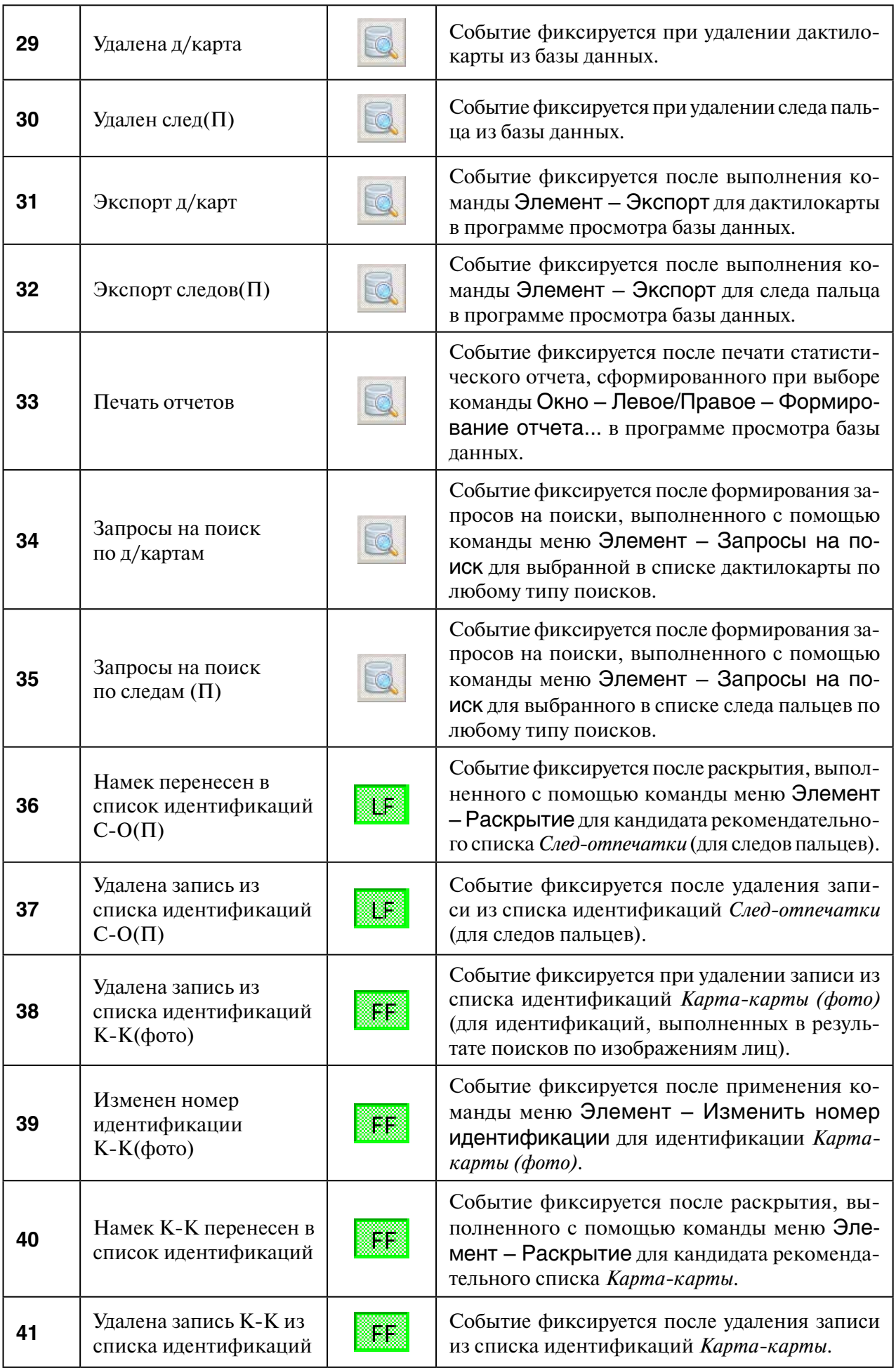

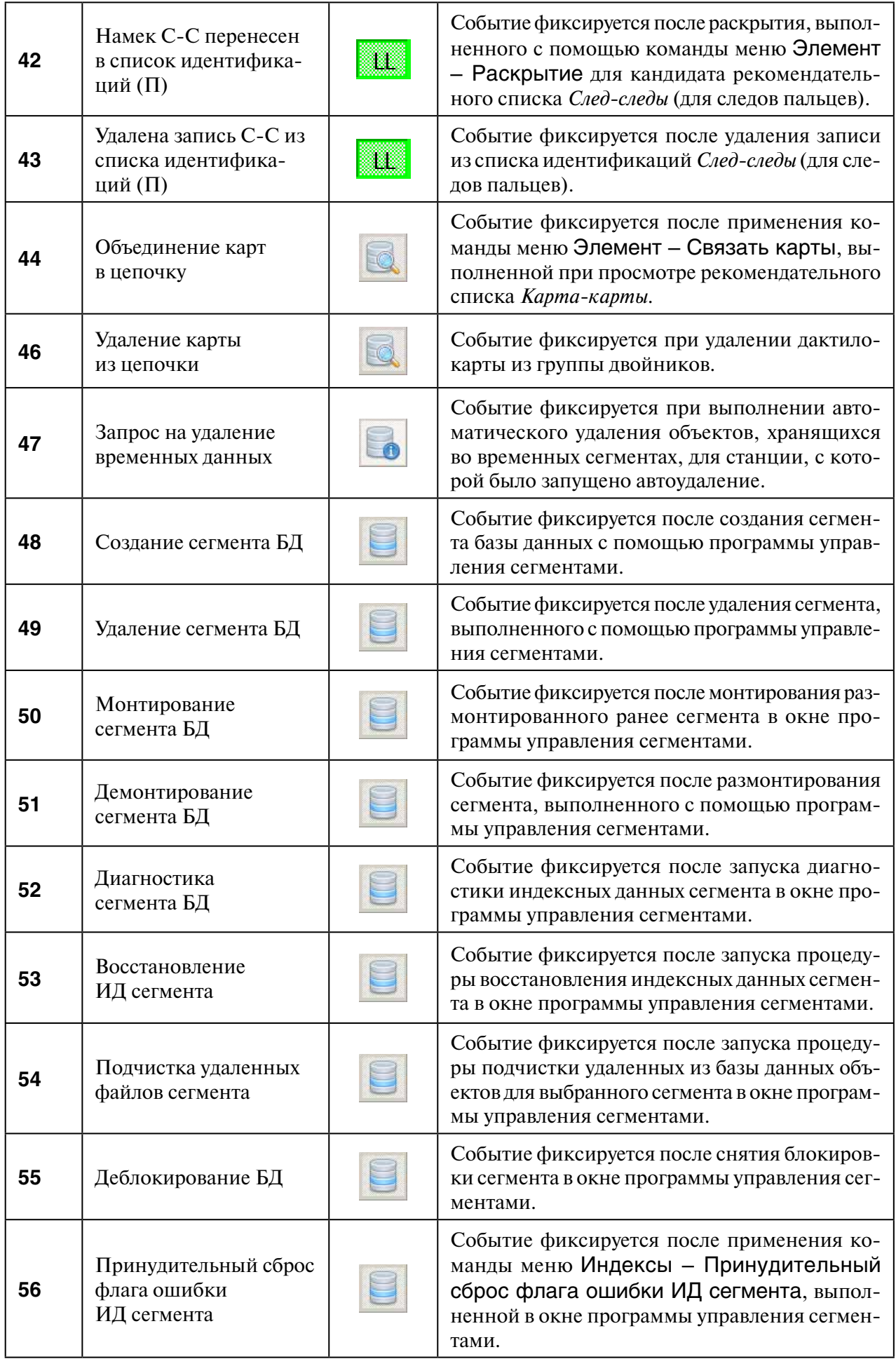

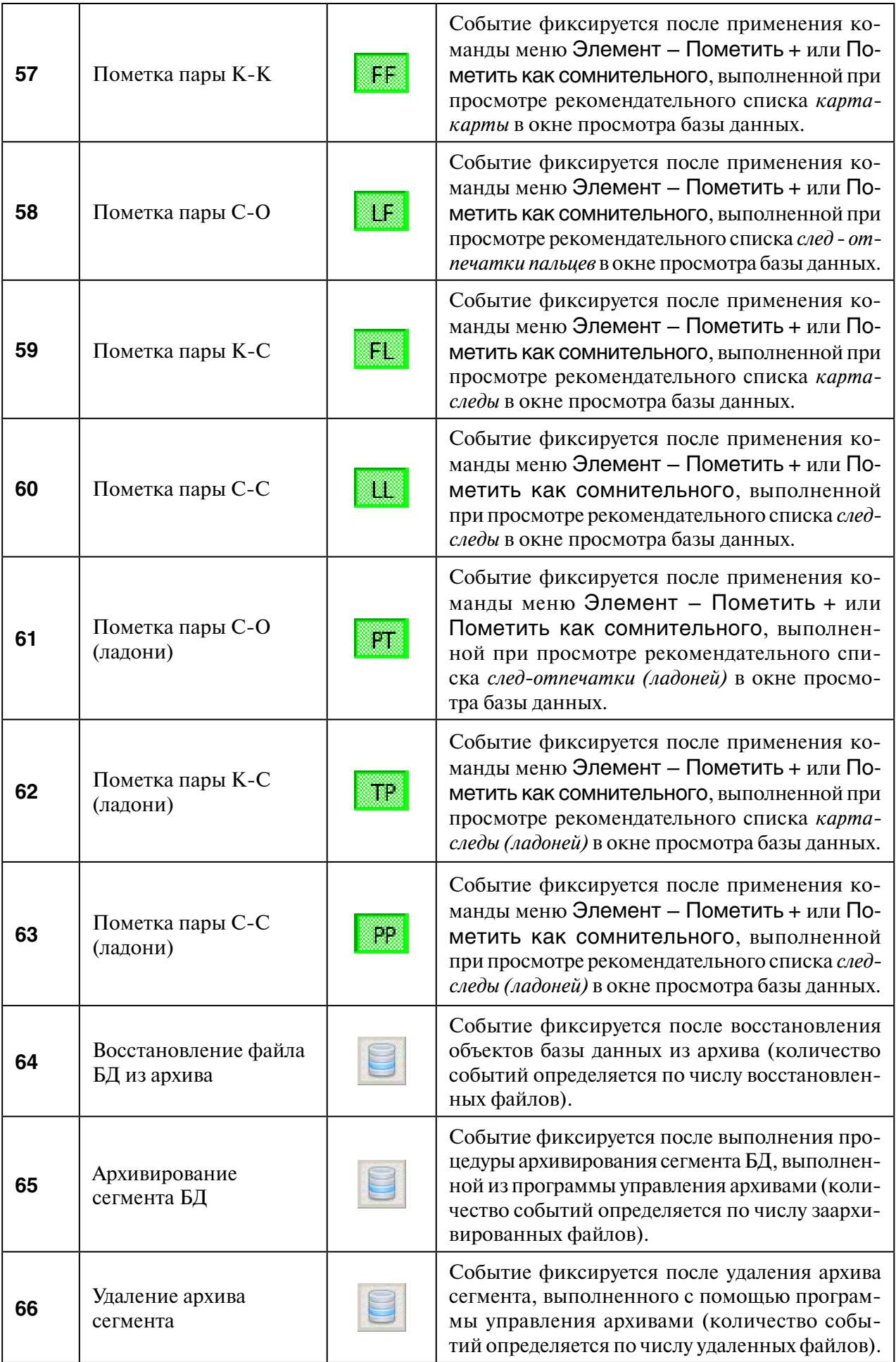

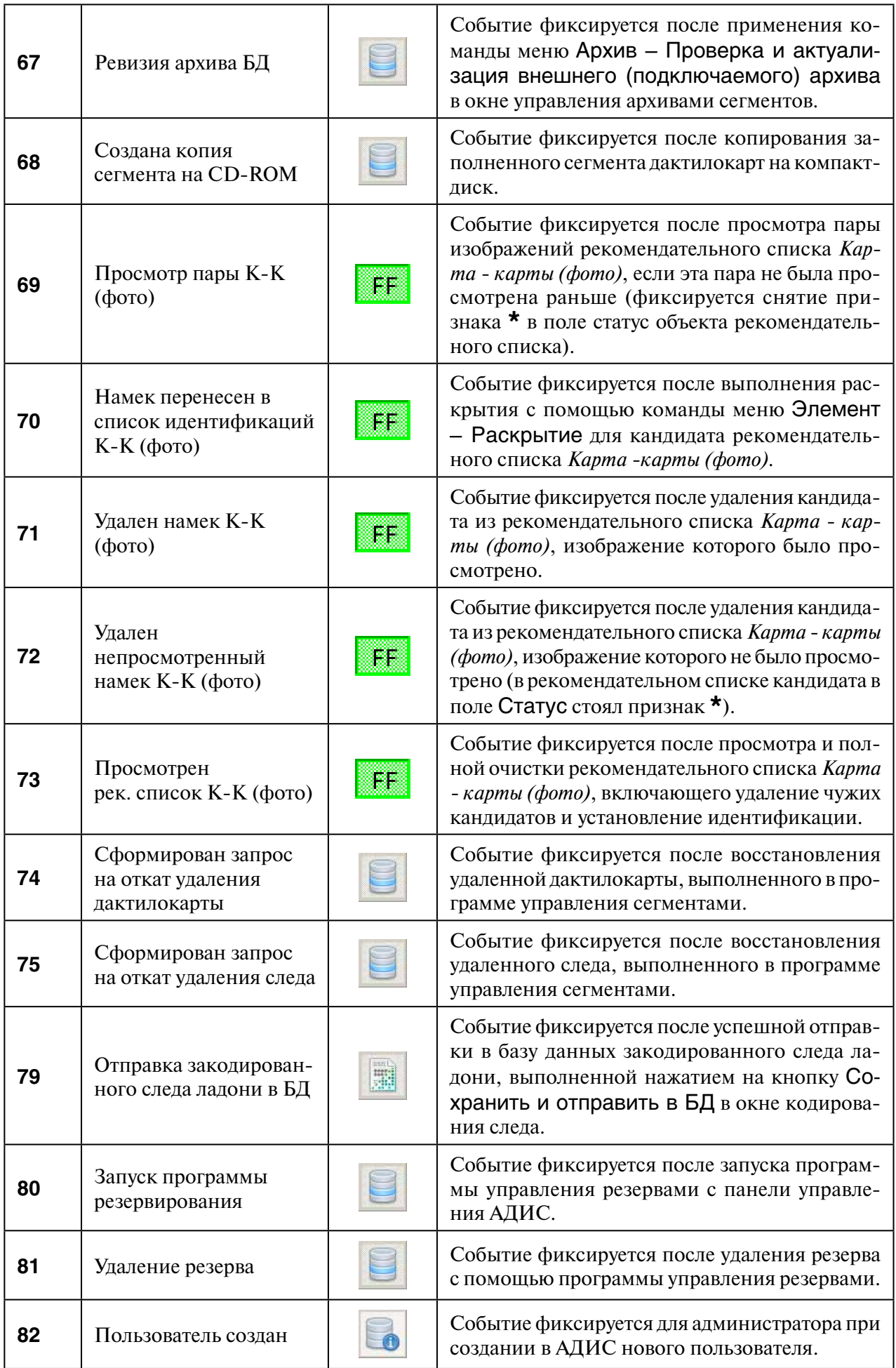

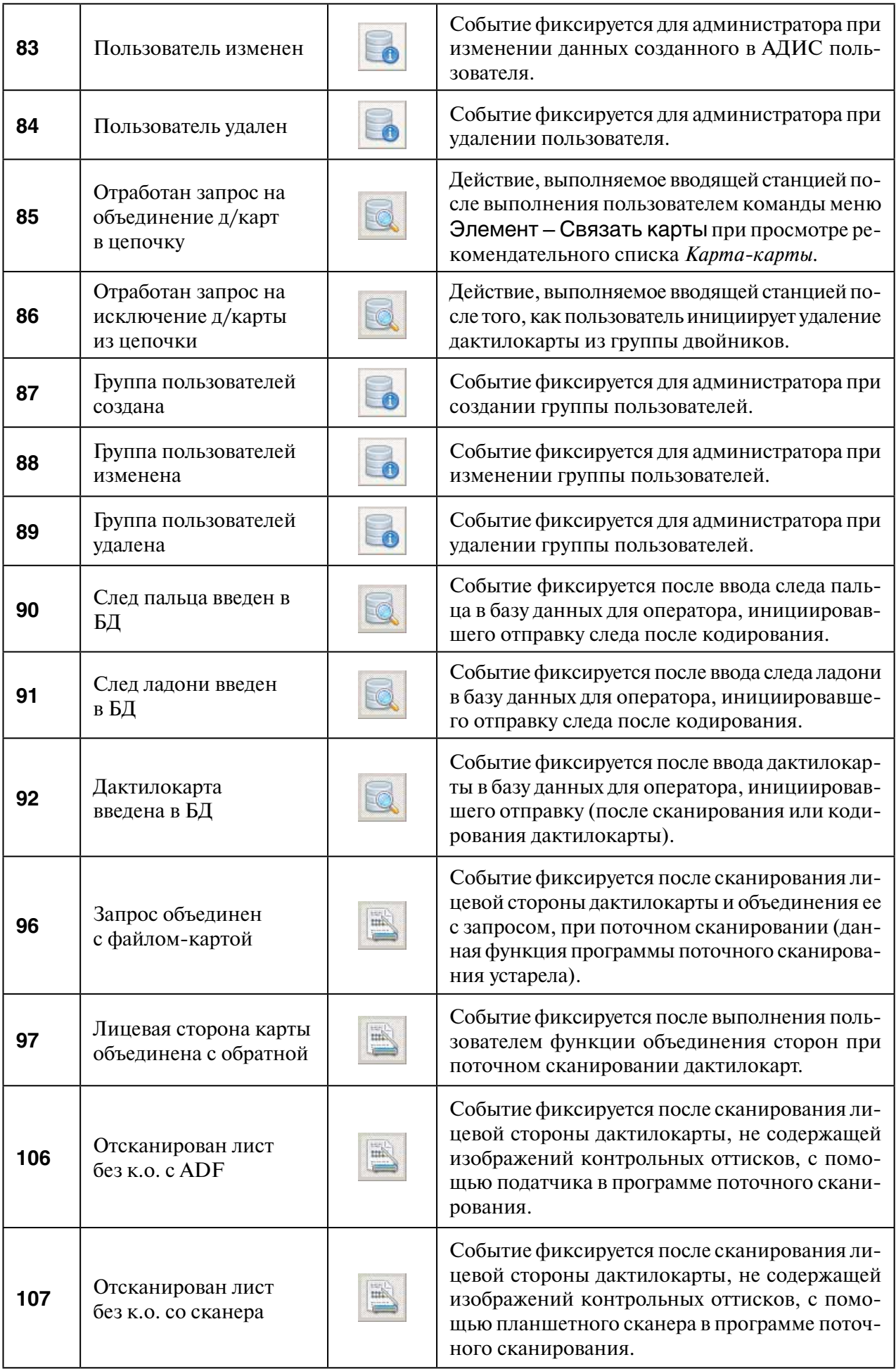

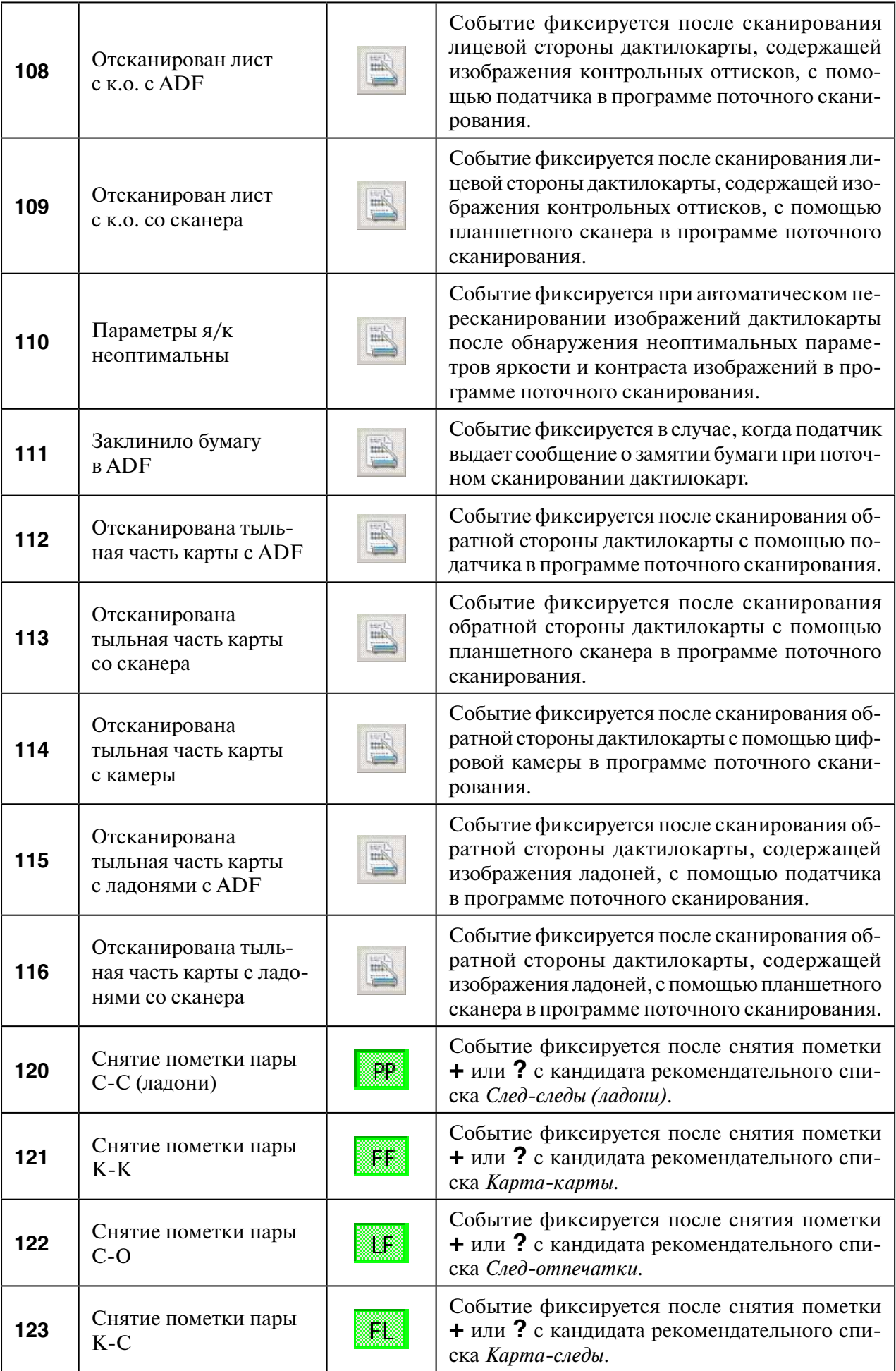

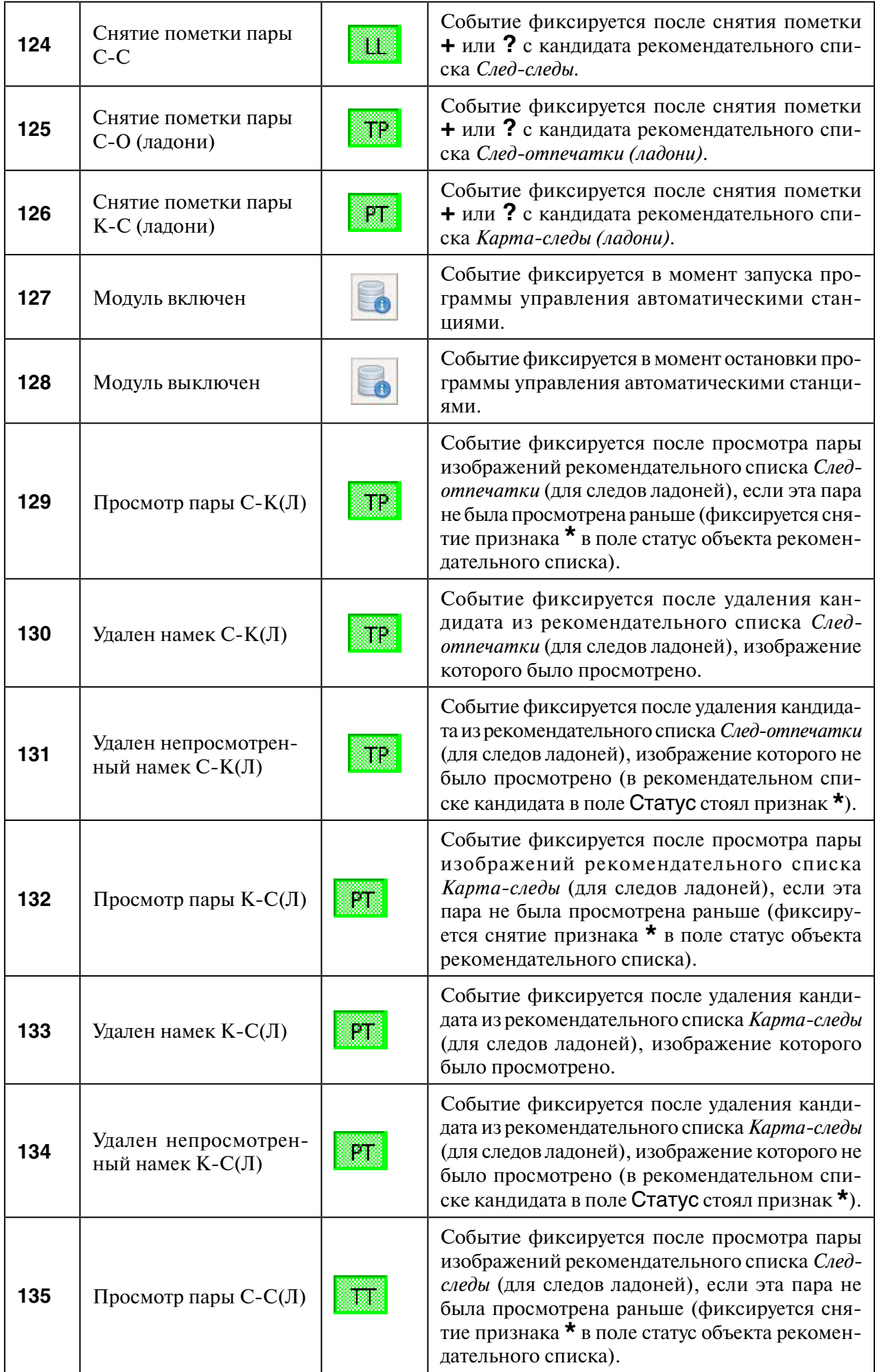

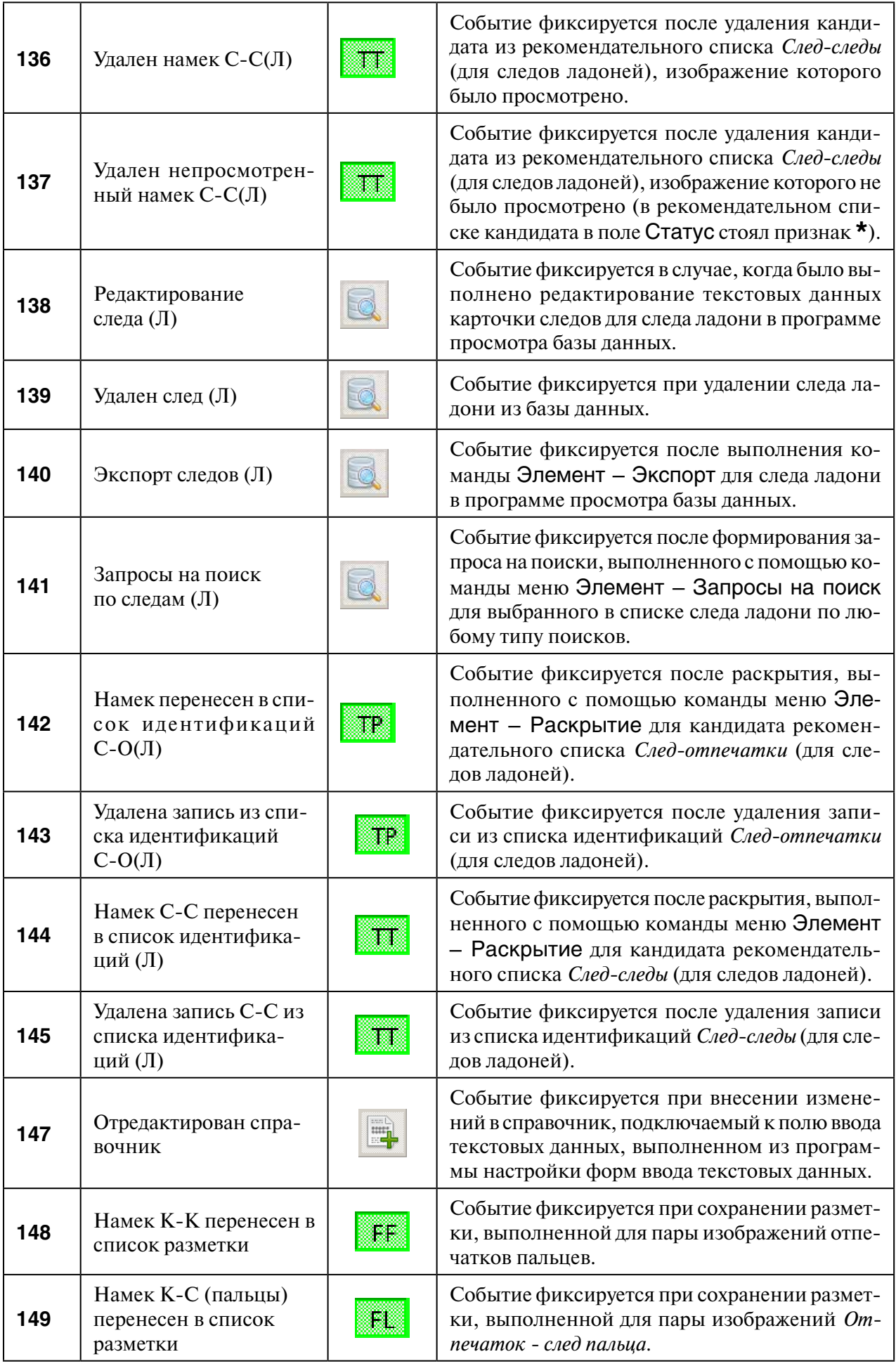

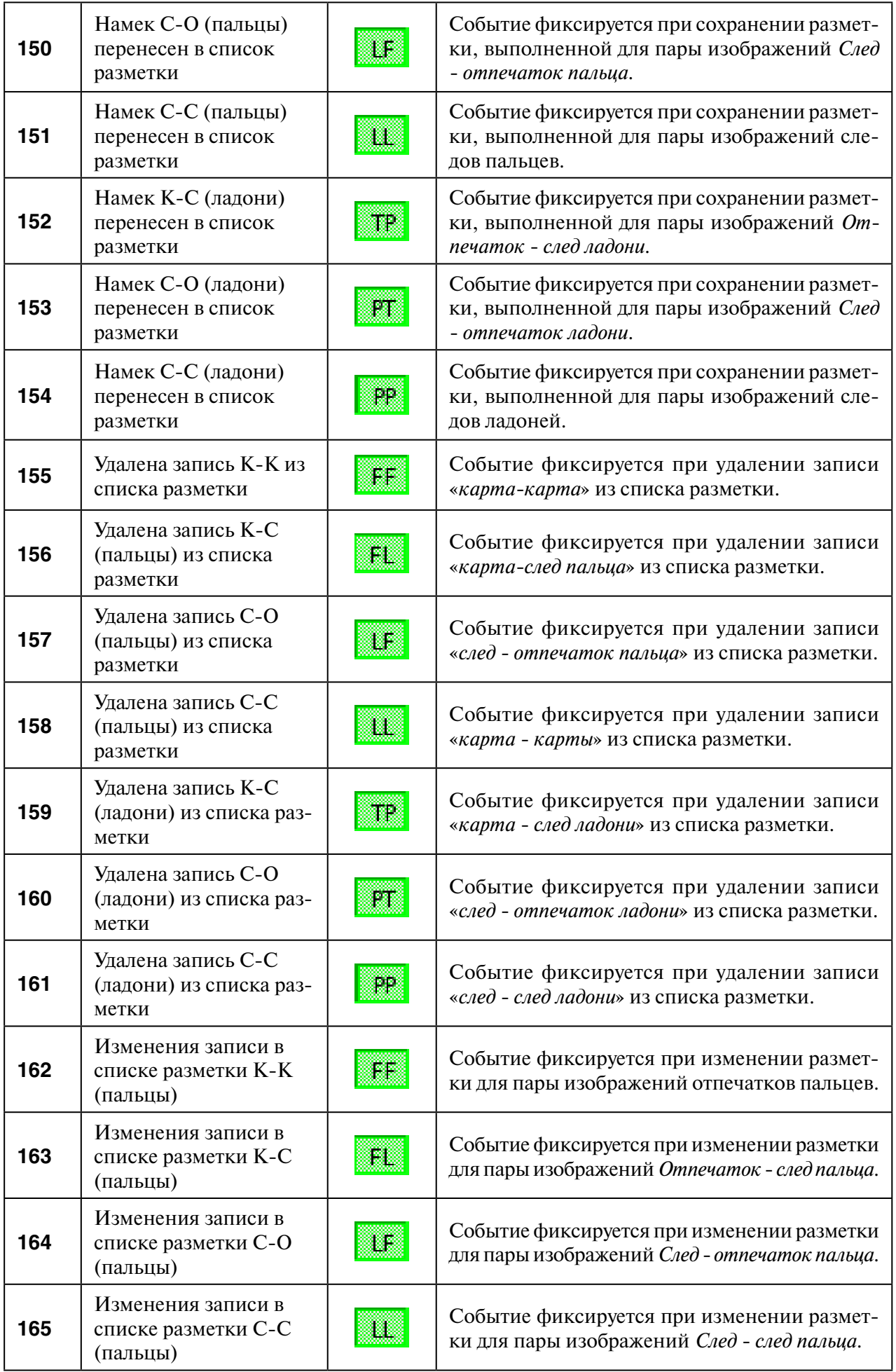

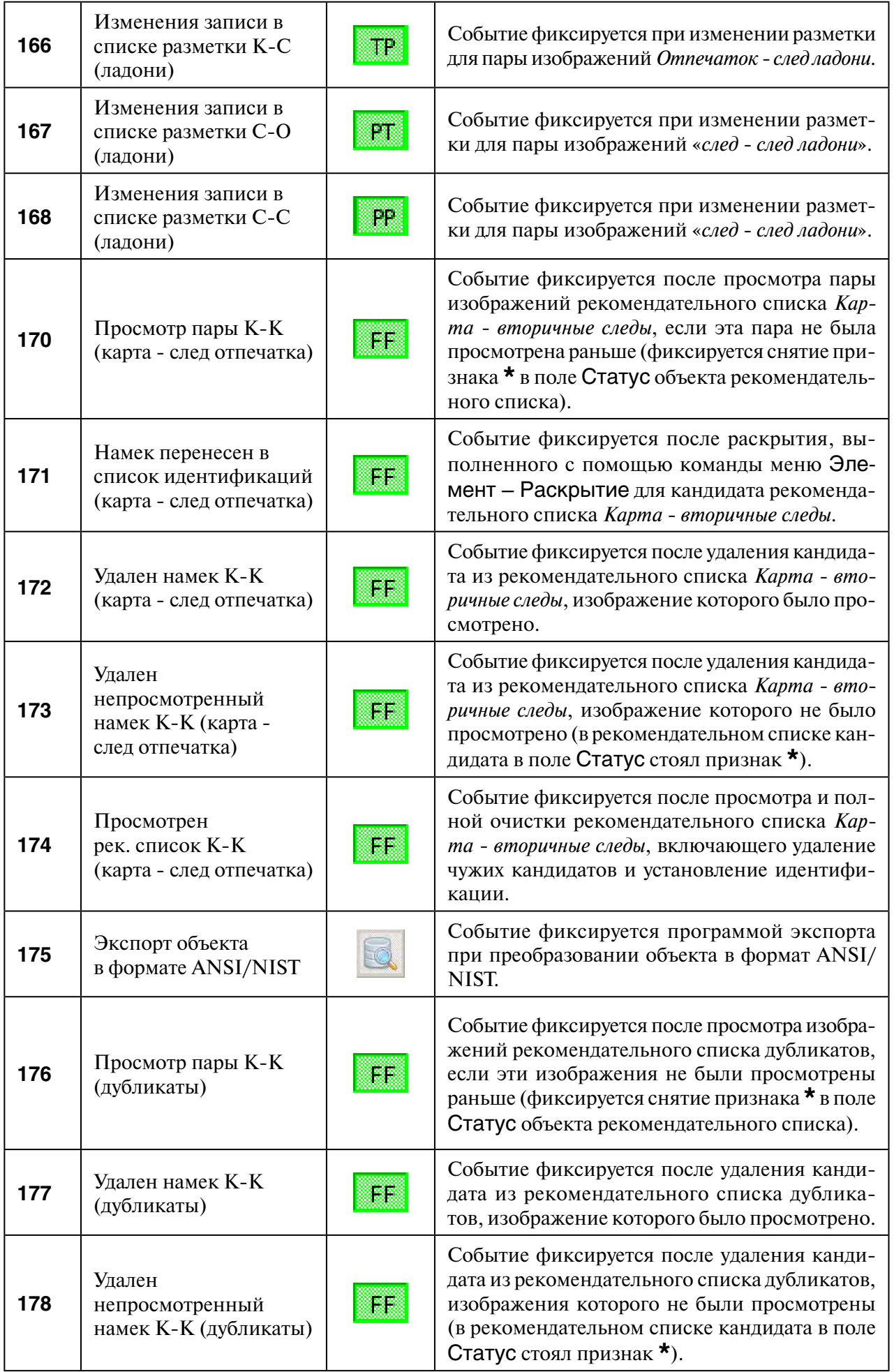

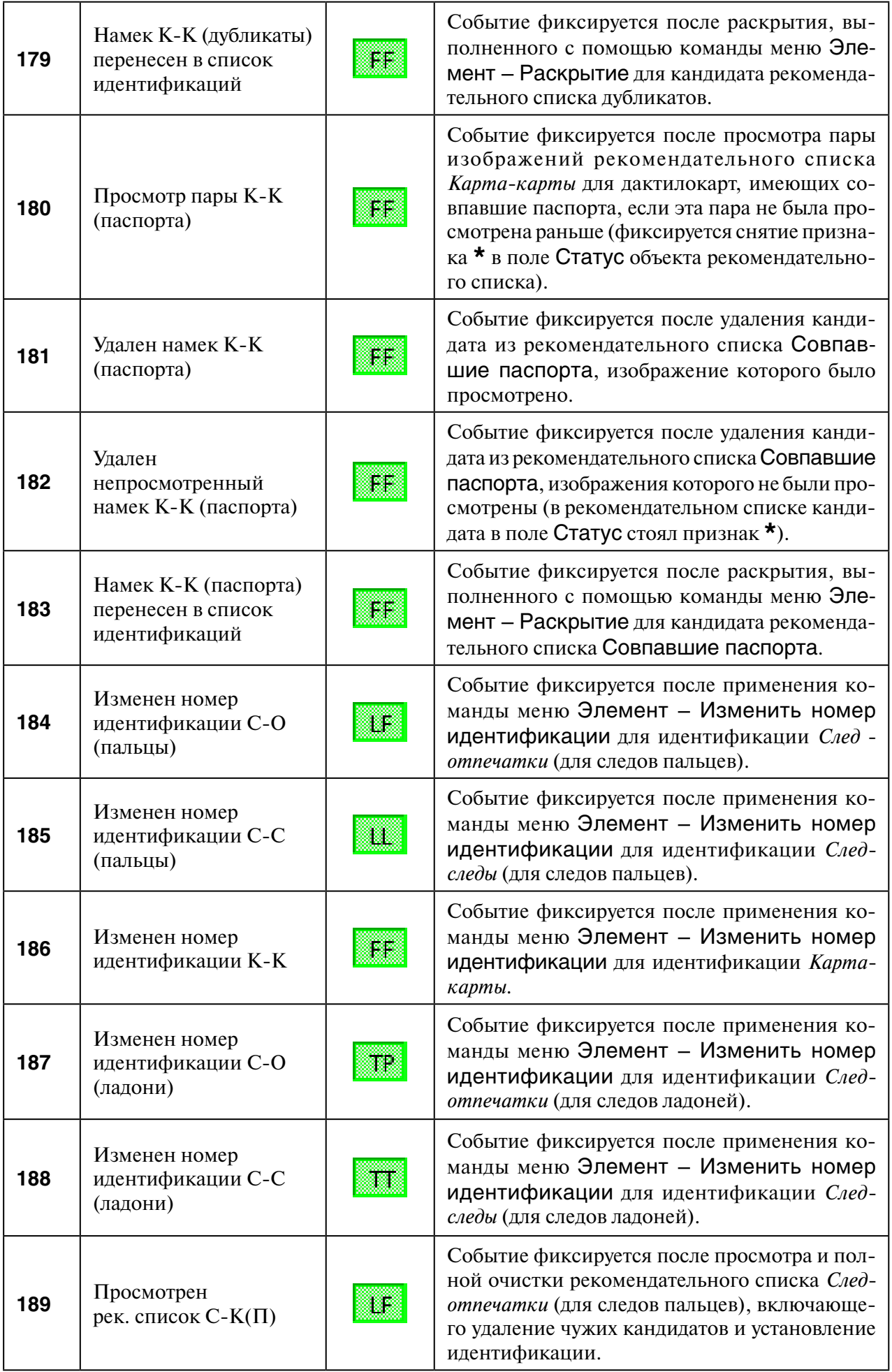

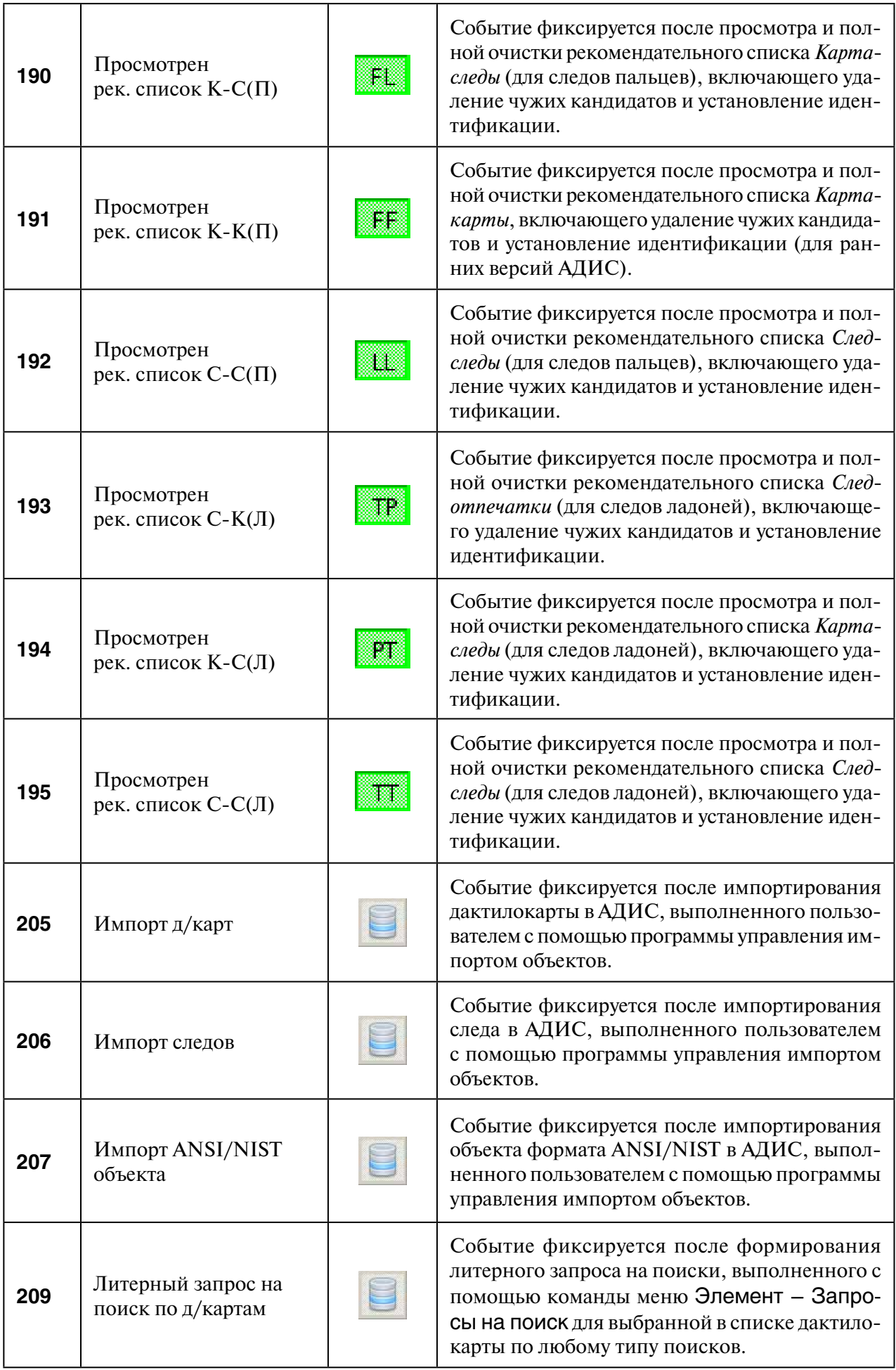

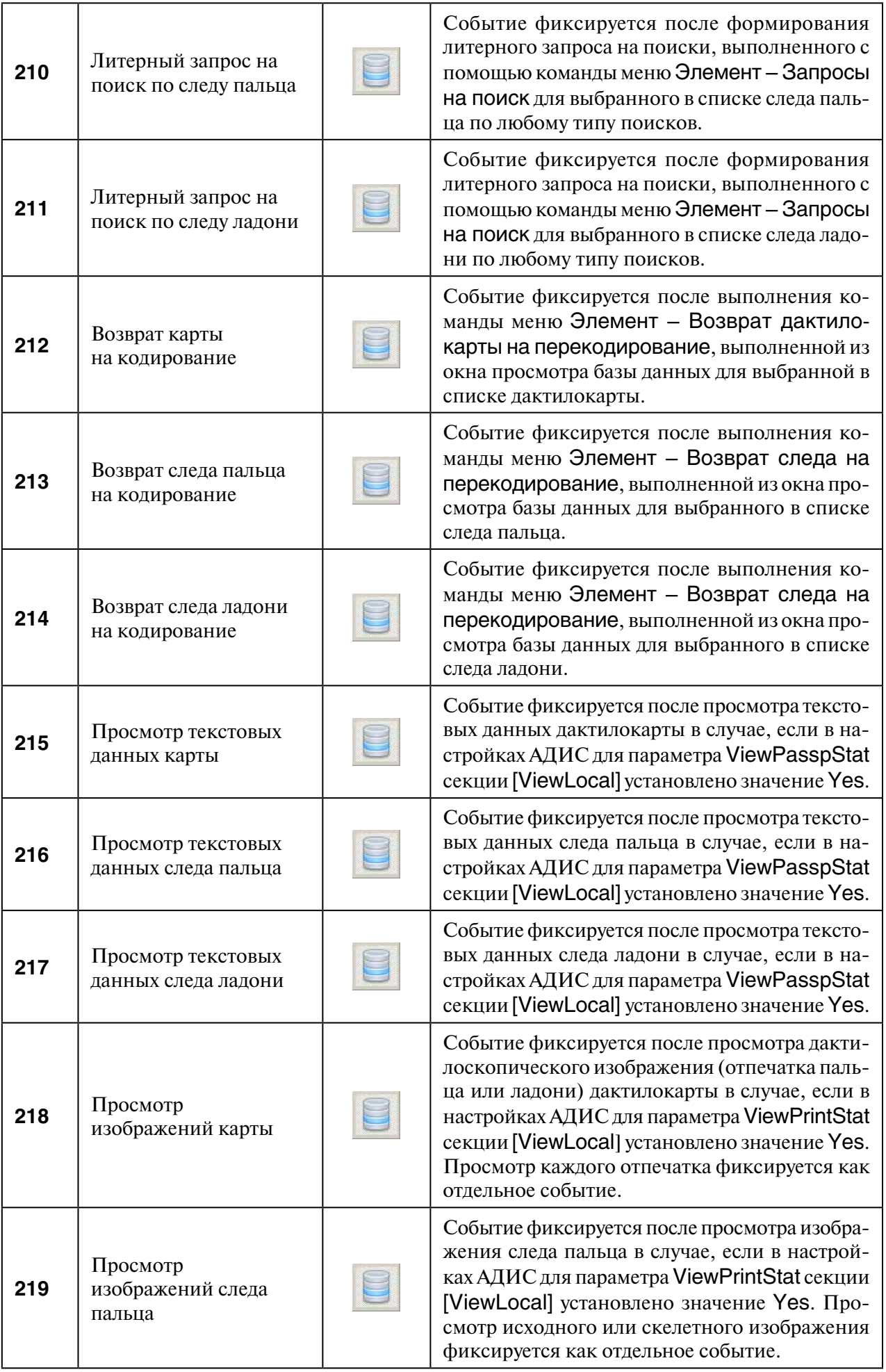

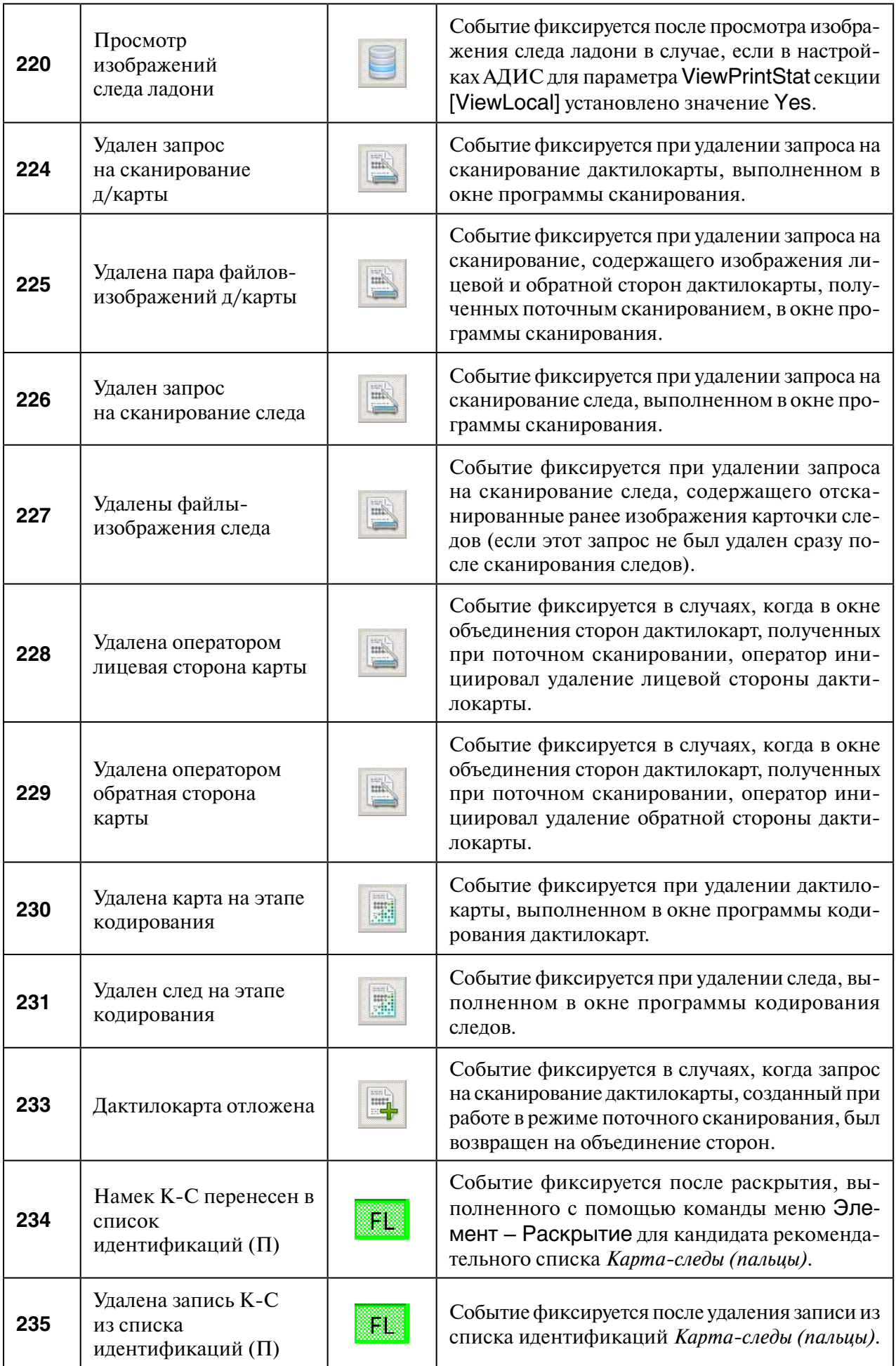

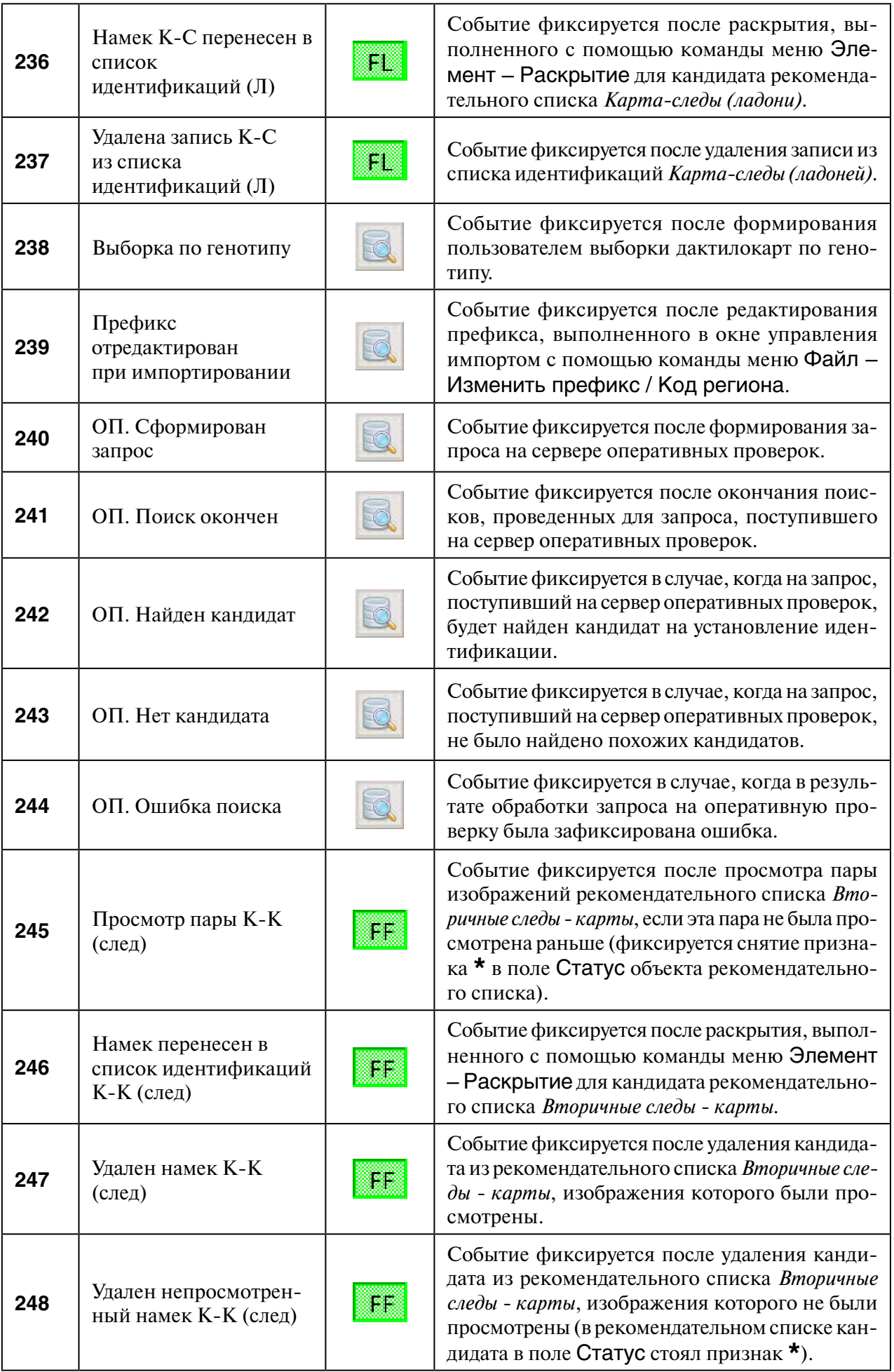

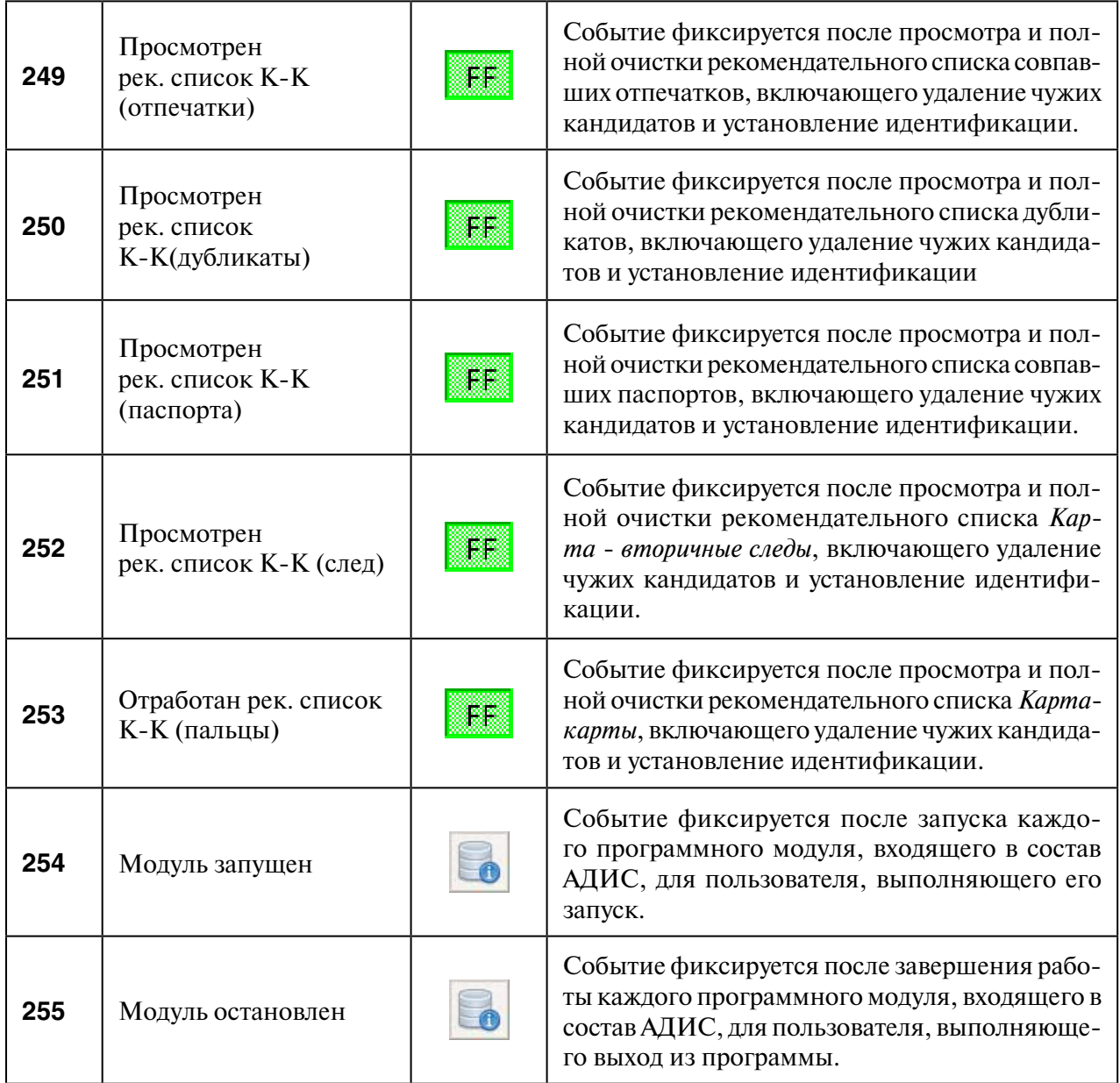

### **2.7.4. Формирование статистической информации**

Формирование статистической информации выполняется в следующей последовательности:

1. Установите временной промежуток, за который нужно вывести статистику. Временной промежуток определяется с помощью кнопок (задать начало промежутка) и (задать окончание промежутка). При нажатии на одну из кнопок откроется окно установки даты и времени (пример окна приведен на иллюстрации ниже).

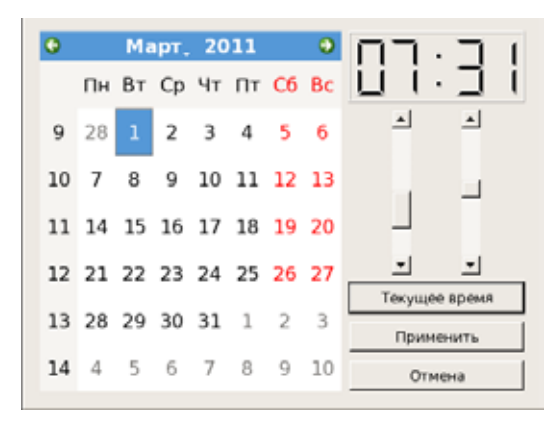

Окно представляет собой календарь (столбец чисел слева указывает порядковые номера недель года). Выберите год, месяц, день. Установите время с помощью вертикальных слайдеров в правой части окна.

Нажатие на кнопку Текущее время устанавливает текущую дату (год, месяц, день и время в момент нажатия на кнопку).

После установки даты и времени нажмите на кнопку Применить.

2. При необходимости ограничить дни установленного временного промежутка часами, в которые работал пользователь (определить рабочую смену), нажмите на кнопку

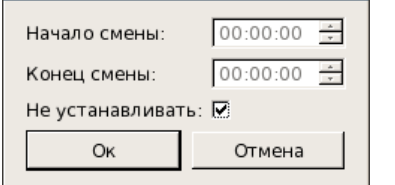

Откроется окно ввода начала и окончания смены (пример окна приведен на иллюстрации слева).

Удалите флажок из поля Не устанавливать и введите значения начала и окончания периода. Формат записи значений: часы:минуты:секунды.

3. В списке операторов выберите одного или нескольких пользователей, для которых необходимо вывести статистику.

Для удобства работы со списком операторов может быть использована кнопка , включение которой ограничивает список – в нем останутся лишь записи операторов, работающих с АДИС в настоящее время.

Если в АДИС зарегистрировано большое число операторов, то имеется возможность выводить статистическую информацию по работе определенного круга лиц, объединенного в группу пользователей (см. п. 2.7.5).

4. Сформируйте список действий и выделите те из них, по которым необходимо получить статистические данные.

Формирование списка действий выполняется с помощью кнопок панели инструментов.

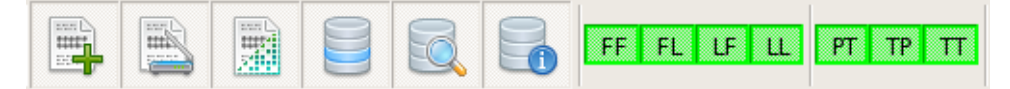

Нажатие на одну из кнопок включает/выключает набор действий, выполняемых из определенного окна программы, или действий с определенным типом рекомендательных списков (описание кнопок приведено в таблице выше).

Включение кнопок действий с рекомендательными списками выполняется следующим образом: нажатие левой кнопки мыши по типу списка включает только эту кнопку (остальные становятся выключенными), нажатие *правой* кнопки мыши добавляет включение каждой последующей кнопки к включенным.

5. После выделения оператора, формирования списка событий и выделения необходимых действий нажмите на кнопку . В полях Общее количество событий выделенных операторов и Количество выделенных действий появятся значения. Эти значения указывают на то, сколько соответствующих операций выполнил пользователь (пример окна с полученными статистическими данными приведен на иллюстрации ниже).

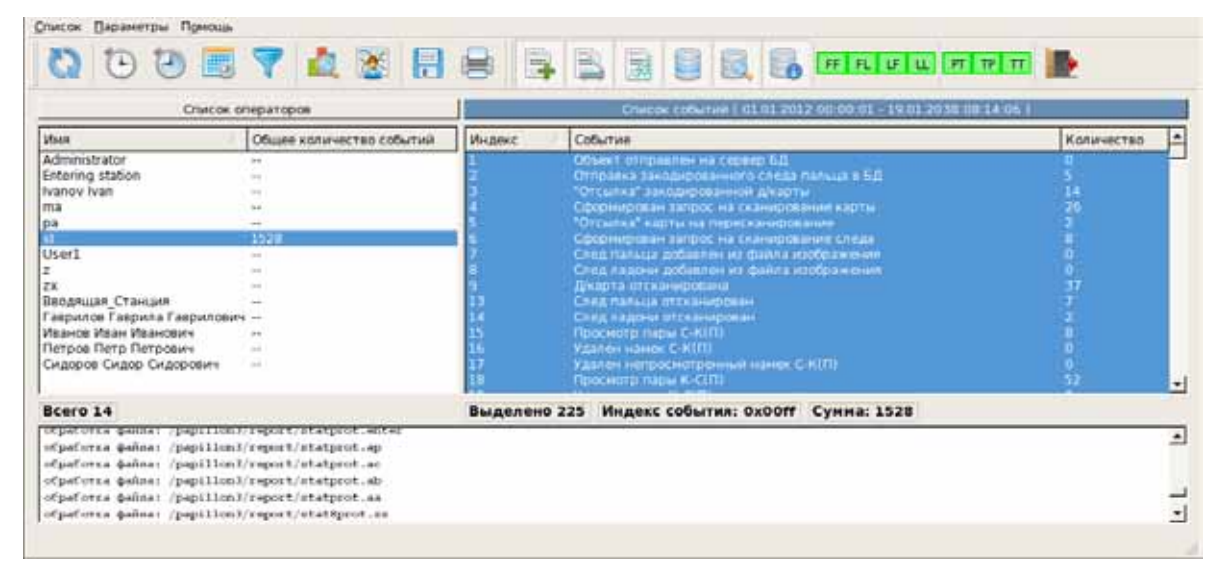

По каждому событию может быть выведена подробная информация с указанием даты и времени выполнения указанного действия.

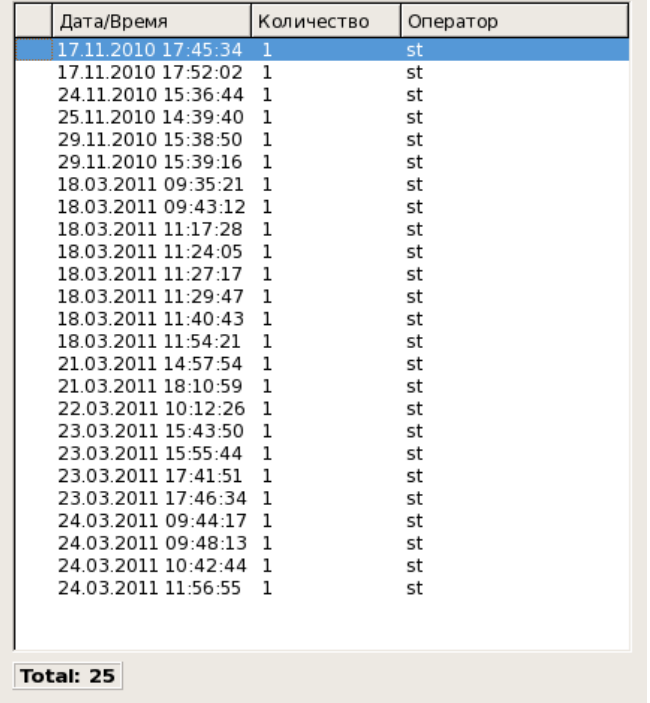

Для того чтобы просмотреть подробную информацию по выполнению определенного действия заданным оператором, следует выбрать оператора, а затем дважды щелкнуть указателем мыши по интересующему событию или нажать клавишу **Enter** (пример окна подробного просмотра приведен на иллюстрации слева).
# **2.7.5. Печать и сохранение статистики в текстовый файл**

Для печати статистики по выбранным в списке событиям нажмите на кнопку  $\left[\blacksquare\right]$ . Откроется окно предварительного просмотра выводимого на печать документа. Документ будет содержать информацию о времени создания печатного документа, время начала и окончания промежутка, за которые выводятся данные, информацию об операторе и список выделенных событий с указанием количества действий, выполненных оператором (пример окна предварительного просмотра приведен на иллюстрации ниже).

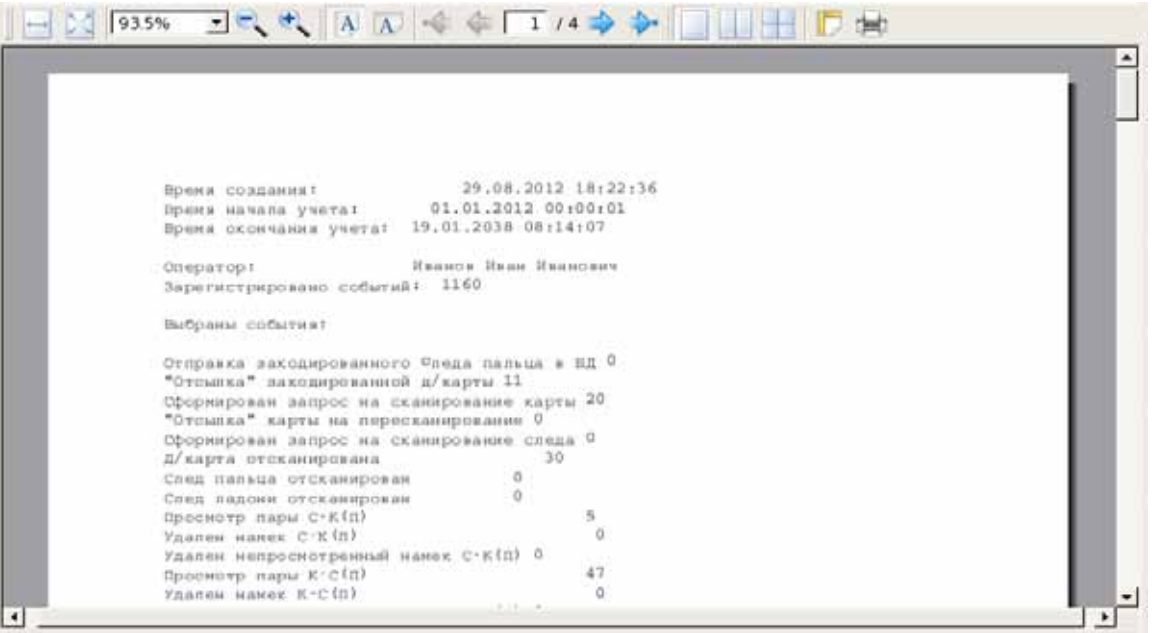

 $\sqrt{}$ 

**Примечание.** *При инициировании печати отчета программа автоматически формирует статистические данные по выбранному оператору и выделенным действиям за указанный период времени независимо от того, была ли предварительно сформирована соответствующая информация в окне просмотра статистики. Это значит, например, что если в окне просмотра была сформирована статистика для оператора Иванова Ивана Ивановича, то при последующем выделении оператора Петрова Петра Петровича и нажатии клавиши будет открыто окно предпросмотра печати документа с информацией о действиях Петрова Петра Петровича. После печати соответствующие данные отобразятся в окне статистики.*

Если при нажатии на кнопку [5] было выделено несколько пользователей, то появится окно с вопросом о способе печати отчета (пример окна вопроса приведен на иллюстрации ниже).

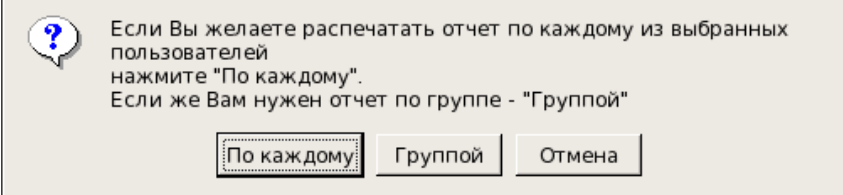

Выберите вариант печати, нажав на одну из кнопок:

- •По каждому вывести отдельные отчеты для каждого из выбранных операторов
- •Группой вывести один отчет для всех операторов.

Отчет по статистике может быть сохранен в текстовом файле нажатием на кнопку Способ формирования отчета для сохранения в файле аналогичен описанному выше способу формирования данных для печати статистики. Форма текстового файла отчета полностью совпадает с печатной формой.

# **2.7.6. Формирование групп пользователей для вывода статистики**

Если требуется неоднократно выводить статистическую информацию для определенных пользователей, то такие пользователи могут быть сохранены в группу. В дальнейшем для выделения пользователей достаточно будет выбрать соответствующую группу.

Для того чтобы создать группу, выполните следующие действия:

- 1. Выделите пользователей, которые будут сохранены в создаваемой группе.
- 2. Выберите команду меню Список Создать группу.

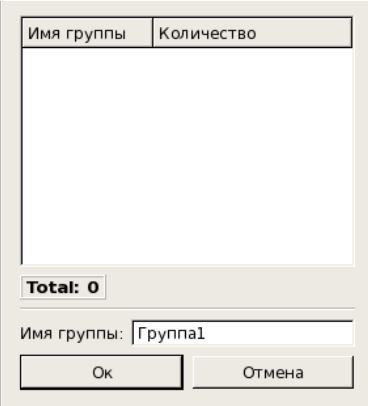

 $\sqrt{}$ 

Откроется окно ввода имени группы.

Введите название группы в поле Имя группы и нажмите на кнопку ОК. Выделенные в списке пользователи будут сохранены в созданной группе.

Допускается возможность создания нескольких групп. При этом один и тот же пользователь может быть сохранен в нескольких группах.

В дальнейшем воспользуйтесь командой меню Список – Выбрать группу и выберите нужную группу – пользователи, входящие в эту группу, будут выделены.

**Примечание.** *Каждая группа сохраняется в рабочем каталоге администратора \$PPLN/wrk/zz в текстовом файле с именем q8.stat.groupN (где N – порядковый номер группы: 1, 2, 3, 4 и т.д.). При необходимости удалить группу следует удалить соответствующий файл из файловой системы компьютера.*

# **2.7.7. Просмотр файлов протоколов статистики**

Нажатие на кнопку **в открывает окно просмотра файлов протоколов статистики цели**ком, без разделения по событиям. В левой части окна выводится список файлов, содержащих протоколы статистики, справа – содержимое выбранного файла (пример окна приведен на иллюстрации ниже).

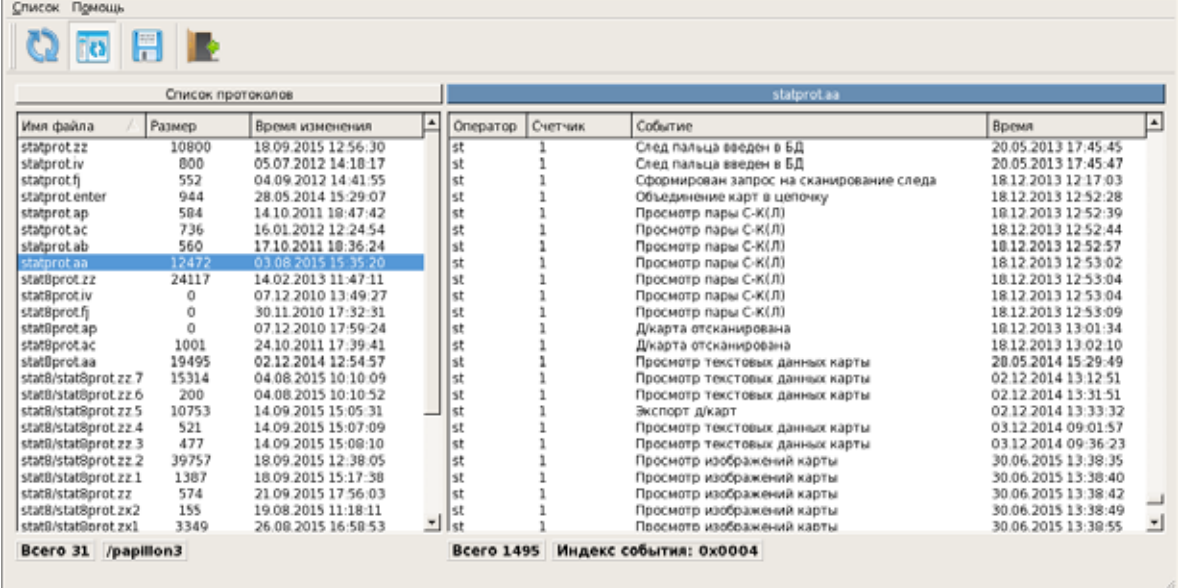

Каждый файл представляет собой список всех действий, которые выполнял оператор с момента его регистрации в АДИС администратором. Действия оператора отсортированы по дате и времени их выполнения.

Нажатие на кнопку **позволяет сохранить действия оператора**, выделенные на правой панели, в текстовый файл. Таким образом, например, можно сохранить все действия оператора, проделанные им в течение рабочего дня.

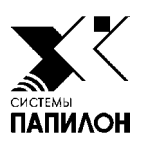

# **3. Техническое обслуживание АДИС и исправление выявленных ошибок**

- *3.1. Управление поисками*
- *3.2. Импорт и экспорт дактилокарт и следов*
- *3.3. Обмен данными с другими файловыми системами и внешними носителями*
- *3.4. Настройка программы «Pilot» для автоматической передачи объектов*
- *3.5. Техническое обслуживание сегментов и распределение индексных данных*
- *3.6. Управление файлом настроек АДИС (papillon.ini)*
- *3.7. Управление пользователями*
- *3.8. Контроль работы сервера оперативных проверок*

# **3.1.1. Перечень задач по управлению поисками**

К перечню задач по управлению поисками можно отнести следующие:

- •Контроль за выполнением поисков (подробно см. п. 2.1)
- •Перераспределение заданий на поиски при чрезмерной загруженности поисковых станций (см. п. 3.1.2)
- Восстановление поисков, приостановленных в результате ошибки (см. п. 3.1.3)
- •Проведение внеочередных поисков (см. п. 3.1.4)

В процессе управления поисками важно также оценивать состояние поисковых станций (выполняется с помощью программы управления фоновыми процессами – см. п. 2.2) и возобновлять работу станций в случае обнаружения ошибок.

Управление поисками осуществляется с помощью инструментов программы слежения за поисками (описание окна программы приведено в п. 2.1.2).

#### **3.1.2. Перераспределение заданий на поиски**

Если задания на поиски распределены неравномерно (то есть какая-либо поисковая станция загружена, а другая в это время простаивает), то администратор имеет возможность перераспределить задания на поиск.

Выберите команду меню Элементы – Управление номенклатурой поисков (**F7**). Откроется окно со списком поисковых станций. Каждая строка списка содержит значения, определяющие участие поисковой станции в соответствующих типах поисков: значения **----** указывают, что поисковая станция подключена к выполнению этого типа поисков, Выкл – поисковая станция не будет выполнять этот тип поисков, П/П – будет выполнять этот тип поисков при простое (когда будут выполнены типы поисков, определенные для выполнения этой поисковой станцией).

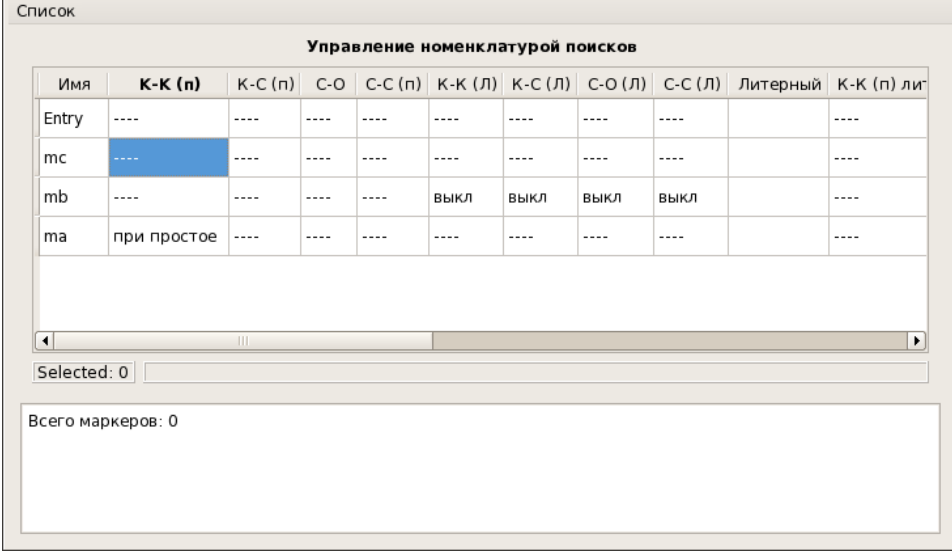

Для изменения участия станции в поисках щелкните указателем мыши по полю, статус участия которой следует изменить, и нажмите *правую* кнопку мыши. Откроется контекстное меню, содержащее соответствующие команды:

- Вкл подключить тип поисков
- Выкл отключить тип поисков
- При простое включить выполнение типа поисков при простое

#### 3.1.3. Восстановление поисков, приостановленных в результате ошибки

Если в окне слежения за поисками остались задания, для которых не были проведены поиски (такая ситуация возможна в случае сбоя системы), то имеется возможность инициировать проведение этих поисков непосредственно из программы слежения за поисками. Выделите задания, для которых требуется восстановить поиски, и выполните команду меню Маркер - Доискать недоисканное (F11).

#### 3.1.4. Проведение внеочередных поисков

Если требуется выполнить поиски для каких-либо заданий вне очереди, то выделите эти задания в списке и выберите команду меню Маркер - Доискать в литерном режиме (F12). В поле Тип у таких заданий появится суффикс lit, поиски этих заданий будут выполнены вне очереди.

#### 3.1.5. Организация поисков «след-отпечатки» по определенным разделам БД АДИС

Дополнительные настройки АДИС позволяют установить ограничение на поиски «след отпечатки», при котором вводимые следы будут проискиваться только по определенным разделам базы данных (в интерфейсе АДИС указанные разделы именуются как «местные» базы).

Для определения разделов баз данных, по которым следует выполнять поиски, предназначен параметр LocalSearchBases секции [Main] конфигурационного файла системы **papillon.ini**. В качестве значения параметра следует указать номера баз данных в шестнадцатеричной системе счисления через запятую. При включении параметра на панели инструментов в окне ввода текстовых данных следов и в окне управления импортом появится кнопка

Изначально в окне ввода текстовых данных кнопка **F** выключена (фрагмент окна ввода текстовых данных следов с выключенной кнопкой приведен на иллюстрации ниже).

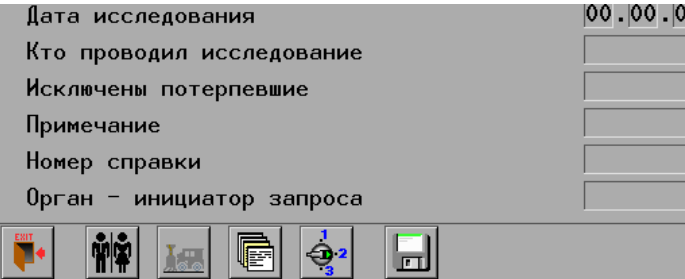

При необходимости ограничить поиски для вводимого следа оператор, вводящий текстовые данные карточки следов, должен будет включить эту кнопку (при включении кнопка изменит свой вид  $-\boxed{E}$ ). В этом случае в текстовые данные следа будет внесена информация о базах данных, по которым следует выполнять поиски «след-отпечатки».

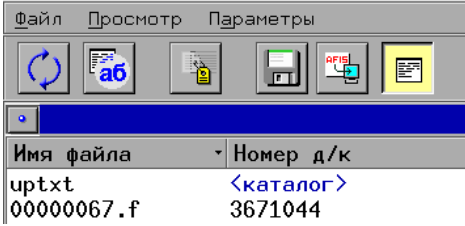

В окне управления импортом кнопка поиска по «местным» базам по умолчанию включена. Это значит, что все импортируемые в АДИС следы будут проискиваться только по указанным разделам базы данных (фрагмент окна управления импортом с включенной кнопкой приведен на иллюстрации слева). При необходимости проведения поисков по всем разделам базы данных оператору нужно будет отключить эту кнопку.

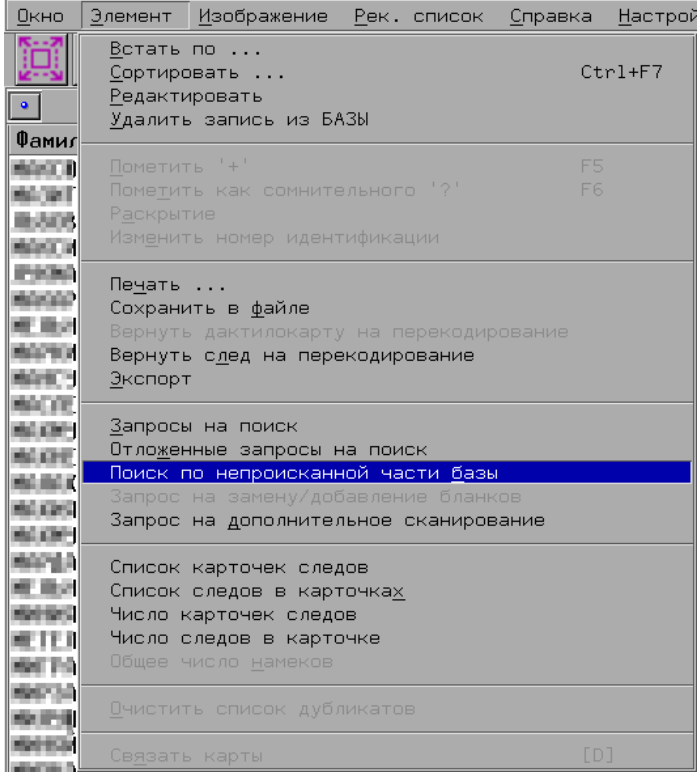

Если в процессе работы со следами, для которых были выполнены поиски по «местным» базам. появится необходимость проискать их по другим разделам базы данных, то в окне просмотра базы данных нужно будет воспользоваться командой меню Элемент - Поиск по непроисканной части базы (фрагмент окна просмотра базы данных с открытым меню Элемент приведен на иллюстрации слева).

Данный пункт меню появится автоматически при установке параметра LocalSearchBases секции [Main].

Если требуется установить доступ к пункту меню Поиск по непроисканной части базы без возможности ограничивать поиски по «местным» базам из окон ввода текстовых данных и управления импортом, следует выключить параметр LocalSearchBases секции [Main] и включить параметр RestSearch секции [ViewLocal], установив для него значение Yes.

Кроме того, если в процессе работы с базой данных потребуется выбирать следы, для которых были выполнены поиски по «местным» базам, то следует включить параметр LocalSearch секции [Qscan], установив для него значение Yes. В этом случае в окне выборки следов будет добавлено поле Поиск по «местным» базам. При вводе в это поле значение программа будет выбирать следы, для которых в качестве «местных» баз было указано соответствующее значение. Включение параметра LocalSearch секции [Qscan] также обеспечивает доступ к меню Элемент - Поиск по непроисканной части базы.

# 3.1.6. Организация отложенных поисков

При импорте в базу данных АДИС большого количества объектов или при вводе сегментов, полученных с компакт-дисков из других АДИС, имеется возможность настроить для них режим отложенного ввода, не создавая препятствий основной работе комплекса. Это значит, что автоматические станции будут выполнять ввод и поиски этих объектов в фоновом режиме в свободное от выполнения основных работ время (при простое).

Для того чтобы настроить отложенный ввод объектов в АДИС, необходимо в рабочем каталоге системы создать два новых каталога **fordb.delay** (для хранения предназначенных для ввода объектов) и **forsqmak.delay** (для выполнения поисков отложенных объектов), а также в файле настроек системы **papillon.ini** установить для параметра **DelayEnter** секции [Main] значение Yes (по умолчанию отложенный ввод выключен).

Если необходимо импортировать объекты в режиме отложенного ввода, то выделите их в окне управления импортом, а затем выберите команду меню Файл - Импортировать для отложенного ввода.

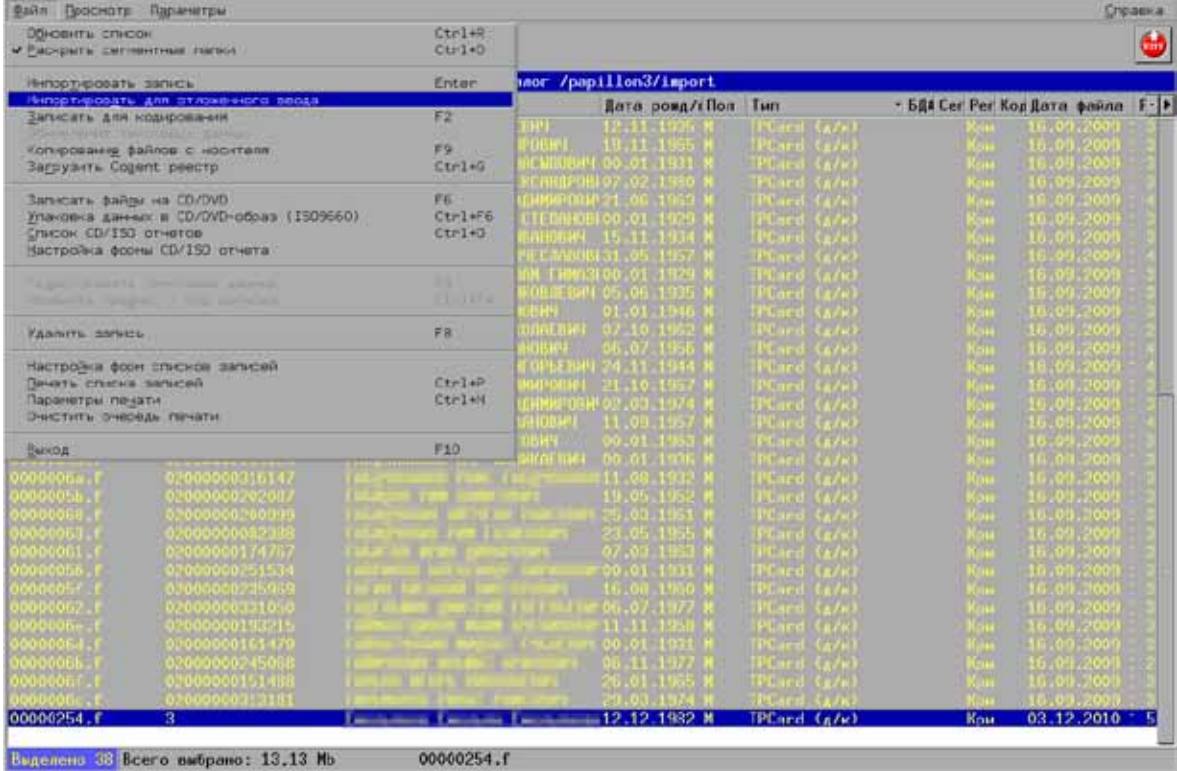

Откроется окно параметров импорта, в котором необходимо указать номер раздела базы данных, тип сегмента и прочую информацию, после чего выбранные объекты будут перемещены в каталог fordb.delay.

В отдельных случаях объекты, предназначенные для отложенного ввода, можно скопировать в каталог **fordb.delay** вручную средствами операционной системы Linux.

Возможность выполнять отложенные поиски для введенных объектов предусмотрена также в программе просмотра базы данных. Применение команды меню Элемент - Отложенные запросы на поиск позволит сформировать запросы на поиски для выделенных в окне программы просмотра базы данных объектов таким образом, чтобы эти поиски выполнялись только при простое поисковых станций, не мешая проходящим на данный момент поискам. Отложенные запросы на поиски будут сохранены в каталоге forsqmak. **delay** до момента их выполнения поисковыми станциями.

#### **3.2.1. Перечень задач, выполняемых с помощью программы экспорта и импорта объектов АДИС**

Программа экспорта и импорта объектов запускается через панель управления АДИС, причем управление импортируемыми в АДИС данными осуществляется через окно управления импортом, а контроль за экспортом данных в другие системы выполняется через окно управления экспортом (окна управления импортом и экспортом могут быть открыты через панель управления АДИС, перечень кнопок которой приведен в Приложении 6.1).

К задачам, которые может выполнять администратор АДИС с помощью программы экспорта и импорта, относятся следующие:

- •Просмотр информации, хранящейся в составе импортируемых объектов, в окне управления импортом (см. п. 3.2.4)
- •Ввод импортируемых объектов в базу данных АДИС (см. п. 3.2.5)
- Импорт объектов в формате ANSI/NIST в АДИС (см. п. 3.2.6)
- •Проверка импортируемых дактилокарт на наличие двойников (см. п. 3.2.7)
- •Проверка импортируемых объектов на наличие электронных копий (для АДИС 8.1.1 и позже) (см. п. 3.2.8)
- •Импорт объектов, переданных на компакт-дисках и других внешних носителях (см. п. 3.2.9)
- •Контроль за экспортом объектов из АДИС (см. п. 3.2.3)
- •Просмотр информации, хранящейся в составе экспортируемых объектов, и данных бирки (см. п. 3.2.4)
- Преобразование экспортируемых объектов в формат ANSI/NIST различных исполнений (см. п. 3.2.12)
- •Запись объектов, предназначенных для экспорта или импорта, на компакт-диски (см. п. 3.2.14)
- •Запись объектов, предназначенных для экспорта, на другие внешние носители (см. п. 3.2.13)
- •Печать отчета об экспорте или импорте объектов с возможностью редактирования печатных форм отчета (см. п. 3.2.15)

Описание окон управления импортом и экспортом приведено в п. 3.2.2 и 3.2.3 соответственно.

# 3.2.2. Описание окна управления импортом

В окне управления импортом выводится список объектов, хранящихся в каталоге **\$PPLN/ import** (пример окна управления импортом приведен ниже).

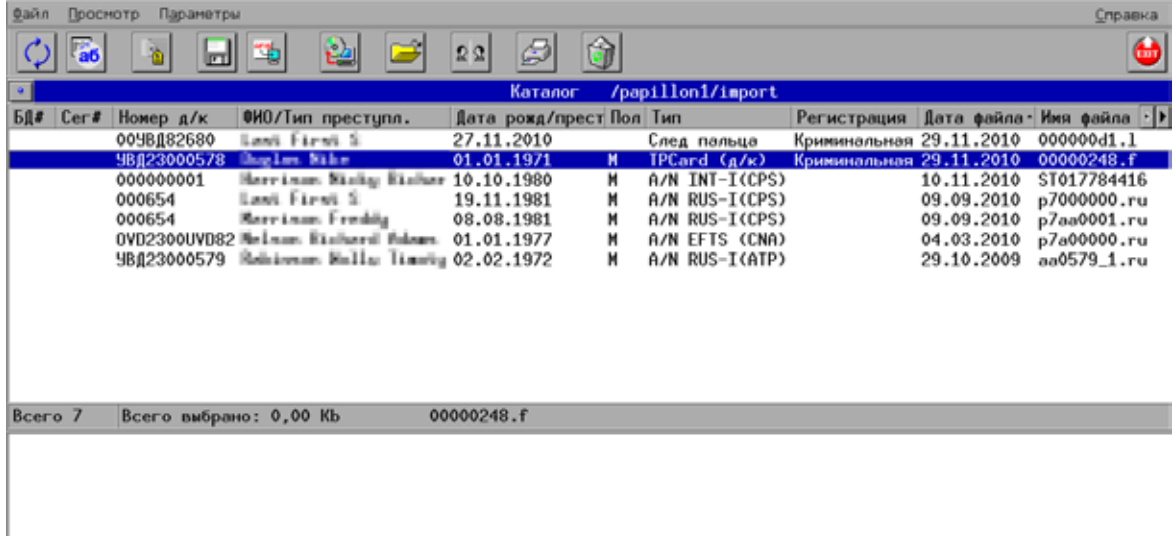

Для каждого объекта списка выводится информация, хранящаяся в составе текстовых ланных:

- Номер д/к номер дактилокарты или карточки следа
- ФИО/Тип преступл. фамилия, имя и отчество зарегистрированного лица (для дактилокарты) или тип преступления (для карточки следа)
- Дата рожд/прест дата рождения зарегистрированного лица (для дактилокарты) или дата преступления (для карточки следа)
- Пол пол лица, на которое составлена дактилокарта или которым оставлен след
- Тип тип объекта (помимо непосредственно дактилокарт TP Card  $(\Delta/\kappa)$  и TP Card (труп), следов пальцев и следов ладоней, в поле Тип могут выводиться значения: Raw TP - сырая дактилокарта, Raw LM - сырой след пальца или ладони,  $A/N$  – дактилокарта или след в формате ANSI/NIST, где далее в скобках будет указан тип исполнения формата: RUS-I, INT-I или EFTS)
- Регистрация тип регистрации дактилокарты
- Дата дата импортирования файла
- Имя файла имя файла с расширением
- Размер объем файла в байтах

Для управления импортом предназначены кнопки панели инструментов (назначение кнопок приведено в таблице ниже) и команды меню, расположенные в верхней части окна.

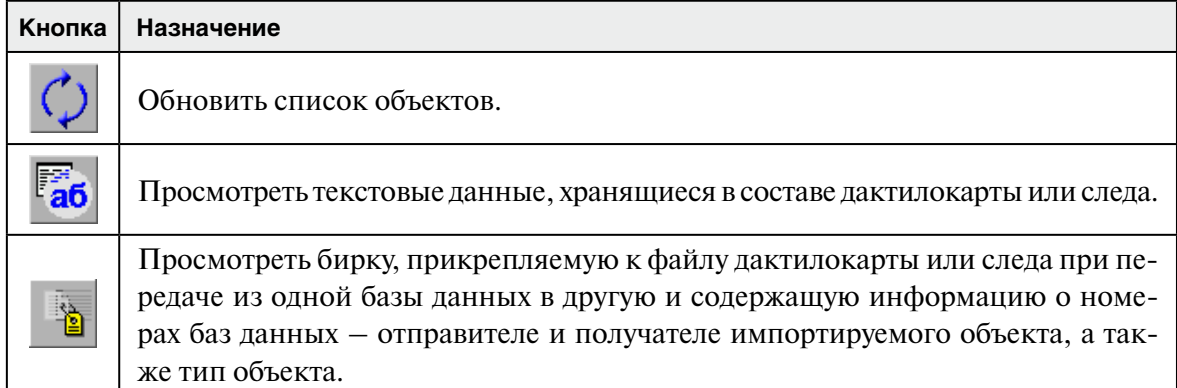

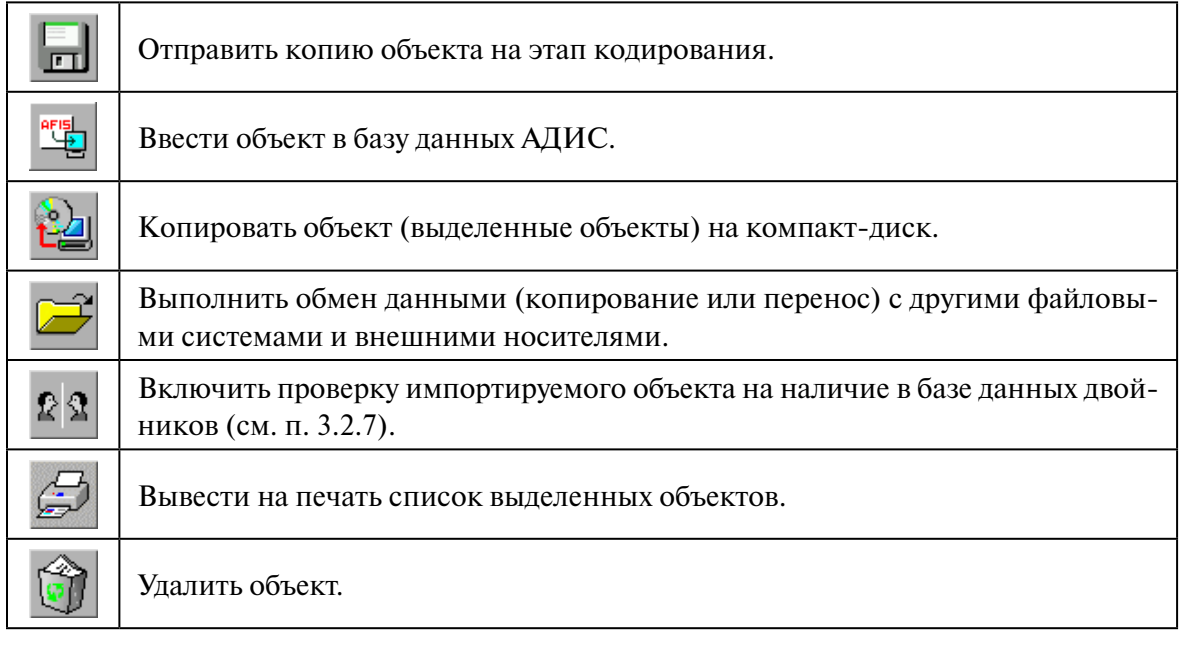

# **3.2.3. Описание окна управления экспортом**

Экспорт объектов может быть инициирован пользователем из окна просмотра базы данных или из окна сканирования следов или дактилокарт. Экспортируемые объекты будут помещены в каталог **\$PPLN/export** и доступны администратору с помощью инструментов окна управления экспортом (пример окна управления экспортом приведен на иллюстрации ниже). Если для баз-получателей экспортируемых объектов настроены маршруты передачи и запущена программа автоматической передачи данных, то экспорт объектов будет выполняться автоматически. В окне экспорта останутся лишь те объекты, для которых не найден маршрут пересылки. Наличие объектов в окне управления экспортом может свидетельствовать также об отсутствии связи с другими АДИС.

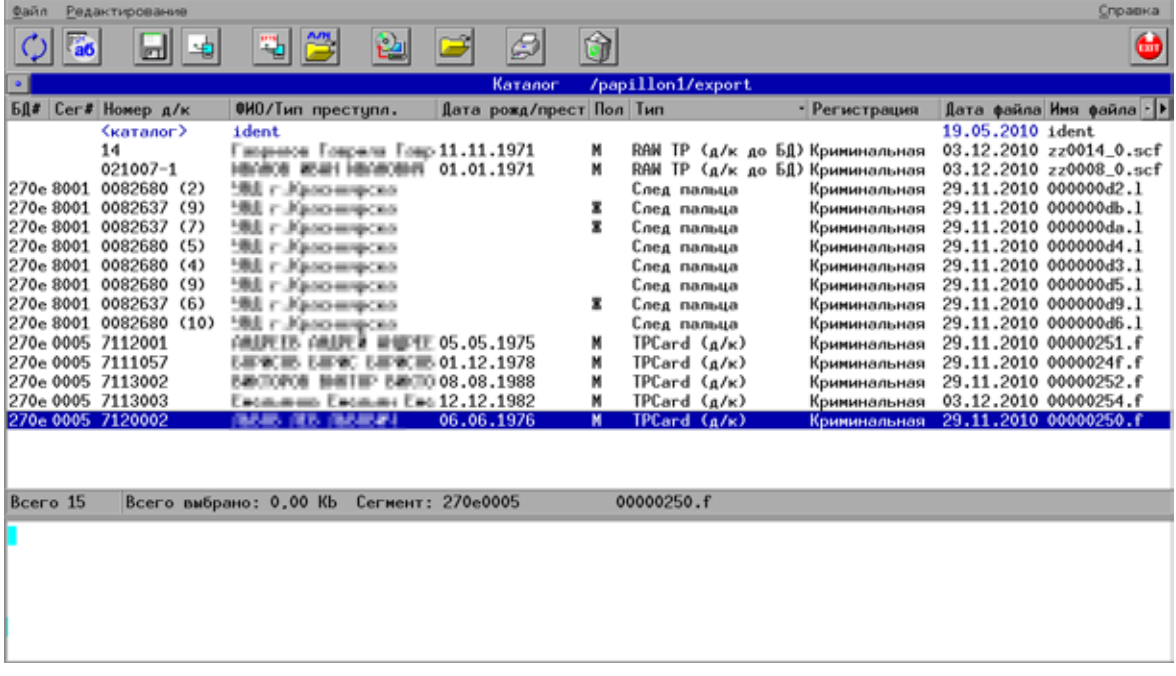

Для каждого объекта списка выводится информация, хранящаяся в составе текстовых данных (подробно см. описание объектов списка, приведенное для окна управления импортом в п 3.2.2).

Для работы с экспортируемыми объектами предназначены кнопки панели инструментов (назначение кнопок приведено в таблице ниже) и команды меню, расположенные в верхней части окна.

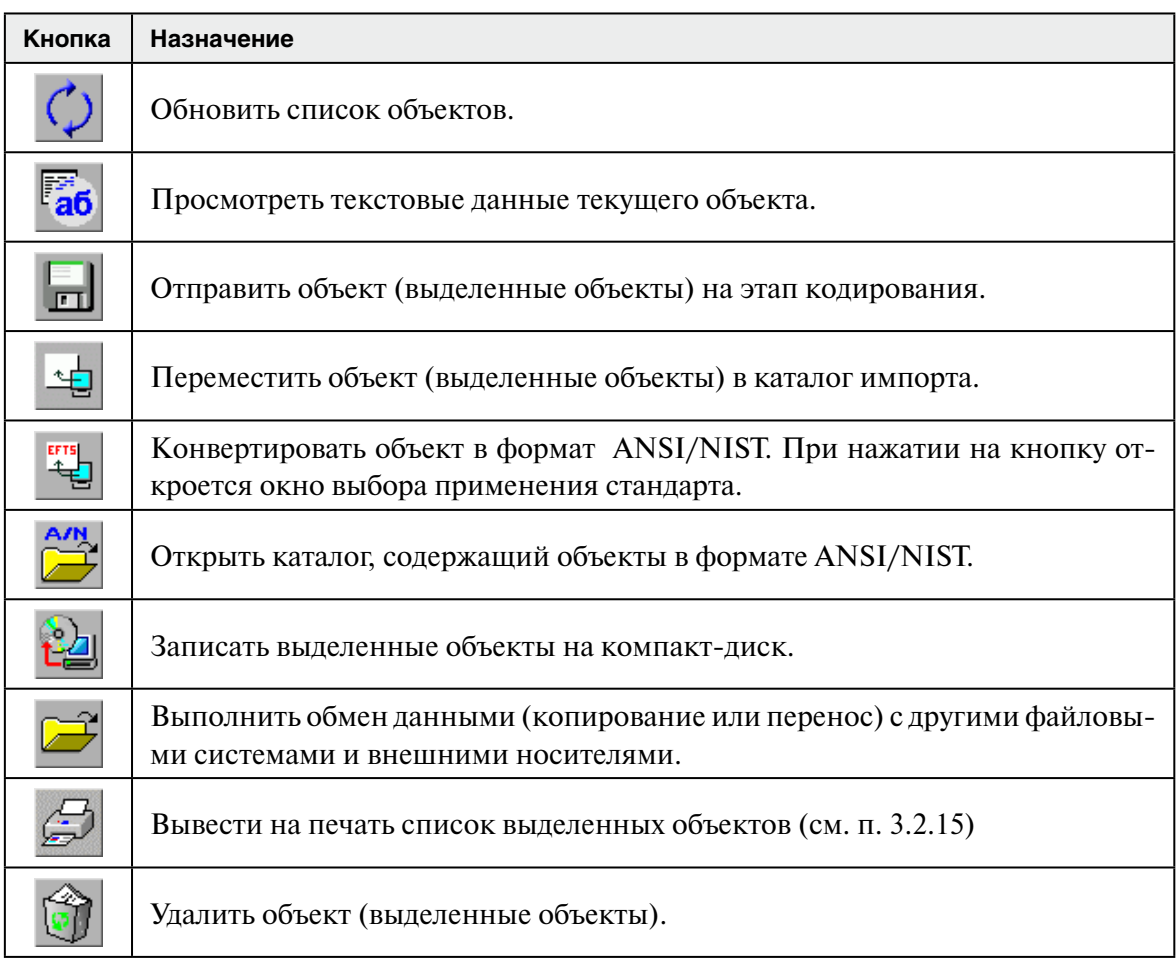

# **3.2.4. Просмотр объектов в окне управления импортом и экспортом**

Для любого объекта в окне управления импортом или в окне управления экспортом администратор может посмотреть следующую информацию:

- Текстовые данные, хранящиеся в составе объекта (с помощью кнопки  $\frac{1}{\sqrt{2}}$ панели инструментов или команды меню Редактирование – Просмотр текстовых данных)
- Данные бирки (нажав на кнопку **в или выбрав команду меню Редактирова**ние – Просмотр бирки)
- •Содержимое файла, включая все изображения и текстовые данные (выбрав команду меню Редактирование – Просмотр содержимого файла или нажав комбинацию клавиш **Ctrl+Enter**).

При просмотре содержимого файла откроется окно со списком содержащихся в файле данных (пример окна просмотра содержимого файла приведен на иллюстрации ниже).

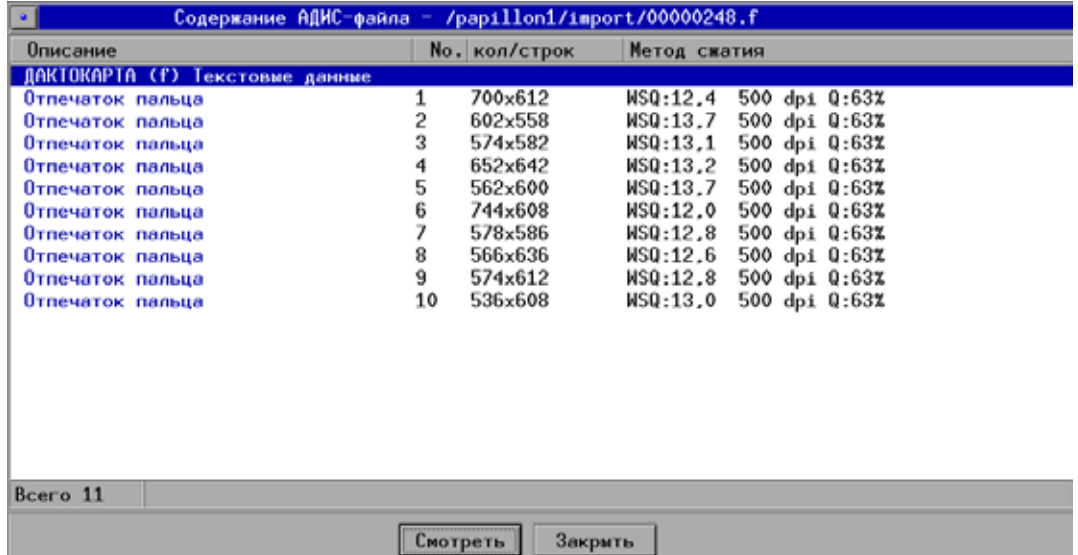

Для просмотра интересующей информации или изображения щелкните по выбранной в списке записи указателем мыши или нажмите на кнопку Смотреть. Ниже приведен пример окна просмотра изображения отпечатка пальца.

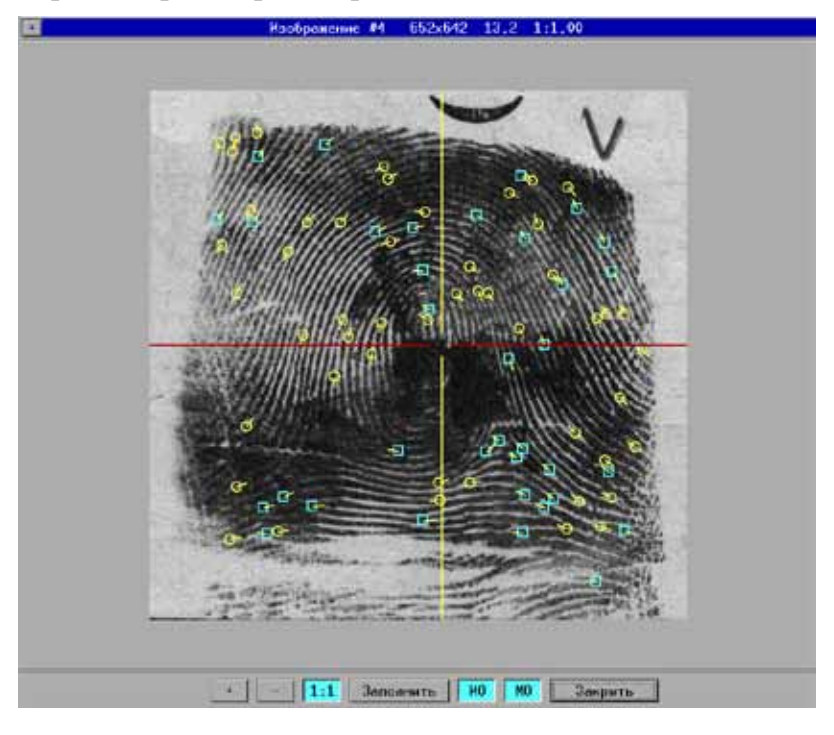

Кнопки в нижней части окна позволяют изменять масштаб выводимого изображения, а также включать/выключать показ оси координат – кнопка ИО и частных признаков – кнопка МО (для «готовых» дактилокарт или следов, прошедших обработку и имеющих установленные частные признаки).

#### **3.2.5. Ввод импортируемых объектов в базу данных**

Ввод объектов в базу данных выполняется в следующей последовательности:

1. Выделите в списке окна импорта объекты одного типа, предназначенные для ввода в базу данных (если объекты не выделены, то будет импортирован текущий объект).

Если будут выбраны объекты разных типов, то появится предупреждение о невозможности выполнения импорта.

2. Нажмите на кнопку (клавишу Enter).

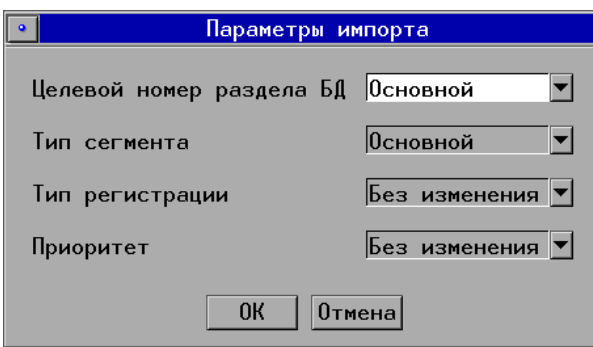

Откроется окно настроек импорта (пример окна настроек импорта дактилокарты приведен на иллюстрации слева).

Если необходимо, измените настройки, заданные по умолчанию. В частности:

• Поле Целевой номер раздела БД содержит выпадающий список всех разделов базы данных, зарегистрированных в АДИС. При необходимости выберите номер раздела базы данных, соответствующий принимаемым объектам (по умолчанию - при значении Основной - объекты будут вводиться в первый незаполненный сегмент соответствующего типа с номером раздела локальной базы данных).

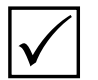

Примечание. Если необходимый номер раздела отсутствует, то, возможно, следует создать сегменты с соответствующим номером базы данных (см. п. 2.3.3).

- Поле Тип сегмента позволяет определить тип хранения данных постоянный (Основной) или временный. По умолчанию данное поле появляется в окне настроек только при импорте дактилокарт. Для включения данного поля в окно настроек импорта следов необходимо в секции [Import] файла настроек системы **papillon.ini** установить для параметра LatentsTmp значение 1.
- Поле Тип регистрации появляется при импорте дактилокарт и позволяет указать тип регистрации – криминальная, обязательная, добровольная или миграционная. По умолчанию – при выбранном значении Без изменения – дактилокарта будет введена с тем типом, который определен в текстовых данных.
- Если требуется ввести объекты вне очереди, то в выпадающем списке поля Приоритет выберите значение Литерный.

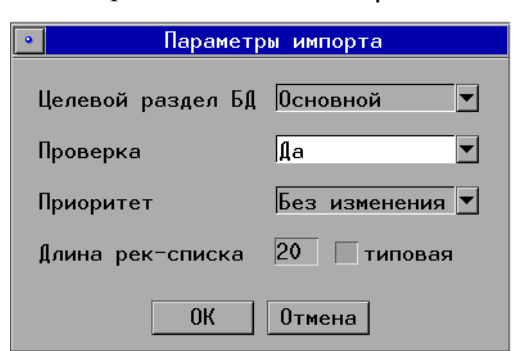

- Поле Длина рек-списка появляется при импорте следов в АДИС-8 и позволяет установить длину рекомендательных списков, которые будут сформированы для импортируемых следов в результате поисков (пример окна настроек импорта следа приведен на иллюстрации слева).
- Поле Проверка позволяет отключить проверку целостности данных импортируемых объектов. По умолчанию поле отсутствует, программа автоматически выполняет проверку целостности данных для всех объектов. Чтобы установить поле в окно параметров импорта и отключить проверку, необходимо в секции [Import] файла настроек системы **papillon.ini** установить для параметра **EnableCheckMenu** значение 1, а в поле Проверка выбрать значение Нет. Пример окна настроек импорта с полем Проверка приведен на иллюстрации выше.
- 3. После определения параметров импорта нажмите на кнопку ОК.

Последующие действия программа выполняет в автоматическом режиме в соответствии с типом вводимого объекта: следы и дактилокарты отправляются в базу данных, сырые следы - на этап кодирования, для сырых дактилокарт выполняется вторая обработка и проверка на сходство отпечатков пальцев с контрольными, после чего дактилокарты отправляются в базу данных или - в случае обнаружения ошибки - на этап кодирования, все дактилокарты трупов отправляются на этап кодирования.

# 3.2.6. Импорт объектов в формате ANSI/NIST в АДИС

Помимо объектов форматов АДИС «Папилон», программа может принимать дактилокарты и следы в формате ANSI/NIST различных применений. В этом случае в поле Тип будет выведено значение A/N, а также указан тип исполнения формата: RUS-I, INT-I или EFTS. Распознавание форматов выполняется программой импорта автоматически.

При просмотре содержимого файлов формата ANSI/NIST (выполняемого с помощью команды меню Операции - Просмотр содержимого файла или нажатием Ctrl+Enter) будут указаны типы логических записей, содержащие описание тех или иных данных, хранящихся в составе объекта (пример окна просмотра ANSI/NIST-файла приведен на иллюстрации ниже).

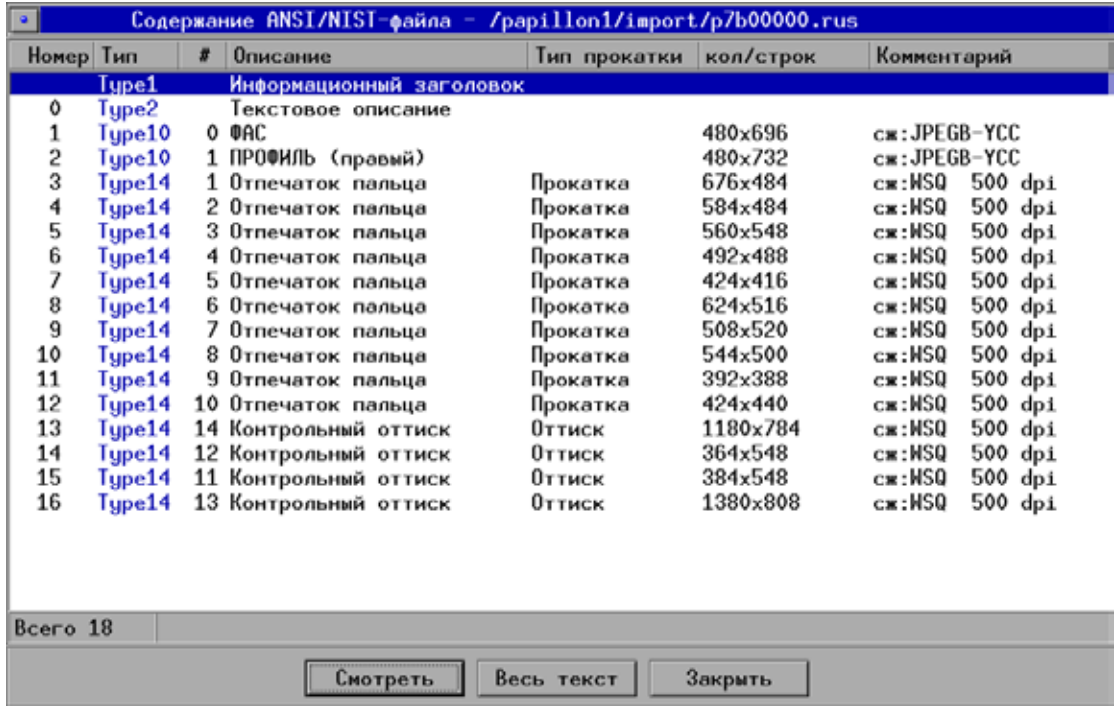

Текстовые данные, просмотр которых выполняется нажатием на кнопку <sup>1</sup>аб или на кнопку Весь текст в окне просмотра содержимого файла, будут представлены в виде описания тегов логических записей Туре 1 (информация о транзакции и типе исполнения стандарта ANSI/NIST) и Туре 2 (текстовые данные, хранящиеся в составе дактилокарты или следа, в формате, соответствующем указанному типу применения). Пример окна просмотра текстовых данных файла в формате ANSI/NIST исполнения RUS-I приведен на иллюстрации ниже.

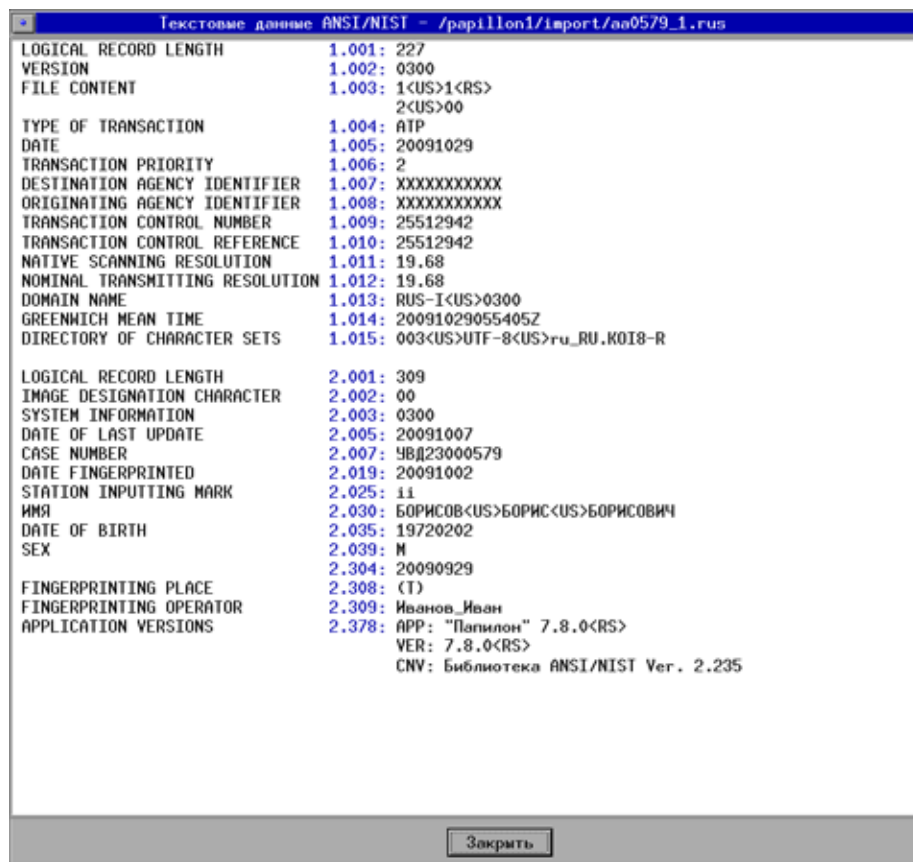

Ввод объектов форматов ANSI/NIST в базу данных выполняется так же, как и ввод объектов формата «Папилон» в следующей последовательности:

- 1. Выделите в списке окна импорта объекты формата ANSI/NIST одного типа исполнения.
- 2. Нажмите на кнопку (клавишу Enter). Откроется окно настроек импорта (пример окна настроек импорта дактилокарты формата ANSI/NIST приведен на иллюстрации ниже).

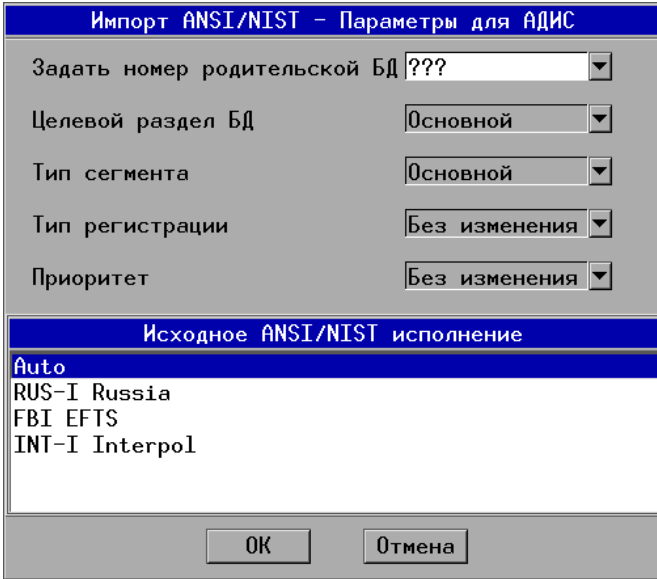

Окно настроек импорта будет содержать поле ввода номера раздела базы данных, в который будет импортирован объект, и перечень ANSI/NIST исполнений (в нижней части окна). Перечень ANSI/NIST исполнений определяется с помощью параметра **ANSIStypes** секции [Import] файла настроек системы **papillon.ini**. Введенные через запятую значения ANSI/NIST исполнений будут отображаться в окне настроек импорта. Все доступные значения указаны в комментарии к параметру. По умолчанию в качестве исполнения используется RUS-I, остальные исполнения недоступны, таким образом,

если параметр выключен, то в списке ANSI/NIST исполнений будет выводиться значение Autodetect, а импортируемый объект будет восприниматься как объект в RUS-I исполнении.

Если задан список исполнений, то выберите исполнение файла, соответствующее импортируемому объекту. Допускается выбор значения Auto, при котором программа автоматически определит исполнение импортируемого объекта и преобразует его в формат АДИС «Папилон».

Если выбранный тип исполнения не будет соответствовать исполнению импортируемого файла, то программа выведет сообщение об ошибке, такой объект импортирован не будет.

Назначение других полей окна настроек импорта описано выше в п. 3.2.5.

- 3. Нажмите на кнопку ОК. Следы будут отправлены на этап кодирования. Для дактилокарт выполняется обработка и сверка отпечатков с контрольными, после чего дактилокарты отправляются в базу данных или – в случае обнаружения ошибки – на этап кодирования
- 4. После импорта объекта в формате ANSI/NIST появляется сообщение с вопросом о необходимости удаления его из каталога импорта. Согласитесь с необходимостью удаления, нажав на кнопку Да (пример окна с сообщением приведен на иллюстрации ниже).

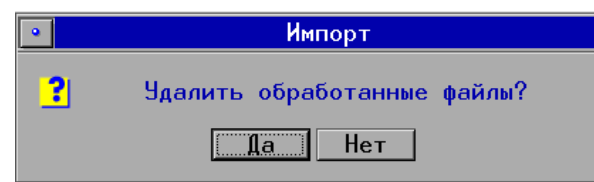

# **3.2.7. Проверка импортируемых объектов на наличие двойников**

Администратор имеет возможность установить проверку для импортируемых дактилокарт и следов на наличие двойников, что позволит избежать их дублирования в базе данных.

По умолчанию проверка на двойников выключена. Включение проверки может определяться одним из параметров секции **[Import]** файла настроек системы **papillon.ini**:

- AllowCheckDouble позволяет включать/выключать проверку на наличие двойников по мере необходимости. При установке для параметра значения 1 на панели инструментов окна управления импортом появляется кнопка  $\Omega$ , нажатие на которую включает/выключает проверку.
- AlwaysCheckDouble устанавливает обязательную проверку всех импортируемых объектов на наличие двойников. При установке для параметра значения 1 на панели инструментов появляется кнопка  $\| \cdot \|$ , которая будет включена, при этом выключение кнопки невозможно.

Критерием, по которым определяется двойник, является совпадение по набору полей текстовых данных. Набор полей для сверки устанавливается с помощью параметров **CheckTPfield** (для дактилокарт) и **CheckLTfield** (для следов) секции **[Import]** файла настроек системы **papillon.ini**. В качестве значений указываются номера тегов, в которых хранятся соответствующие текстовые данные, значения вводятся через запятую. По умолчанию проверка выполняется по следующим полям: для дактилокарт – фамилия, имя, отчество и год рождения, для следов – номер карточки следа, номер следа на карточке, время и дата создания запроса на сканирование, имя станции, на которой был сформирован запрос на сканирование, номер родительской базы данных. Допускается изменение установленного набора полей – перечень тегов, по которым может выполняться проверка, приведен в комментариях к соответствующим параметрам.

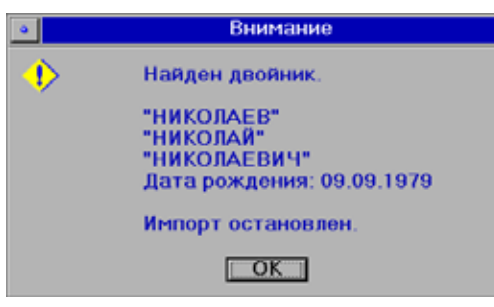

Если в результате проверки программа обнаружит в базе данных двойника, то появится предупреждающее сообщение (пример сообщения приведен на иллюстрации слева).

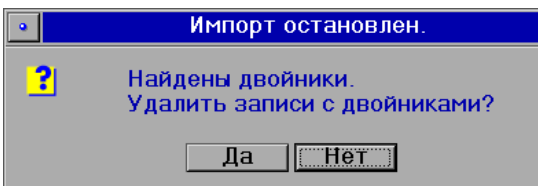

После нажатия на кнопку ОК появится сообщение с предложением удалить объект, для которого в базе данных найден двойник, из списка окна управления импортом (пример сообщения приведен на иллюстрации слева).

Решение об удалении записи принимается индивидуально.

## **3.2.8. Проверка импортируемых объектов на наличие электронных копий**

В АДИС версии 8.1.1 и позже при импорте объекта в АДИС для него выполняется проверка на наличие в базе данных электронной копии. Под электронной копией подразумевается объект, имеющий полностью совпадающие дактилоскопические изображения.

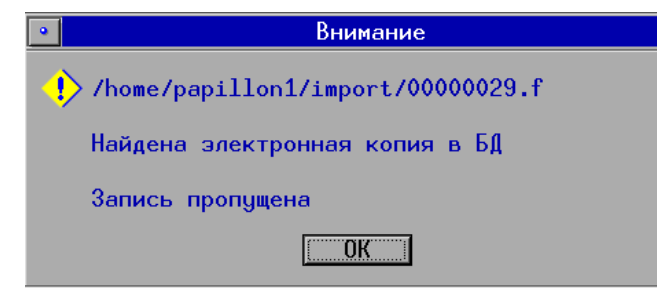

При импорте объекта (дактилокарты или следа), имеющего в базе данных электронную копию, появится предупреждающее сообщение (пример сообщения приведен на иллюстрации слева).

Такой объект не будет введен в базу данных, он останется в списке объектов окна импорта. Дальнейшие действия по работе с таким объектом – удаление его из списка или ввод в базу данных с отключенной проверкой – определяются индивидуально.

При необходимости отключить проверку установите для параметра **MD5Check** секции **[Import]** конфигурационного файла системы **papillon.ini** значение 0. По умолчанию проверка на наличие электронных копий включена.

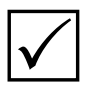

**Примечание.** *Для обеспечения возможности проверки по электронным копиям необходимо, чтобы для объектов базы данных была сформирована соответствующая информация. В частности требуется, чтобы в W-каталоге каждого сегмента базы данных был сформирован файл md5sum.dat. При создании новых сегментов в АДИС версии 8.1.1 и далее такой файл формируется автоматически, при работе с созданными ранее сегментами необходимо провести восстановление индексных данных (подробно см. п. 3.5.6).*

# **3.2.9. Импорт объектов, переданных на компакт-дисках и других внешних носителях**

Если автоматическая передача объектов затруднена, то объекты могут быть получены для импорта в АДИС с компакт-дисков и других внешних носителей непосредственно из окна управления импортом. Для получения объектов, предназначенных для импорта, выполните следующие действия:

1. Нажмите на кнопку  $\mathbb{R}^3$  панели инструментов окна управления импортом или выберите команду меню  $\overline{\Phi}a\overline{a}n -$  Копирование файлов с носителя. Откроется список устройств, доступных для монтирования (пример окна со списком устройств приведен на иллюстрации ниже).

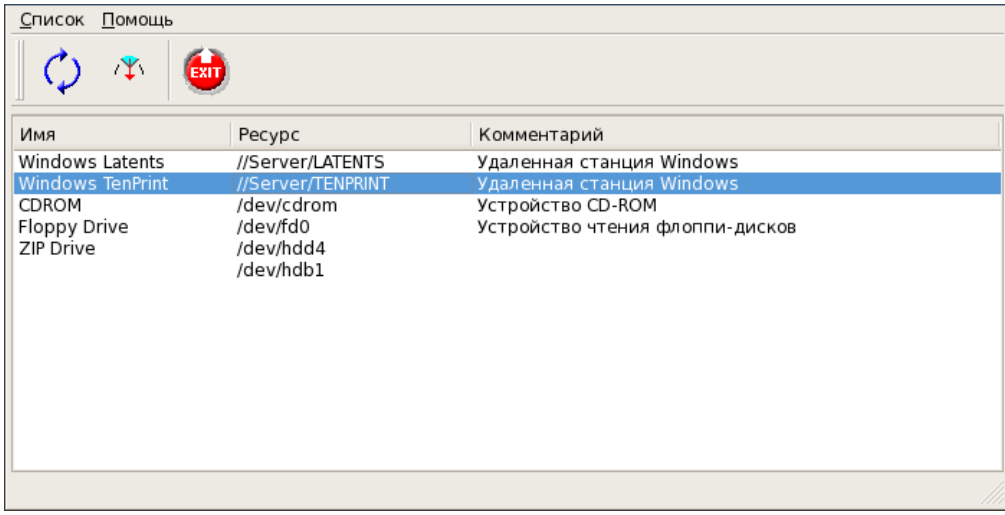

- 2. Установите внешний носитель, содержащий импортируемые объекты, в соответствующее устройство (компакт-диск – в лоток CD-рекордера, «флешку» – в USB-порт и т.п).
- 3. Нажмите на кнопку <sup>рет</sup> или дважды щелкните по строке списка, соответствующей монтируемому устройству, указателем мыши. Откроется окно программы обмена (пример окна приведен на иллюстрации ниже).

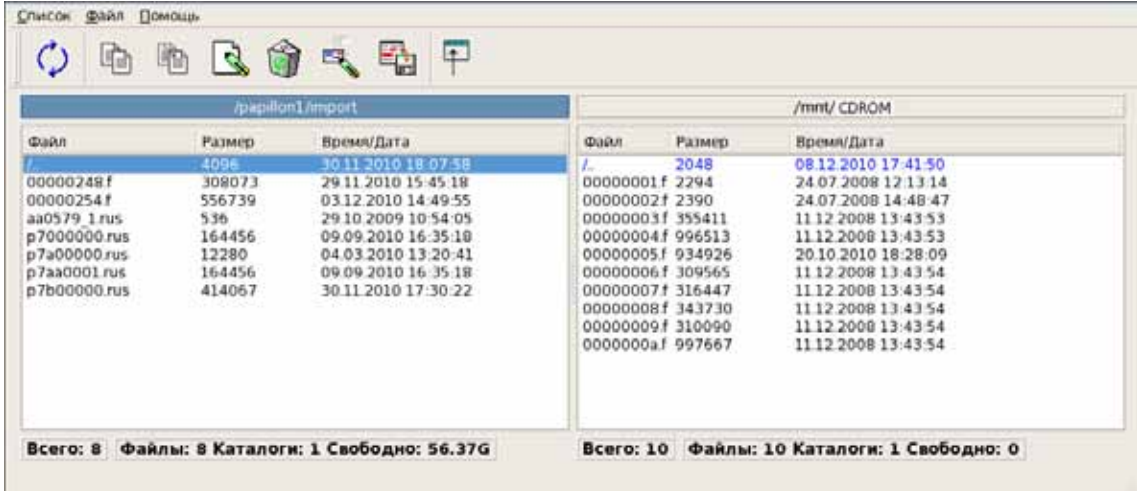

Справа отобразится содержимое монтируемого устройства, слева – каталог, в котором хранятся импортируемые объекты.

- 4. Выделите на правой панели объекты, которые нужно импортировать в АДИС, и нажмите на кнопку  $\boxed{a}$ для копирования этих объектов в каталог импорта.
- 5. После копирования выйдите из программы обмена.
- 6. Выполните импорт скопированных объектов в АДИС (см. п. 3.2.5).

Подробно работа с программой обмена описана в п. 3.3. «Обмен данными с другими файловыми системами и внешними носителями».

Примечание. Наличие кнопки  $\mathbb{E}\left[\left| \mathcal{A} \right|\right]$ на панели инструментов окна управления импортом (а также команды меню Файл - Копирование файлов с носителя) определяется параметром Mounter секции [Import] конфигурационного файла системы **papillon.ini.** По умолчанию – значение параметра равно 1 – кнопка присутствует. Если установить для параметра значение 0, то кнопка будет отсутствовать.

#### 3.2.10 Синхронизация текстовых данных отредактированных объектов

Если после экспорта объектов в центральную базу данных (например, из региональной АДИС в федеральную) в текстовые данные объектов в родительской базе данных были внесены изменения, то имеется возможность синхронизировать текстовую информацию в центральной базе данных программными средствами. Для этого необходимо повторно передать в центральную АДИС объекты, текстовые данные которых были изменены (например, скопировать на компакт-диск).

На центральной АДИС синхронизация данных выполняется в следующей последовательности:

- 1. Поместите полученные объекты в каталог, созданный в каталоге **\$PPLN/import** и предназначенный для обработки отредактированных объектов (структура каталогов для обновления текстовых данных определяется индивидуально).
- 2. В окне управления импортом откройте каталог, содержащий полученные объекты.
- 3. Выделите объекты, для которых необходимо выполнить синхронизацию, и нажмите на кнопку  $\mathbb{P}_{\text{SM}}$  (для добавления кнопки на панель инструментов установите для параметра UpTxt секции [Import] конфигурационного файла системы papillon.ini значение 1, по умолчанию кнопка отсутствует).

Откроется окно установки параметров обновления (пример окна приведен на иллюстрации ниже).

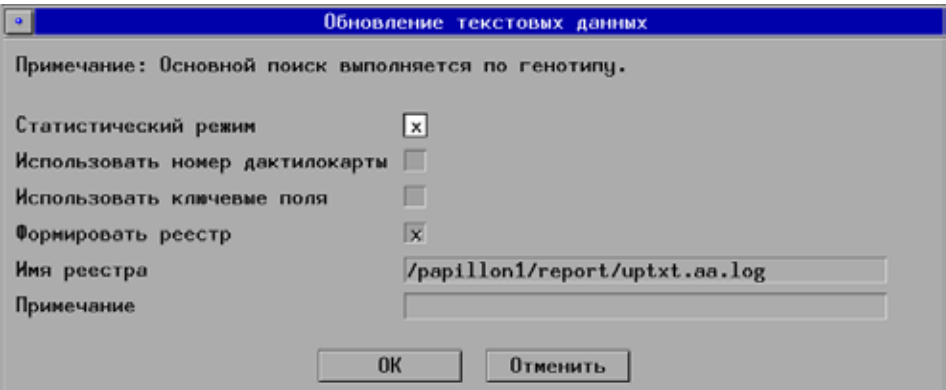

#### 4. Отключите параметр Статистический режим.

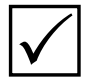

Примечание. Включение параметра Статистический режим может быть использовано для предварительной проверки, чтобы в дальнейшем определить необходимость установки дополнительных параметров. При включении данного параметра процедура обновления выполняться не будет.

Включение параметра Формировать реестр обеспечивает сохранение перечня выполняемых лействий по обновлению текстовых ланных объектов в файле (имя файла указано в поле Имя реестра). Аналогичная информация будет выведена в мини-терминал окна управления импортом.

Для выполнения процедуры обновления нажмите на кнопку ОК.

- 5. Программа выполняет сравнение текстовых данных выделенных дактилокарт с текстовыми данными дактилокарт, хранящихся в базе данных, по следующим критериям:
	- Сначала выполняется сравнение по генотипу, который опрелеляется из первых символов фамилии, имени и отчества, а также даты рождения (допускается отсутствие информации в одном из указанных полей).
	- Для найденных дактилокарт (совпадающих по генотипу) выполняется сравнение по ключевым словам (по полям Номер родительской БД, Время создания запроса, Имя станции создания запроса и Маска ампутации пальцев).

Для следов поиск выполняется по ключевым словам, а также по номеру карточки и номеру следа в карточке.

Последующие действия администратора определяются по результатам поисков:

• Если в результате поисков будут найдены искомые объекты (именуемые в интерфейсе программы «дубликатами»), то для них будет выполнено обновление текстовых данных. В мини-терминале окна управления импортом появится информация о выполненных действиях. Например:

```
—<br>Поиск дубликатов: 00000067.f - (0) Запрос на обновление сформирован<br>Поиск дубликатов: 00000077.f - (0) Запрос на обновление сформирован
Записей обработано: 2
Найдены дубликаты в БД: 2
```
Удалите файлы, для которых было выполнено обновление, из каталога импорта.

• Если в результате поисков искомая в базе данных дактилокарта не будет найдена, то в мини-терминале будет выведена соответствующая информация. Например:

```
Поиск дубликатов: 00000077.f - не найдено - пригодно для импорта
Записей обработано: 1
```
Такая ситуация может возникнуть, если при редактировании была изменена информация, по которой определяется генотип (например, первая буква имени или дата рождения). В этом случае следует повторно выделить дактилокарту и нажать на кнопку  $\mathbb{R}$ включив в окне параметров обновления поля Использовать номер дактилокарты или Использовать ключевые слова. В этом случае программа будет выполнять поиск по указанным параметрам (не по генотипу).

• Если изменение условий поисков не дало положительного результата (в том числе при отрицательных поисках для следов), то решение об импорте таких объектов в АДИС или удалении должно быть принято индивидуально.

# 3.2.11. Дополнительные параметры, устанавливаемые для импортируемых объектов

Меню Параметры окна управления импортом содержит дополнительные настройки, которые могут применяться при импорте объектов. Возможность использования этих настроек определяется с помощью определенных параметров секции [Import] конфигурационного файла системы **papillon.ini**. Меню Параметры содержит следующие настройки:

- ANSI/NIST: импорт двух первых примет как фас/профиль данная настройка позволяет включать/выключать возможность устанавливать изображения двух первых особых примет как изображения фас и профиль, при их отсутствии в составе дактилокарты формата ANSI/NIST. Возможность использовать данную настройку включается с помощью параметра Mask2Face, установив для него значение 1. По умолчанию (значение 0) настройка недоступна.
- ANSI/NIST: Не импортировать, если нет изображений данная настройка позволяет контролировать импортируемые в формате ANSI/NIST объекты на наличие в них дактилоскопических изображений (отпечатков пальцев или следов) - если изображения отсутствуют, то объект импортирован не будет. Для включения данной настройки могут быть использованы следующие параметры:
	- **O AlwaysStopNolmage** включить/выключить обязательную проверку объектов на наличие изображений. При установке для параметра **AlwaysStopNolmage** значения 1 настройка ANSI/NIST: Не импортировать, если нет изображений будет включена всегда, отключить ее через меню Параметры невозможно (данное значение используется по умолчанию). Для выключения проверки установите для параметра значение 0.
	- **StopNolmage** предоставить доступ к включению/выключению данной настройки в меню Параметры при установке для параметра StopNolmage значения 1.
- Контроль количества точек в следах данная настройка определяет доступ к включению/выключению проверки количества закодированных частных признаков при импорте следа в базу данных. Доступ к настройке включается при установке параметру **CheckMinPoints** значения 1. По умолчанию (значение 0) настройка недоступна.
- Поиск по «местным» базам данная настройка устанавливает возможность выполнять поиски для импортируемых объектов только по базам данных с определенными номерами. Доступ к включению/выключению настройки определяется параметром **LocalSearchBases** секции [Main] конфигурационного файла системы papillon.ini, в котором в качестве значений указываются номера баз данных в шестнадцатеричной системе счисления через запятую (подробно см. п. 3.1.5).
- Импорт: Проверка двойников настройка, включающая проверку импортируемых объектов на наличие в базе данных двойников (см. выше п. 3.2.7).
- Сортировка целевого номера раздела БД настройка, позволяющая включать/выключать сортировку по возрастанию выпадающего списка номеров разделов БД, доступного из окна параметров импорта (см. п. 3.2.5).
- Сортировка списка префиксов настройка, позволяющая включать/выключать сортировку по возрастанию списка префиксов, доступного при их редактировании с помощью команды меню Файл - Изменить префикс/Код региона (по умолчанию - сортировка отключена, а также команда меню недоступна).
- Сортировка списка Кодов регионов настройка, позволяющая включать/выключать сортировку по возрастанию списка кодов регионов, доступного при их редактировании с помощью команды меню Файл - Изменить префикс/Код региона (по умолчанию - сортировка отключена, а также команда меню недоступна).
- Использовать другие кодировки включение настройки может быть использовано при импорте объекта в формате ANSI/NIST с нестандартными данными. При этом необходимо включить параметр ANSIS TxtCharset и в качестве значения указать кодировку, в которой, возможно, сохранены исходные данные.

# 3.2.12. Преобразование экспортируемых объектов в формат ANSI/NIST различных исполнений

Объекты, предназначенные для экспорта в другие АДИС, могут быть преобразованы в формат ANSI/NIST различных исполнений. Преобразование выполняется в следующей последовательности:

1. В окне управления экспортом выберите объекты одного типа (например, только следы или только дактилокарты), подлежащие преобразованию в ANSI/NIST, и нажмите на кнопку  $\left[\frac{m}{2}\right]$  или выберите команду меню Редактирование – Преобразование в ANSI/NIST формат. Откроется окно выбора типа транзакции (пример окна приведен на иллюстрации ниже).

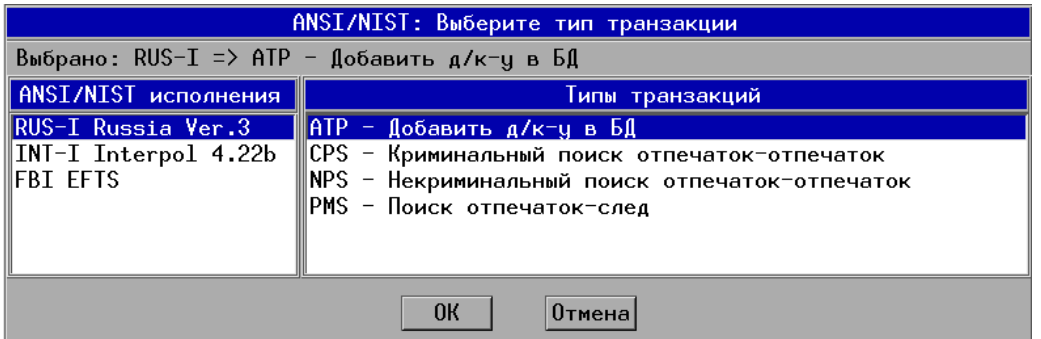

- 2. Выберите ANSI/NIST исполнение в левой части окна. При этом в правой части окна отобразится список типов транзакций, соответствующих выбранному исполнению и типу преобразуемого объекта (на иллюстрации выше в правой части окна отображаются типы транзакций для дактилокарты, преобразуемой в RUS-I).
- 3. Выберите тип транзакции и нажмите на кнопку ОК. Копии объектов, преобразованных в ANSI/NIST-формат, будут помещены в каталог **\$PPLN/export.fbi** (при этом оригиналы объектов останутся в списке окна управления экспортом).

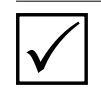

Примечание. В каталог \$PPLN/export.fbi также автоматически помещаются объекты, экспортируемые из базы данных или из программы сканирования в форматах, отличных от формата АДИС «Папилон».

4. При необходимости просмотреть содержимое каталога **\$PPLN/export.fbi** нажмите на кнопку **Манели инструментов окна управления экспортом или выберите команду** меню Файл - Открыть папку с файлами ANSI/NIST. Пример окна просмотра объектов, предназначенных для экспорта, в формате ANSI/NIST, приведен на иллюстрации ниже.

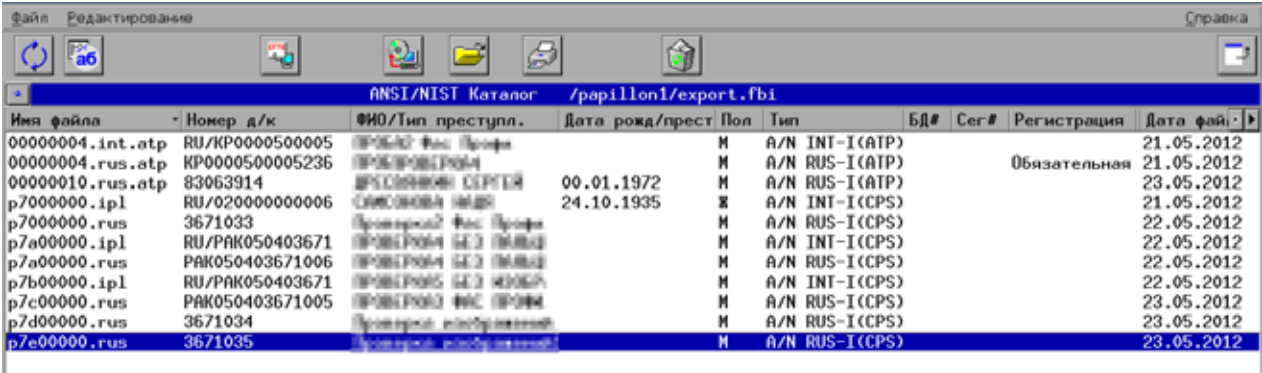

Работа в окне хранения файлов формата ANSI/NIST аналогична работе в окне управления экспортом: имеется возможность просматривать содержимое ANSI/NIST-файлов, копировать их на компакт-диск или другие внешние носители.

Для отправки объектов в формате ANSI/NIST необходимо определить номер базыполучателя и настроить маршрут пересылки с помощью программы автоматической передачи данных.

### 3.2.13. Запись объектов, предназначенных для экспорта, на внешние носители (кроме компакт-дисков)

Если автоматическая передача объектов затруднена, то экспортируемые объекты (в том числе и в формате ANSI/NIST) могут быть переданы в другую АДИС на внешнем носителе. Для записи объектов на внешний носитель (за исключением компакт-дисков) выполните следующие действия:

- 1. Нажмите на кнопку  $\Box$  панели инструментов окна управления экспортом или выберите команду меню Файл - Копирование файлов с носителя. Откроется список устройств, доступных для монтирования.
- 2. Нажмите на кнопку <sup>1</sup> или дважды щелкните по строке списка, соответствующей монтируемому устройству, указателем мыши. Откроется окно программы обмена (пример окна приведен на иллюстрации ниже).

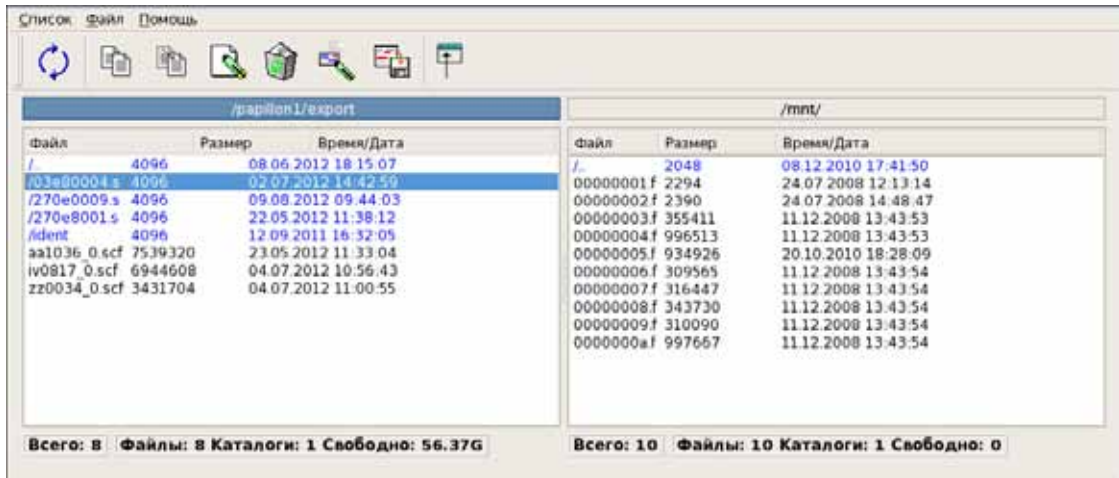

Справа отобразится содержимое монтируемого устройства, слева - каталог, в котором хранятся экспортируемые объекты.

3. Выделите на левой панели объекты, которые нужно перенести на внешний носитель, и нажмите на кнопку [1]

Подробно работа с программой обмена описана в п. 3.3. «Обмен данными с другими файловыми системами и внешними носителями».

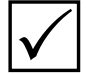

**Примечание.** Наличие кнопки  $\mathbb{E}$  на панели инструментов окна управления экспортом (а также команды меню Файл - Копирование файлов с носителя) определяется параметром **Mounter** секции **[Export]** конфигурационного файла системы **papillon.ini**. По умолчанию – значение параметра равно  $1$  – кнопка присутствует. Если установить для параметра значение 0, то кнопка будет отсутствовать.

## 3.2.14. Запись объектов, предназначенных для экспорта или импорта, на компакт-диски

Если требуется передать объекты из каталога экспорта или импорта с помощью компактдисков, выполните следующие действия:

- 1. Выделите объекты, предназначенные для копирования на диск.
- 2. Нажмите на кнопку  $\frac{12}{2}$ или выберите команду меню Файл Записать файлы на CD/DVD.
- 3. Определите параметры записи в открывшемся окне (пример окна приведен на иллюстрации ниже).

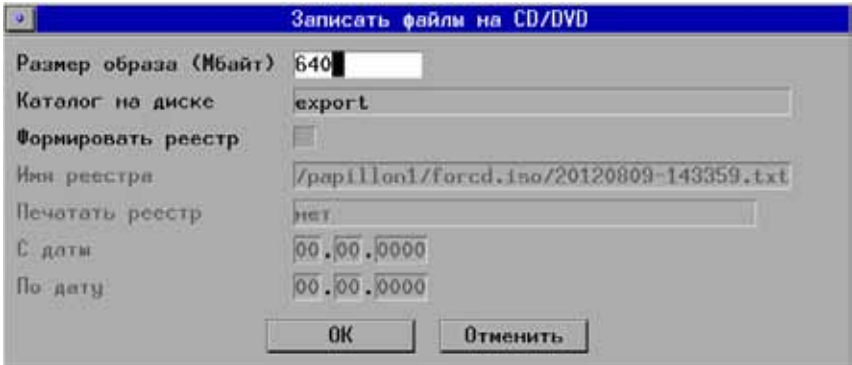

В частности:

- Размер образа (Мбайт) установить максимальный объем записываемой на диск информации. По умолчанию выводимое в поле значение определяется в соответствии с размером CD-диска. Администратор имеет возможность ввести в поле любое значение. Если объем данных, подлежащих записи на диск, превышает указанное значение, то программа выведет сообщение о количестве дисков, которые потребуются для записи.
- Каталог на диске имя каталога, который будет создан на записываемом диске и в который будут помещены копируемые объекты.
- Формировать реестр включить формирование списка копируемых данных в текстовом файле, если экспортируемые объекты подлежат постановке на централизованный учет. При включении настройки станут активными поля задания параметров реестра:
	- о Имя реестра путь и имя текстового файла, в котором будет сохранен список копируемых объектов
	- о Печатать реестр включить возможность распечатать реестр после сохранения объектов на диск
	- о С даты, По дату временной промежуток, за который были получены записываемые на диск объекты. Указанные значения будут выведены в заголовке реестра.
- 4. После определения параметров записи нажмите на кнопку ОК. Программа выполнит чтение данных с диска и диагностику объема записываемой информации, после чего откроется окно записи (пример окна приведен на иллюстрации ниже).

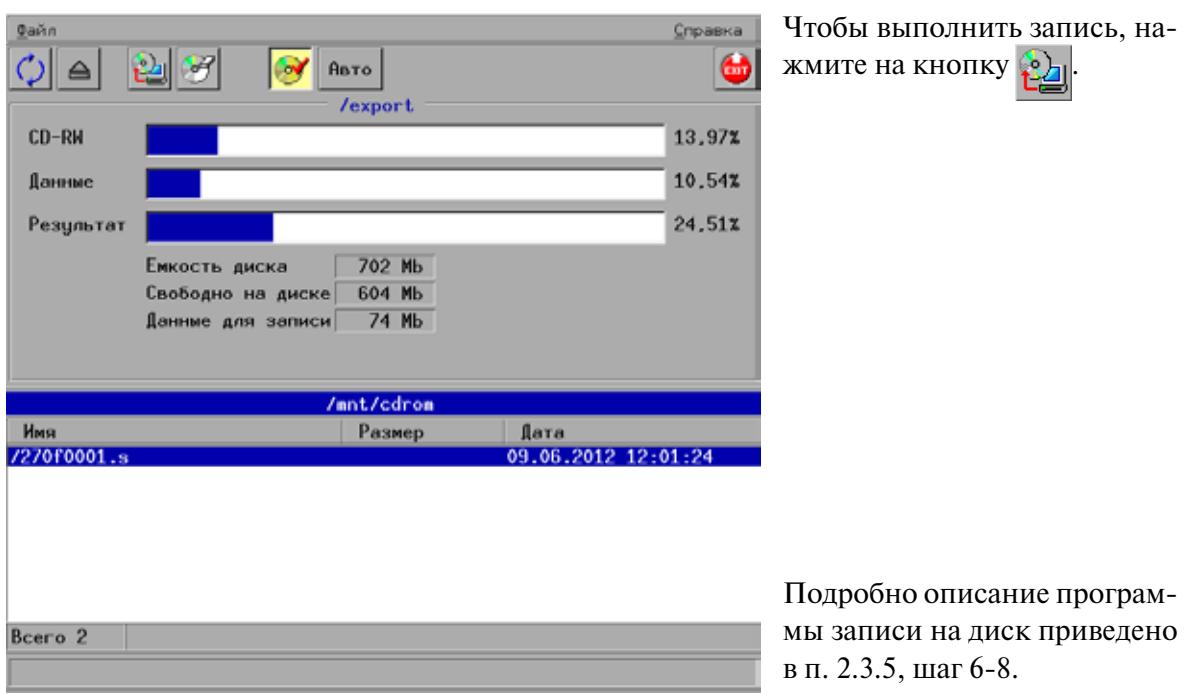

# **3.2.15. Печать отчета об экспорте или импорте объектов**

Отчет об экспорте или импорте представляет собой список экспортированных или импортированных объектов. При этом оператор имеет возможность выбрать одну из предустановленных форм отчета или создать новую форму.

Печать отчета выполняется в следующей последовательности:

1. Выберите команду меню Файл – Параметры печати. В открывшемся окне настроек печати выберите тип принтера, подключенного к рабочей станции АДИС, а также установите значение Да в поле Предпросмотр (данная настройка позволит просматривать выводимый на печать документ в окне предварительного просмотра). Пример окна настроек печати приведен на иллюстрации ниже.

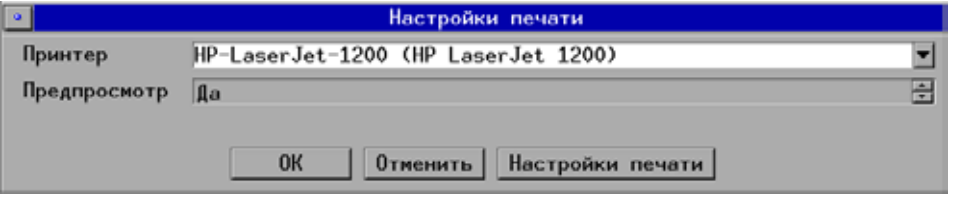

После задания настроек нажмите на кнопку ОК.

2. Выделите в списке объекты, отчет для которых необходимо распечатать, и нажмите на кнопку  $\bigoplus$ или выберите команду меню Файл – Печать списка записей. Откроется окно выбора формы отчета (пример окна приведен на иллюстрации ниже).

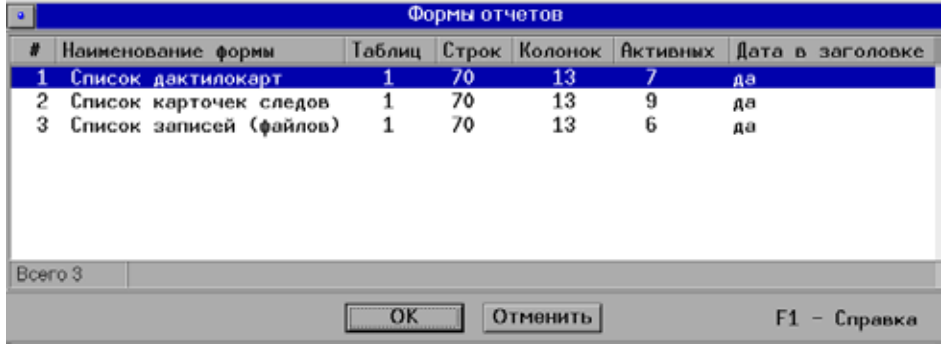

Выберите форму отчета и нажмите на кнопку ОК.

3. Откроется окно предварительного просмотра выводимого на печать документа. Просмотрите документ, при необходимости измените настройки печати (порядок настройки параметров печати и работы в окне предварительного просмотра приведен в руководстве пользователя АДИС), после чего распечатайте отчет.

При необходимости изменить или создать новую форму отчета выполните следующие лействия:

1. Выберите команду меню Файл - Настройка форм списков записей. Откроется окно, содержащее созданные ранее формы отчетов (пример окна приведен на иллюстрации ниже).

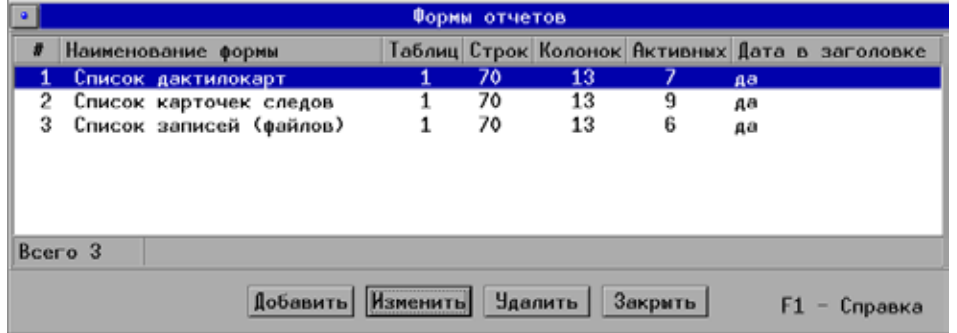

Управление формами отчетов выполняется с помощью кнопок:

- Добавить создать новую форму
- Изменить изменить выбранную форму
- Удалить удалить выбранную форму
- Закрыть закрыть окно форм.
- 2. Нажмите на кнопку Добавить или Изменить (в зависимости от поставленной задачи - создать новую или изменить имеющуюся форму, соответственно). Откроется окно редактирования формы (пример окна приведен на иллюстрации ниже).

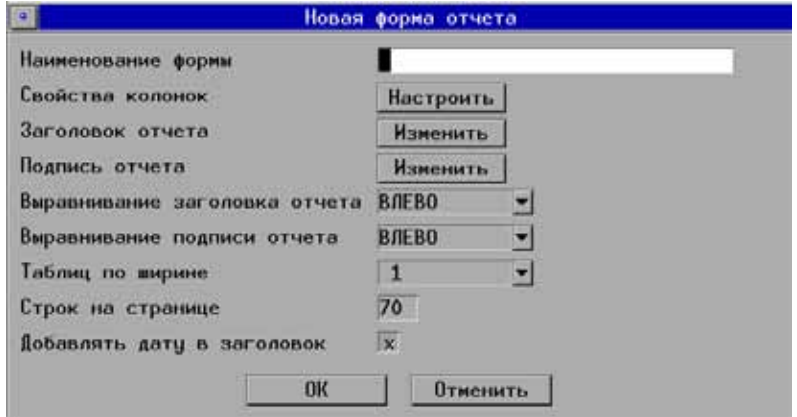

- 3. Введите имя формы отчета.
- 4. Нажмите на кнопку Настроить поля Свойства колонок, чтобы определить, какие колонки будут выводиться в отчете. Откроется окно, содержащее список колонок, доступных для вставки в отчет (пример окна приведен на иллюстрации ниже).

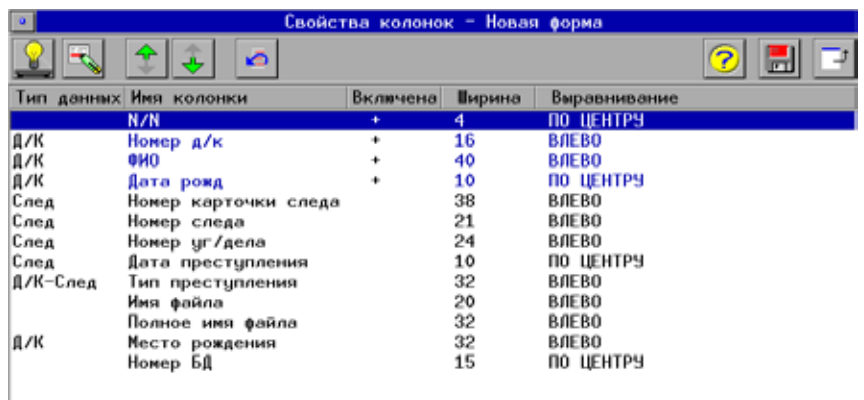

Колонки, которые будут вставлены в отчет, отмечены синим цветом и знаком **+** в поле Включена. Для включения/выключения колонки выделите ее в списке и нажмите на кнопку  $\mathbb{R}$  (клавишу **Пробел**).

Bcero 13

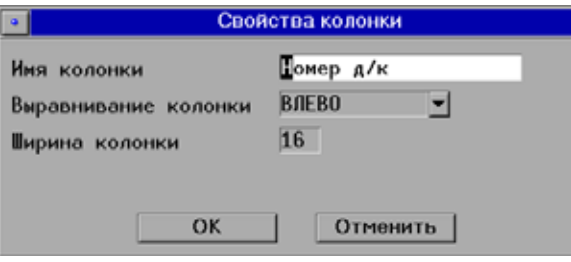

Чтобы изменить параметры колонки, нажмите на кнопку (**F4)**. Откроется окно задания свойств колонки (приведено слева).

Поле Имя колонки предназначено для ввода информации, которая будет выводиться в качестве названия колонки в шапке таблицы отчета.

При необходимости, измените способ выравнивания выводимой в колонке информации, а также ширину колонки (количество символов).

При необходимости изменить порядок следования колонок воспользуйтесь кнопками  $\frac{1}{2}$  | и  $\frac{1}{2}$ . Нажатие на кнопку  $\frac{1}{2}$  | устанавливает порядок следования колонок, заданный по умолчанию.

После определения свойств колонок сохраните внесенные изменения, нажав на кноп- $\mathbf{K} \mathbf{y}$  .

5. Введите текст, который будет выводиться в заголовке отчета над таблицей. Для этого нажмите на кнопку Изменить поля Заголовок отчета. Откроется окно ввода текстовой информации.

Аналогичным образом введите текст, который будет выводиться под таблицей отчета, нажав на кнопку Изменить поля Подпись отчета.

- 6. При необходимости измените другие настройки окна редактирования формы отчета. В частности:
	- •Укажите способ выравнивания текста заголовка, выбрав подходящее значение в выпадающем списке поля Выравнивание заголовка отчета
	- •Укажите способ выравнивания текста под таблицей, выбрав подходящее значение в выпадающем списке поля Выравнивание подписи отчета
	- •Укажите количество строк таблицы, выводимых на одной странице отчета в поле Строк на странице
	- •Включите настройку Добавлять дату в заголовок, если необходимо, чтобы под заголовком таблицы отображалась текущая дата.
- 7. Сохраните форму, нажав на кнопку ОК. Созданная форма появится в окне форм отчетов. Для закрытия окна нажмите на кнопку Закрыть. Вновь созданная форма будет появляться в списке доступных форм при печати импортируемых или экспортируемых объектов.

Описанным выше образом может быть изменена форма отчета для объектов, копируемых на компакт-диск (см. выше п. 2.3.14). Для редактирования формы отчета копируемых на диск данных выберите команду меню Файл – Настройка формы CD/ISO отчета. Откроется окно настройки, аналогичное окну редактирования формы отчета (иллюстрация окна приведена выше - см. шаг 2).

# 3.2.16. Описание параметров файла настроек системы papillon.ini, используемых программой импорта и экспорта объектов

Описание параметров файла **papillon.ini**, используемых программой импорта и экспорта объектов, приведено в таблице.

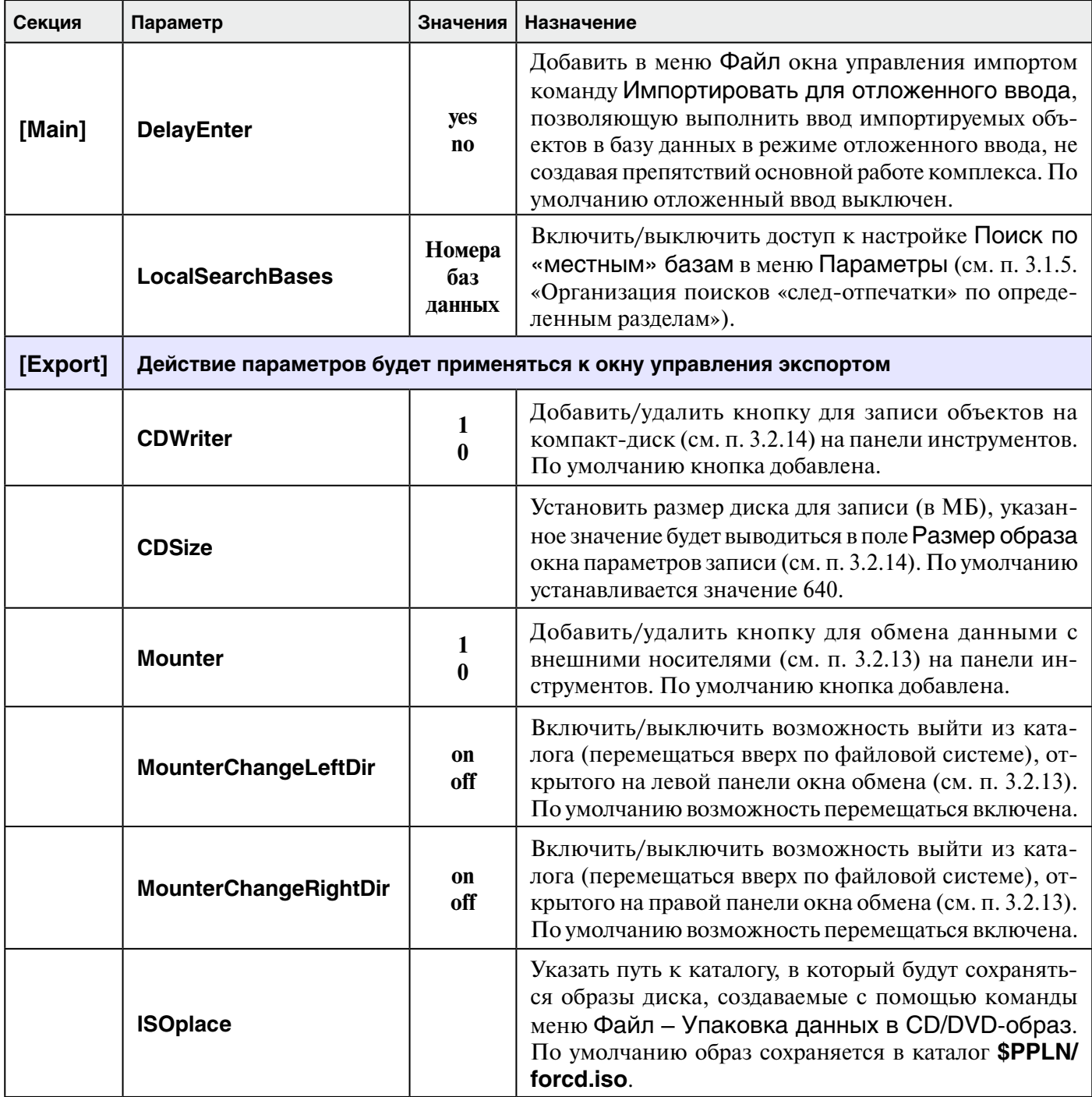

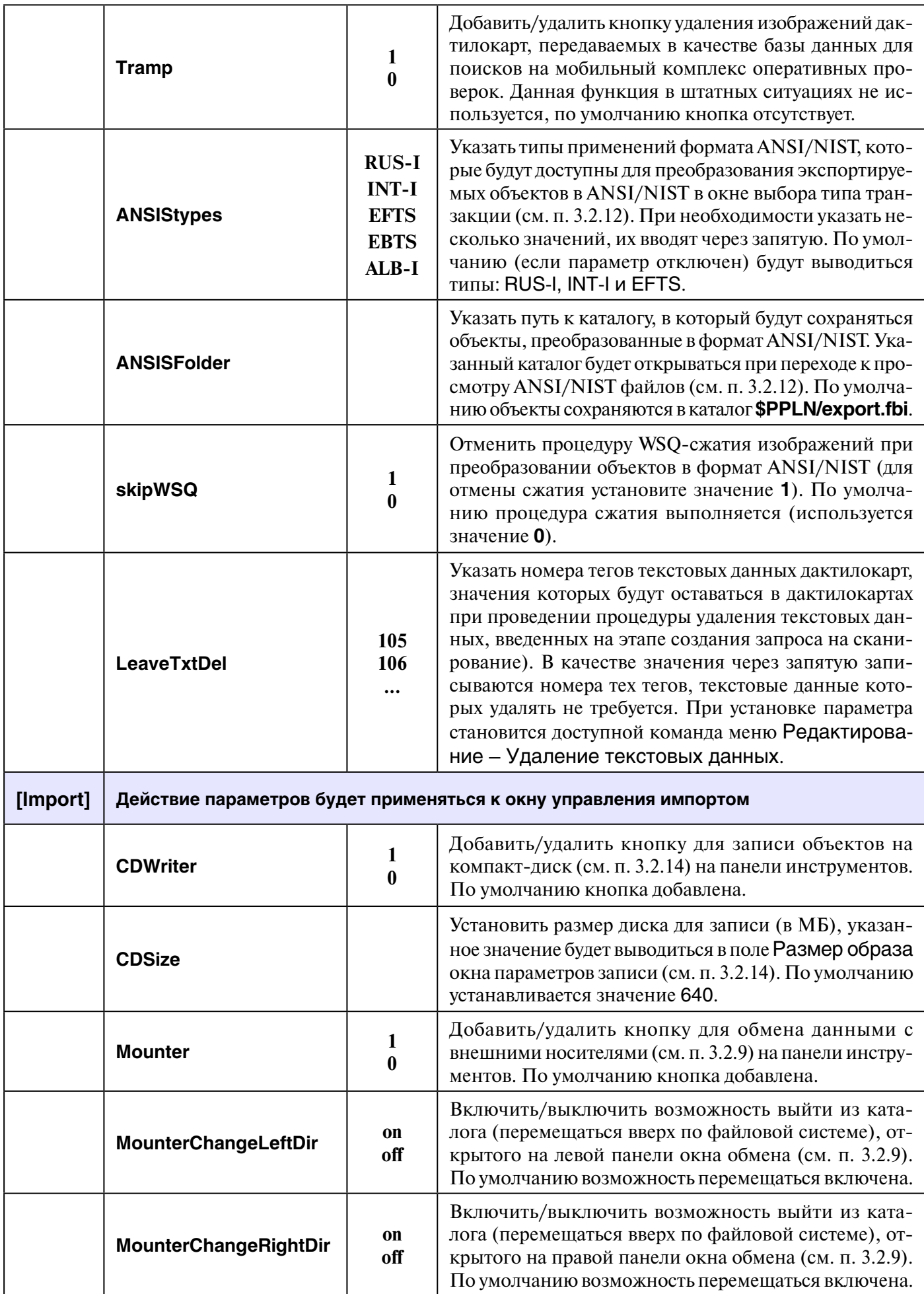

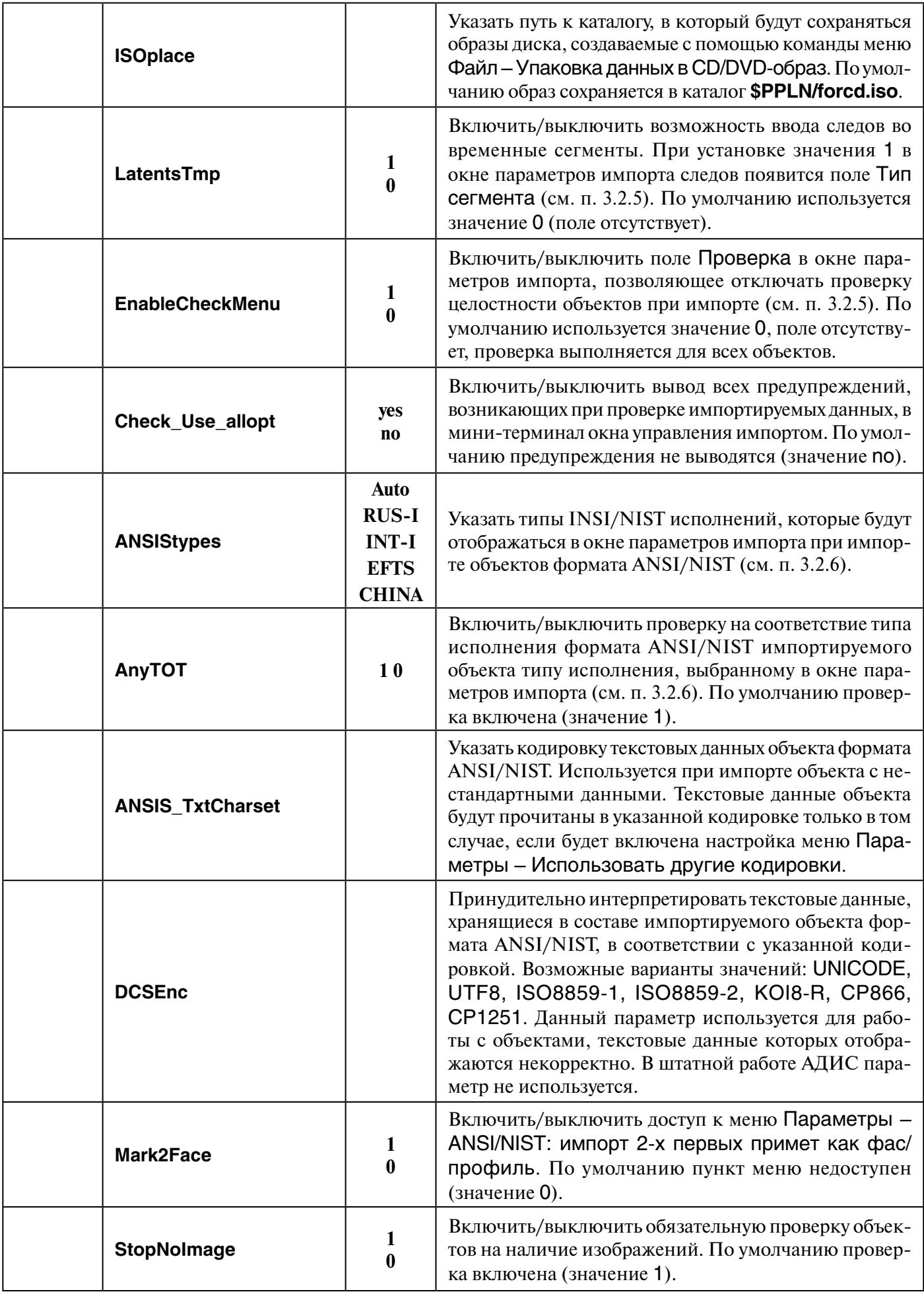

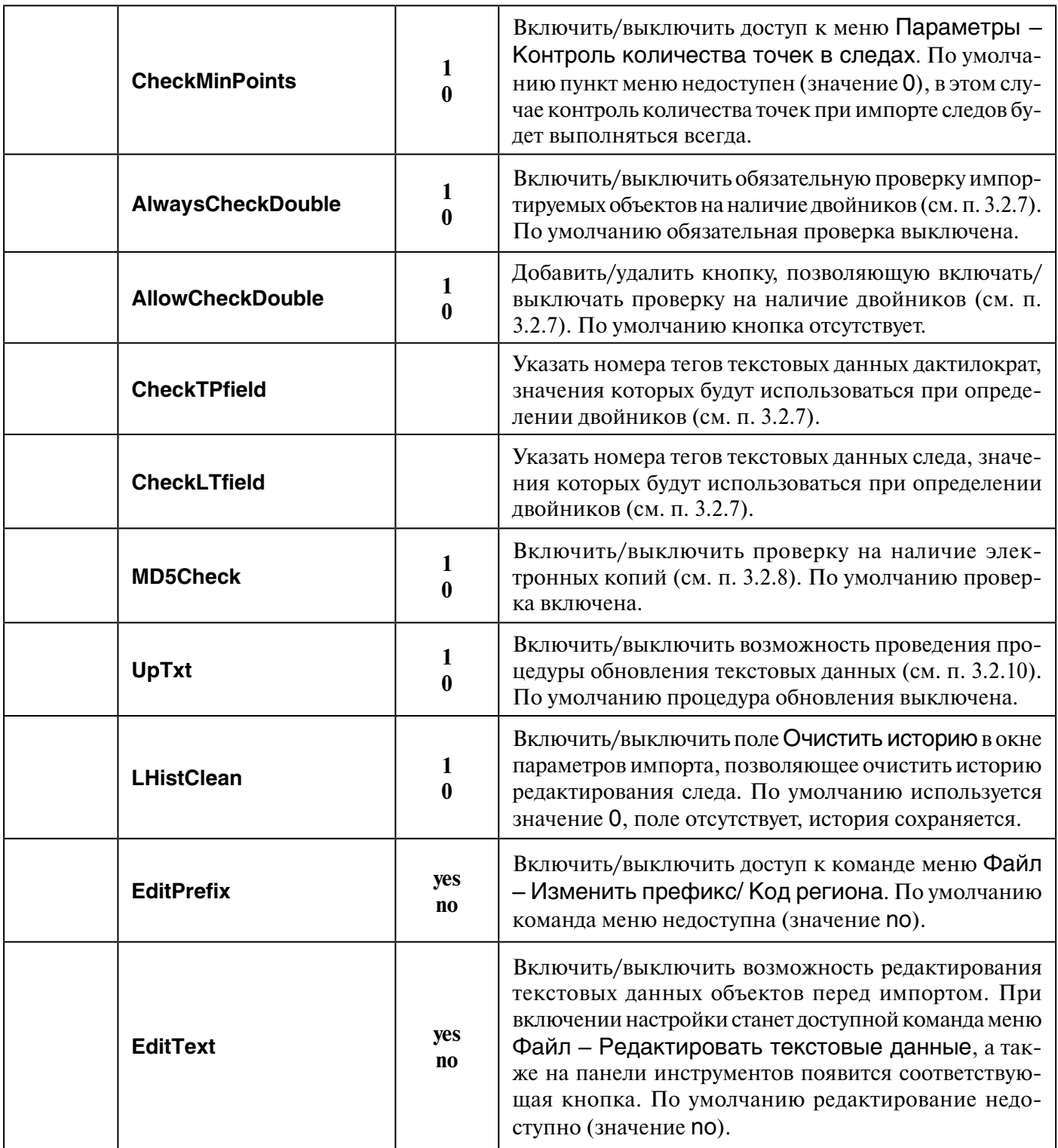

#### 3.3.1. Перечень задач. выполняемых программой обмена

Программа обмена вызывается из окон управления импортом и экспортом и предназначена для выполнения следующих операций:

- Копирование информации, полученной на внешнем носителе (флешке или компактлиске), в каталог импорта (см. п. 3.2.9)
- Запись объектов, предназначенных для экспорта, на внешний носитель (кроме компакт-лисков) (см. п. 3.2.13)
- Обмен данными с другими файловыми системами (в том числе ОС Windows) (см. п.  $3.3.2)$
- Получение графических файлов с внешних носителей для ввода их в составе изображений дактилокарт или следов с помощью программы сканирования (см. п. 3.3.2)
- Упаковка данных произвольного формата в архив для передачи его в другую АДИС по организованному каналу связи (см. п. 3.3.3)
- Распаковка архива, полученного из другой АДИС (см. п. 3.3.4)

Настройку доступа к файловым системам и внешним носителям, список которых открывается при вызове программы обмена из окна управления импортом или экспортом, выполняет администратор с помощью программы настройки подключений удаленных систем (см. п. 3.3.5)

#### 3.3.2. Описание окна программы обмена

Окно программы обмена содержит две панели: в левой панели выводится содержимое каталога импорта или экспорта (в зависимости от того, из какого окна была вызвана программа обмена), а в правой – содержимое выбранного устройства (в интерфейсе программы устройство или файловая система, открытая на правой панели, именуется «подмонтированным» устройством). Пример окна программы обмена, открытого из окна управления импортом с подмонтированной ОС Windows, приведен на иллюстрации ниже.

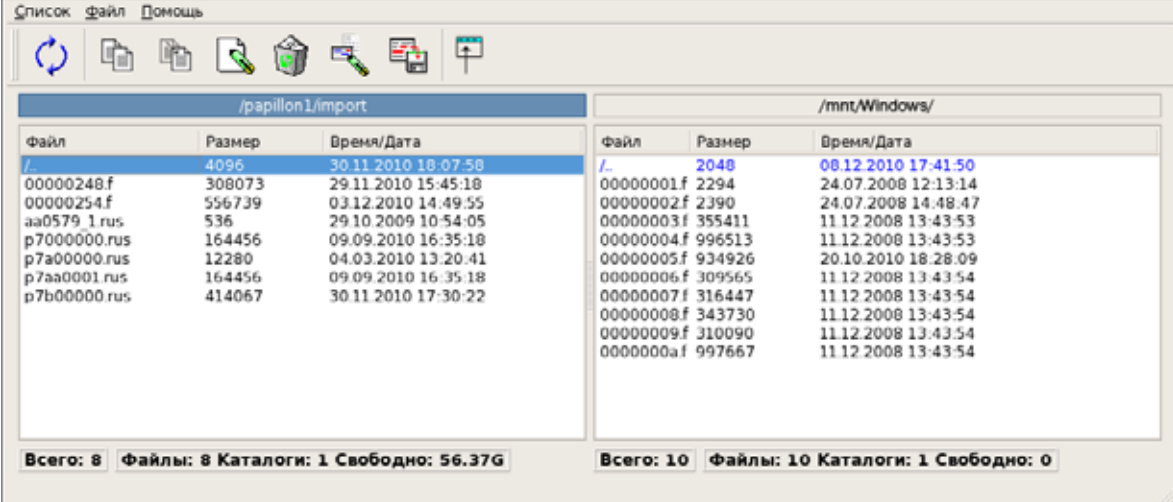

Работа в окне программы обмена осуществляется с помощью кнопок панели инструментов (назначение кнопок приведено в таблице ниже).

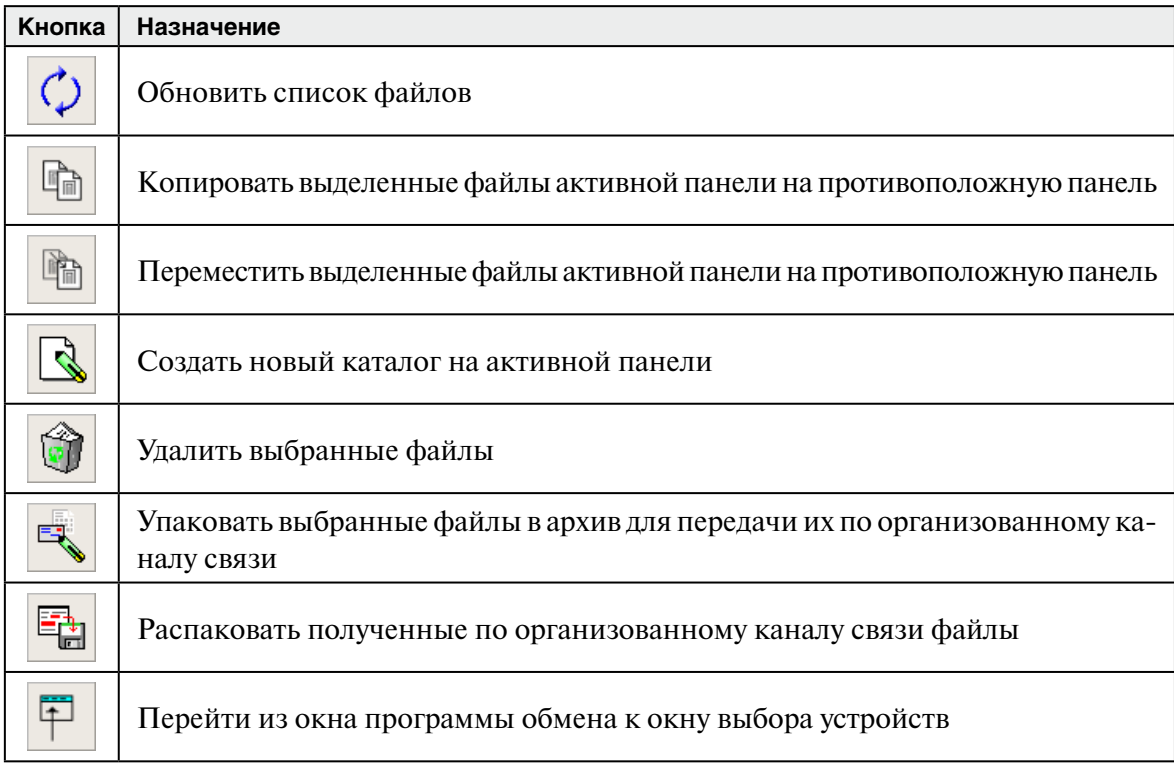

Программа позволяет копировать или перемещать файлы как из каталога импорта/экспорта на подмонтированное устройство, так и наоборот – с устройства в каталог импорта/экспорта. Исключение составляет работа с устройствами, для которых задано ограничение Read-only System, а также с CD- и DVD-дисками. Запись данных на компакт-диски из программы обмена невозможна. Она осуществляется из окна управления импортом или экспортом нажатием на кнопку  $\mathbf{R}$ 

Пользователь имеет возможность перемещаться по файловой системе, выбирая вложенные каталоги, если такие имеются на выбранной панели, а также выходя из текущего каталога, если для них не установлено ограничение в настройках системы (параметры MounterChangeLeftDir и MounterChangeRightDir секций [Import] и [Export] файла настроек системы papillon.ini позволяют установить запрет на выход из каталогов, открытых на левой и правой панели соответственно).

Программа обмена также может быть вызвана из программы сканирования дактилокарт и следов для получения изображений, сохраненных на внешних носителях, или для сохранения отсканированных изображений. В этом случае на левой панели будет открываться каталог, указанный в качестве значения параметров TiffImportDirF, TiffExportDirF, TiffImportDirL, TiffExportDirL секции [Xscan] файла papillon.ini (по умолчанию будет открыт каталог \$PPLN/tiff).

# 3.3.3. Упаковка файлов в архив для передачи в другую АДИС

Для автоматической передачи файлов произвольного формата (например, фотоизображений, документов, созданных в ОС Windows и пр.) по организованному каналу связи необходимо прикрепить к ним бирку (указать номер базы-получателя, по которой будет определен маршрут передачи).

Упаковка файлов в архив с прикрепленной биркой выполняется в следующей последовательности:

1. В окне программы обмена выделите файлы, которые необходимо упаковать, и нажмите на кнопку **Е.** (можно упаковать объекты как левой, так и правой панели). Откроется окно задания параметров экспорта (пример окна приведен на иллюстрации ниже).

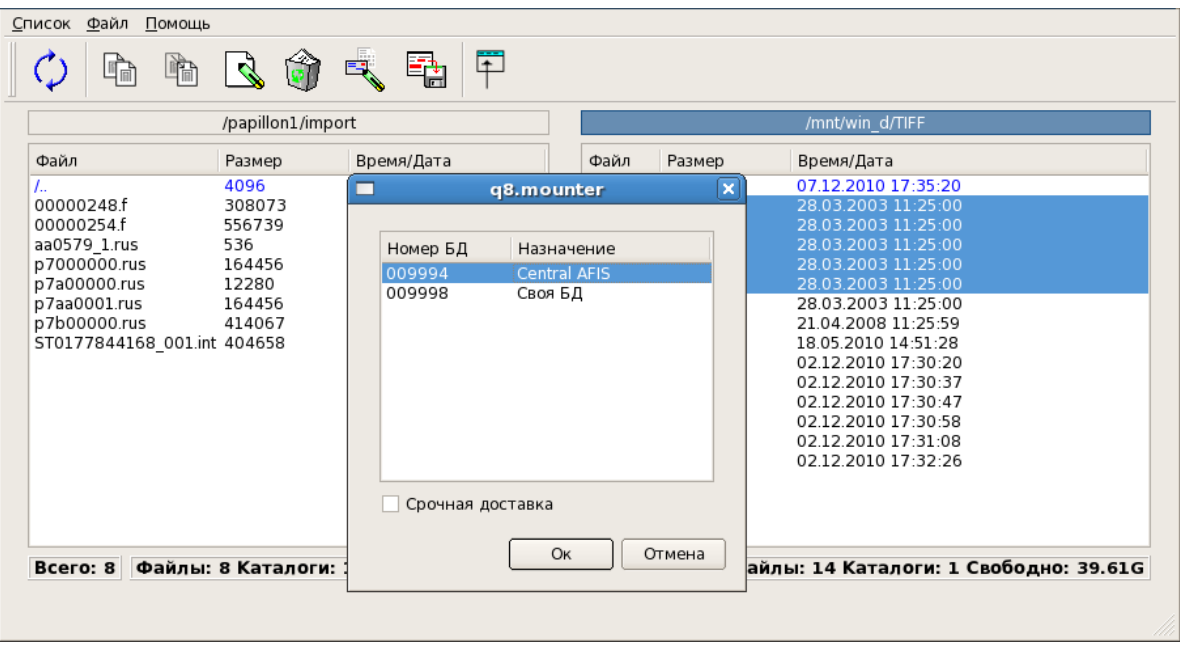

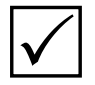

Примечание. Список баз-получателей, выводимый в окне параметров экспорта, определяется в файле \$PPLN/conf/export.lst.

2. Выберите номер базы-получателя, в которую требуется отправить архив, и нажмите на кнопку ОК. Выделенные файлы будут упакованы в архив - файл с расширением .tgz. Этот файл будет помещен в каталог /var/spool/pilot/incoming, используемый программой автоматической передачи данных. К нему будет прикреплена бирка, в которой будут указаны номер базы-получателя и тип данных - PackedData.

# 3.3.4. Распаковка полученного архива

Как правило, программа автоматической передачи данных помещает архивные файлы, полученные из другой АДИС, в каталог импорта. Поэтому распаковка полученного архива выполняется из окна управления импортом в следующей последовательности:

- 1. Из окна управления импортом запустите программу обмена, выбрав устройство или систему, в которую будут выложены распакованные данные.
- 2. Выберите tgz-файл, который требуется распаковать, и нажмите на кнопку хранящиеся в архиве, появятся в каталоге правой панели.
- 3. После распаковки появится сообщение об удалении архивного файла. Если хранение архивного tgz-файла не требуется, то подтвердите желание удалить архив, нажав на кнопку Да.
## **3.3.5. Описание окна настройки подключений файловых систем и внешних носителей**

Администратор имеет возможность настроить доступ к следующим системам и устройствам:

- OC Windows
- •Сменные носители USB, CD-ROM, Floppy для передачи объектов при отсутствии канала связи.
- •Файловая система Linux локальной станции
- •Файловые системы Linux и Windows удаленных станций.

Настройка списка систем осуществляется с помощью программы настройки подключений удаленных систем (запуск программы выполняется через панель управления АДИС, перечень кнопок панели управления приведен в Приложении 6.1).

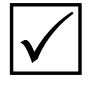

**Примечание.** *Для корректной работы программы обмена необходимо отключить автоматическое монтирование внешних устройств. Отключение выполняется средствами программного обеспечения Linux, установленного на компьютере.*

В левой части окна настройки выводится список устройств, в правой – поля с настройками монтирования выбранного устройства (пример окна приведен на иллюстрации ниже).

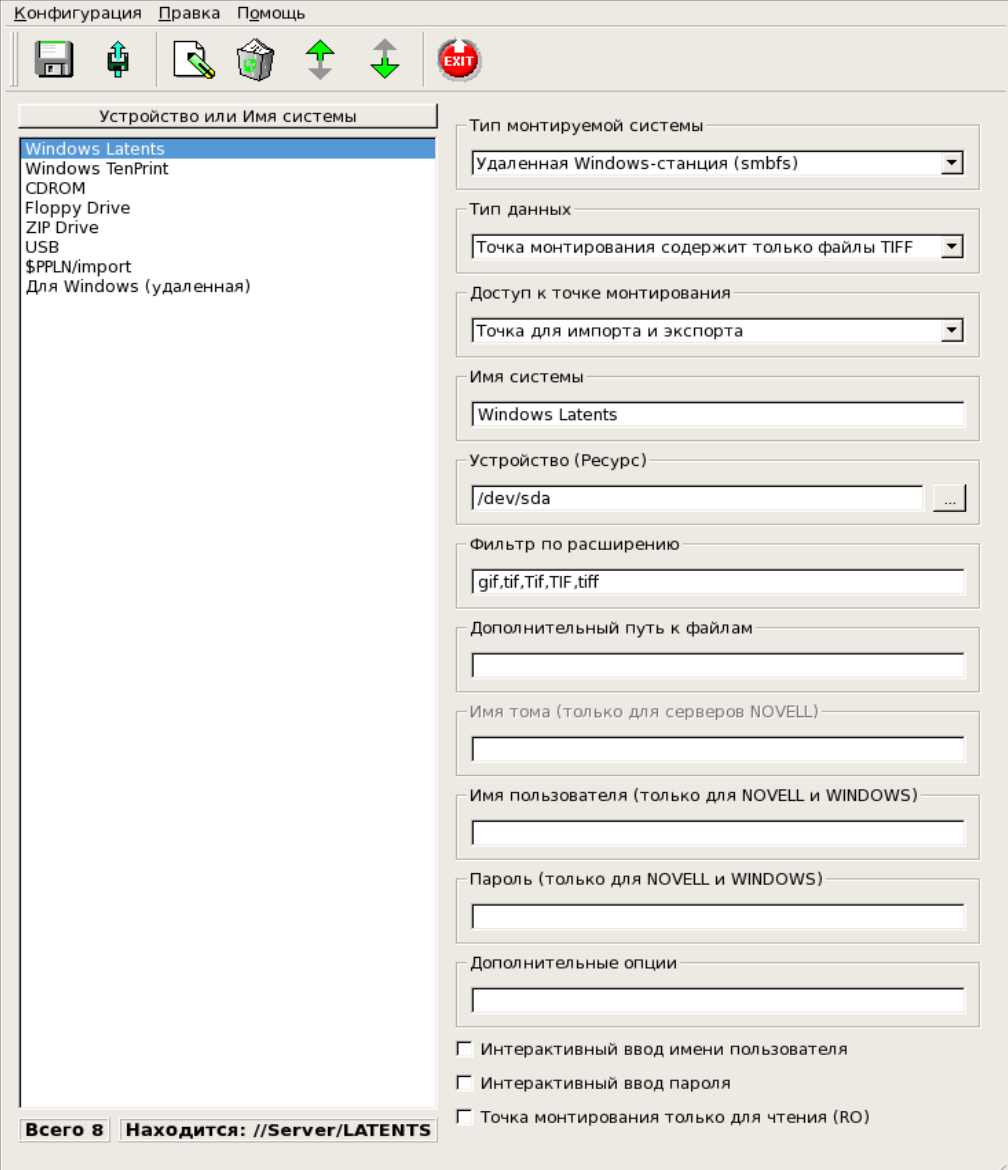

Для управления списком устройств предназначены кнопки панели инструментов (описание кнопок приведено в таблице ниже).

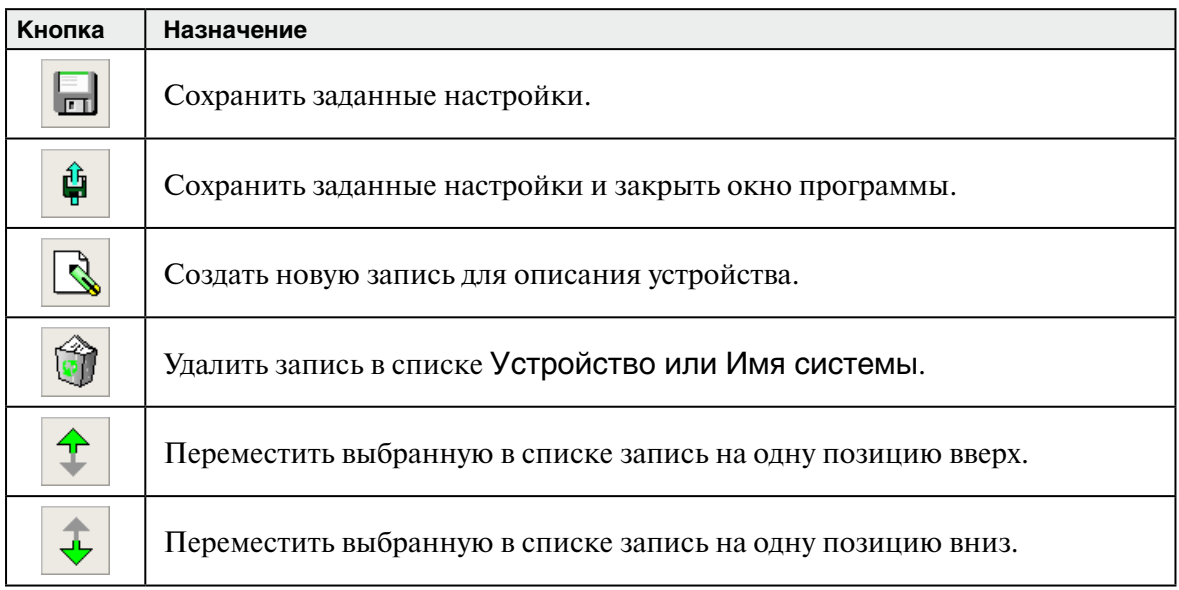

В полях настроек монтируемого устройства могут быть заданы следующие настройки:

- •Тип монтируемой системы выбрать тип монтируемой системы из выпадающего списка (описание значений справочника приведено в таблице ниже).
- •Тип данных установить тип информации, выводимой в монтируемом каталоге: Любые файлы
	- Только файлы АДИС
	- Только файлы TIFF
- •Доступ к точке монтирования определить, из какого окна будет доступно монтируемое устройство: из окна импорта, из окна экспорта или из обоих окон.
- •Имя системы ввести имя, которое будет отображаться в окне выбора монтируемых устройств.
- •Устройство (Ресурс) указать путь к удаленной станции или к специальному файлу устройства (определяется в соответствии с выбранным типом монтируемой системы). Перечень дисковых устройств (в том числе и USB) может быть выбран из выпадающего списка, открываемого нажатием на кнопку **...**, расположенную справа от поля).
- •Фильтр по расширению позволяет ограничить список файлов, выводимых на подмонтированном устройстве, по расширению. Для этого следует ввести расширения имен файлов, которые можно будет увидеть при монтировании данного устройства. Значения вводятся через запятую. При этом файлы с другими расширениями отображаться не будут. Если поле пусто, то будут отображаться все файлы.
- •Дополнительный путь к файлам позволяет указать путь к каталогу, который будет автоматически открыт после монтирования системы. Успешное подсоединение к указанному каталогу будет возможно только при отсутствии пробелов в указанном пути.
- •Имя пользователя, Пароль (только для NOVELL и Windows) указать имя пользователя и пароль, которые будут автоматически использованы для авторизации при монтировании систем NOVELL и Windows.
- •Дополнительные опции предназначено для ввода дополнительных настроек. Например, umask=0 обеспечивает монтирование Windows-раздела с неизвестной файловой системой.
- Интерактивный ввод имени пользователя, Интерактивный ввод пароля включить необходимость регистрации пользователя при монтировании систем NOVELL и Windows. При включении настройки значения в поля Имя пользователя и Пароль (только для NOVELL и Windows) не вводятся.
- Точка монтирования только для чтения (RO) включить для монтируемого устройства признак ограничения доступа - запись данных на такое устройство невозможна.

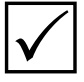

Примечание. Перед внесением изменений в настройки доступа сделайте резервную копию системы, позволяющую при необходимости восстановить исходное состояние настроек (подробно см. п. 2.4).

В приведенной ниже таблице перечислены описания значений справочника поля Тип монтируемой системы, а также комментарии по вводу необходимой информации в поле Устройство (Ресурс) для каждого типа монтируемой системы.

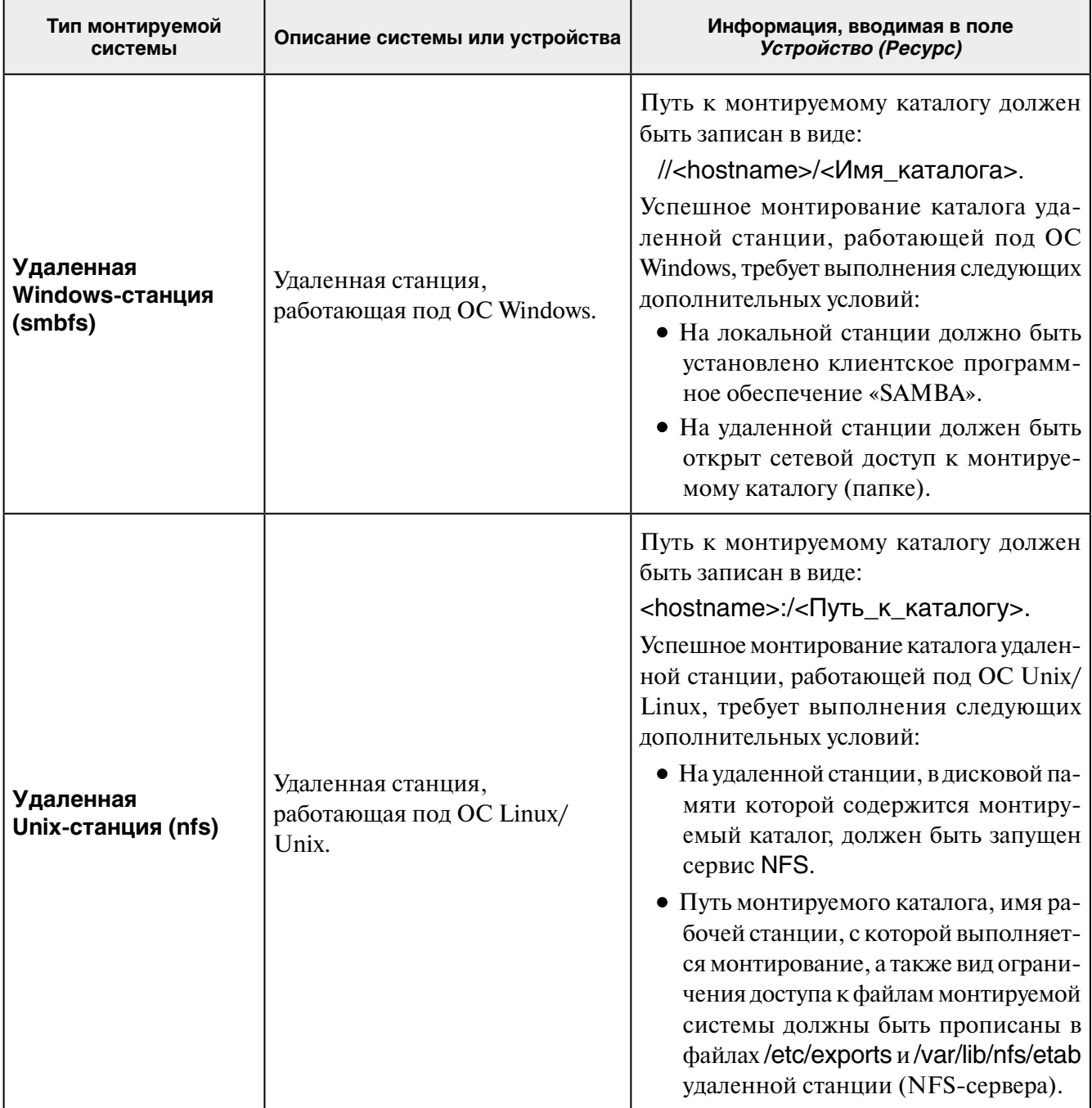

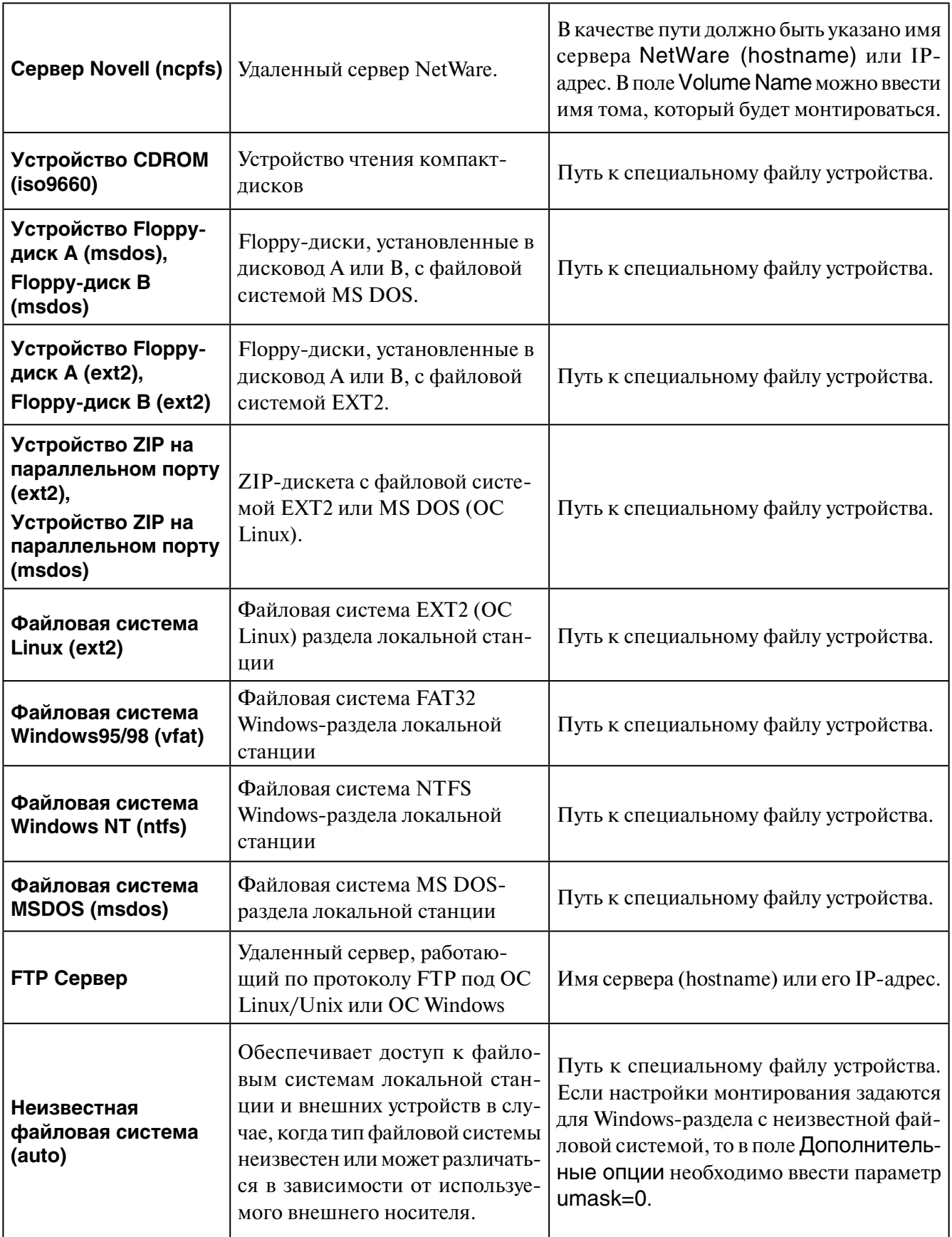

# **3.3.6. Примеры настройки монтируемых систем под определенные задачи**

**Задача 1.** *Скопировать пару объектов рекомендательного списка – введенный в базу данных след и дактилокарту, содержащую «родной» отпечаток – в Windows-раздел удаленной станции.* 

Сначала необходимо экспортировать след и дактилокарту из рекомендательного списка. Для этого в окне просмотра базы данных пользователь должен открыть рекомендательный список с введенным следом и дактилокартой, содержащей похожий отпечаток, и выполнить для каждого из них команду Элемент – Экспорт. След и дактилокарта будут помещены в каталог экспорта.

Кроме того, на удаленной станции необходимо открыть доступ к папке, в которую будут скопированы объекты.

Для настройки доступа к удаленной станции выполните следующие действия:

- 1. Откройте окно настройки доступа к файловым системам и нажмите на кнопку списке устройств появится новая запись Новая система.
- 2. В поле Тип монтируемой системы выберите значение Удаленная Windows-станция (smbfs).
- 3. В поле Доступ к точке монтирования выберите значение Точка только для экспорта – устройство будет доступно только из окна экспорта.
- 4. В поле Имя системы укажите имя, которое будет отображаться в окне монтирования (например, Для Windows (удаленная)).
- 5. В поле Устройство (Ресурс) укажите имена удаленной станции и открытого для доступа каталога (например, //station1/work).
- 6. Сохраните настройки, нажав на кнопку

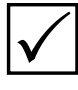

**Примечание:** *В данном случае не нужно указывать путь к каталогу в поле Дополнительный путь к файлам. При монтировании каталог, указанный в поле Устройство (Ресурс), будет открыт автоматически.*

Далее в окне управления экспортом нажмите на кнопку  $\Box$  и выберите удаленную станцию в списке монтируемых систем.

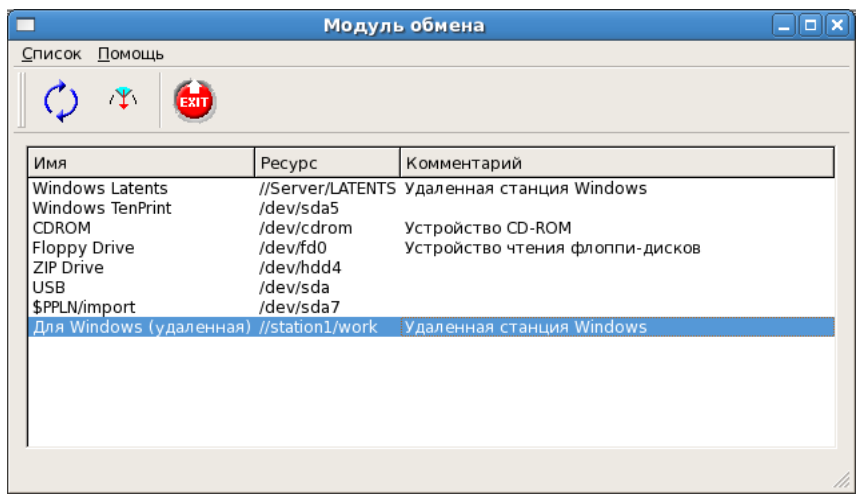

Выделите в каталоге экспорта, открытом на левой панели, файлы экспортированных дактилокарты и следа и скопируйте их в подмонтированный каталог удаленной станции.

### Задача 2. Пользователю необходимо сканировать изображения дактилокарт из графических файлов, хранящихся в Windows-разделе локальной станции.

Перед началом процесса сканирования дактилокарт необходимо настроить монтирование Windows-раздела локальной станции в следующей последовательности:

- 1. Для создания новой записи в списке монтируемых устройств нажмите на кнопку
- 2. В поле Тип системы выберите значение Файловая система Windows95/98 (vfat) или Файловая система Windows NT (ntfs) (в зависимости от типа файловой системы монтируемого Windows-раздела).
- 3. В поле Тип данных выберите значение Точка монтирования содержит только файлы TIFF - при монтировании раздела пользователю будут доступны только графические файлы.
- 4. В поле Доступ к точке монтирования выберите значение Точка только для импорта - устройство будет доступно только из окна импорта.
- 5. В поле Имя системы укажите имя, которое будет видно пользователю из окна монтирования (например, Дактилокарты из Windows).
- 6. В поле Устройство (Ресурс) укажите путь к файлу устройства, на котором будет смонтирован Windows-раздел.
- 7. В поле Дополнительный путь к файлам укажите путь к каталогу Windows-раздела, в котором хранятся файлы дактилокарт (например, **TenPrints**).
- 8. Установите флажок в поле Точка монтирования только для чтения для того, чтобы пользователь не смог изменить содержимое монтируемого каталога. При монтировании системы Windows (ntfs) флажок будет установлен автоматически.
- 9. Сохраните настройки, нажав на кнопку

Дальнейшая работа пользователя в окне сканирования дактилокарт будет заключаться в следующем:

- 1. Открыть список монтируемых систем, нажав на клавишу F11.
- 2. Выбрать строку с именем Дактилокарты для Windows и нажать на кнопку  $\mathbb{E} \setminus \mathbb{E}$  в левой панели отобразится содержимое каталога, предназначенного для импорта графических файлов. В правой панели отобразится содержимое каталога /TenPrints подмонтированного Windows-раздела.
- 3. Выделить на правой панели графические файлы дактилокарт, которые необходимо ввести в составе дактилокарт, и нажать на кнопку  $\|\cdot\|$  (клавишу **F5**). Выделенные объекты будут скопированы в каталог импорта графических файлов.
- 4. Закрыть окно программы обмена.
- 5. В окне сканирования установить в качестве источника получения изображений файл.

После запуска процесса сканирования будет открыто окно файл-менеджера. Панель Файлы будет содержать скопированные графические файлы.

Подробно процедура сканирования дактилокарт и работа с файл-менеджером описаны в Руководстве пользователя.

### **Задача 3.** Фотоизображения особых примет, хранящиеся на «флешке» (USB-устройстве), необходимо передать по организованному каналу связи.

Для реализации поставленной задачи необходимо настроить монтирование USBустройства, упаковать нужные файлы (указать для них базу-получателя и скопировать в каталог экспорта), настроить маршрут передачи данных и осуществить передачу с помощью программы автоматической передачи. Для этого выполните следующую последовательность действий:

1. В окне настройки доступа к файловым системам нажмите на кнопку

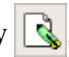

- 2. В поле Тип монтируемой системы необходимо указать тип файловой системы USBустройства (как правило, это файловая система Windows95/98 (vfat)). Если возникли сомнения в определении типа файловой системы, то выберите значение Неизвестная файловая система (auto).
- 3. В поле Тип данных установите значение Точка монтирования содержит любые файлы.
- 4. В поле Доступ к точке монтирования выберите значение Точка только для экспорта - устройство будет доступно только из окна экспорта.
- 5. В поле Имя системы укажите имя, которое будет отображаться в окне монтирования (например, Фото с USB).
- 6. В поле Устройство (Ресурс) укажите путь к файлу устройства (как правило, это /dev/sda./dev/sdb).
- 7. В поле Фильтр по расширению укажите расширения графических файлов jpg, jpeg, tif, tiff. Файлы с другими расширениями отображаться не будут.
- 8. Установите флажок в поле Точка монтирования только для чтения (RO).
- 9. В поле Дополнительные опции введите значение umask=0.
- 10. Сохраните настройки, нажав на кнопку
- 11. Откройте файл conf/export. Ist рабочего каталога системы и введите номер базыполучателя, по которому будет настроен маршрут передачи файлов.
- 12. Откройте окно программы экспорта, нажмите на кнопку **и выберите в списке** устройство с именем Фото с USB.
- 13. Выберите на правой панели графические файлы, которые необходимо будет передать, и нажмите на левую кнопку  $\left| \right|$ . Откроется окно задания параметров экспорта – выберите базу-получателя (заданную по описанию п. 11). Графические файлы будут упакованы в tgz-формат и помещены в каталог экспорта с прикрепленной к ним биркой.
- 14. Откройте окно программы «Пилот» и настройте маршрут для передачи tgz-файлов (см. п. 3.4.3).

## **3.4.1. Задачи по управлению программой «Pilot»**

Программа «Pilot» предназначена для автоматического перемещения экспортируемых или импортируемых объектов между АДИС, а также между программно-аппаратными комплексами и АДИС при установленном канале связи. Программа «Pilot» выполняет передачу объектов в фоновом режиме в следующей последовательности:

- 1. Автоматически с определенной периодичностью проверяет наличие объектов в заданных настройками каталогах.
- 2. При наличии объекта читает данные из бирки (информацию о пункте назначения объекта, а также типе передаваемых данных).
- 3. По указанному в бирке номеру базы данных получателю объектов выбирает описанный настройками маршрут передачи данных и осуществляет передачу.

Управление автоматической передачей выполняется через окно управления программой «Pilot». К задачам, выполняемым администратором через окно управления программой «Pilot», относятся следующие:

- •Настройка каталогов, из которых «Pilot» будет забирать объекты, и маршрутов передачи объектов (см. п. 3.4.3)
- •Проверка наличия связи со станциями или сервером АДИС. Данная операция должна выполняться ежедневно перед началом работы, а также в случае непреднамеренного скопления объектов, предназначенных для отправки (см. п. 3.4.8).
- Контроль за работой программы «Pilot» (см. п. 3.4.4)
- •Запись объектов, предназначенных для передачи, на компакт-диски в случае отсутствия канала связи (см. п. 3.4.5)

## **3.4.2. Описание окна управления программы «Pilot»**

Окно управления программой «Pilot» содержит две панели. В левой панели отображается дерево каталогов, в которых содержатся объекты, подлежащие передаче, в правой – содержимое выбранного каталога.

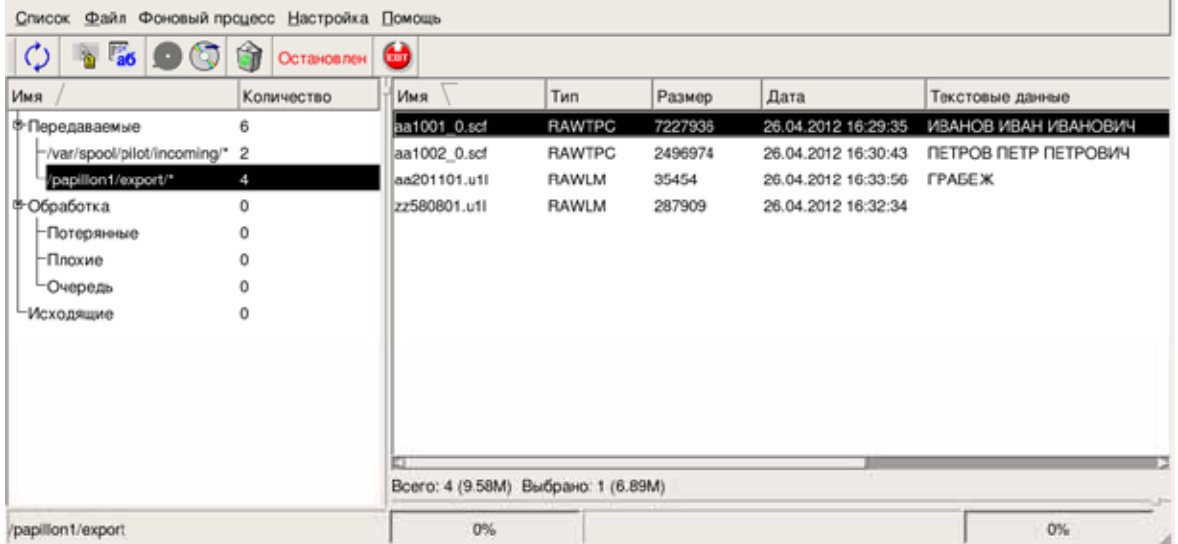

Дерево каталогов имеет следующую структуру:

- •Передаваемые содержит каталоги, из которых программа будет забирать объекты для передачи. Если для базы-получателя, указанной в бирке объекта, настроен маршрут передачи, то такой объект будет перемещен в каталог Очередь для обработки.
- •Обработка содержит подкаталоги с объектами, подлежащими дальнейшей обработке или содержащими ошибки:
	- Очередь каталог, в который перемещаются объекты из каталога Передаваемые для проверки данных и проведения дополнительных преобразований (сжатия или восстановления после сжатия). После обработки объекты перемещаются в каталог Исходящие.
	- Плохие каталог, в который из каталога Очередь перемещаются поврежденные объекты. Повреждение объектов может произойти вследствие каких-либо аппаратных или программных сбоев.
	- Потерянные каталог, в который из каталога Очередь перемещаются объекты с поврежденной биркой.
- •Исходящие каталог для хранения подготовленных к передаче объектов. Программа перемещает в каталог Исходящие объекты из каталога Очередь, для которых были проверены данные, найдены маршруты, и выполнены необходимые преобразования. При наличии постоянного канала связи объекты будут переданы по назначению. Если связь устанавливается периодически, то объекты останутся в каталоге Исходящие до момента соединения со станцией-получателем. После соединения программа автоматически выполнит передачу.

На правой панели будут отображаться объекты, содержащиеся в выбранном каталоге. Для каждого объекта выводится следующая информация:

- •Имя файла
- •Тип объекта (подробно описание типов объектов приведено в п. 2.5.3.2).
- •Размер файла (в КБ)
- •Дата и время помещения файла в каталог
- •Текстовые данные, хранящиеся в составе объекта

Кнопки панели инструментов позволяют выполнять следующие действия:

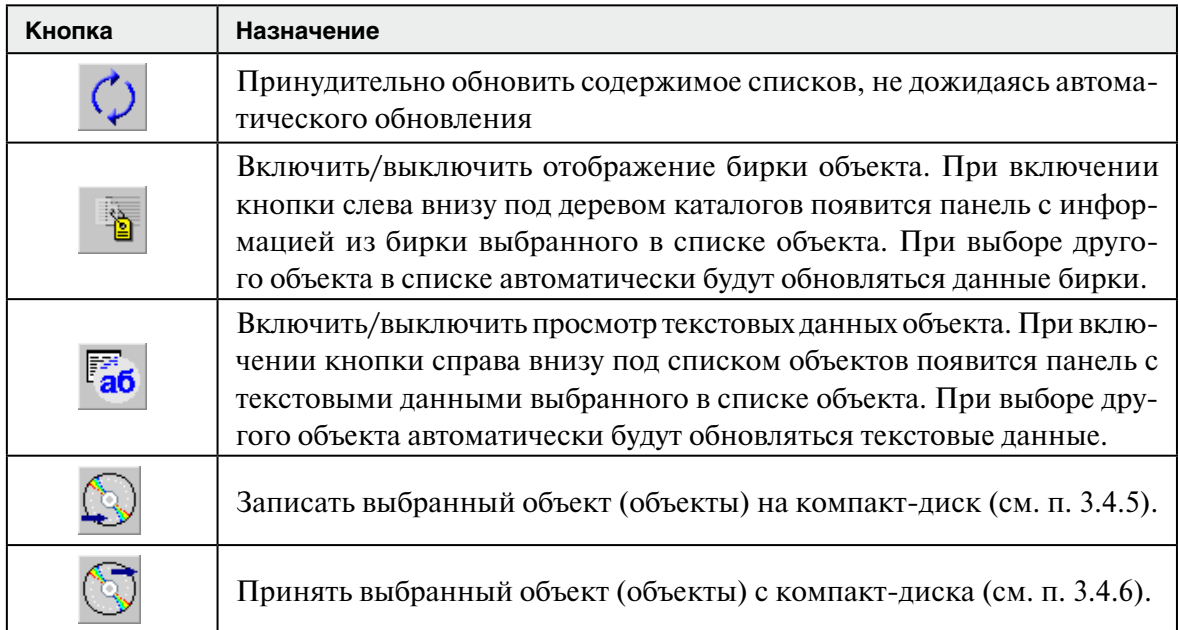

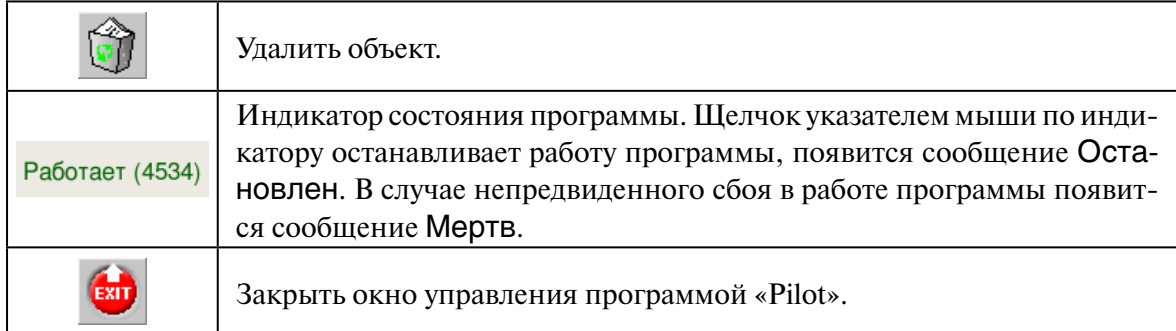

Ниже приведен пример окна управления программой «Pilot» с включенными кнопками  $\frac{1}{2}$ и  $\frac{1}{26}$ .

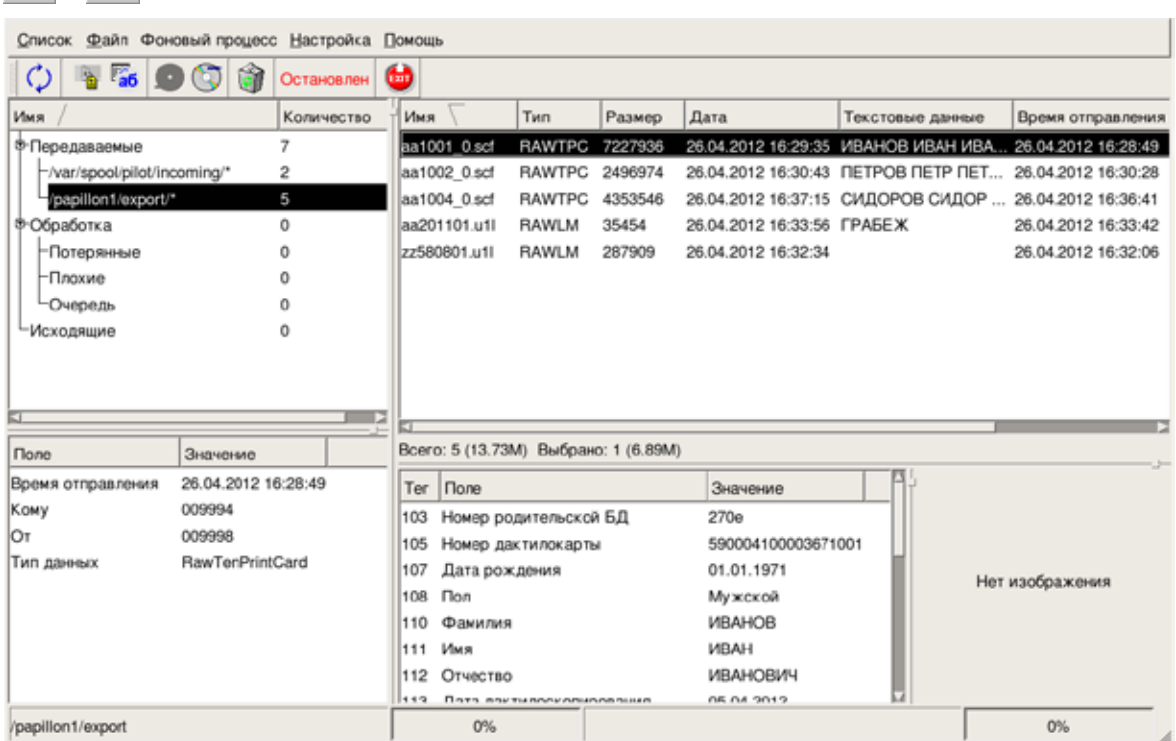

# **3.4.3. Изменение настроек программы «Pilot»**

Настройки каталогов списка Передаваемые и маршруты пересылки объектов описаны в конфигурационном файле программы (**\$PPLN/pilot/Config**). Изменение настроек может выполняться интерактивно через окно конфигуратора или вручную путем редактирования файла в текстовом режиме. Для изменения настроек в интерактивном режиме выберите команду меню Настройка – Конфигуратор. Откроется окно конфигуратора.

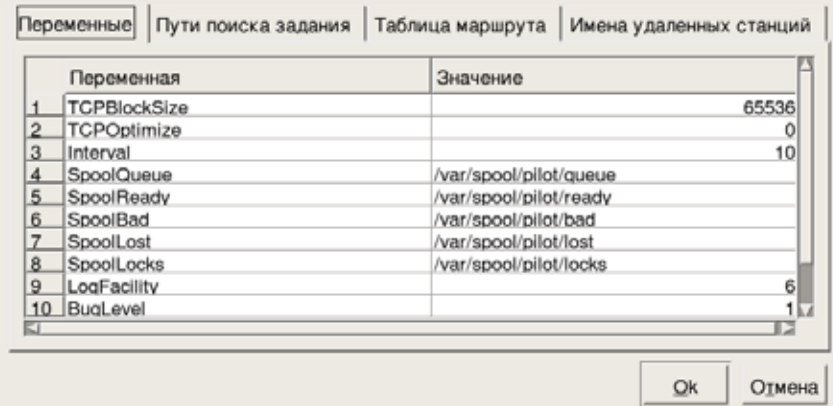

Окно содержит закладки для задания настроек:

- Переменные определяет общие настройки:
	- o Interval описывает периодичность, с которой «Pilot» будет проверять каталоги на наличие объектов (в секундах)
	- BugLevel определяет уровень детализации протокола выполненных действий  $(0 -$ протокол не пишется, 1 – нормальный уровень, 2 – подробный уровень)
	- о Пути к «рабочим» каталогам программы
- Пути поиска задания определяет настройки каталогов списка Передаваемые.
- Таблица маршрута позволяет настраивать маршруты передачи объектов.
- Имена удаленных станций позволяет ввести текстовое описание удаленных станций, для которых настроены маршруты передачи (описанные имена удаленных станций будут выводиться при просмотре протоколов).

### 3.4.3.1. Настройка путей поиска задания

Для задания каталогов, из которых программа будет забирать объекты, предназначена закладка Пути поиска задания.

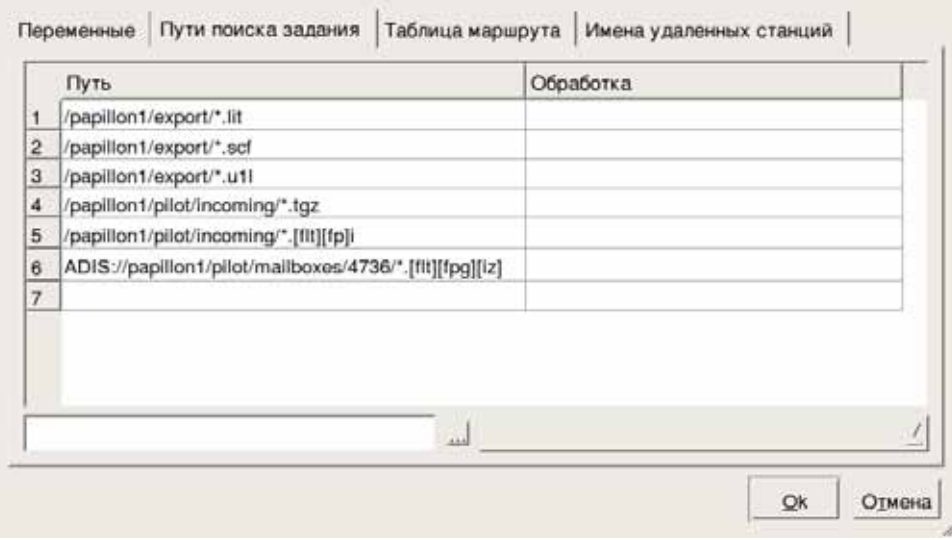

В центральной части закладки содержится список созданных ранее каталогов: в поле Путь указан путь к каталогу и маска файлов, в поле Обработка - способ дополнительной обработки файлов.

Ввод новых значений в список (или редактирование уже имеющихся) осуществляется в поле ввода, расположенном в нижней части закладки в следующей последовательности:

- 1. Введите путь к каталогу с клавиатуры или с помощью окна выбора каталогов, открываемого нажатием на кнопку
- 2. После указания пути к каталогу в этом же поле задайте маску файлов.

Например, маска \*.scf указывает на то, что передаваться будут все файлы с расширением scf. Для передачи файлов из одного каталога с разными расширениями допускается запись нескольких расширений в одной маске. Например, маска \*. [flt] говорит о том, что необходимо передать файлы с расширениями f, | и t. При задании маски \*.\* будут забираться все файлы из указанного каталога.

3. При необходимости задайте способ дополнительной обработки файлов, нажав на кнопку с указателем списка, расположенную в правой нижней части закладки, и выбрав нужное значение из выпадающего списка. Выбранное значение отобразится в списке каталогов в поле Обработка.

Способ дополнительной обработки файлов позволяет передавать необработанные дактилокарты и следы в сжатом виде, что позволяет значительно уменьшить объем передаваемой информации. В маршруте могут быть заданы следующие способы преобразования:

- p scf fs сжать исходный файл необработанной дактилокарты с расширением .scf в формат .fs (аналогичным образом может быть использован способ обработки p scf7 fs, предназначенный для сжатия файла необработанной дактилокарты только формата АДИС «Папилон-7»).
- р и1 Is сжать исходный файл необработанного следа с расширением .u1l в формат .ls (аналогичным образом может быть использован способ обработки p\_u1l7\_ls, предназначенный для сжатия файла необработанного следа только формата АДИС «Папилон-7»).
- $p$  fs scf восстановить сжатый файл необработанной дактилокарты с расширением .fs в исходный файл необработанной дактилокарты с расширением .scf
- p Is  $u11$  восстановить сжатый файл необработанного следа с расширением .Is в исходный файл необработанного следа с расширением .u1

Рекомендуется включить в список каталогов строку /var/spool/pilot/incoming/\*,\*, так как именно в этот каталог по умолчанию помещаются объекты, передаваемые с удаленных станций без указания пути.

Для удаления строки из списка путей поиска нажмите по ней правой кнопкой мыши. Появится контекстное меню, содержащее команду Удалить путь поиска.

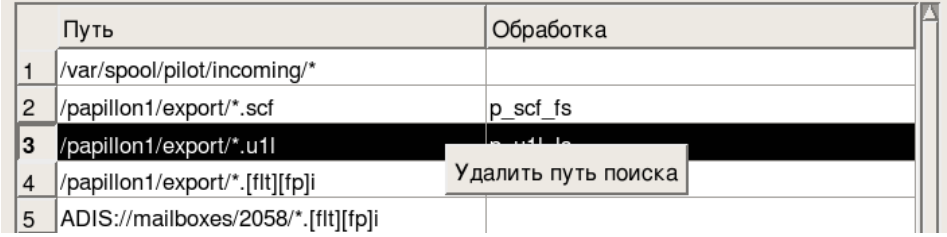

### 3.4.3.2. Настройка маршрутов передачи объектов

Для описания маршрутов, по которым будут передаваться объекты, предназначена закладка Таблица маршрута.

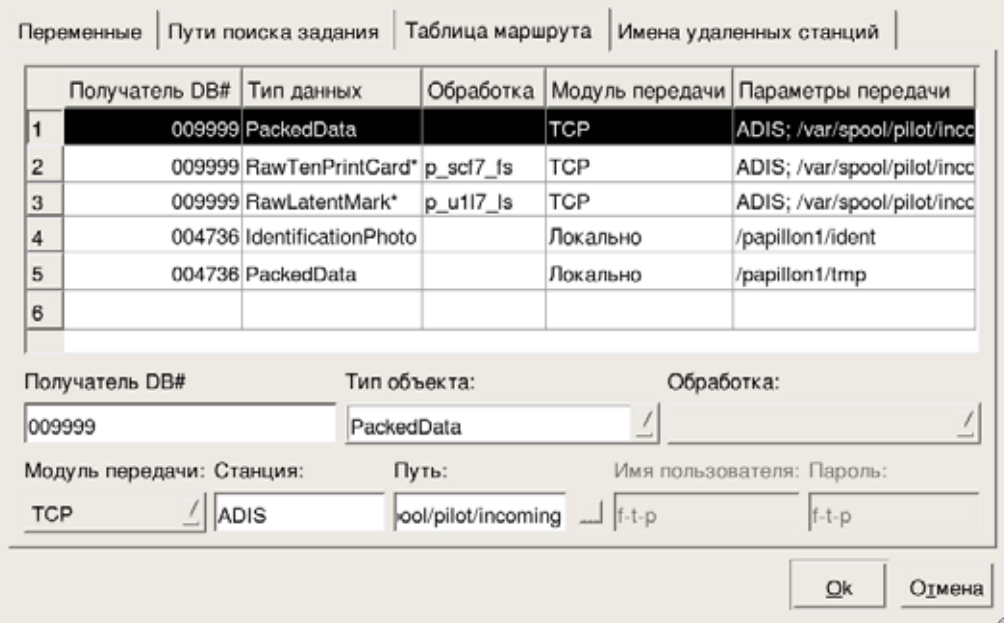

В центральной части окна содержится список настроенных маршрутов. Ввод нового маршрута (или редактирование) осуществляется с помощью полей в нижней части закладки.

В каждом маршруте должна быть перечислена следующая информация:

- Получатель DB# номер базы-получателя
- Тип данных тип объекта
- Обработка способ дополнительной обработки данных (описан выше в п. «Настройка каталогов Incoming»)
- Модуль передачи способ передачи данных (выбирается из выпадающего списка)
- Параметры передачи другие настройки, соответствующие способу передачи данных (настройки для каждого способа передачи данных приведены ниже в таблице «Способы передачи данных»).

В качестве типа объекта могут быть указаны следующие значения:

- ReadyTenPrintCard файлы готовых дактилокарт с расширением .f
- ReadyLatentMark файлы готовых следов пальцев и следов ладоней с расширени- $1. N L$
- RawTenPrintCard файлы необработанных дактилокарт с расширением .scf, полученные программой сканирования
- RawLatentMark файлы необработанных следов с расширением  $.$ u1l
- RawTenPrintCardPack сжатые файлы необработанных дактилокарт с расширением .fs, полученные программой сканирования
- RawLatentMarkPack сжатые файлы необработанных следов с расширением .Is
- RawTenPrintCardLive файлы необработанных дактилокарт с расширением .scf, полученные при помощи устройства бескраскового дактилоскопирования
- RawTenPrintCardLivePack сжатые файлы необработанных дактилокарт с расширением .fs, полученные при помощи устройства бескраскового дактилоскопирования
- PackedData упакованные определенным образом произвольные файлы с расшиpением .tgz
- Identification Photo  $-\phi$ айлы с ответами об установке идентификации, полученные с ЦАДИС (имеют расширения .ffi – идентификации для дактилокарты, .lfi – идентификации для следа пальца, .tpi - идентификации для следа ладони).

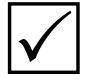

Примечание. При указании типа объекта допускается использование символа \*. Например, если в качестве типа указано Ready\*, это значит, что по указанному маршруту могут передаваться как готовые дактилокарты, так и следы. Если при передаче необработанных дактилокарт или следов будет использоваться дополнительная обработка (сжатие или восстановление сжатого файла), то в качестве типа объекта необходимо указать RawTenPrintCard\* - для дактилокарт и  $RawLatentMark^* - \partial_{AB} \, \text{c} \, \text{d} \partial \text{e}$ .

Способы передачи данных и настройки, которые необходимо ввести в полях закладки Таблица маршрута, приведены в таблице:

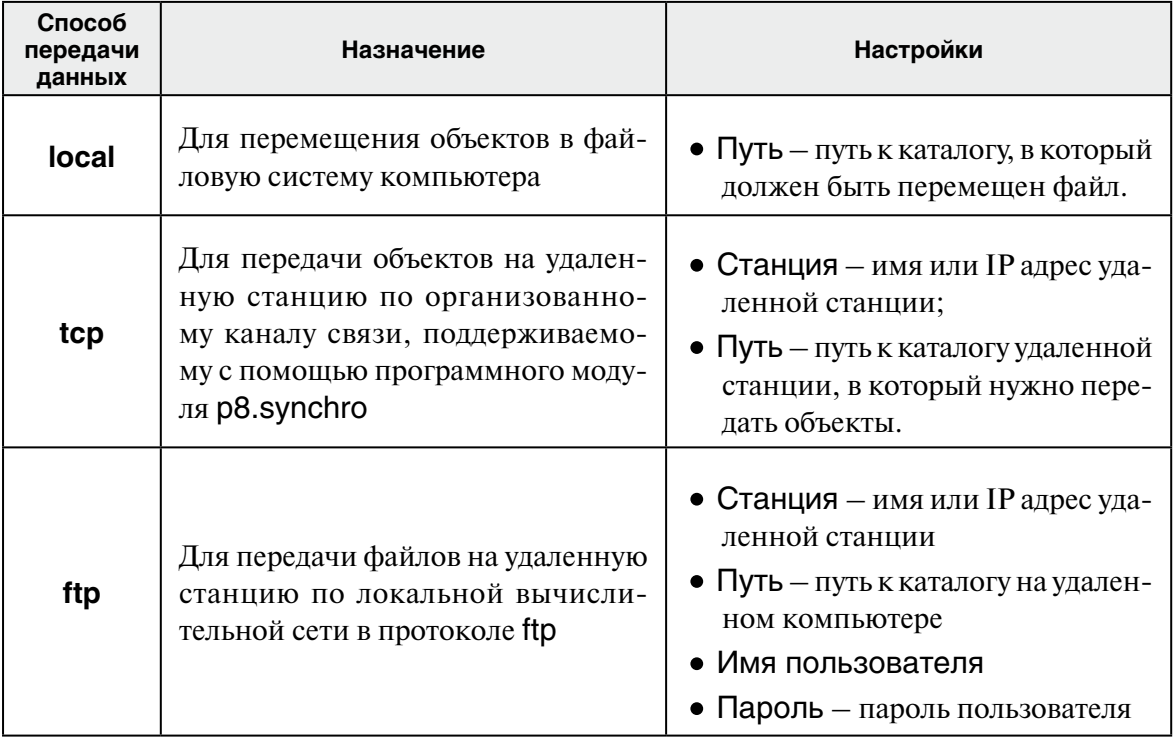

## 3.4.4. Запуск программы «Pilot» и контроль за процессом передачи данных

После того, как будут настроены каталоги и описаны маршруты передачи данных, нажмите на кнопку Остановлен Статус кнопки изменится: Работает (4534) . Программа начнет работу. Окно управления программой «Pilot» может быть закрыто. Объекты будут передаваться в фоновом режиме. Периодичность, с которой программа будет проверять каталоги на наличие в них объектов, определяется в файле настроек параметром Interval (в секундах).

При необходимости остановить процесс передачи, повторно нажмите на кнопку Работает (4534) .

При наличии постоянного канала связи передача объектов будет выполняться по мере их появления в каталогах Передаваемые. Если канал связи устанавливается эпизодически, то программа будет обрабатывать предназначенные для передачи объекты и перемещать их в каталог Исходящие. Как только связь установится, объекты будут отправлены по маршрутам.

При передаче большого количества объектов имеется возможность провести внеочередную отправку объекта. Чтобы выполнить внеочередную отправку, выделите объект в правой панели и выберите команду меню Фоновый процесс - Немедленный прогон.

Все действия, выполняемые программой, фиксируются в файл протокола. Для просмотра протокола выберите команду меню Фоновый процесс – Полный протокол фонового процесса.

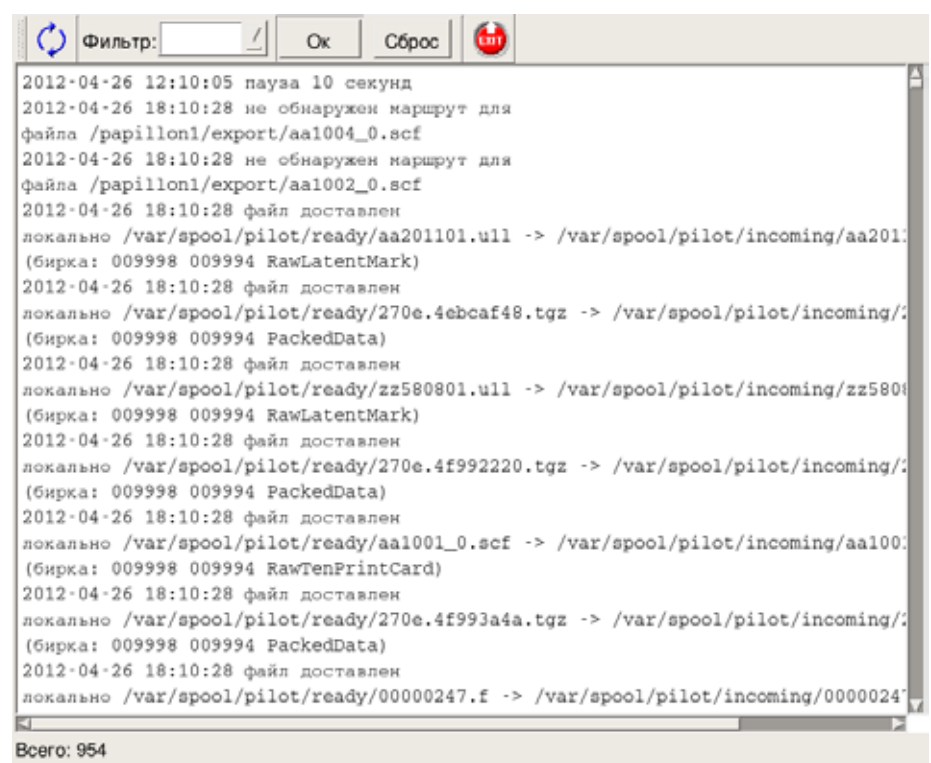

Протокол позволяет проследить за процессом передачи или обнаружить причину невыполнения поставленной задачи. Например, сообщение Не обнаружен маршрут для файла... может свидетельствовать об ошибке в настройке маршрута – неверно указан номер базы-получателя или тип передаваемого объекта.

Если возникла необходимость просмотреть количество объектов, переданных на удаленную станцию или принятых с удаленной станции, выберите команду меню Фоновый процесс – Протокол ТСР-передачи или нажмите клавишу **F7**. Откроется окно протоколов, содержащее список записей о переданных и полученных объектах, для данной локальной станции.

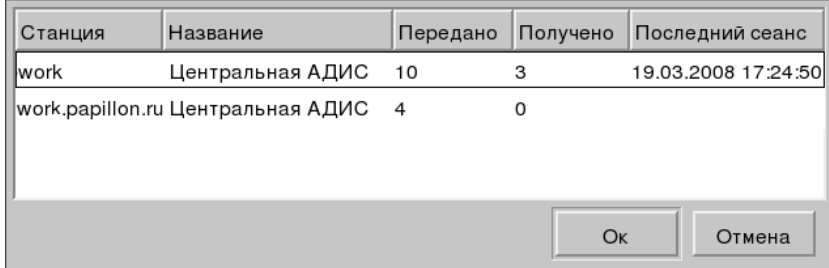

Имя станции может быть записано в сокращенном или полном виде (на иллюстрации – в одном случае work, а в другом – work.papillon.ru). Информация для станции, указанной в сокращенной форме, соответствует передаче объектов с помощью программы «Pilot», запущенной на локальной станции, в расширенной форме выводится информация по передаче объектов с помощью программы «Pilot», запущенной на удаленной станции.

Выбрав интересующую запись в списке и нажав кнопку Ок, можно просмотреть полный протокол передачи объектов для этой станции. Для того чтобы закрыть окно, нажмите кнопку Отмена.

# **3.4.5. Запись передаваемых объектов на компакт-диск**

При отсутствии связи имеется возможность записать объекты, подготовленные к отправке, на компакт-диск. Запись объектов на компакт-диск выполняется в следующей последовательности:

1. Выделите объекты каталога Исходящие и нажмите на кнопку  $\mathbb Q$ . Выделение объектов производится при нажатой клавише **Ctrl** (одиночное выделение) или **Shift** (групповое выделение). Откроется окно записи объектов на диск.

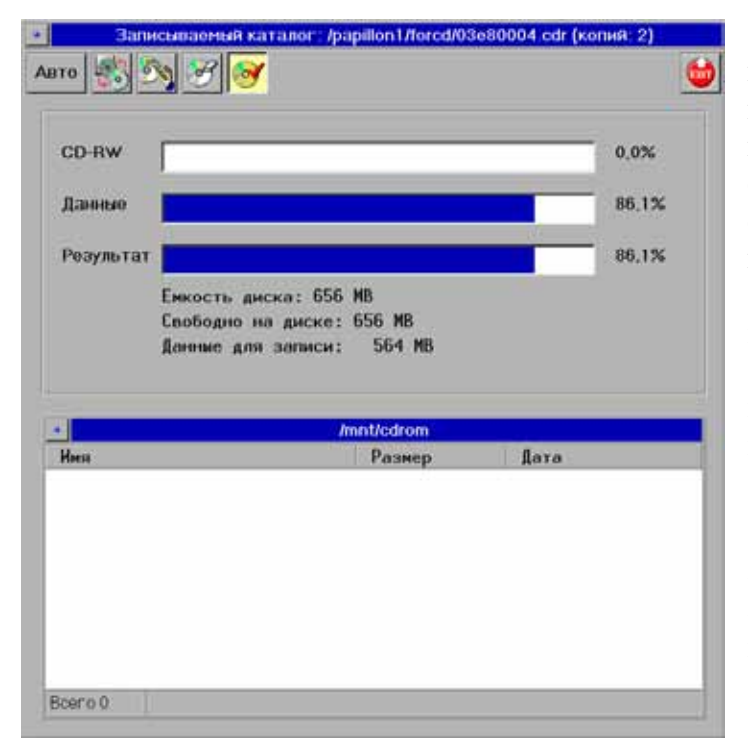

При открытии окна записи программа проверяет наличие информации на диске (содержимое диска отображается в нижней части окна) и выполняет диагностику объема записываемой информации. В поле CD-R (CD-RW) отображается, какой процент места на диске был занят, в поле Данные – объем записываемой информации, в поле Результат – какой объем диска будет занят после записи.

Если диск, предназначенный для записи, был не пуст, то может оказаться, что записываемая информация не войдет на диск целиком. В этом случае будет выведено соответствующее сообщение.

Если для записи используется перезаписываемый диск (CD-RW или DVD-RW), то в окне записи появится кнопка  $\sqrt{a^2}$ , позволяющая очистить диск перед записью.

2. Для того, чтобы начать запись на компакт-диск, нажмите кнопку  $\mathbb{R}$ . После подтверждения желания начать запись откроется окно проверки цикла записи.

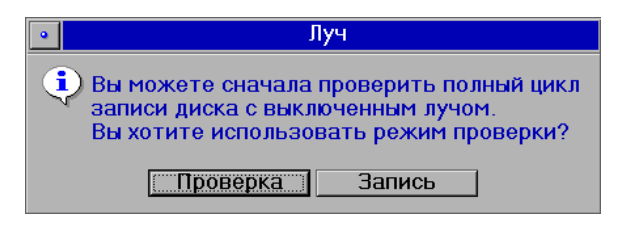

Нажмите на кнопку Проверка. Полный проверочный цикл записи, эмулирующий реальную запись на компакт-диск, позволяет проверить качество носителя и возможность записывающего устройства произвести запись без ошибок.

3. После удачного завершения проверки откроется окно с предложением начать запись. Нажмите кнопку Ок.

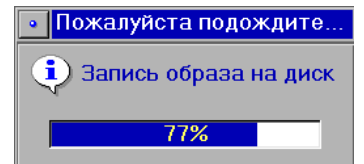

Процедура записи будет фиксироваться на экране.

Данные будут записаны на компакт-диск в новый каталог хххххххх.plt.

После записи программа выполнит проверку читаемости записанных данных и сверку их с оригиналом (проверка может не выполняться, если предварительно выключить кнопку , по умолчанию она включена).

После успешного выполнения записи и проверки данных окно программы закроется.

# 3.4.6. Чтение данных с компакт-диска

Для чтения файлов поместите компакт-диск в CD-рекордер. Нажмите кнопку  $\parallel$ .  $\Pi$ oявится окно чтения с компакт-диска, содержащее список записанных на него файлов и каталогов.

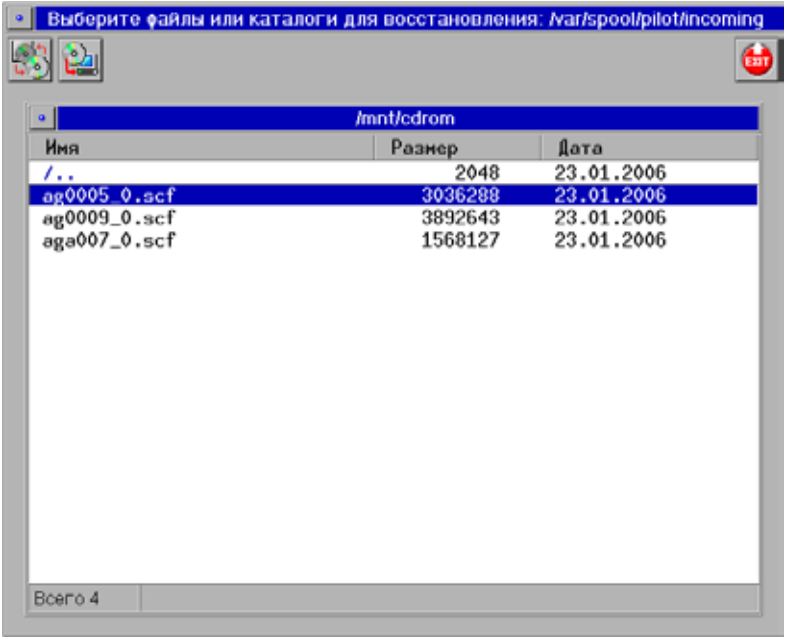

Выберите в списке объекты, которые следует импортировать в систему, и нажмите кнопку  $2$ ]. Копируемые с диска файлы будут сохранены в каталоге /var/spool/pilot/incoming/.

# 3.4.7. Примеры настройки маршрутов передачи данных под определенные задачи

Пример 1. Необходимо настроить передачу сырых дактилокарт и следов, полученных на удаленной станции с помощью программы АДИС «Папилон», в сжатом виде в ЦАЛИС с номером базы 009999.

В конфигурационном файле программы «Pilot» необходимо установить следующие настройки (для редактирования конфигурационного файла выберите команду меню Фоновый процесс - Конфигуратор):

1. В заклалке ПУТИ поиска задания должны быть две записи, в которых указан путь к каталогу экспорта АДИС с маской файлов необработанных дактилокарт и маской файлов необработанных следов:

/papillon1/export/\*.scf /papillon1/export/\*.u1l

- 2. В закладке Таблица маршрута следует создать две записи, в которых указаны:
	- Получатель DB# 009999
	- Тип данных RawTenPrintCard и RawLatentMark
	- Обработка p\_scf\_fs и p\_u1l\_ls
	- Модуль передачи ТСР
	- Станция нужно указать имя или IP-алрес ЦАДИС
	- Путь /var/spool/pilot/incoming/

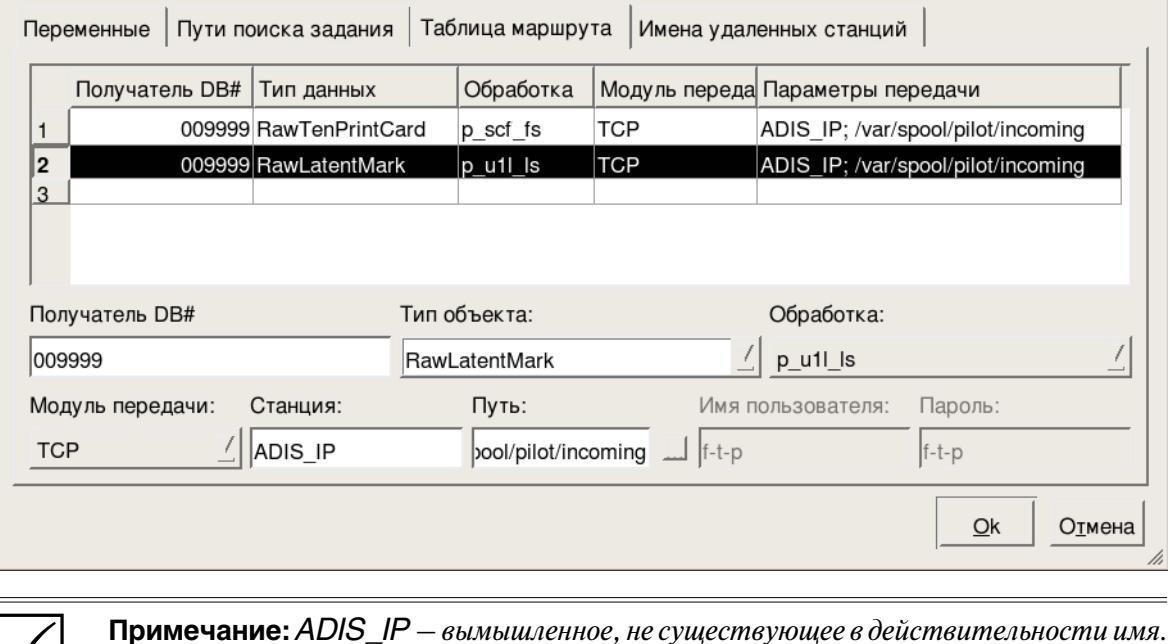

### В результате закладка Таблица маршрута будет выглядеть следующим образом:

Пример 2. Необходимо забирать с ЦАЛИС ответы по идентификации, предназначенные для удаленной станции с номером базы 001234, и помещать их в каталог хранения ответов по идентификациям (по умолчанию \$PPLN/ident).

В конфигурационном файле программы «Pilot» необходимо установить следующие настройки (для редактирования конфигурационного файла выберите команду меню Фоновый процесс - Конфигуратор):

1. В закладке Пути поиска задания необходимо прописать путь к каталогу ЦАДИС, в котором сохраняются ответы по идентификации (по умолчанию установленные в АДИС идентификации сохраняются в каталоге \$PPLN/export/ident, но для работы с удаленной станцией программа «Pilot» на ЦАДИС может быть настроена на то, чтобы раскладывать ответы, предназначенные для разных удаленных станций в отдельные каталоги – например, каталог \$PPLN/pilot/mailbox/xxxx, где xxxx – номер базы удаленной станции). Таким образом, путь к каталогу ЦАДИС будет выглядеть следующим образом:

<ADIS\_Name>://papillon1/pilot/mailbox/1234/\*.[flt][fp]i

где вместо <ADIS Name> нужно вписать имя ЦАДИС, а маска файла \*.[flt][fp]i объединяет все возможные расширения файлов для идентификаций: \*.ffi - идентификации карта-карты, \*.lfi — идентификации след пальца-карты, \*.pti — идентификации след ладони-карты.

- 2. В заклалке Таблица маршрута необходимо создать запись, содержащую следующие ланные:
	- Получатель  $DB# 001234$
	- Тип данных IdentificationPhoto
	- Модуль передачи  $-$  Local
	- $\bullet$   $\Box$   $\lor$   $\mathsf{Tb}$  /papillon1/ident/

В результате закладка Таблица маршрута будет выглядеть следующим образом:

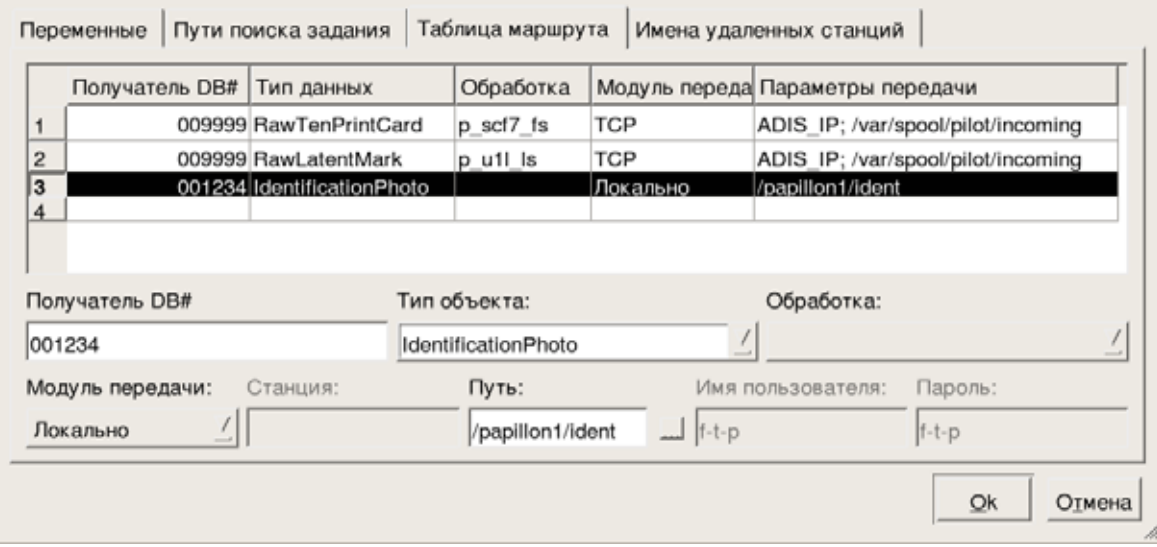

## 3.4.8. Исправление ошибок, связанных с невыполнением передачи дактилокарт со станции АДИС на центральный сервер

В некоторых случаях после первоначальной установки и настройки станции АДИС не происходит автоматическая передача дактилокарт на центральный сервер. Это может происходить по нескольким причинам, в частности:

### • Не выполнен запуск процесса Pilot

Если по какой-либо причине процесс Pilot, работающий в фоновом режиме, не был запущен, то для запуска следует выполнить команду (пользователем root):

etc/init.d/pilot start

Для того, чтобы включить запуск процесса Pilot в автозагрузку, выполняемую при включении компьютера, можно выполнить команду (пользователем root):

chkconfig - - level 345 pilot on

После чего выполните перезагрузку компьютера.

### • Отсутствие связи с сервером

Если на рабочей станции АДИС отсутствует соединение с сервером (внешнее проявление – не открывается для просмотра база данных АДИС, карты не отправляются на сервер), то следует проверить наличие связи. Для этого зарегистрируйтесь пользователем root и выполните команду:

#### ping <имя сервера>

Если ответ не будет получен, то связь отсутствует. Если ответ получен (связь с сервером имеется), то, вероятно, на сервере остановлены процессы АДИС.

#### • Не выполнено автоматическое удаление lock-файла

Для того, чтобы выполнилось удаление lock-файла, требуется перезапустить процессы Pilot. Для этого зарегистрируйтесь пользователем root и остановите Pilot, выполнив команду:

### /etc/init.d/pilot stop

В целях обеспечения контроля остановки процесса выполните эту команду дважды.

А затем запустите процесс Pilot, выполнив команду:

/etc/init.d/pilot start

### • Наличие ошибок в файле конфигурации программы Pilot

Проверьте правильность настроек (см. п. 3.4.3)

# 3.5. Техническое обслуживание сегментов и распределение индексных данных

## 3.5.1. Перечень задач по техническому обслуживанию **СЕГМЕНТОВ**

К перечню залач по техническому обслуживанию сегментов (помимо операций, описанных в п. 2.3) можно отнести следующие:

- Диагностика и восстановление индексных данных на сервере (см. п.п. 3.5.2 и 3.5.3)
- Восстановление индексных данных на вычислителях (см. п. 3.5.6)
- Копирование индексных данных с сервера на вычислители (см. п. 3.5.7)
- Диагностика и построение групп двойников (см. п. 3.5.4)
- Диагностика и восстановление рекомендательных списков (см. п. 3.5.8)
- Восстановление и «подчистка» удаленных объектов (см. п. 3.5.10)

## 3.5.2. Диагностика индексных данных сегмента

Как правило, в штатном режиме работы АДИС диагностику индексных данных следует выполнять раз в месяц. Исключения составляют случаи повторяющихся остановок вычислителей с сообщениями об ошибке.

Диагностика индексных данных сегментов выполняется в следующей последовательности:

- 1. В окне управления сегментами (см. п. 2.3.2) выделите сегменты, диагностику которых требуется выполнить.
- 2. Поскольку проведение диагностики индексных данных достаточно трудоемкий процесс, то при работе на большом комплексе АДИС (от территориального уровня и выше) может потребоваться приостановка вводящей станции (выполняется с помощью инструментов окна управления фоновыми процессами – см. п. 2.2.2) с предварительным согласованием действий с другими администраторами комплекса.
- 3. Нажмите на кнопку или воспользуйтесь командой меню Индексы Диагностика индексных данных сегмента.

Появится сообщение для подтверждения желания провести диагностику. Нажмите на кнопку Да.

Результат проверки будет выведен в мини-терминал.

Описанная команда позволяет провести диагностику индексных данных, хранящихся на сервере АДИС. При необходимости выполнить диагностику копий индексных данных, хранящихся на вычислителях, используйте команду меню Индексы - Диагностика индексных данных сегмента на всех мэтчерах.

4. Если в результате диагностики были обнаружены ошибки, то сегменты, в которых были выявлены ошибки, будут отмечены в списке красным цветом. Ниже приведен фрагмент списка сегментов, имеющих ошибки в индексных данных.

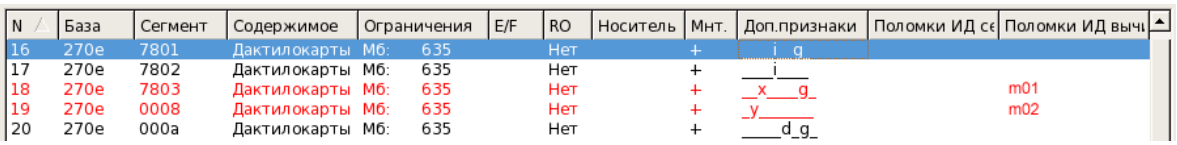

Лля сегментов с ошибками в индексных данных в поле Поломки ИД сервера будет указано имя сервера, на котором хранятся индексные данные сегмента. При проведении диагностики индексных данных на вычислителях информация о вычислителе, на котором обнаружен сегмент, имеющий ошибку в индексных данных, будет выведена в поле Поломки ИД вычислителя.

5. Просмотрите протокол проведенной диагностики. Для этого нажмите на кнопку Откроется окно со списком протоколов. Выберите в нем протокол с именем dldiaq.  $xxxxxxx$ , hostname.protocol (где  $xxxxxxx -$ номер сегмента, hostname – имя сервера или вычислителя, на котором выполнялась проверка индексных данных). В нижней части протокола будет выведена информация по проведенной диагностике и, в случае обнаружения ошибки, даны рекомендации по ее исправлению (например, Найдены ошибки в структуре индексных данных, индексные данные необходимо восстановить).

Закройте окно протокола и, если требуется, выполните восстановление индексных данных сегмента (см. ниже п. 3.5.3). После восстановления индексных данных повторите процедуру диагностики (см. шаг 3) и убедитесь в отсутствии ошибок.

6. Если перед выполнением диагностики была приостановлена вводящая станция, то восстановите работу вводящей станции.

## 3.5.3. Восстановление индексных данных сегмента на сервере

Восстановление индексных данных сегмента на сервере выполняется после восстановления сегмента из архива, а также при обнаружении ошибки в индексных данных в следующей последовательности:

1. Размонтируйте сегмент, для которого требуется провести восстановление, нажав на кнопили выбрав команду меню Сегмент - Демонтировать сегмент. Ky

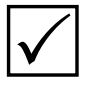

Примечание. Данную операцию следует выполнять только после согласования действий с другими администраторами комплекса, поскольку при демонтировании сегмента работа с объектами этого сегмента будет невозможна.

- 2. При работе на большом комплексе АДИС (от территориального уровня и выше) может потребоваться приостановка вводящей станции (выполняется с помощью инструментов окна управления фоновыми процессами - см. п. 2.2.2) с предварительным согласованием действий с другими администраторами комплекса.
- 3. Запустите процедуру восстановления индексных данных, нажав на кнопку ИЛИ ВЫбрав команду меню Индексы – Восстановление индексных данных сегмента.

Процедура восстановления будет выведена в мини-терминал окна.

- 4. Смонтируйте сегмент, нажав на кнопку
- 5. Выполните диагностику групп двойников (см. п. 3.5.4).
- 6. Восстановите работу вводящей станции, если она была приостановлена.
- 7. Занесите информацию о выполняемых действиях в Журнал учета работы комплекса.

# **3.5.4. Диагностика и построение групп двойников**

Диагностику групп двойников следует выполнять раз в месяц, а также после восстановления индексных данных сегмента в следующей последовательности:

- 1. Для проведения диагностики групп двойников выберите команду меню База данных – Диагностика групп двойников. Протокол действий будет выведен в мини-терминал окна управления сегментами.
- 2. В случае, если в результате диагностики будут обнаружены ошибки, то следует выполнить построение групп двойников. Данную операцию необходимо выполнять также после копирования сегментов с компакт-диска или восстановления из архива. Для построения группы двойников обратите внимание на то, чтобы все сегменты были смонтированы.
- 3. Процедура построения групп двойников является трудозатратной операцией и может выполняться продолжительный период времени, который нельзя прерывать. Поэтому рекомендуется проводить эту операцию в период, когда не ожидается массированного или срочного (литерного) ввода объектов хранения, операций экспортирования, приема сегментов в базу данных и т.д. При этом рекомендуется приостановить работу вводящей станции (выполняется с помощью инструментов окна управления фоновыми процессами – см. п. 2.2.2) с предварительным согласованием действий с другими администраторами комплекса.
- 4. Для того чтобы начать построение групп двойников, нажмите на кнопку **или вы**берите команду меню База данных – Построение групп двойников. Программа предложит подтвердить желание перестроить группы двойников – нажмите на кнопку Да. Протокол действий будет выведен в мини-терминал окна управления сегментами.
- 5. Дождитесь окончания работы, после чего возобновите работу вводящей станции.
- 6. Занесите информацию о выполняемых действиях в Журнал учета работы комплекса.

## **3.5.5. Описание окна настройки распределения индексных данных по вычислителям**

Программа распределения индексных данных по вычислителям предназначена для синхронизации и перераспределения индексных данных по вычислителям. Запуск программы осуществляется через панель управления АДИС (перечень кнопок панели управления приведен в Приложении 6.1).

Окно программы содержит вкладки:

- •Мэтчеры отображает распределение данных по вычислителям
- •Сегменты выводит информацию о распределении копий индексных данных на вычислителях для каждого сегмента базы данных
- •Изменения отображает перечень изменений, сделанных в процессе текущего сеанса работы с программой.

Пример окна программы с открытой вкладкой Мэтчеры приведен на иллюстрации ниже.

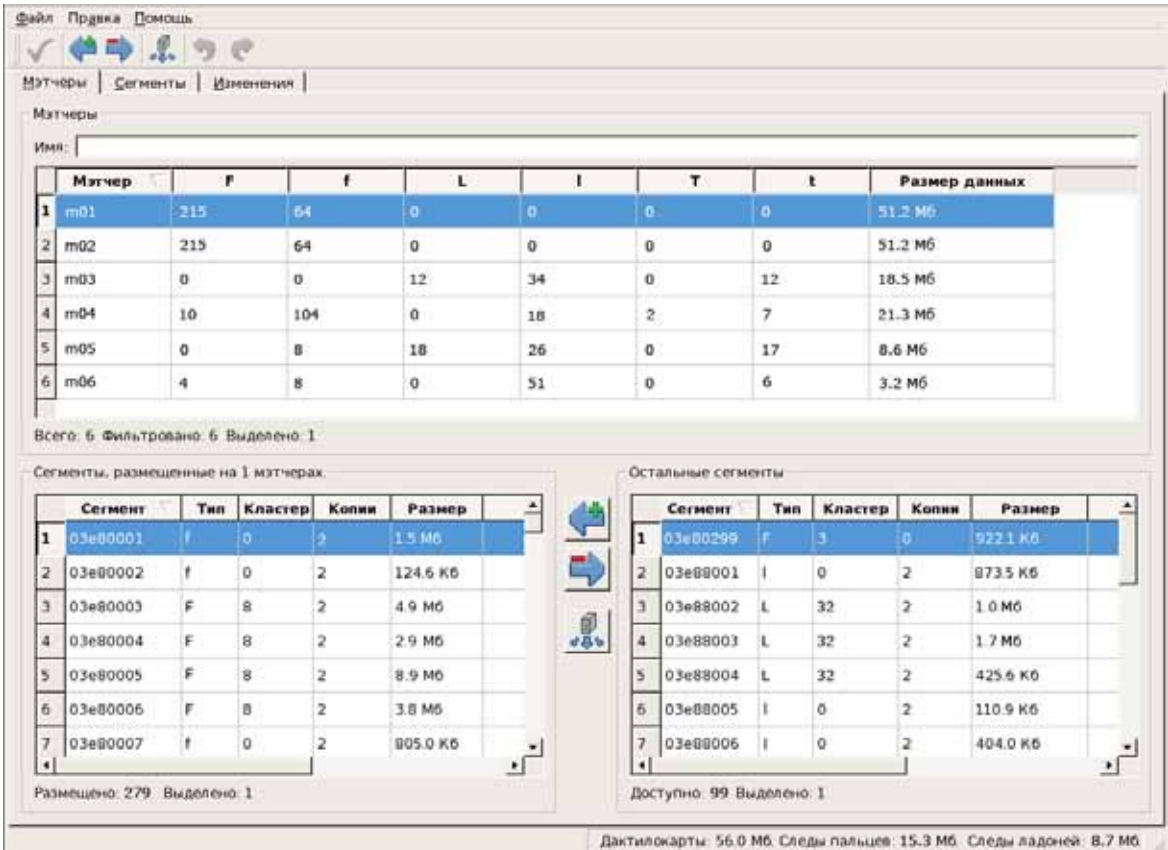

Вкладка Мэтчеры содержит в верхней части список всех вычислителей. При выделении вычислителя в нижней части окна слева будут отображаться сегменты, индексные данные которых хранятся на этом вычислителе, справа – остальные сегменты.

Вкладка Сегменты, наоборот, содержит в верхней части список всех сегментов. При выделении сегмента в нижней части окна слева будут отображаться вычислители, на которых хранятся копии индексных данных выбранного сегмента, а справа – остальные вычислители.

**В списках вычислителей** выводится информация о количестве сегментов, индексные данные которых хранятся на том или ином вычислителе. При этом все сегменты разделяются по следующим типам:

- •<sup>F</sup> макросегменты (сегменты, содержащие несколько секторов) дактилокарт
- $\bullet$   $\uparrow$  сегменты дактилокарт
- $\bullet$   $L$  макросегменты следов пальцев
- | сегменты следов пальцев
- $\bullet$  T макросегменты следов ладоней
- $\bullet$   $\uparrow$  сегменты следов далоней

В поле Размер данных выводится объем индексных данных, хранящихся на вычислителе.

**В списках сегментов** для каждого сегмента выводится следующая информация:

- Номер сегмента
- •Тип сегмента
- •Кластер количество секторов, содержащихся в макросегменте
- •Копии количество вычислителей, на которые скопированы индексные данные этого сегмента
- •Размер объем индексных данных сегмента

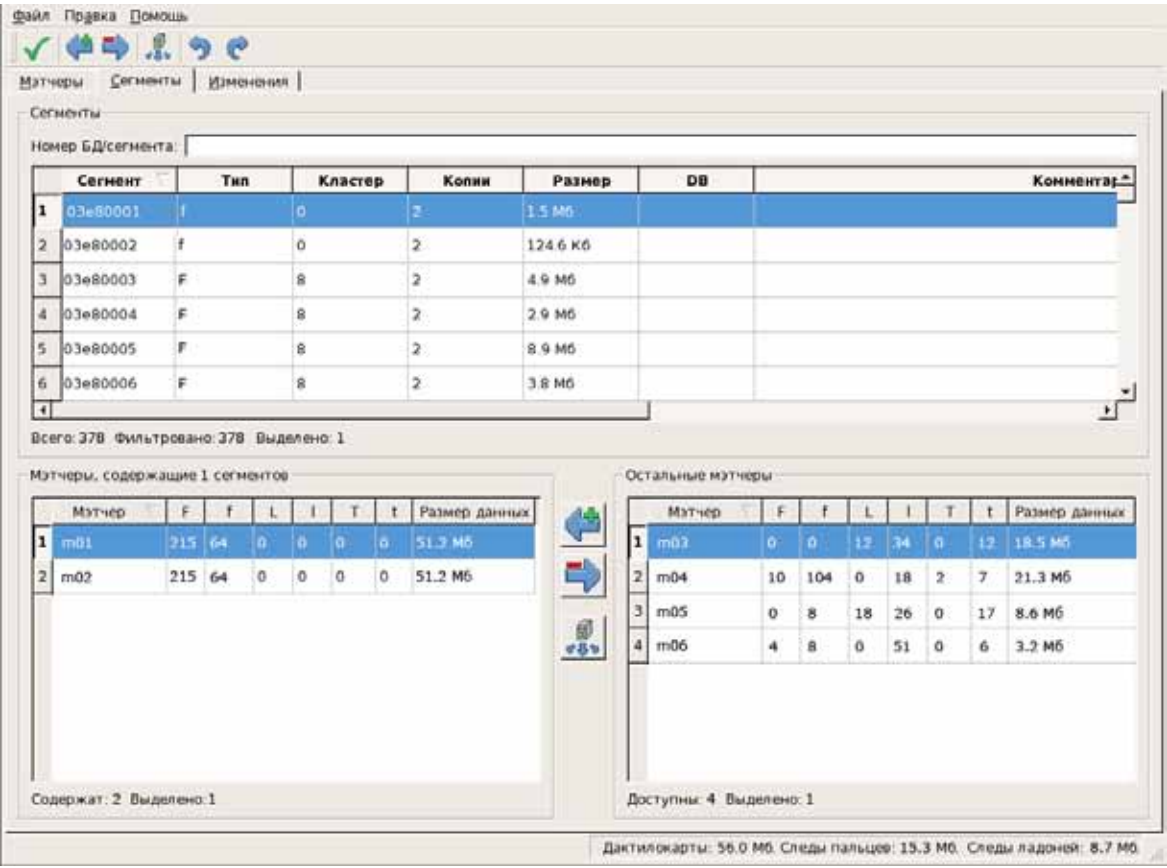

Нижняя часть окна вкладок Мэтчеры и Сегменты содержит два списка. При выделении объектов левого или правого списка становятся активными кнопки панели инструментов.

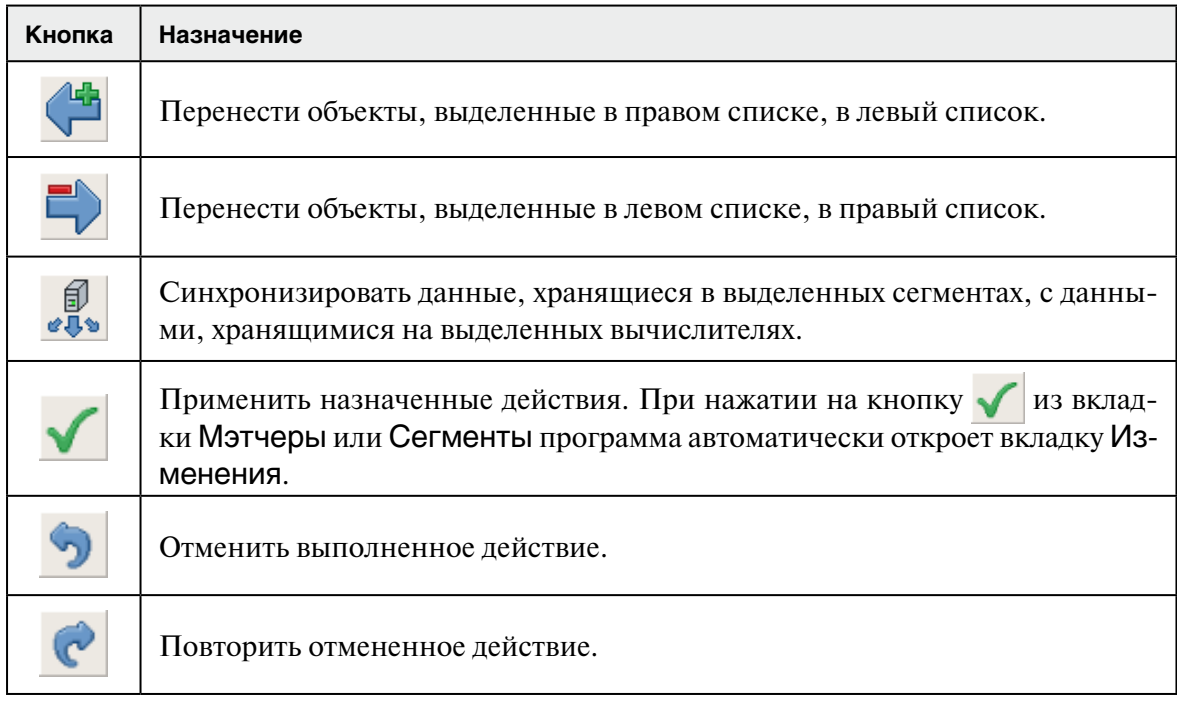

Все выполненные действия фиксируются во вкладке Изменения (пример окна с открытой вкладкой Изменения приведен на иллюстрации ниже).

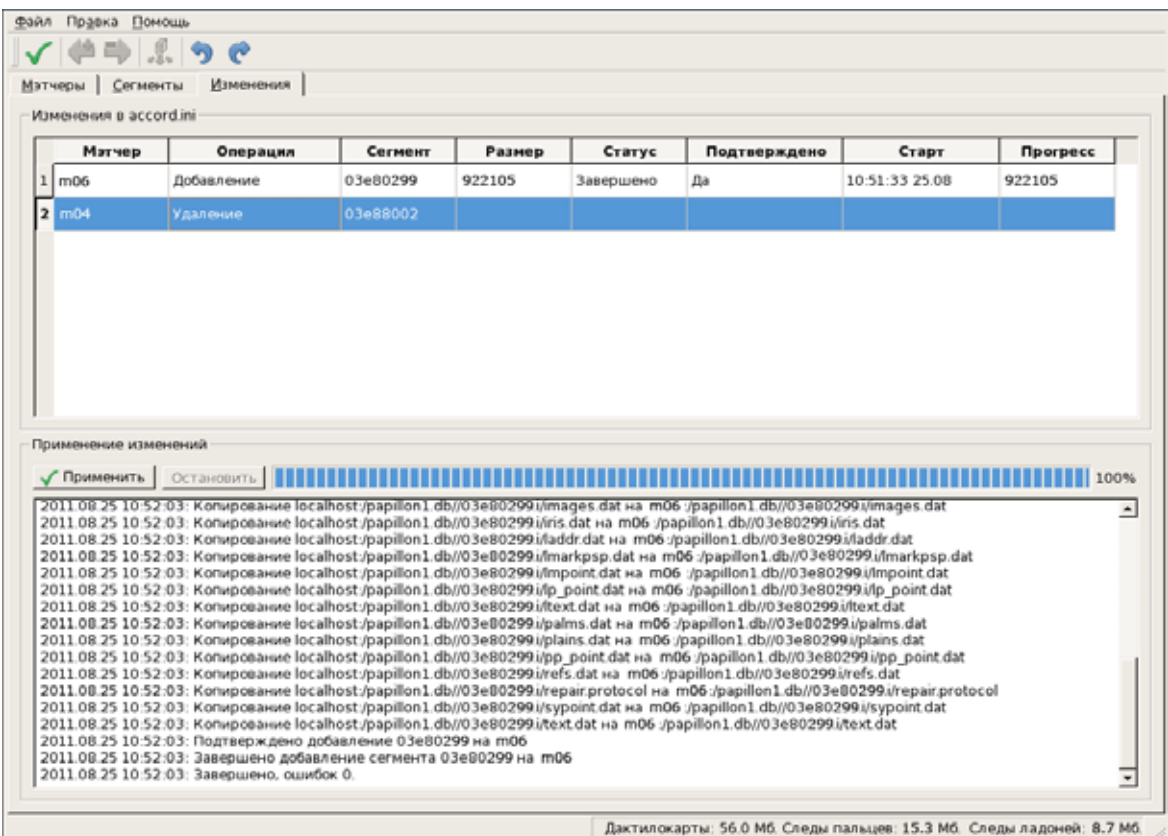

В верхней части вкладки Изменения выводится список выполненных действий. Для каждого действия отображается следующая информация:

- •Мэтчер имя вычислителя, на котором были выполнены изменения
- •Операция добавление, удаление или синхронизация индексных данных
- •Сегмент номер сегмента, индексные данные которого были добавлены или удалены
- •Размер объем индексных данных сегмента
- •Статус состояние действия. До подтверждения выполнения изменений поле будет пустым. После нажатия на кнопку Применить в поле могут выводиться следующие значения:
	- Ожидание ожидание очереди на выполнение действия
	- Проверка программа выполняет проверку свободного дискового пространства на вычислителе
	- Копирование выполнение копирования индексных данных на вычислитель
	- Удаление выполнение удаления индексных данных с вычислителя
	- Завершено результат успешного выполнения действия
	- Отменено выводится в случае, когда администратор отказался от выполнения действия, нажав на кнопку Остановить.
- •Подтверждено признак подтверждения выполнения действия. Изначально поле пустое. После нажатия на кнопку Применить в поле появляется значение Да.
- •Старт время и дата начала выполнения действия.
- •Прогресс объем обработанных (скопированных или удаленных) индексных данных.

Протокол выполнения действий будет отображаться в нижней части вкладки Изменения.

## 3.5.6. Восстановление индексных данных на вычислителях

Восстановление индексных данных на вычислителях требуется в случаях, когда было выполнено восстановление индексных данных сегмента на сервере.

Восстановление индексных данных на вычислителях выполняется путем синхронизации индексных данных на вычислителях с информацией, хранящейся на сервере, с помощью программы настройки распределения индексных данных по вычислителям.

Лля синхронизации данных выполните следующие действия:

- 1. Убедитесь в том, что нет ошибок в индексных данных на сервере.
- 2. Приостановите работу вводящей и поисковых станций (выполняется с помощью инструментов окна управления фоновыми процессами – см. п. 2.2.2) после согласования выполняемых действий с другими администраторами и при минимальной загруженности комплекса АДИС.
- 3. Откройте вкладку Сегменты окна настройки распределения индексных данных. Выберите сегмент, индексные данные которого требуется восстановить на вычислителе.
- 4. В нижней части окна слева выделите вычислители, на которых требуется восстановить индексные данные выбранных сегментов.
- 5. Нажмите на кнопку  $\left|\mathcal{J}\right|$ . Появится окно с информацией о количестве сегментов, отправленных на синхронизацию.
- 6. Откройте вкладку Изменения. В списке назначенных действий появятся записи о синхронизации выбранных сегментов и вычислителей.
- 7. Нажмите на кнопку  $\blacktriangledown$ . Программа выполнит удаление индексных данных выбранных сегментов с вычислителей, а затем скопирует данные из соответствующих сегментов на эти же вычислители.
- 8. Выполните диагностику скопированных индексных данных, выполнив команду меню Индексы – Диагностика индексных данных сегмента на всех мэтчерах программы управления сегментами.
- 9. Возобновите работу вводящей и поисковых станций.
- 10. Занесите информацию о выполненных действиях в Журнал учета работы комплекса.

## 3.5.7. Копирование индексных данных на вычислители

При копировании сегментов с компакт-диска (см. п. 2.3.6) может потребоваться копирование индексных данных этих сегментов на вычислители. Для этого в окне настройки распределения индексных данных по вычислителям (см. п. 3.5.5) выполните следующие действия:

- 1. Откройте вкладку Сегменты и в списке в верхней части окна выделите скопированные с компакт-диска сегменты (у этих сегментов поле Копии будет стоять значение 0). При этом левый нижний список будет пуст - что свидетельствует об отсутствии вычислителей, содержащих копии индексных данных выбранных сегментов.
- 2. В правом нижнем списке выделите вычислители, на которые следует скопировать индексные данные выбранных сегментов, и нажмите на кнопку  $\left(\mathbb{L}\right)$ . Выбранные вычислители будут перенесены в левый список.
- 3. Откройте вкладку Изменения. В списке назначенных действий появится запись о добавлении сегмента на вычислитель (если было перенесено сразу несколько вычислителей, то в списке изменений появится соответствующее количество записей).
- 4. Нажмите на кнопку  $\blacktriangledown$ . Программа выполнит действия, указанные во вкладке Изменения, то есть добавит индексные данные выбранных сегментов на указанные вычислители.

# **3.5.8. Диагностика и восстановление рекомендательных списков**

При удалении записей из базы данных могут накапливаться так называемые «потерянные ссылки», то есть связи с удаленными объектами. В задачи администратора входит обязанность выполнять диагностику рекомендательных списков раз в месяц и после массового удаления объектов хранения базы данных АДИС, а в случае обнаружения ошибок – их корректировку.

Диагностика и восстановление рекомендательных списков выполняется в следующей последовательности:

- 1. Для проведения диагностики рекомендательных списков выберите команду меню База данных – Диагностика рекомендательных списков программы управления сегментами. В мини-терминале окна управления сегментами будет выведена информация по проведенной диагностике.
- 2. Обратите внимание на информацию, выведенную в мини-терминале. Если в протоколе содержится большое количество записей о «потерянных» ссылках, то следует выполнить корректировку рекомендательных списков.
- 3. Перед проведением корректировки необходимо учитывать, что данная процедура может занять продолжительный период времени. Поэтому необходимо согласовать действия с другими администраторами комплекса.
- 4. Для выполнения корректировки выберите команду меню База данных Корректировка рекомендательных списков. Дождитесь окончания выполнения процедуры восстановления рекомендательных списков.
- 5. Занесите информацию о выполненных действиях в Журнал учета работы комплекса.

## **3.5.9. Диагностика и построение файлов генотипа**

Наряду с диагностикой индексных данных для сегментов дактилокарт может быть выполнена диагностика файлов генотипа. Для ее проведения выберите сегменты дактилокарт в окне управления сегментами и выберите команду меню Индексы – Диагностика файлов генотипа. Информация о выполнении диагностики выводится в мини-терминале окна.

В случае обнаружения ошибок выберите команду меню Индексы – Построение файлов генотипа. Файлы генотипа будут восстановлены.

# **3.5.10. Восстановление и «подчистка» удаленных объектов**

Все объекты, которые оператор удаляет из базы данных, становятся не доступными для работы. При этом они сохраняются и будут удалены лишь после полного заполнения сегмента и создания страховой копии заполненного сегмента на компакт-диск. Администратор имеет возможность восстановить объекты, которые были ошибочно удалены из базы данных.

Для восстановления объектов выполните следующие действия:

- 1. В окне управления сегментами выберите сегмент, в котором находился удаленный объект.
- 2. Нажмите на кнопку . Откроется окно со списком всех объектов, которые были удалены из этого сегмента (пример окна приведен на иллюстрации ниже).

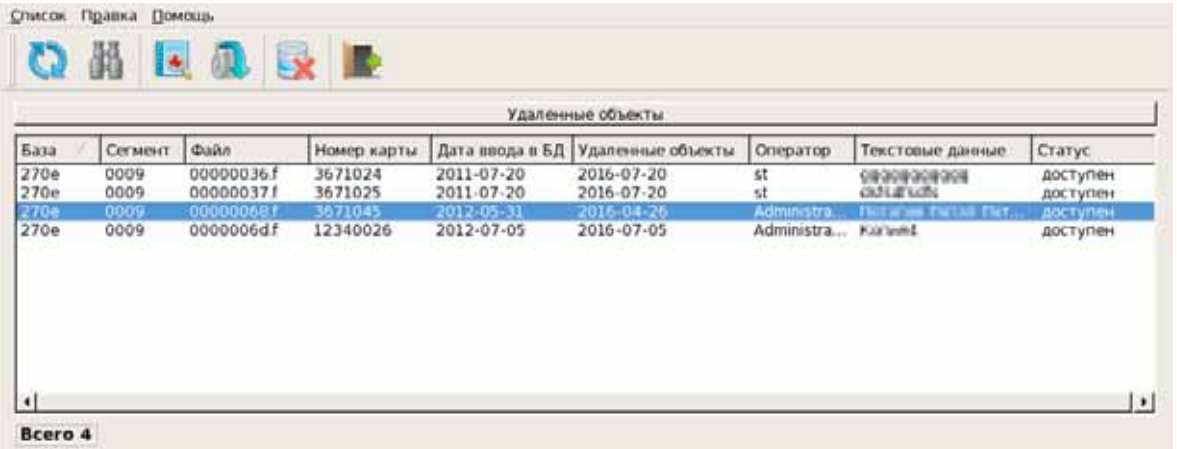

- 3. Выберите объект в списке. Просмотрите текстовые данные объекта, нажав на кнопку  $\|.\|$ , и убедитесь в том, что именно этот объект нужно восстановить.
- 4. Для восстановления объекта нажмите на кнопку

Нажатие на кнопку **Нажатие на кнопку и позволяет окончательно** удалить выбранный объект из базы данных.

# 3.6.1. Структура файла papillon.ini

Файл настроек АДИС **\$PPLN/conf/papillon.ini** представляет собой текстовый файл, содержащий параметры, которые используются программами АДИС. Параметры разделены по секциям, определяемым заголовком в квадратных скобках (например, [Main]).

Разделение параметров по секциям обусловлено их использованием различными программами системы (описание секций приведено в таблице п. 3.6.4). Допускается использование одной программой параметров из разных секций, а также один и тот же параметр может использоваться несколькими программами одновременно. Порядок следования параметров внутри секции не имеет значения.

Каждый параметр имеет имя и значение и записывается в виде: <Имя параметра> = < Значение>. Далее, после символа комментария #, могут быть указаны возможные значения параметра и значение, используемое по умолчанию, а также описание назначения параметра. Значение по умолчанию - это то значение, которое будет использовать программа, если не обнаружит соответствующего параметра в papillon.ini или параметр будет указан с ошибкой. Таким образом, наличие всех параметров в **papillon.ini** не обязательно. Все параметры, используемые той или иной программой, перечислены в файлах-шаблонах, хранящихся в каталоге \$PPLN/conf/tmpl/. Файлы имеют имя, состоящее из имени программы с добавлением «окончания» papillon.ini (например, файл x8.dbc.papillon.ini содержит все параметры, используемые программой просмотра базы данных).

Первоначальная настройка основных параметров системы, отвечающих за ее производительность, осуществляется при установке программного обеспечения. При этом часть параметров может отсутствовать в файле papillon.ini или быть «закомментированной» (перед параметром стоит символ #). В дальнейшем администратор может устанавливать или изменять значения параметров только в тех случаях, когда требуется использовать настройки АДИС под определенные задачи пользователя, отличные от установленных по умолчанию и не приводящие к сбою работы АДИС.

Изменение настроек файла papillon.ini выполняется с помощью программы управления настройками АДИС, запускаемой с панели управления АДИС (перечень кнопок панели управления приведен в Приложении 6.1).

## **3.6.2. Описание окна программы управления настройками papillon.ini**

В левой части окна программы расположена панель, содержащая список секций. При выборе секции ее содержимое отобразится в правой части окна: сверху на панели Активные параметры выводятся параметры, прописанные в файле papillon.ini; снизу на панели Доступные параметры – перечень параметров, значения для которых не установлены (программа выводит параметры выбранной секции из файлов-шаблонов каталога \$PPLN/conf/tmpl).

Параметры, выделенные серым цветом в списке Активные параметры, являются закомментированными. Для них, также как и для неустановленных параметров, программа использует значения по умолчанию.

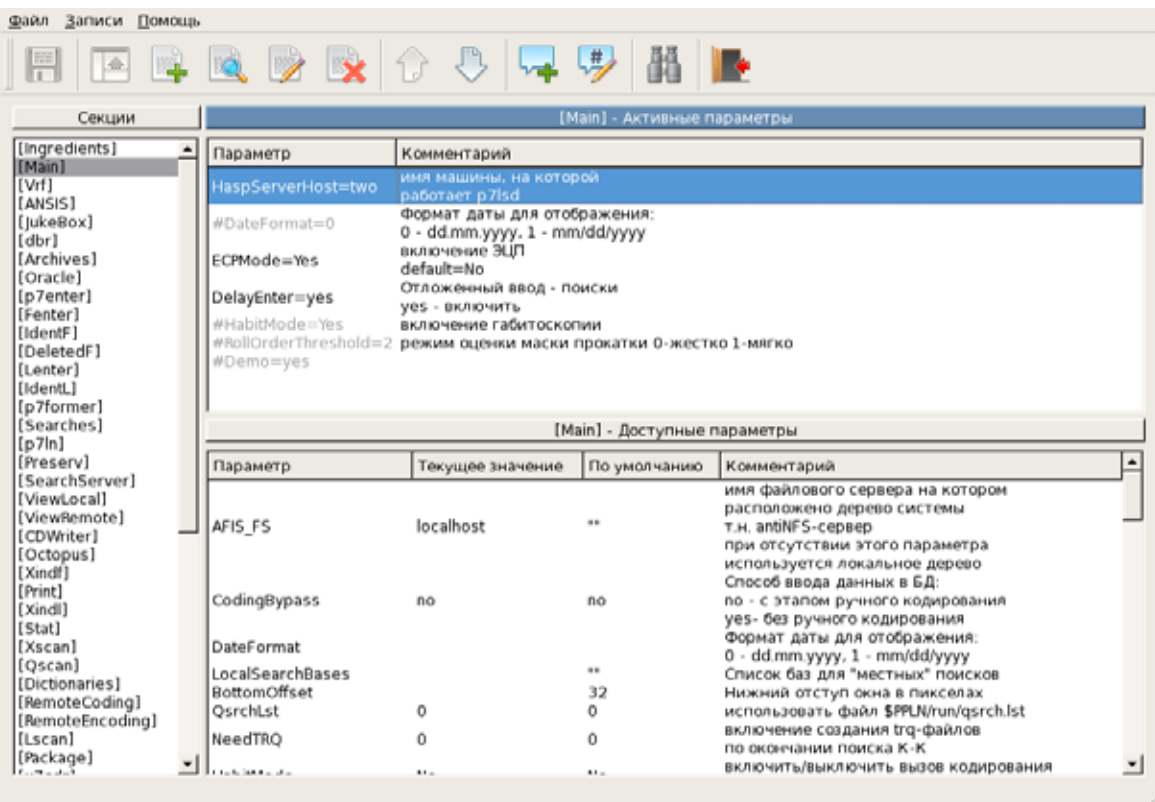

Управление параметрами осуществляется с помощью кнопок панели инструментов. Назначение кнопок приведено в таблице.

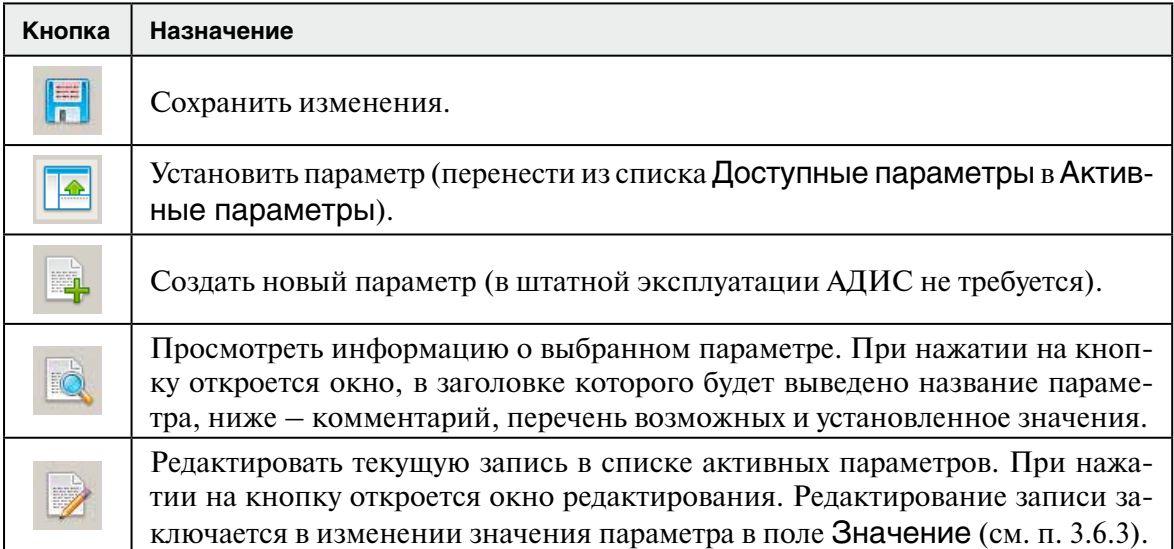

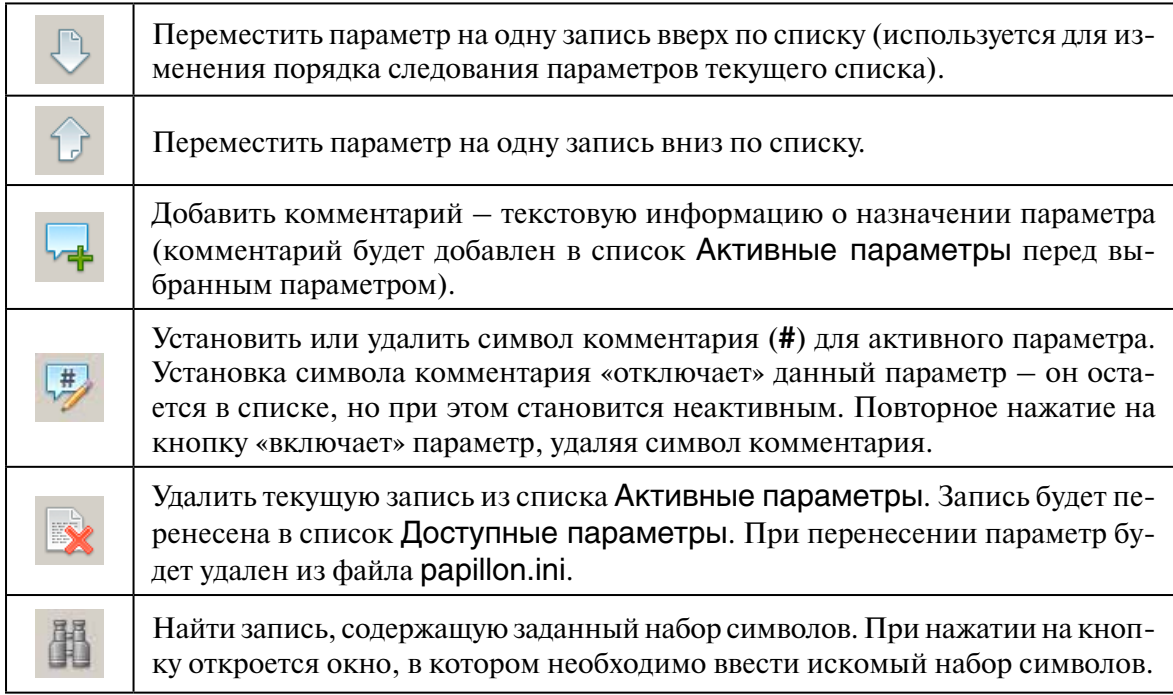

# 3.6.3. Добавление параметра в список «Активные параметры»

Добавление параметра выполняется в следующей последовательности:

- 1. Выделите параметр в списке Доступные параметры, после чего щелкните по нему указателем мыши или нажмите на кнопку
- 2. Откроется окно, предлагающее изменить значения параметра.

Нажмите на кнопку Да. Откроется окно редактирования.

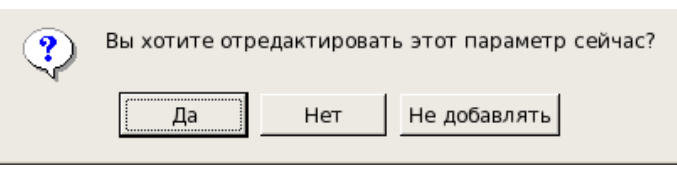

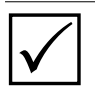

Примечание. При нажатии на кнопку По умолчанию параметр будет перенесен в список Активные параметры без открытия окна редактирования. Для него будут установлены значения по умолчанию.

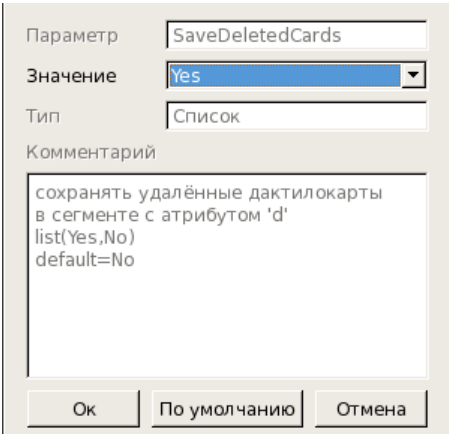

Окно редактирования параметра может выглядеть следующим образом.

3. Установите необходимое значение параметра в поле Значение и нажмите на кнопку Установить.

Параметр будет перенесен в список Активные параметры с заданным значением.

Нажатие на кнопку По умолчанию позволяет установить параметр со значением, предназначенным для использования по умолчанию. Установка параметра со значением по умолчанию необязательна. Программа сама определяет это значение, если параметр не установлен.

были внесены изменения. Если нет полной уверенности в правильности внесенных изменений, откажитесь от сохранения, нажав на кнопку

Внимание! Внесение изменений в настройки системы следует выполнять только в случаях действительной необходимости. Перед внесением изменений выполните резервную копию системы (см. п. 2.4.7).

# 3.6.4. Описание секций

В таблице ниже приведено краткое описание секций файла настроек papillon.ini. Подробное описание всех параметров приведено в п. 4.1.

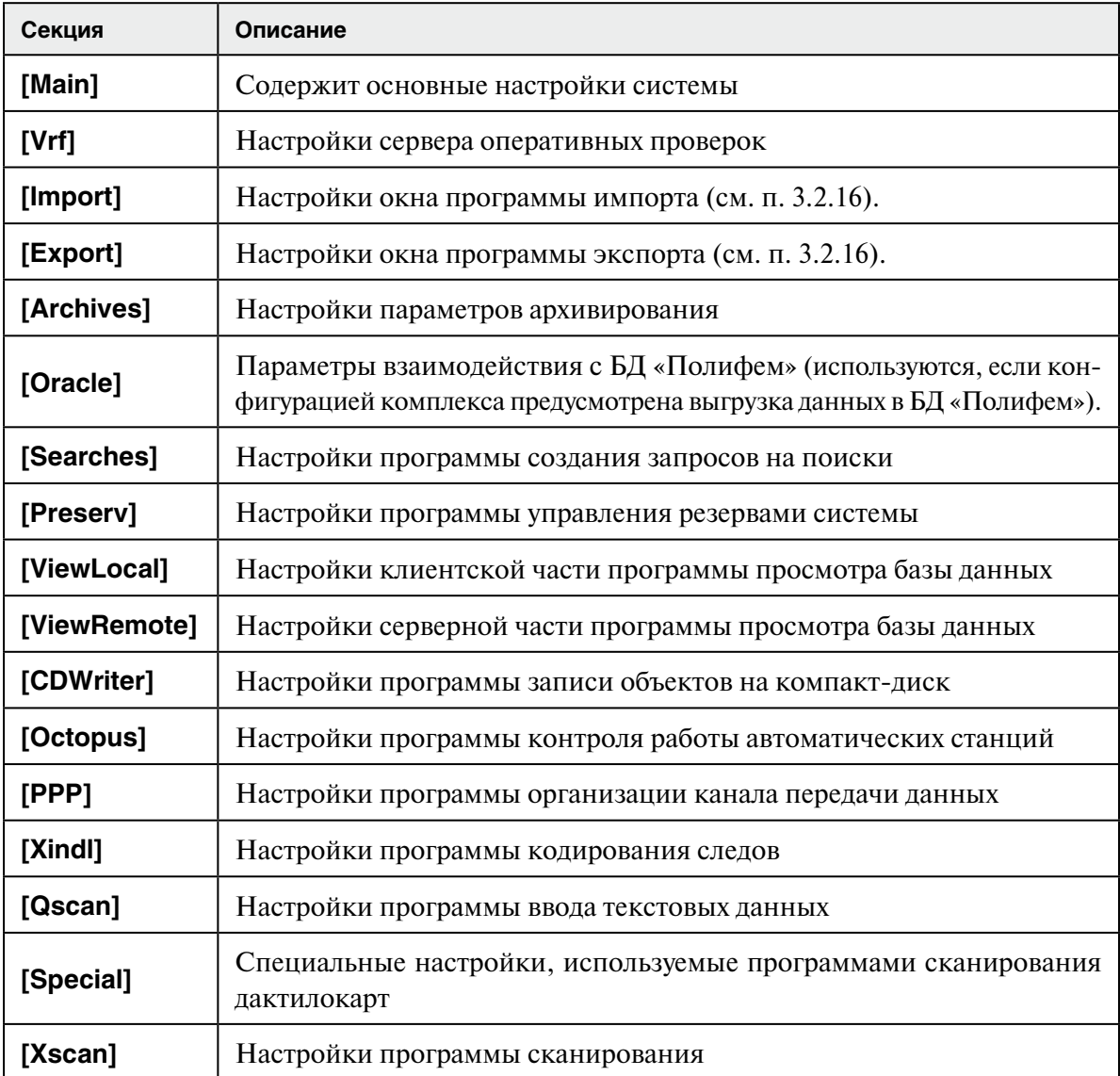

## **3.7.1. Перечень задач, выполняемых администратором по управлению пользователями**

К задачам, выполняемым администратором по управлению пользователями, относятся следующие:

- •Создание новых пользователей с определением для них набора общих прав по работе с базой данных (см. п. 3.7.3)
- •Установка для пользователей прав на разделы базы данных (см. п. 3.7.4)
- •Определение набора кнопок панели управления АДИС, которые будут доступны оператору (см. п. 3.7.6)
- •Контроль за действиями пользователей с помощью протоколов статистики (см. п. 2.7)

## **3.7.2. Описание окна управления пользователями**

Регистрация пользователей и определение для них прав по работе с базой данных выполняется с помощью программы управления пользователями (запуск программы осуществляется через панель управления АДИС, перечень кнопок которой приведен в Приложении 6.1).

Окно управления пользователями содержит список зарегистрированных пользователей (пример окна приведен на иллюстрации ниже).

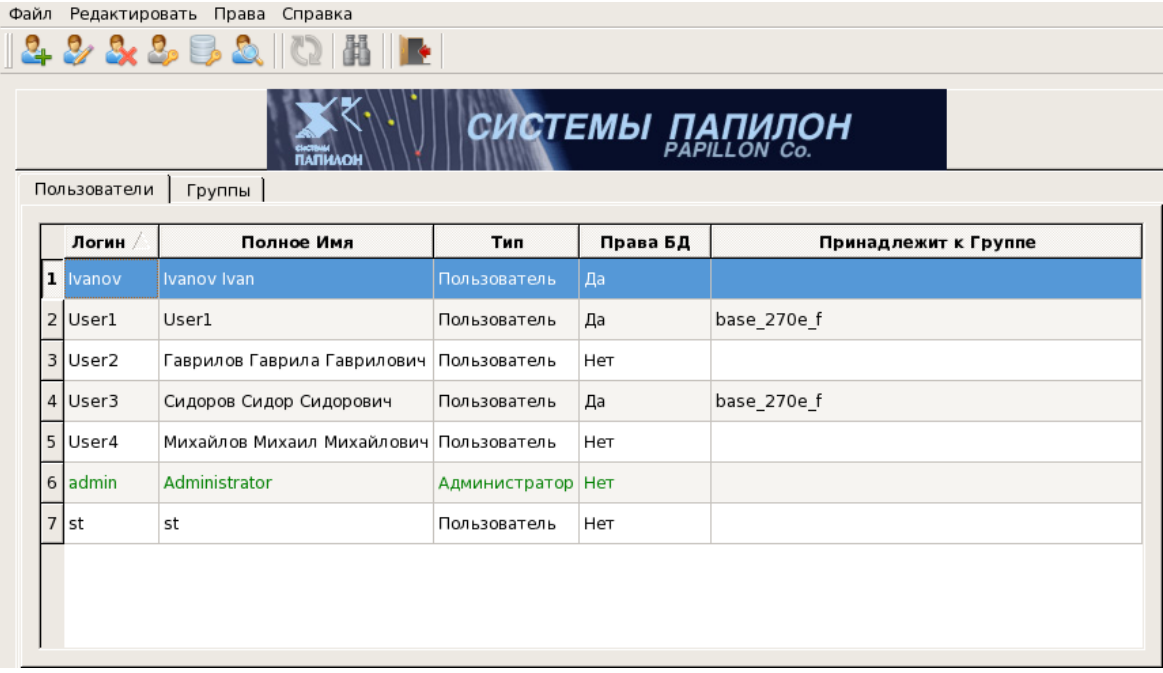

Окно содержит две закладки – Пользователи и Группы. Изначально открывается закладка Пользователи, содержащая список зарегистрированных в системе пользователей. Закладка Группы будет содержать списки групп пользователей (подробно см. ниже п. «Создание групп пользователей»). Набор кнопок панели инструментов для закладок различен. Кнопки панели инструментов закладки Пользователи предназначены для управления пользователями:

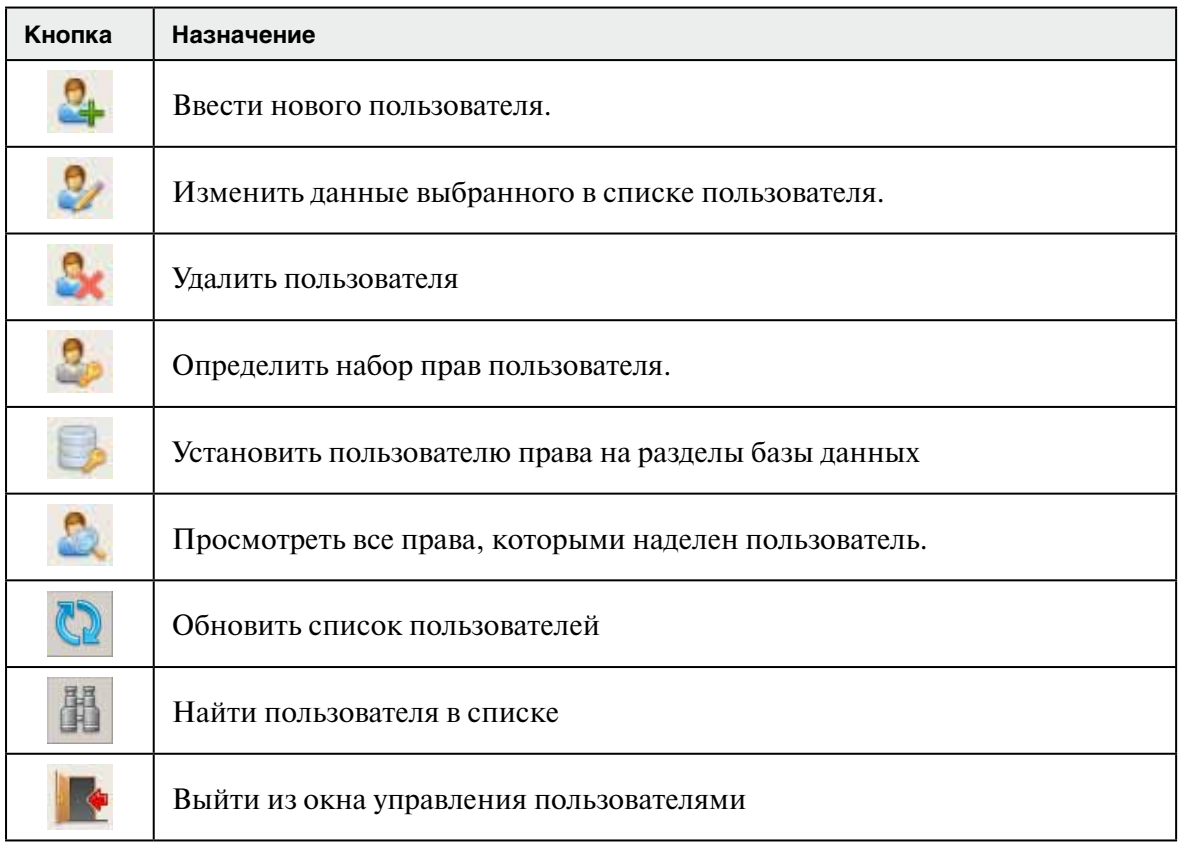

Примечание. Лоступ к окну управления пользователями имеет любой пользователь. При этом в списке будет выведена одна запись пользователя, вошедшего в АДИС. Пользователь может просмотреть установленный для него набор прав и изменить пароль. Другие действия доступны только администратору АДИС.

# 3.7.3. Создание нового пользователя

Создание в системе нового пользователя выполняется в следующей последовательности:

1. Нажмите на кнопку  $\mathbb{C}_+$  или клавишу F7.

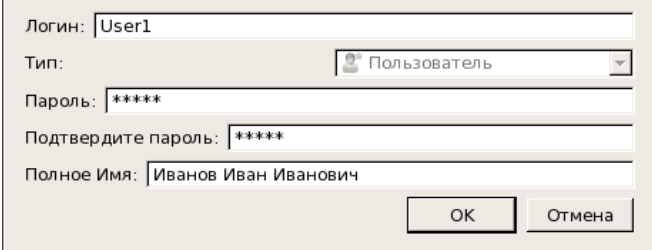

Откроется окно введения данных нового пользователя (пример окна приведен на иллюстрации слева).

- 2. Заполните поля:
	- Логин укажите значение, которое будет вводить пользователь при регистрации в системе.
	- Пароль, Подтвердите пароль дважды введите пароль (одинаковый набор символов). В дальнейшем пароль может быть изменен пользователем в процессе работы.
	- Полное имя пользователя введите полное имя пользователя, это имя будет сохраняться в составе текстовых данных объекта в полях, соответствующих выполняемым действиям (таких как Оператор сканирования, Оператор кодирования, Оператор редактирования и пр.), а также использоваться при просмотре статистики.

3. Сохраните данные пользователя, нажав на кнопку OK.

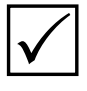

**Примечание.** *В дальнейшем, при необходимости изменить данные пользователя (например, для ввода нового пароля), нажмите на кнопку (клавишу F4). Будет открыто окно ввода данных пользователя с заполненными полями.*

4. Установите набор прав по работе с базой данных, которые будут доступны данному пользователю. Для этого выберите в окне управления пользователями созданную запись и щелкните по ней указателем мыши или нажмите на кнопку

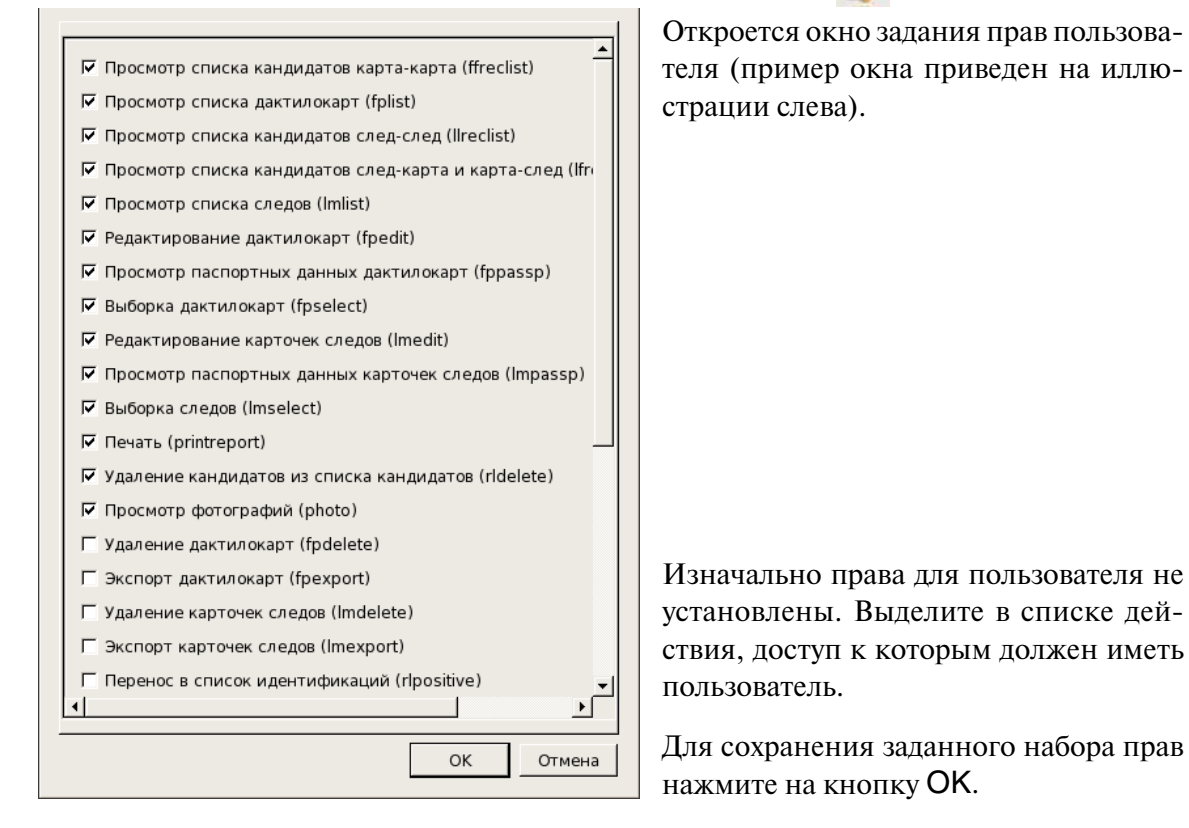

5. Внесите запись о созданном пользователе в журнал (рекомендуется вести список создаваемых пользователей в журнале учета работы комплекса).

## **3.7.4. Установка прав на разделы базы данных**

Если необходимо ограничить доступ пользователя к разделам базы данных АДИС, установив расширенный набор прав только для определенных разделов базы данных, то следует установить минимально допустимый набор общих прав (см. шаг 4 п. 3.7.3), а затем добавить дополнительные права для нужных разделов.

Установка прав на раздел базы данных выполняется в следующей последовательности:

- 1. В окне управления пользователями выберите пользователя, для которого будут установлены права на разделы базы данных, и нажмите на кнопку (**Ctrl+Enter**). Откроется окно, в котором будет выводиться список прав пользователя на разделы базы данных, имя пользователя отображается в заголовке окна. Изначально список пуст.
- 2. Нажмите на кнопку Добавить. Откроется окно, содержащее поля ввода номера базы данных и набора прав, которые будут доступны пользователю при работе с заданным разделом.

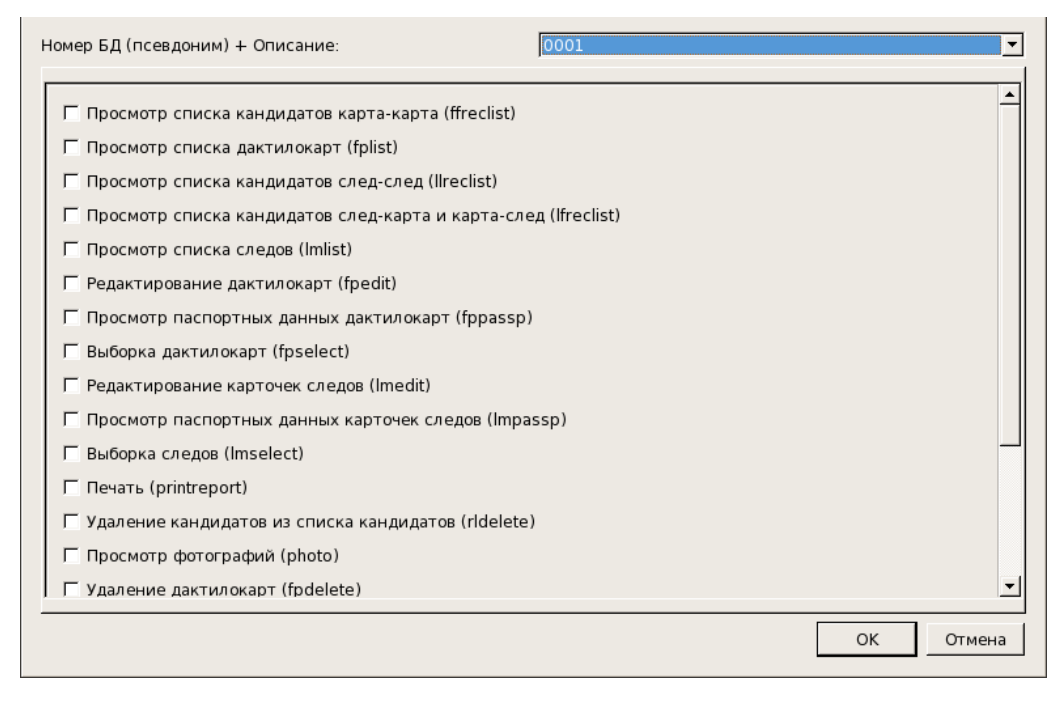

- 3. Выберите раздел базы данных из выпадающего списка поля Номер БД.
- 4. Установите набор прав, которые будут доступны пользователю при работе с объектами выбранной базы данных.
- 5. Нажмите на кнопку ОК. Строка с заданным набором прав отобразится в окне списка прав на разлелы базы данных (пример окна приведен на иллюстрации ниже).

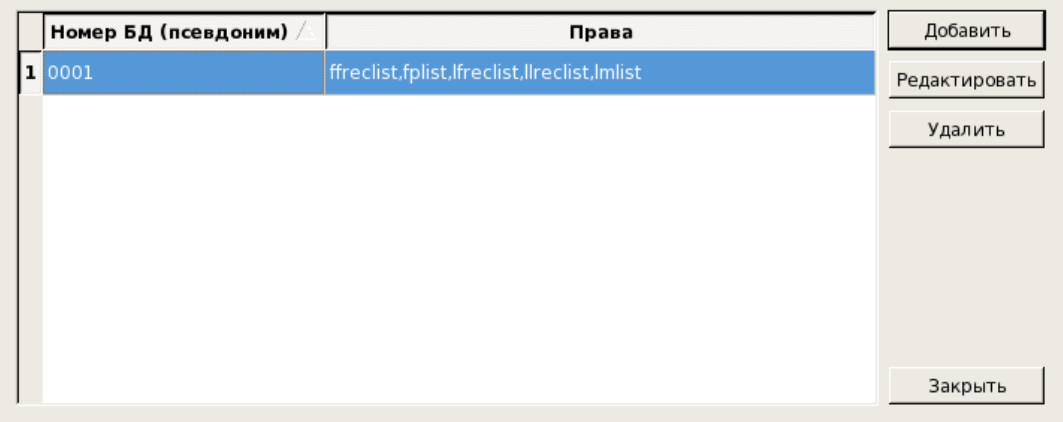

- 6. При необходимости установить права на другой раздел базы данных повторно нажмите на кнопку Добавить и повторите описанную выше последовательность (шаги 3-5).
- 7. При необходимости откорректировать набор прав на разделы БД используйте кнопки:
	- Редактировать изменить набор прав, установленный на раздел БД
	- Удалить удалить выбранную строку из списка прав на разделы БД
- 8. После установки необходимого набора прав нажмите на кнопку Закрыть. В окне управления пользователями в поле Права на БД у данного пользователя появится запись Есть, символизирующая наличие дополнительных прав на разделы.

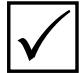

**Примечание.** Набор прав на разделы должен «перекрывать» набор общих прав пользователя (то есть права, заданные пользователю как общие при регистрации, должны быть также выделены при установке прав на разделы). При вводе ограничений на раздел базы данных следует проверить, чтобы права, на которые устанавливаются ограничения, не были включены в состав общих прав пользователя.
## **3.7.5. Создание группы пользователей**

При необходимости установить одинаковый набор прав на разделы базы данных нескольким пользователям одновременно, имеется возможность создать группу пользователей. Работа с группами пользователей осуществляется в закладке Группы. Закладка будет содержать список созданных групп (пример окна приведен на иллюстрации ниже).

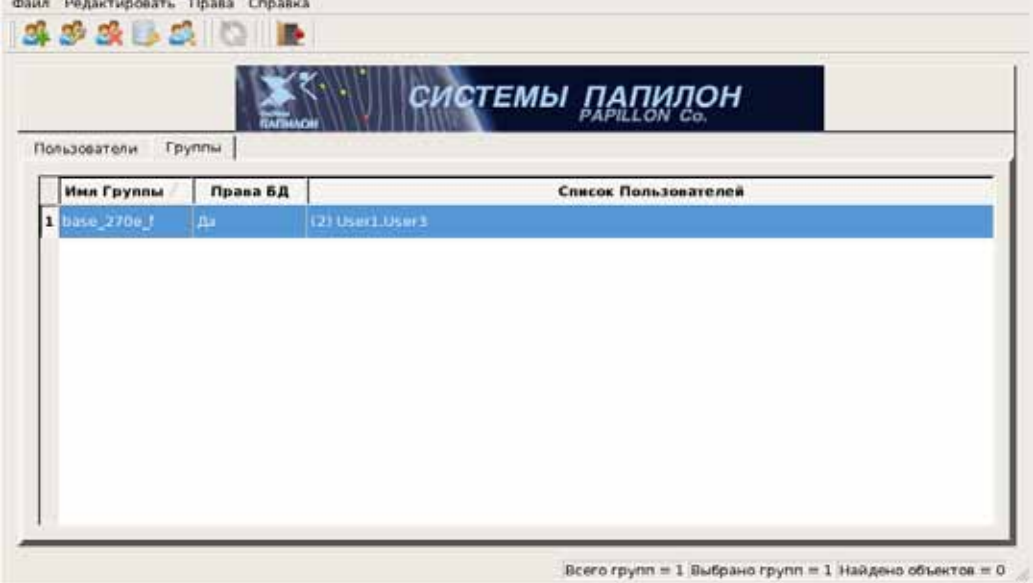

Кнопки панели инструментов предназначены для работы с группами пользователей (описание кнопок приведено в таблице ниже).

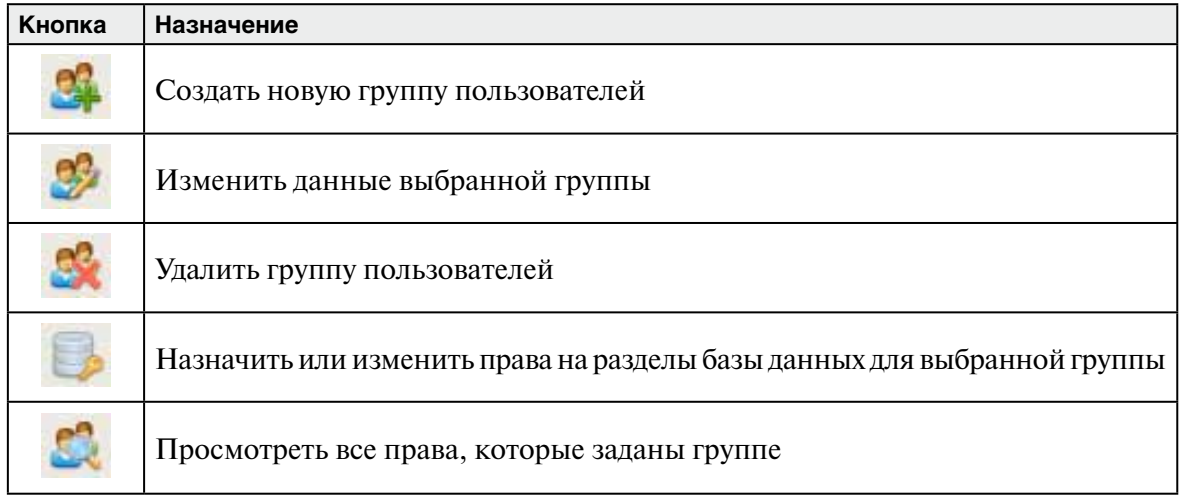

Создание новой группы пользователей выполняется в следующей последовательности:

1. Для создания группы нажмите на кнопку

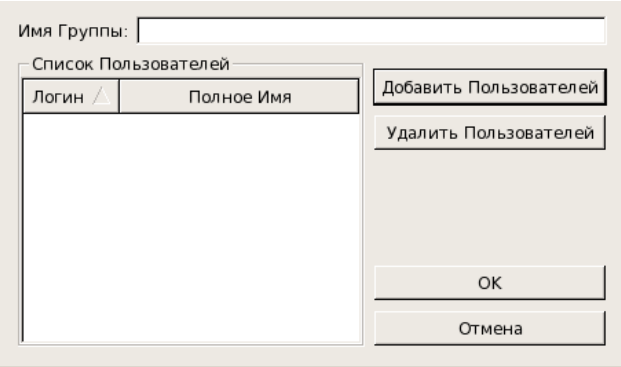

Откроется окно создания группы.

2. Введите название группы в поле Имя группы. Допускается ввод символов только в английской раскладке.

3. Выберите пользователей, которые будут входить в создаваемую группу. Для этого нажмите на кнопку Добавить Пользователей.

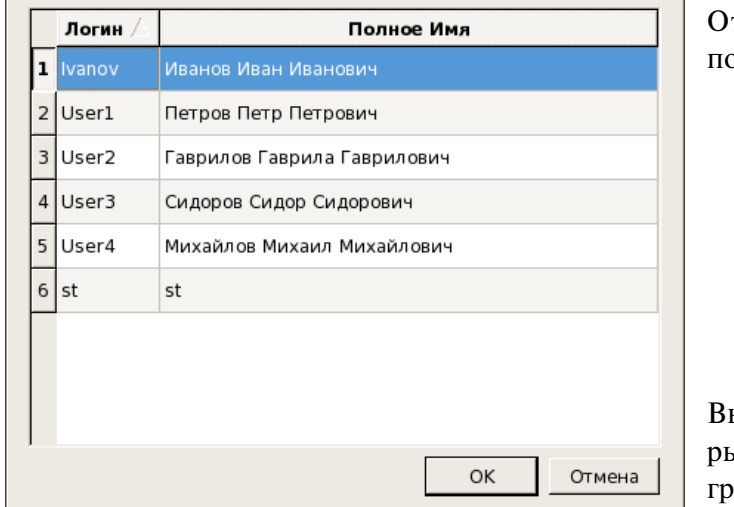

ткроется список доступных ользователей.

Выделите пользователей, которые будут входить в создаваемую руппу, и нажмите на кнопку **ОК**.

Выбранные пользователи отобразятся в списке пользователей окна создания группы.

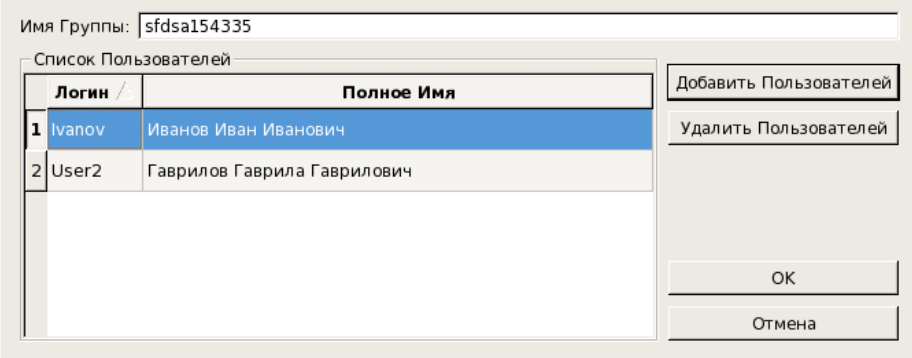

Повторное нажатие на кнопку Добавить пользователей позволяет добавить пользователей к введенным ранее. С помощью кнопки Удалить Пользователей можно удалить выбранного в списке пользователя.

После выбора пользователей нажмите на кнопку ОК. Окно создания группы закроется, группа появится в списке групп.

4. Установите набор прав на разделы базы данных, которые будут доступны для пользователей созданной группы (работа по установке прав на разделы базы данных подробно описана выше в п. 3.7.4).

## **3.7.6. Объединение нескольких разделов базы данных одним псевдонимом**

Если для одного или нескольких пользователей необходимо установить одинаковый набор прав на один и тот же набор разделов базы данных, то эти разделы могут быть объединены одним именем (псевдонимом). В дальнейшем при установке для пользователя или для группы пользователей прав на разделы БД созданные псевдонимы будут выводиться в списке разделов.

Окно работы с псевдонимами открывается с помощью команды меню Файл – Псевдонимы разделов БД (пример окна приведен на иллюстрации ниже).

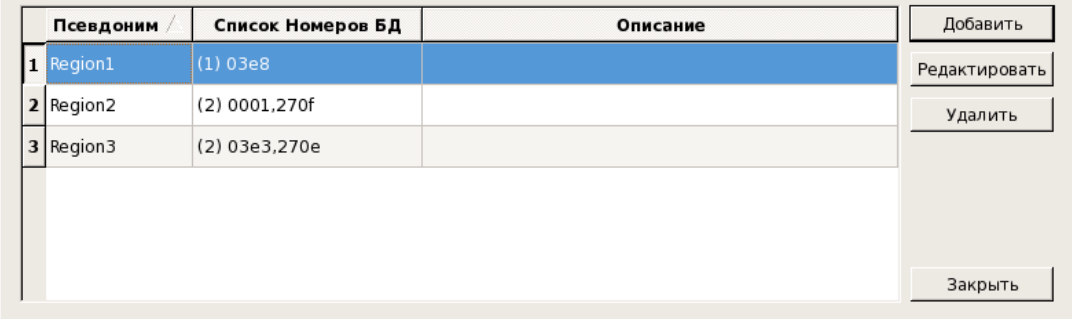

Для управления псевдонимами предназначены кнопки в правой части окна:

- •Добавить создать новый псевдоним
- •Изменить изменить название или список разделов, входящих в выбранный псевдоним
- •Удалить удалить выбранный псевдоним
- •Закрыть закрыть окно работы с псевдонимами

Для создания псевдонима выполните следующие действия:

- 1. Нажмите на кнопку Добавить. Откроется окно создания псевдонима (пример окна приведен на иллюстрации ниже).
- 2. Введите название псевдонима (допускается использование только латинских букв и цифр, без пробелов).
- 3. Нажмите на кнопку Добавить номера БД и выберите номера разделов, которые будут объединены создаваемым псевдонимом.
- 4. Нажмите на кнопку ОК. Созданный псевдоним появится в окне работы с псевдонимами. В поле Список Номеров БД будут перечислены разделы, входящие в состав псевдонима.

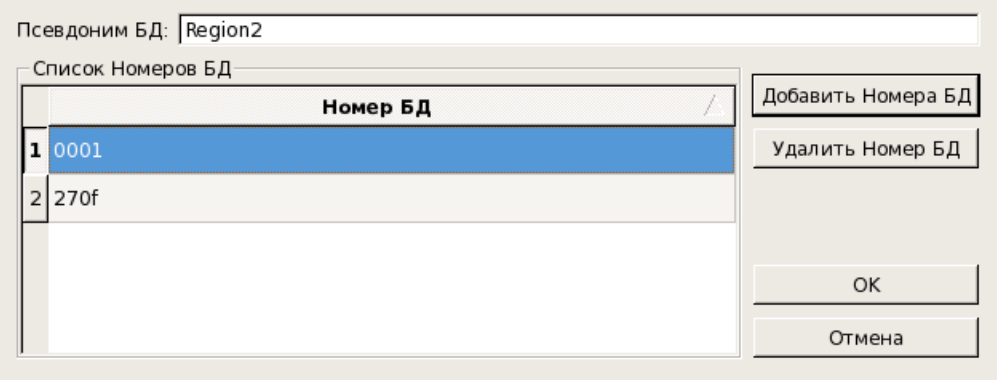

## 3.7.7. Формирование набора кнопок панели управления **АДИС**

Гибкая система доступа к программному обеспечению АДИС позволяет сконфигурировать панель управления с определенным набором функций для любой задачи, решаемой рабочей станцией. Набор кнопок, доступный тому или иному оператору, устанавливается в файле **conf/ingredients.ini** рабочего каталога системы. Содержимое этого файла отображается в секции [Ingredients] в окне программы управления настройками АДИС, что позволяет редактировать этот файл непосредственно с помощью программы управления настройками АДИС (см. п. 3.6).

В общем случае, при использовании стандартной панели управления оператора АДИС, устанавливать какие-либо значения в файле conf/ingredients.ini не требуется. Стандартная панель управления оператора позволяет запускать программы ввода текстовых данных, сканирования и кодирования дактилокарты и следа, а также программы просмотра базы данных и статистики. Если для оператора установлен общий набор прав Administrator, то для него автоматически будут включены кнопки запуска программ администрирования системы (за исключением программ изменения настроек АДИС, создания форм ввода текстовых данных и доступа к файловым системам, программы копирования сегментов на диск, а также распределения индексных данных на мэтчерах).

При необходимости изменить стандартный набор кнопок панели управления АДИС для определенного пользователя, запустите программу управления настройками АДИС и в секции [Ingredients] создайте параметр с именем рабочей станции, закрепленной за данным пользователем, и укажите в качестве значения параметра атрибут, соответствующий состоянию панели инструментов. Перечень атрибутов и их назначение приведено в таблице.

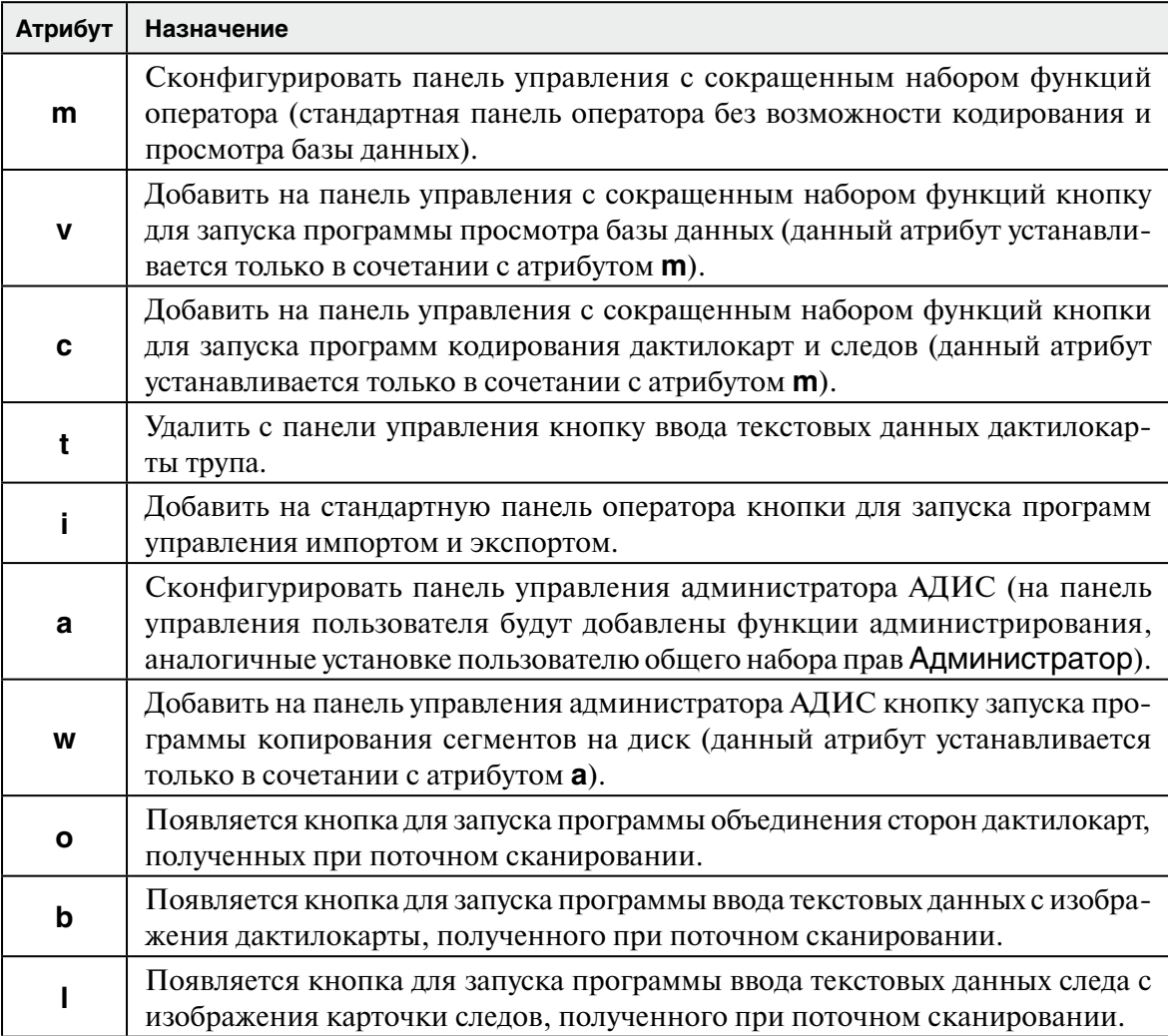

Порядок записи атрибутов не влияет на вид и функциональность формируемой панели управления. Все изменения, внесенные в секцию [Ingredients], будут автоматически сохранены в файле ingredients.ini.

- **Например.** На станции **ab** необходимо сконфигурировать стандартную панель оператора с возможностью экспорта и импорта, на станции **ac** исключить возможность кодирования следов и дактилокарт. В секции **[Ingredients]** необходимо создать следующие параметры:
- ab=i # Для станции **ab** на панели будут добавлены кнопки управления экспортом и импортом
- ac=mv # Для станции **ac** будут недоступны программы кодирования дактилокарт и следов.

**Внимание! Редактирование секции** [Ingredients] **следует выполнять через программу управления настройками АДИС. Если администратор выполняет редактирование конфигурационных файлов АДИС другими средствами ОС Linux, то для формирования кнопок панели управления АДИС для определенных пользователей следует выполнять редактирование файла** ingredients.ini**. !**

#### 3.8.1. Перечень задач по осуществлению контроля работы сервера оперативных проверок

Для осуществления контроля за работой сервера оперативных проверок предназначена программа управления комплексом оперативных проверок, которая вызывается через панель управления АДИС (перечень кнопок панели управления приведен в Приложении 6.1).

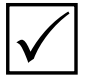

Примечание. Доступ к программе управления сервером оперативных проверок будет предоставляться программе только в том случае, когда в секции [Vrf] файла **papillon.ini** параметром **Server** описан сервер оперативных проверок, данные с которого будут получены.

Окно программы управления сервером оперативных проверок содержит две вкладки Запросы и Вычислители, предназначенные для выполнения следующих задач:

- Запросы просмотр состояния обработки запросов, поступивших на сервер оперативных проверок
- Вычислители анализ состояния и степени загруженности вычислителей оперативных проверок

В перечень задач администратора АДИС также входит ежедневная проверка правильности работы автоматических станций сервера оперативных проверок (см. п. 3.8.4), а также просмотр протоколов работы сервера оперативных проверок (см. п. 3.8.5).

## 3.8.2. Просмотр запросов, поступивших на сервер

Во вкладке Запросы выводится информация по запросам на оперативные проверки, поступившим на сервер. Пример окна с открытой вкладкой Запросы приведен на иллюстрации ниже.

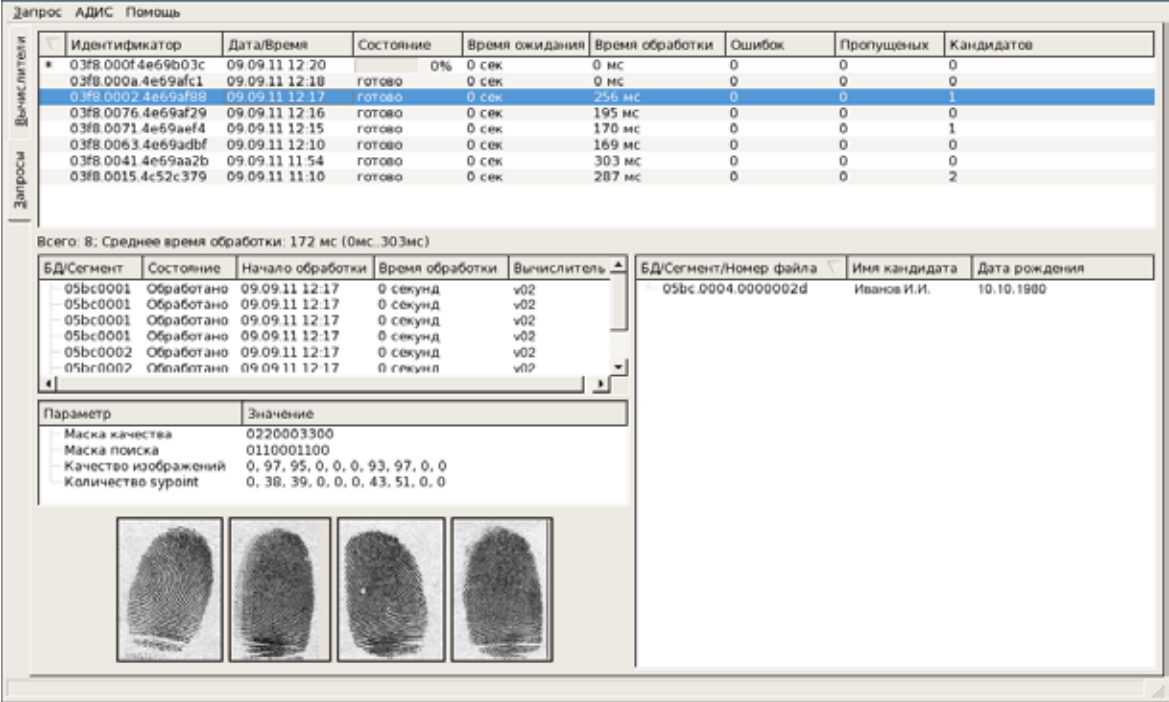

В верхней части вкладки выводится список запросов. Для каждого запроса указаны следующие данные:

- •Идентификатор индивидуальный номер
- •Дата/Время дата и время создания запроса
- •Состояние процент готовности результата. Если поиски выполняются, то в поле появится индикатор, указывающий, какая часть заданий на поиски обработана, при этом справа от поля будет выведено количество выполненных заданий в процентах. Если поиски завершены, то в поле появится значение готово.
- •Время ожидания время ожидания начала выполнения поисков
- •Время обработки время выполнения поисков
- •Ошибок количество ошибок, полученных в ходе выполнения поисков
- •Пропущенных количество сегментов, поиски по которым не выполнялись
- •Кандидатов количество кандидатов, найденных в результате поисков

В нижней части вкладки Запросы выводится информация по выбранному в списке запросу: слева – перечень заданий, выполненных вычислителями при обработке выбранного запроса, ниже – данные по запросу, справа – список найденных кандидатов.

Перечень заданий, выполненных вычислителями при обработке запроса, представляет собой список сегментов, по которым выполнялись поиски.

Данные по выбранному запросу выводятся под перечнем заданий, выполненных вычислителями, и содержат следующую информацию:

- •Маска качества для каждого пальца указано значение качества полученного оттиска (измеряется от 0 до 3: 0 – оттиска нет, 1 – малоинформативный оттиск, 2 – оттиск удовлетворительного качества, 3 – оттиск отличного качества)
- Маска поиска для каждого пальца указано значение:  $0-$ если палец не участвовал в поисках, 1 – если поиски по оттиску соответствующего пальца выполнялись.
- •Качество изображений каждого пальца
- Количество sypoint характеристика шаблона для сравнений по каждому из оттисков.

Ниже выводятся изображения отпечатков, полученные при создании запроса на оперативную проверку. Отпечатки, по которым выполнялись поиски, выделены черными рамками.

В списке кандидатов (справа) выводится номер файла, а также информация из состава установочных данных найденной дактилокарты (фамилия и дата рождения).

При необходимости сохранить запрос в файл воспользуйтесь командой меню Запрос – Сохранить для ввода в БД. Запрос, содержащий текстовые данные и оттиски пальцев, будет сохранен в формате дактилокарты \*.f и сохранен в каталоге export рабочего дерева комплекса оперативных проверок (определяется параметром Root секции [Vrf] файла  $p$ apillon.ini, по умолчанию – qsrchmap/check/export/ рабочего каталога АДИС).

Для обновления выводимой информации используйте команду меню Запрос – Обновить список.

## **3.8.3. Анализ состояния вычислителей оперативных проверок**

Для анализа состояния вычислителей оперативных проверок предназначена вкладка Вычислители (пример окна с открытой вкладкой Вычислители приведен на иллюстрации ниже).

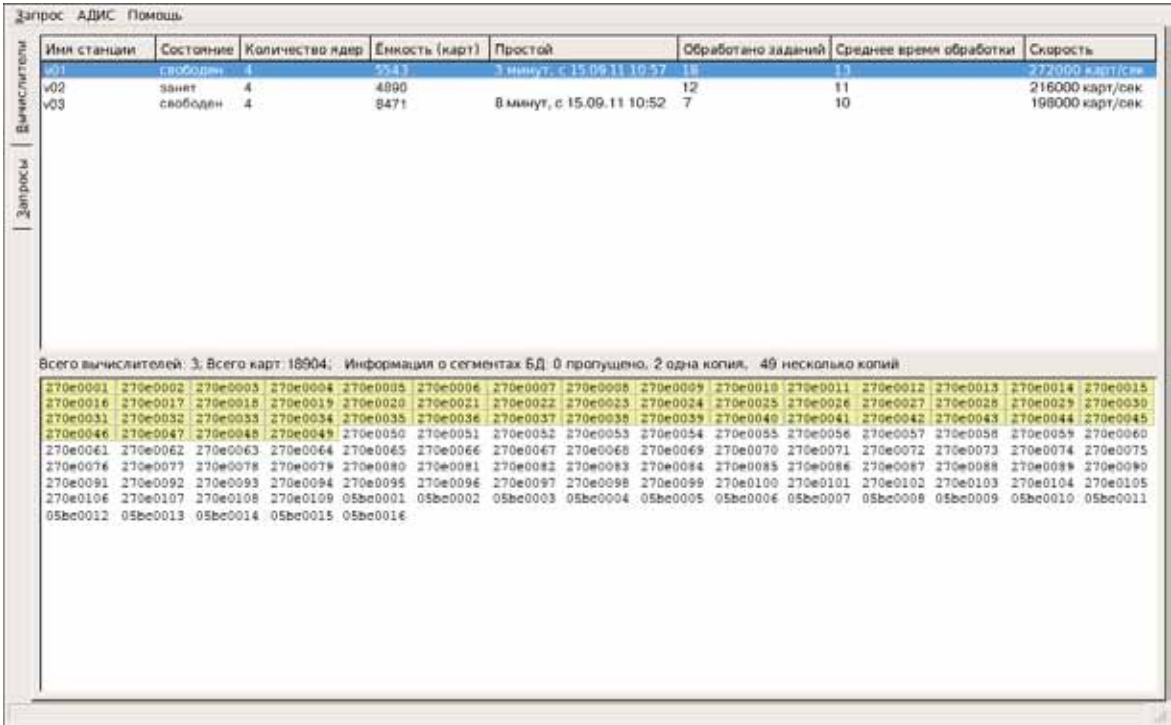

В верхней части вкладки выводится список поисковых станций, выполняющих поиски по запросам оперативных проверок. Для каждой станции указаны следующие данные:

- •Имя станции имя вычислителя, на котором расположена поисковая станция
- •Состояние станции отображает текущее состояние станции. В поле могут выводиться следующие значения:
	- *свободен* станция ожидает новых заданий на поиски,
	- *занят* выполняет поиски,
	- *только что зарегистрировался* вычислитель только что был подключен, сервер определяет его возможности,
	- *лицензия потеряна* нет связи с сервером лицензирования.
- •Количество ядер количество лицензий, засчитываемое за вычислителем.
- •Емкость количество хранящихся на вычислителе дактилокарт.
- •Простой период времени, в течение которого станция свободна.
- •Обработано заданий количество заданий, выполненных данной станцией.
- •Среднее время обработки
- •Скорость скорость выполнения поисков (карт/в секунду)

В нижней части вкладки Вычислители выводится перечень сегментов дактилокарт базы данных, по которым выполняются оперативные проверки. При выборе станции будут подсвечены те сегменты, которые обрабатываются данной станцией.

## **3.8.4. Проверка работы сервера оперативных проверок**

Для того, чтобы проверить правильность работы сервера оперативных проверок, выполните следующие действия:

1. Соединитесь по ssh с сервером оперативных проверок, выполнив команду:

ssh st@hostname

где hostname – это сетевое имя сервера оперативных проверок.

Введите пароль пользователя st, если требуется.

2. Просмотрите список процессов ОС, выполнив команду:

ps afx | grep a8.svrf

Вывод команды должен быть примерно следующим:

/home/p8bin/a8.svrf -p /papillon1

\\_ /home/p8bin/a8.svrf -p /papillon1

\\_ /home/p8bin/a8.svrf -p /papillon1

Данные записи свидетельствуют о том, что у основного процесса a8.svrf есть два дочерних процесса a8.svrf (приёмный модуль и модуль поисков).

#### **3.8.5. Просмотр протоколов работы сервера оперативных проверок**

Протоколы работы сервера оперативных проверок сохраняются в следующих файлах:

- •/papillon1/report/vrf/a8.svrf
- •/papillon1/report/vrf/a8.svrf.ear
- •/papillon1/report/vrf/a8.svrf.srch

Выполняйте просмотр протоколов в следующей последовательности:

1. Соединитесь с сервером оперативных проверок по ssh, выполнив команду:

ssh st@hostname

где hostname – это сетевое имя сервера оперативных проверок.

Введите пароль пользователя st, если требуется.

- 2. Просмотрите содержимое файла /papillon1/report/vrf/a8.svrf, протокол которого сообщает о запуске модулей сервера оперативных проверок. В тексте протокола должны присутствовать строки Приемный модуль запущен и Модуль поисков запущен.
- 3. Просмотрите содержимое файла /papillon1/report/vrf/a8.svrf.ear. Если будут обнаружены сообщения об ошибках (например, В обслуживании отказано или Сегмент не описан в accord.ini), то необходимо выявить причину возникновения этих ошибок.
- 4. Просмотрите содержимое файла /papillon1/report/vrf/a8.svrf.srch. В строках, содержащих описание результатов обработки запросов, должны быть сообщения неполные записи: 0, пропущенные записи: 0. Если в каких-либо запросах значения отличаются от 0, то необходимо выявить причину ошибок и попытаться их исправить. В частности, значение «пропущенные записи» фиксирует количество сегментов, не описанных в файле accord.ini, либо сегменты, для которых установлен флаг ошибки (e-flag).

Проверьте состояние файла accord.ini, а также выполните диагностику индексных данных сегментов (подробно см. п. 3.5.2).

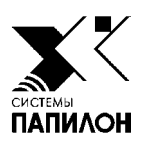

# **4. НАСТРОЙКИ ПРОГРАММ**

 $\mathbb{Z}$ 

 *4.1. Описание параметров файла настроек АДИС papillon.ini*

*4.2. Настройка форм ввода текстовых данных дактилокарт*

## 4.2. Настройки форм ввода текстовых данных дактилокарт

#### 4.2.1. Возможности программы настройки форм ввода текстовых данных

Формы ввода текстовых данных, открываемые при создании запроса на сканирование, а также при редактировании текстовых данных и организации выборки в программе просмотра базы данных, могут быть изменены с помошью программы настройки форм ввода текстовых данных. В частности, программа предоставляет администратору следующие возможности:

- Определять форму ввода, которая будет открываться при создании запроса на сканирование по умолчанию
- Изменять состав и порядок следования полей в форме (см. п. 4.2.4)
- Устанавливать набор кнопок панели инструментов формы (см. п. 4.2.5)
- Подключать к полю справочник (см. п. 4.2.7)
- Создавать новые или редактировать уже имеющиеся справочники (см. п.п. 4.2.8,  $4.2.9$
- Ограничивать доступ пользователя к списку форм (см. п. 4.2.10)

Программа создания форм ввода текстовых данных открывается через панель управления АДИС (перечень кнопок панели управления АДИС приведен в Приложении 6.1).

## **4.2.2. Описание окна программы настройки форм ввода текстовых данных**

Центральная часть окна содержит панели для определения набора полей, которые будут отображаться в создаваемой или редактируемой форме. Пример окна настройки формы ввода текстовых данных дактилокарт приведен на иллюстрации ниже.

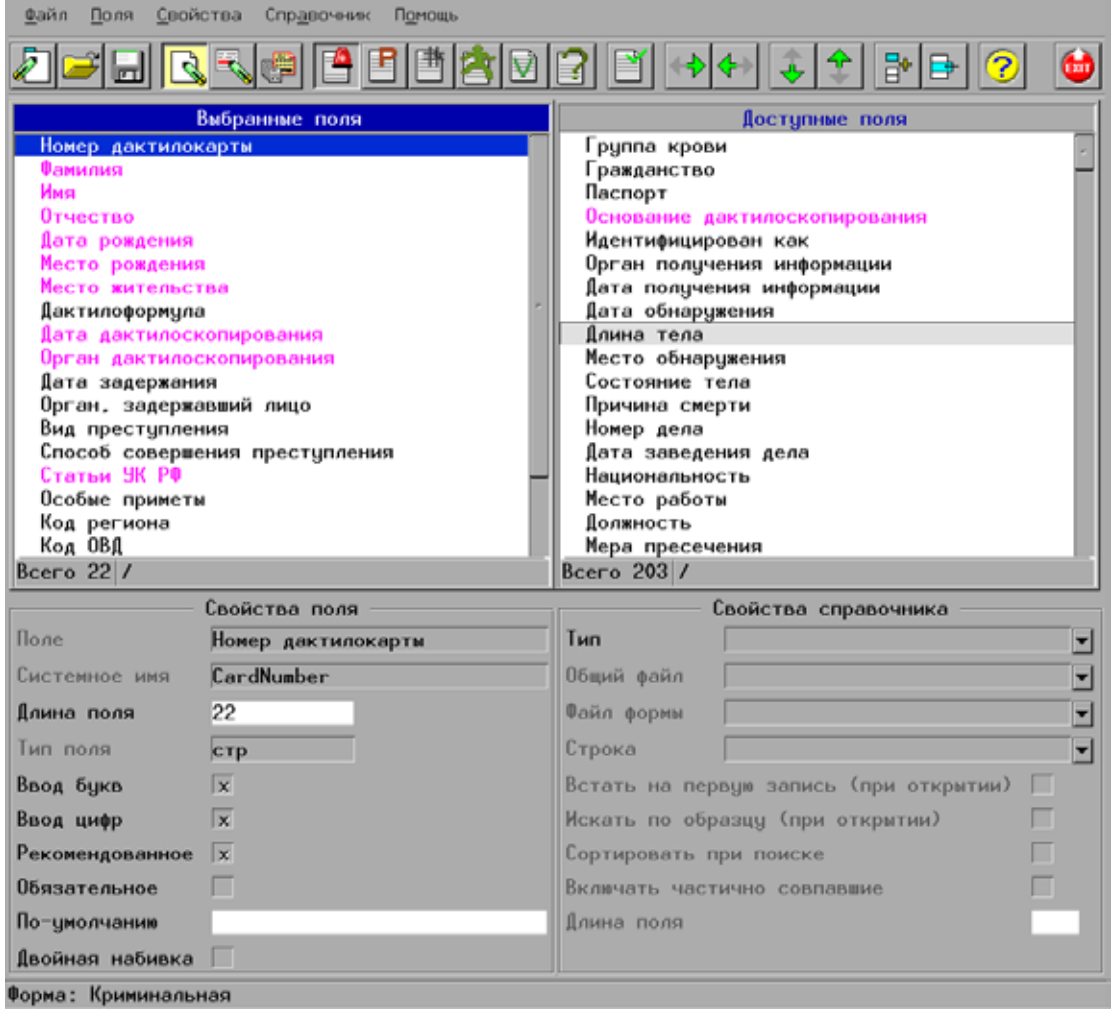

После выхода из программы статус окна сохраняется. Это значит, что при последующем входе в программу в окне будут выведены поля формы, которая была открыта перед выходом.

Выбор формы и изменение состава полей выполняется с помощью кнопок панели инструментов или команд меню. Нижняя часть окна предназначена для задания свойств выбранного поля и подключения к нему справочника.

Описание кнопок панели инструментов приведено в таблице ниже.

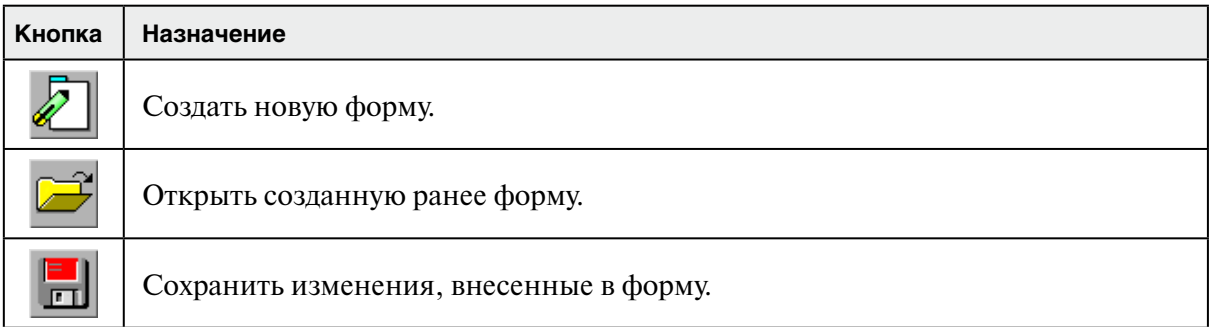

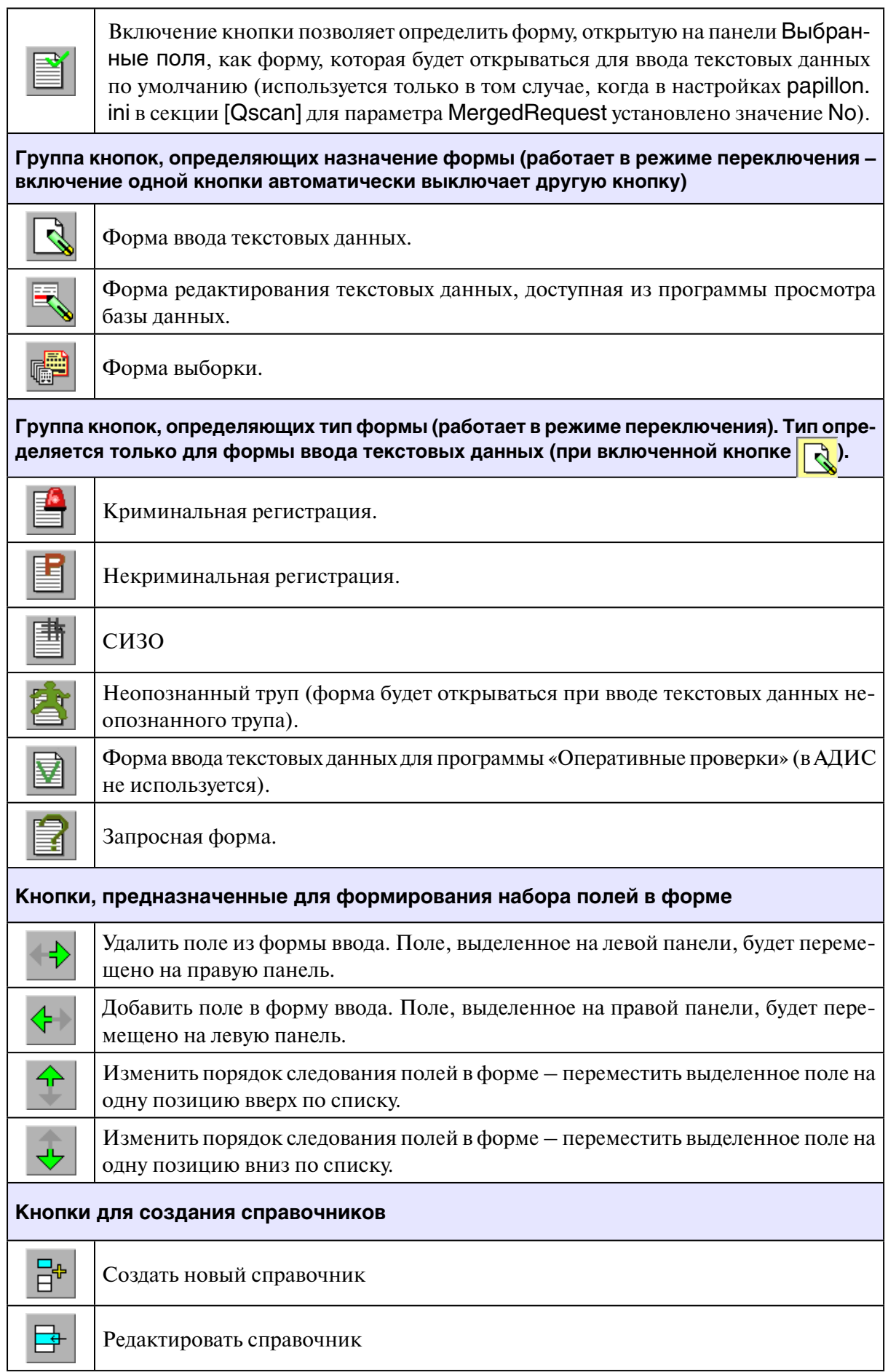

## 4.2.3. Настройка форм после установки АДИС

Все формы ввода текстовых данных, редактирования и выборки хранятся в каталоге conf/designer рабочего каталога системы. Изначально, после установки АДИС «Папилон», формы не определены (каталог conf/designer отсутствует). При попытке запуска программы ввода текстовых данных будет выведено соответствующее сообщение. Для определения форм, используемых по умолчанию, запустите программу настройки форм ввода текстовых данных.

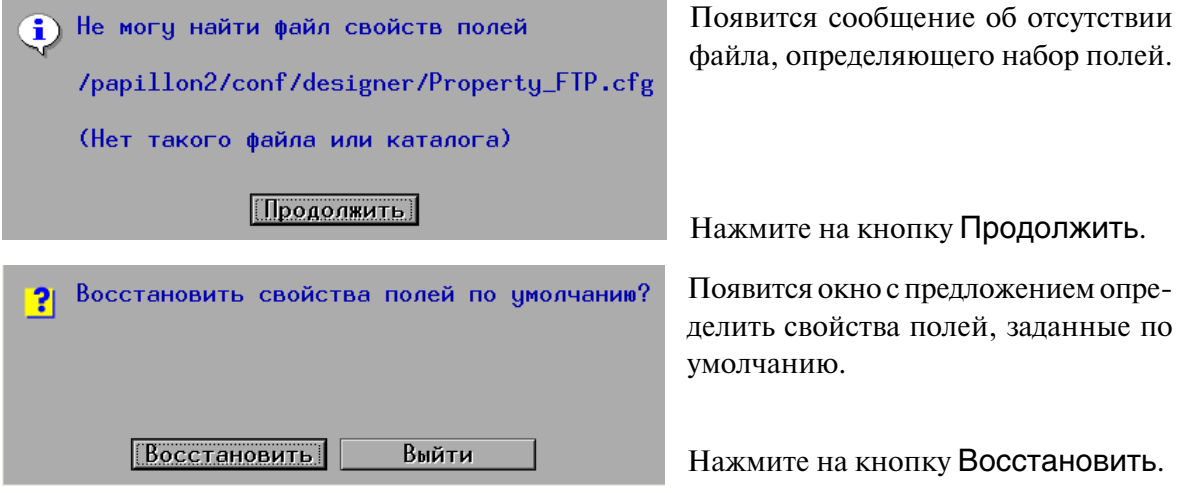

Аналогичным образом, нажимая на кнопки Продолжить и Восстановить в последовательно открываемых окнах, будет выполнена настройка форм по умолчанию.

После настройки форм по умолчанию будет открыто окно создания форм ввода текстовых данных. Если нет необходимости создавать новую форму, отличную от заданных по умолчанию, то закройте окно, нажав на кнопку **(\*\*\*)** (клавишу **F10**).

## 4.2.4. Создание новой формы

Создание новой формы выполняется в следующей последовательности:

- 1. Нажмите на кнопку  $\gg$
- 2. Определите, в каком окне предполагается использовать создаваемую форму, включив олну из кнопок:

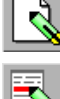

в окне ввода текстовых данных

- в окне редактирования текстовых данных, открываемом из программы просмотра базы данных АДИС

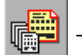

– в окне задания условий выборки

3. Если форма определена, как форма ввода текстовых данных, то укажите тип регистра-ЦИИ, ВКЛЮЧИВ ОДНУ ИЗ КНОПОК:

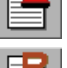

криминальная регистрация

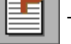

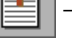

некриминальная регистрация

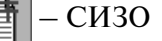

- регистрация неопознанных трупов (форма будет доступна при вводе текстовых данных трупа).
- запросная форма

4. Добавьте поля, которые будут отображаться в форме. Для этого выберите поле, которое следует добавить в форму, на панели Доступные поля и нажмите на кнопку  $\leftarrow$ или щелкните по этому полю указателем мыши. Поле будет помещено в Выбранные поля. Добавьте таким образом необходимое количество полей.

Если необходимо удалить поле из выбранных, то нажмите на кнопку  $\rightarrow$  или щелкните по выбранному полю указателем мыши.

Для изменения порядка следования выбранных полей используйте кнопки:

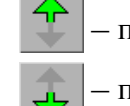

- переместить выбранное в списке поле на одну позицию вверх

- переместить выбранное в списке поле на одну позицию вниз

Допускается изменение порядка следования полей на панели Доступные поля, что приведет к изменению порядка следования записей в универсальной форме, открываемой в случаях, описанных ниже в п. «Организация доступа пользователя к списку форм».

5. Для каждого добавленного поля определите его свойства. Свойства поля, на которое установлен селектор, отображаются в нижней левой части окна.

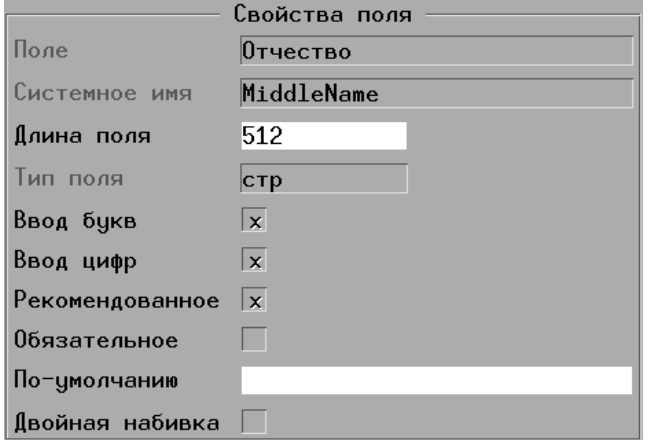

В качестве примера на иллюстрации слева приведена панель свойств поля Отчество.

Название поля, его системное имя и тип заданы программой и не подлежат изменению. Поля могут быть следующих типов: строка (текстовое поле, допускающее ввод любых символов), число и дата.

При необходимости установите необходимые свойства:

- Длина поля ограничить количество символов, вводимых в поле (за исключением полей, имеющих тип Дата). Если значение не установлено, то длина поля не ограничена.
- Ввод букв, Ввод цифр ограничить ввод данных в текстовое поле. При включении только одного из этих свойств пользователь сможет ввести в поле только буквенные или только цифровые значения, соответственно.
- Рекомендовано сделать поле рекомендуемым для заполнения. Рекомендованное поле будет выделено в форме красным цветом, если в поле не будет введено значение, то появится окно с предупреждением. При этом допускается создание запроса, если поле останется незаполненным.
- Обязательное сделать поле обязательным для заполнения. Обязательное поле будет выделено в форме красным цветом. Запрос не будет сформирован до тех пор, пока не будет заполнено обязательное поле.

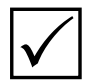

Примечание. Проверка рекомендованных и обязательных полей на заполнение и выделение цветом возможны только в том случае, если в настройках системы в секции [Qscan] для параметра MandatoryFields установлено значение Yes.

- По-умолчанию установить значение, которое будет подставляться в поле автоматически.
- Двойная набивка включить/выключить режим дублирования поля. Если дублирование включено, то поле будет отображаться в форме два раза. При этом программа будет сравнивать данные, введенные в двойные поля, и в случае несовпадения будет выведено сообщение об ошибке. Использование двойной набивки будет применяться только в том случае, если в настройках системы в секции [Qscan] для параметра Doublelnput установлено значение Yes, а также в меню Свойства программы настройки форм ввода текстовых данных включена настройка Двойная набивка.

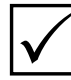

Примечание. Если поле используется в различных формах, то установленные для него свойства будут применены ко всем формам.

- 6. При необходимости подключите к полям справочники (см. ниже п. 4.2.7).
- 7. При необходимости измените набор кнопок панели инструментов (см. ниже п. 4.2.5).

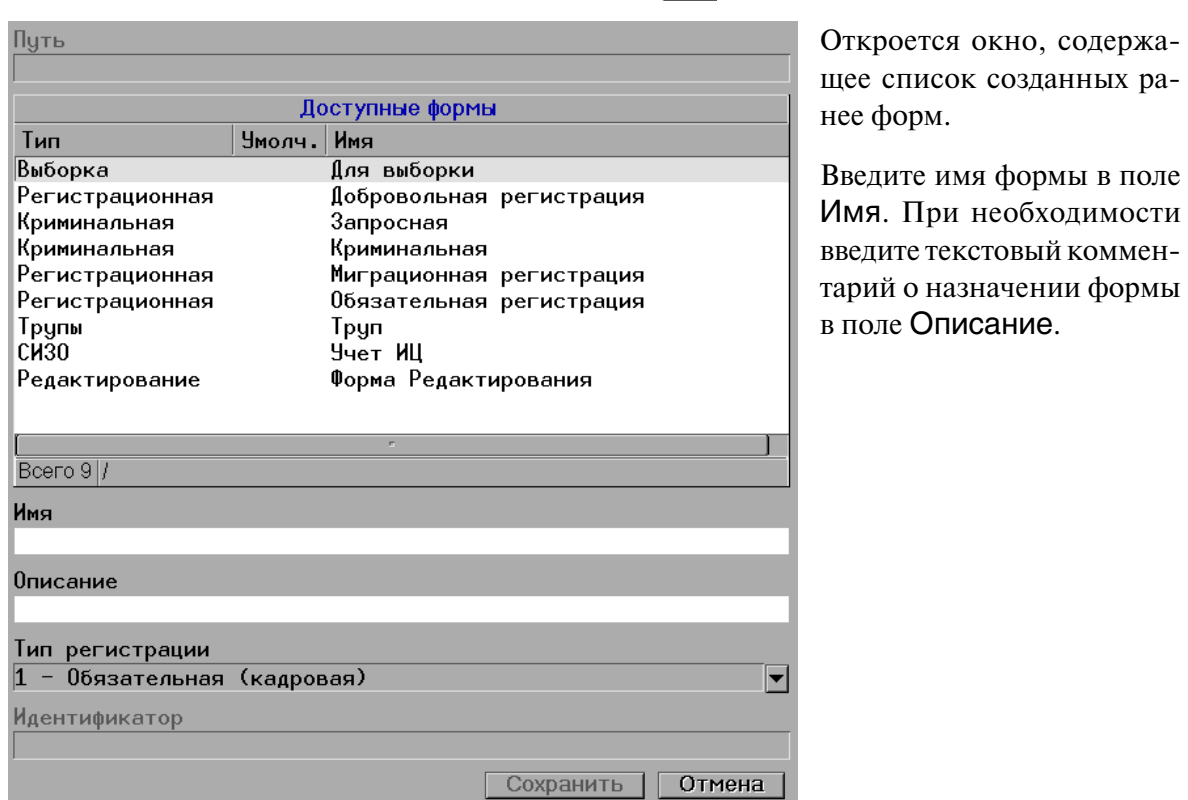

8. Сохраните созданную форму, нажав на кнопку

Поле Тип регистрации появляется только при сохранении формы некриминальной регистрации. Из выпадающего списка поля следует выбрать тип регистрации: обязательная (добровольная), кадровая или миграционная.

## **4.2.5. Настройка кнопок панели инструментов**

Формирование кнопок панели инструментов выполняется с помощью команды меню Свойства – Кнопки.

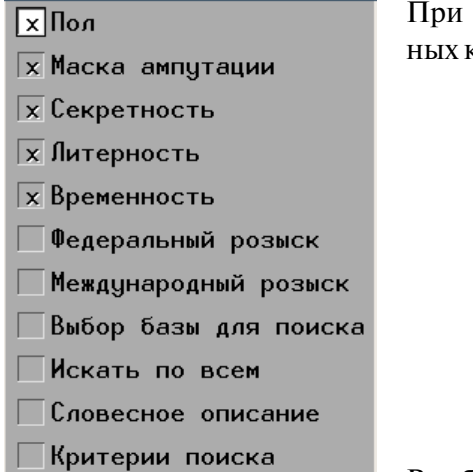

Готово | Отмена |

выборе команды откроется окно с перечнем доступкнопок (пример окна приведен на иллюстрации слева).

В таблице ниже приведено описание кнопок, включаемых через меню Свойства – Кнопки.

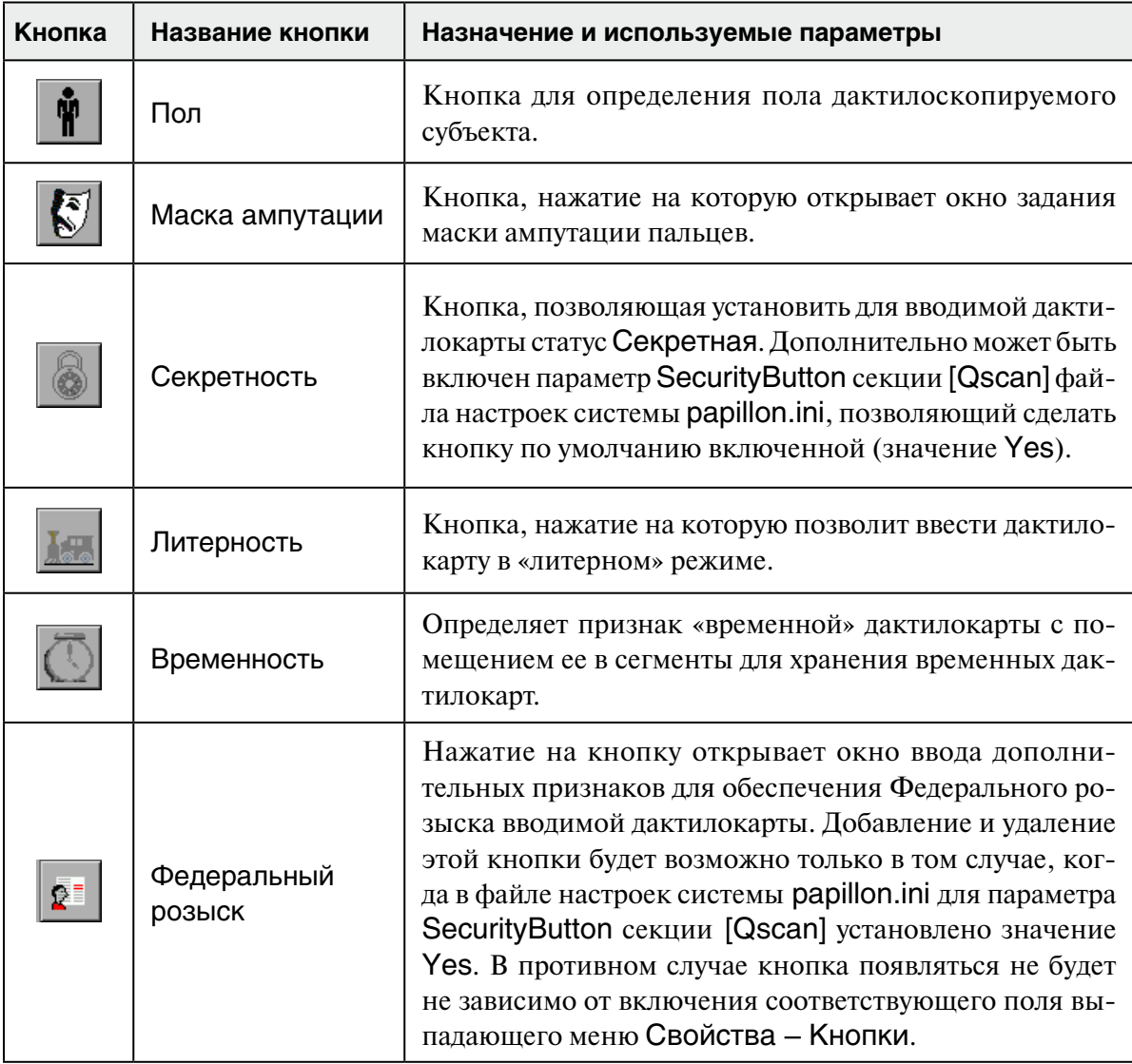

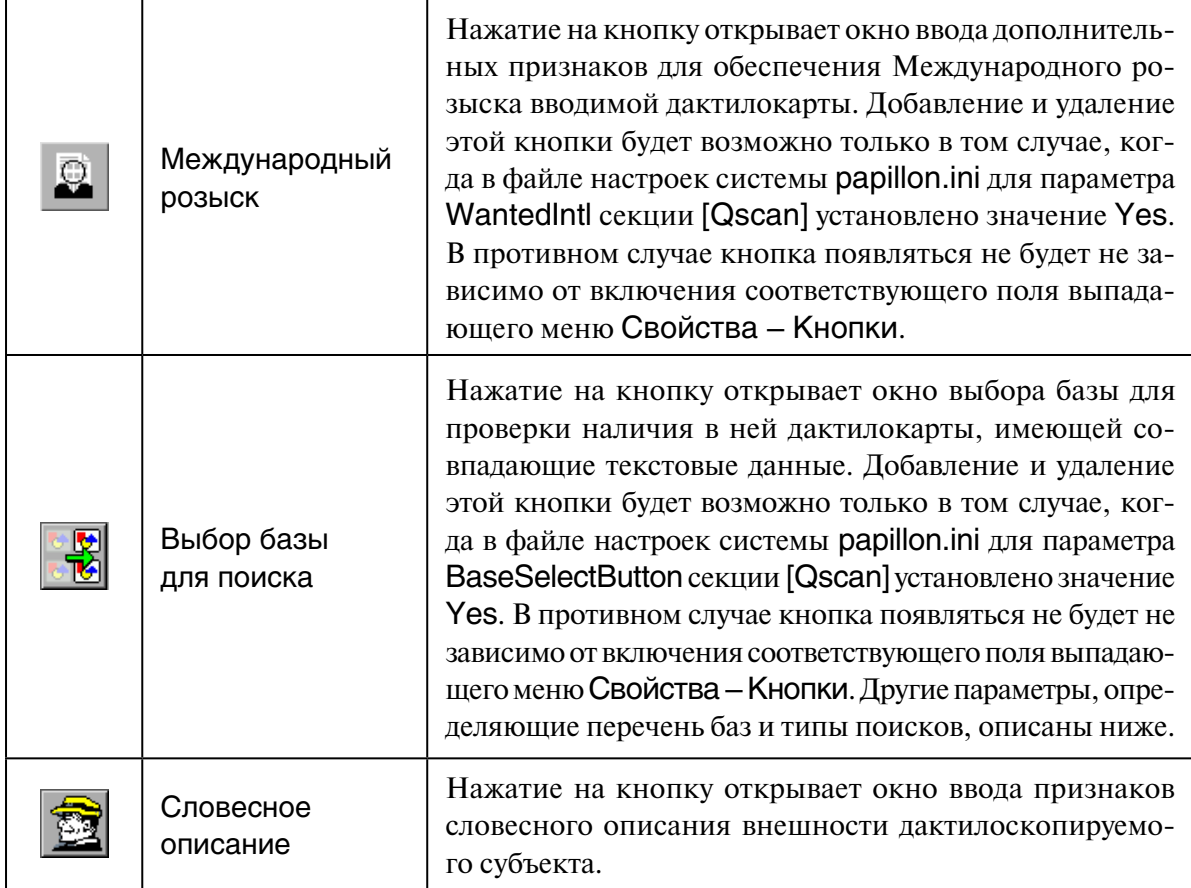

Часть настроек панели инструментов формы ввода текстовых данных, открываемой при создании запроса на сканирование, осуществляется непосредственно с помощью параметров секции [Qscan] файла настроек системы papillon.ini. В частности:

- CtrlEnter установка для параметра значения Yes добавляет на панель инструментов кнопку  $\mathbb{Z}$
- GuiderType включение параметра устанавливает на панель инструментов кнопку  $\|\cdot\|$ , определяющую тип справочников, подключенных к полям Имя и Отчество: если для параметра установлено значение Male, то к полям будут подключены «мужские» справочники (имена и отчества мужчин будут идти в начале, а женщин – в конце справочников); значение Female включает «женские» справочники, при этом кнопка будет подсвечена желтым цветом.
- OrCardIndex установка для параметра значения Yes добавляет на панель инструментов кнопки  $\left| \frac{p}{n+1} \right|$  и  $\left| \frac{p}{n+1} \right|$ , предназначенные для инициирования поисков дактилокарт, имеющих совпадение по генотипу или текстовым данным, соответственно в базах данных «Картотека» и «Полифем». При этом в форму будет добавлено поле Генотип. Включение для поисков баз данных «Картотеки» или «Полифема» выполняется через окно выбора баз, открываемое нажатием на кнопку .
- TextSearchButton установка для параметра значения Yes добавляет на панель инструментов кнопку  $\boxed{\mathbb{F}_p}$  для инициирования поисков дактилокарт, имеющих совпадение по текстовым данным в базе данных «Полифем».
- SearchCardIndex установка для параметра значения Yes (данное значение используется по умолчанию) включает базу данных «Картотека» для проведения поисков в окне, открываемом нажатием на кнопку . Если для параметра установлено значение No, то поиски по «Картотеке» в окне выбора баз для поисков будут выключены.

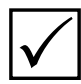

**Примечание.** *Использование параметра SearchCardIndex возможно только при* P *включенном параметре OrCardIndex=Yes.*

- SearchPolyphem установка для параметра значения Yes (данное значение используется по умолчанию) включает базу данных «Полифем» для проведения поисков. Если для параметра установлено значение No, то поиски по «Полифему» в окне выбора баз для поисков будут выключены.
- SearchPapillon установка для параметра значения Yes добавляет в перечень баз для поиска, открываемых нажатием на кнопку  $\left|\mathbf{F}\right|$ , базу данных «Папилон». По умолчанию используется значение No.
- ExtBasePath установка пути к базе данных «Папилон», по которой будут выполняться поиски по текстовым данным и генотипу.
- ExtBaseEnter включить возможность изменять путь к базе данных «Папилон» из окна выбора баз для поиска. В окне появятся поля Внешняя база, Сервер внешней базы и Порт внешней базы.

#### 4.2.6. Редактирование созданной ранее формы

Любая созданная ранее форма может быть изменена. Изменение формы выполняется в следующей последовательности:

1. Нажмите на кнопку

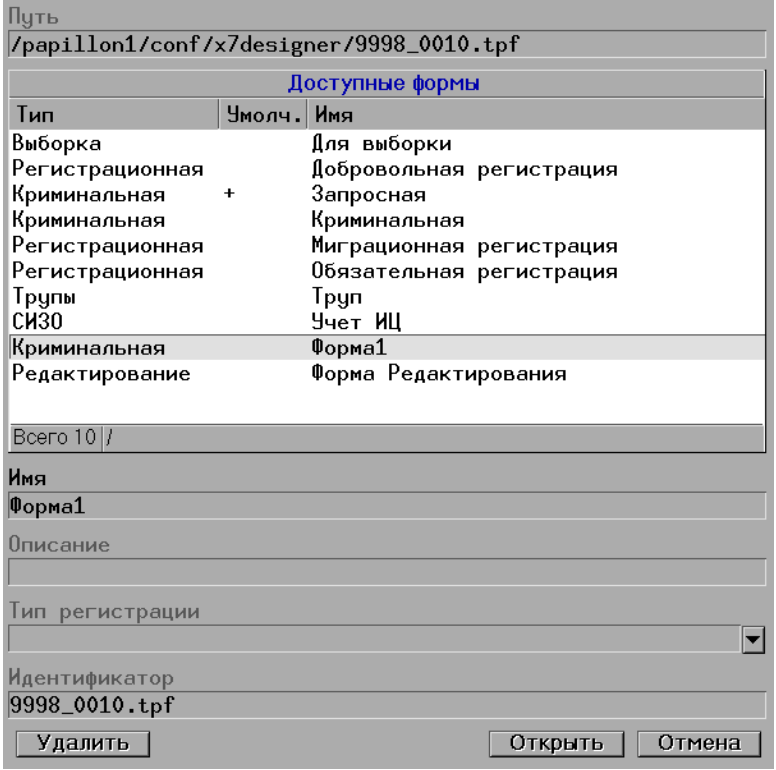

Откроется окно выбора формы (иллюстрация окна приведена слева).

Выберите форму в списке Доступные формы. В поле Идентификатор будет отображаться имя файла, в котором сохранена выбранная форма. Нажмите на кнопку Открыть.

- 2. Если в окне не была завершена работа с другой формой (пиктограмма кнопки сохранения была выделена красным цветом), то после нажатия на кнопку Открыть появится предупреждение с предложением сохранить изменения в предыдущей форме. Выберите один из предложенных вариантов: Да – сохранить предыдущую форму, Нет – не сохранять, Отмена - отказаться от редактирования другой формы, продолжив работу с предыдущей.
- 3. После открытия формы, предназначенной для редактирования, на левой панели отобразятся поля, имеющиеся в выбранной форме, на правой - другие поля, доступные для вставки в форму. Выполните необходимые изменения (редактирование формы выполняется по аналогии с созданием новой формы - см. п. 4.2.4).

## 4.2.7. Подключение к полю справочника

Подключение справочника и определение его свойств выполняется с помощью инструментов панели Свойства справочника, расположенной в правой нижней части окна программы (при этом допускается возможность подключать справочник к любому полю, выбранному как на левой, так и на правой панели).

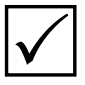

Примечание. Для подключения справочника необходимо наличие текстового файла, содержащего перечень значений, которые будут доступны для подстановки в текушее поле. Поэтому прежде, чем выполнять подключение справочника, убедитесь в наличии файла справочника в каталоге dict рабочего каталога системы или создайте новый справочник (подробно см. п. 4.2.7).

Для того чтобы подключить справочник к текущему полю, выполните описанную ниже последовательность действий.

- 1. Установите тип справочника, выбрав значение из выпадающего списка поля Тип:
	- Простой записи в справочнике идут друг за другом
	- Многоуровневый позволяет сгруппировать записи по уровням (разделам)
	- Серверный (DBSrv) справочник населенных пунктов, хранящийся в базе данных справочного сервера. Использование справочника возможно только при наличии доступа к справочному серверу.

Если необходимо отключить установленный ранее справочник, то в выпадающем списке поля Тип выберите пустую строку.

- 2. Укажите имя файла справочника, выбрав его из выпадающего списка поля Общий файл. Выпадающий список поля Общий файл отображает содержимое каталога dict рабочего каталога системы.
- 3. При необходимости использовать файл справочника для поля только одной формы, укажите этот файл в поле Файл формы. Если Файл формы не указан, то справочник, указанный в поле Общий файл, будет использован во всех формах, в которых есть это поле.
- 4. Из выпадающего списка поля Строка выберите способ установки значений в поле:
	- Замещать всю строку при выборе значения из справочника, в поле подставится только выбранное из справочника значение. При этом все, что было установлено в строке ранее, в том числе и введенное с клавиатуры, будет удалено.
	- Добавлять с текущей позиции выбранное в справочнике значение будет вставлено в позицию курсора. Этот способ допускает ввод значений с клавиатуры.
	- Замешать без редактирования в поле может быть установлено только одно значение из справочника, ввод с клавиатуры невозможен.
	- Добавлять без редактирования допускается выбор нескольких значений из справочника, при этом выбранное значение будет вставлено в позицию курсора. Ввод с клавиатуры невозможен.
	- Добавлять в конец без редактирования допускается выбор нескольких значений из справочника, при этом каждое последующее значение будет добавляться в конец строки. Ввод с клавиатуры невозможен.
	- Добавлять в конец с редактированием допускается ввод нескольких значений как из справочника, так и с клавиатуры, при этом каждое последующее значение, выбранное из справочника, будет добавляться в конец строки независимо от позиции курсора.
- 5. Включите настройки, определяющие способ поиска значения из справочника:
	- •Встать на первую запись (при открытии) устанавливать селектор на первую запись справочника при открытии.
	- •Искать по образцу (при открытии) если перед открытием справочника в поле был введен какой-либо набор символов, после чего нажата комбинация клавиш **Shift+Tab**, то селектор будет установлен на первую запись справочника, содержащую введенный набор символов.
	- •Сортировать при поиске изменять порядок следования значений справочника таким образом, чтобы по мере ввода символов с клавиатуры в начале списка были расположены значения, содержащие введенный набор символов.
	- •Включать частично совпавшие по мере ввода символов в поле с клавиатуры при открытом справочнике оставлять значения, содержащие введенный набор символов.
- 6. Если необходимо ограничить вводимое из справочника значение определенным количеством символов, то введите соответствующее значение в поле Длина поля.

#### **4.2.8. Создание справочников**

К любому полю (за исключением поля даты) может быть подключен справочник. Кроме того, программа содержит инструменты, позволяющие создавать и редактировать справочники. Создание нового справочника выполняется в следующей последовательности:

1. Нажмите на кнопку  $\frac{d}{d}$ панели инструментов окна настроек форм ввода текстовых данных. Откроется окно ввода имени файла, в котором будут сохранены значения справочника (пример окна приведен на иллюстрации ниже).

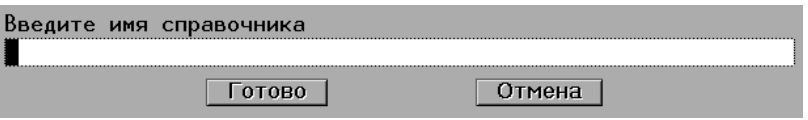

2. Введите имя файла. После нажатия на кнопку Готово откроется окно ввода значений справочника (фрагмент окна приведен на иллюстрации ниже).

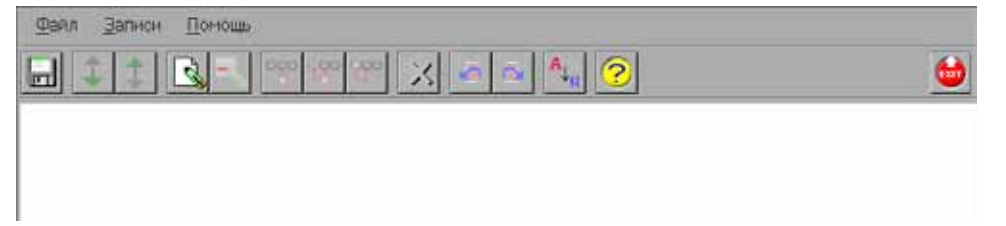

3. Введите значения справочника. Для ввода значения в справочник нажмите на кнопку или клавишу **F7**. В открывшемся окне введите значение, которое будет содержаться в справочнике, и нажмите на кнопку Готово.

Последовательно нажимая на кнопку (**F7**), введите необходимое количество значений. Пример окна с введенными значениями справочника приведен на иллюстрации ниже.

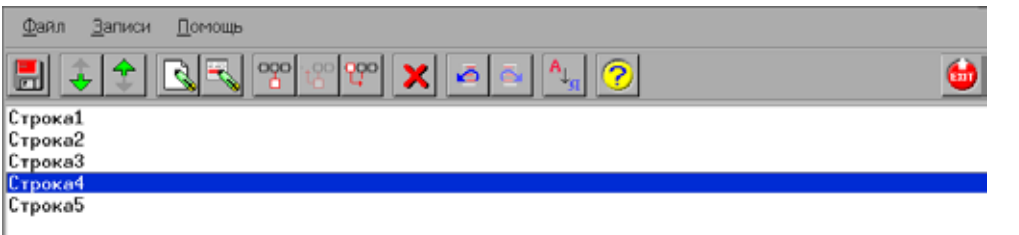

При необходимости изменить созданную запись, выберите ее в списке и нажмите на кнопку или клавишу **Enter**. Запись будет выведена в отдельном окне для редактирования.

Для изменения порядка следования строк справочника используйте кнопки (**Ctlr+вверх**) или **(Ctrl+вниз**), выполняющие перемещение выделенной строки на одну позицию вверх или вниз, соответственно.

Нажатие на кнопку (**F9**) включает режим автосортировки. Все записи справочника будут отсортированы в алфавитном порядке. Кроме того, каждая добавляемая запись будет автоматически установлена в место, соответствующее алфавитному порядку следования записей.

Для удаления записи нажмите на кнопку (клавишу **Delete**).

При необходимости используйте также кнопки:

(**Ctrl+Z**) – отменить выполненное действие

(**Ctrl+R**) – повторить отмененное действие

4. Сохраните справочник, нажав на кнопку

#### **4.2.9. Редактирование созданного ранее справочника**

Для редактирования созданного ранее справочника нажмите на кнопку  $\Box$  панели инструментов окна настройки форм ввода текстовых данных. При этом, если селектор был установлен на поле, к которому подключен справочник, то откроется окно редактирования этого справочника. Если справочник к полю не подключен, то откроется окно выбора файла справочника (пример окна приведен на иллюстрации ниже).

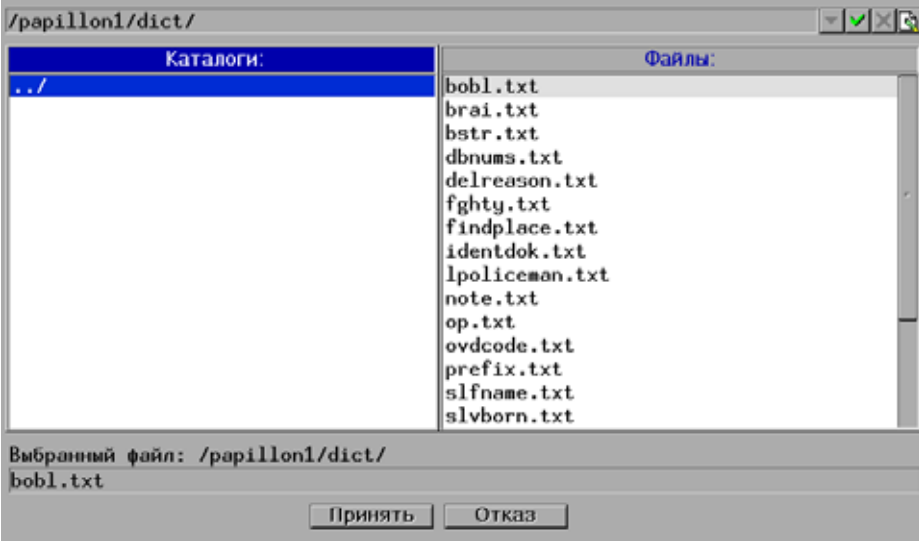

В правой части окна отображается перечень файлов, хранящихся в каталоге dict рабочего каталога системы. После выбора файла и нажатия на кнопку Принять откроется окно редактирования, содержащее перечень хранящихся в выбранном файле значений.

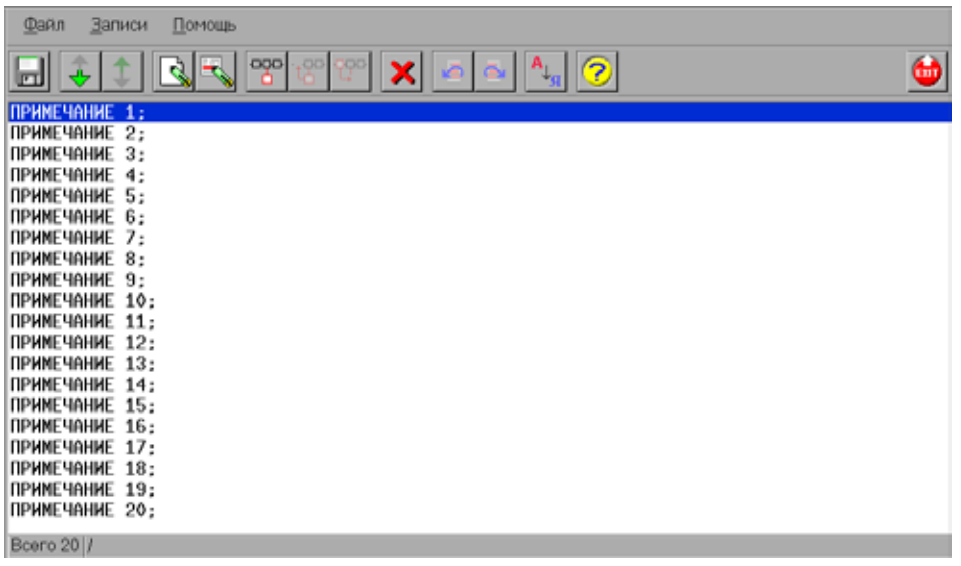

Редактирование записей справочника выполняется нажатием на кнопку  $\mathbb{F}_{\infty}$ . Другие манипуляции с записями справочника описаны выше (см. шаг 3 п. 6.2.8).

## 4.2.10. Организация доступа пользователя к списку форм

Администратор имеет возможность настроить доступ пользователя только к одной форме или предоставить возможность выбирать необходимую форму из выпадающего списка. Для организации доступа к списку форм предназначен параметр MergedRequest секции [Qscan] настроек системы.

Если необходимо, чтобы на этапе ввода текстовых данных дактилокарт открывалась только одна форма с заданным набором полей, то создайте соответствующую форму, установив для нее признак использования по умолчанию (включается нажатием на кнопку 当). В настройках файла papillon.ini рабочего каталога системы в секции [Qscan] установите для параметра MergedRequest значение No (используется по умолчанию). В этом случае:

- В окне ввода текстовых данных будет открываться форма, для которой установлен признак использования по умолчанию.
- При редактировании текстовых данных на этапе сканирования или кодирования программа будет открывать форму, которая использовалась при вводе текстовых данных выбранной дактилокарты. Если такой формы не будет найдено, то откроется универсальная форма, содержащая полный перечень полей.
- При редактировании текстовых данных из программы просмотра базы данных будет открываться форма редактирования, которая открывалась последней из программы просмотра базы данных. Если такой формы не будет найдено, то откроется универсальная форма.
- При создании выборки также будет открываться форма, которая была использована для выборки в предылуший раз, или, если такой формы не обнаружено, универсальная форма.

Для организации доступа пользователя к списку форм установите для параметра MergedRequest значение Yes. В этом случае форма ввода текстовых данных дактилокарт будет содержать выпадающее меню Тип карты, расположенное в верхнем левом углу окна и содержащее перечень всех форм, предназначенных для ввода текстовых данных.

Пример окна с открытым меню Тип карты приведен на иллюстрации ниже.

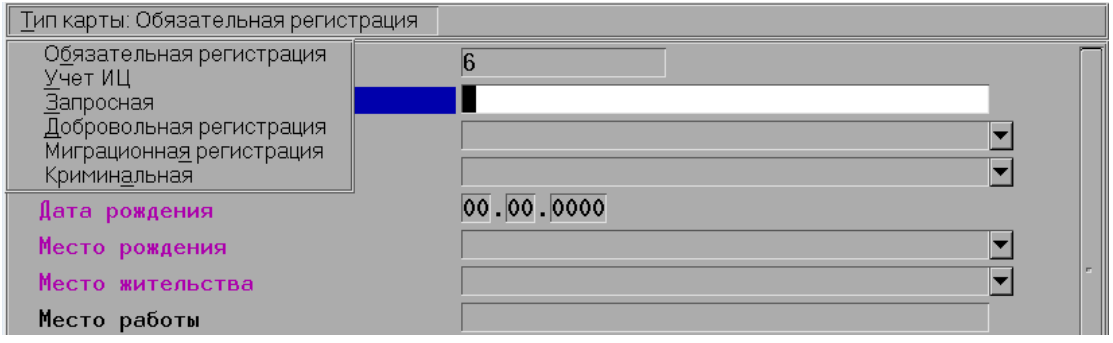

Выпалающее меню ТИП КАОТЫ будет присутствовать в формах ввода и редактирования текстовых данных, а также в форме организации выборки.

#### 4.2.11. Подключение префиксов

Возможность выбора префикса на этапе ввода текстовых данных дактилокарт позволяет установить для создаваемой дактилокарты номер родительской базы данных и тип сегмента, в который следует вводить данную дактилокарту.

Для того, чтобы в форме ввода текстовых данных открывалось окно выбора префикса, необходимо установить следующие параметры:

- CardNoPrefixF в секции [Qscan] позволяет добавить к номеру дактилокарты префикс. Для параметра могут быть указаны следующие значения или переменные:
	- о XXX произвольный набор символов (может отсутствовать)
	- о \$PrefixCode:n переменная часть префикса, выбираемая из специального справочника префиксов (из файла prefix.txt), где n – количество символов этой части префикса (количество символов определяется по длине соответствующих значений справочника)

Значения для параметра разделяются запятой. Произвольный набор символов может быть задан только в начале префикса с последующим описанием переменной.

Наример:

CardNoPrefixF=74.\$PrefixCode:4

В форме ввода текстовых данных в поле Номер дактилокарты слева будет содержаться шестизначное поле, содержащее число 74 и четыре цифры, соответствующие выбранному из справочника префиксу.

- PrefixDbno в секции [Qscan] включает возможность изменения номера родительской базы данных:
	- о Yes изменять номер родительской базы данных в соответствии с выбранным префиксом
	- о No не изменять номер родительской базы данных (используется по умолчанию)

Таким образом, если предполагается получение дактилокарт для передачи их в АДИС с различными номерами родительской базы данных, то необходимо включить данный параметр, установив для него значение Yes.

• PrefixCode в секции [Dictionaries] – определяет файл справочника, в котором содержится описание префиксов. Как правило, описание префиксов приводится в файле prefix.txt.

Файл \$PPLN/dict/prefix.txt представляет собой набор строк, каждая из которых содержит описание префикса в следующем формате:

<Описание>:<Префикс>:<Номер БД>:<Пароль>:<Вид регистрации>:<Тип хранения>

- Описание комментарий, который будет виден в окне выбора префиксов в поде Раздел БД
- Префикс значение, которое будет подставляться в неизменяемую часть поля Номер дактилокарты
- Номер БД номер родительской БД, в которую следует экспортировать дактилокарту (четырехзначное значение в шестнадцатеричной системе счисления). Номер БД может отсутствовать, в этом случае будет использован номер родительской БД, указанный в файле papillon.psp.
- $\bullet$  Пароль не используется
- Вид регистрации числовой код вида регистрации дактилокарт:
	- $0 -$ криминальная
	- 1 обязательная (калровая)
	- 2 добровольная
	- 3 для учета в ИЦ
	- $6 \text{запросная}$
	- 7 миграционная
	- 9 для регистрации трупов
- Тип хранения числовой код типа хранения дактилокарт:
	- 0 постоянный (данное значение используется по умолчанию, может не указываться в описании префикса)
	- $1$  временный

Например:

УВД XXXX Обязательная (военнослужащие):1201:34ab: :1

УВД XXXX Обязательная (сотрудники):1202:34ab: :1

УВД XXXX Обязательная (призывники):1203:34ab: :1

УВД XXXX Криминальная (БОМЖ):1301:8e01: : 0

УВД XXXX Криминальная (подозреваемые):1302:8e01: : 0

УВД XXXX Криминальная (осужденные):1303:8е01: : 0

УВД XXXX Криминальная (временные):1304:8e01: : 0:1

В окне выбора префиксов будут выводиться только те значения файла prefix.txt, которые соответствуют типу формы, открытой при вводе текстовых данных. Тип формы может выбираться из выпадающего меню Тип карты (в зависимости от выбранного значения будет открываться соответствующий список префиксов) или быть задан, как используемый по умолчанию (см. п. 4.2.7).

Ниже приведена иллюстрация окна выбора префиксов, если файл будет содержать описание префиксов из примера выше, для типа карты Криминальная:

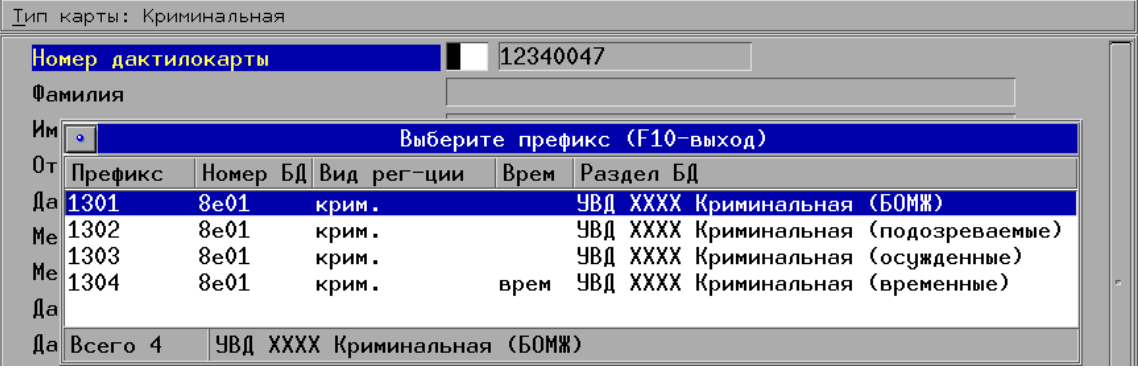

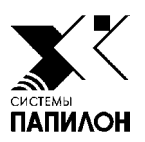

## **5. Установка и контроль за работой операционных систем и программного обеспечения**

<u> IVI —</u>

- *5.1. Установка и настройка ОС RHEL 6.x*
- *5.2. Установка сервера АДИС «Папилон»*
- *5.3. Установка и развертывание вычислителей*
- *5.4. Установка рабочей станции АДИС с использованием скрипта установки*
- *5.5. Контроль работы программы управления питанием и программы слежения за RAID-контроллером*

## **5.1. Установка и настройка ОС RHEL 6.x**

#### **5.1.1. Установка ОС RHEL**

Установка ОС RHEL 6.x выполняется с установочного диска в следующей последовательности:

- 1. Запустите загрузочный диск.
- 2. В открывшемся меню выберите Install or upgrade an existing system и нажмите клавишу **Enter**.
- 3. В открывшемся окне Disc Found выберите значение Skip и нажмите **Enter**.
- 4. В открывшемся окне установки нажмите на кнопку Next.
- 5. В открывшемся окне выбора языка выберите значение English, а также определите соответствующую раскладку клавиатуры.
- 6. В открывшемся окне выбора устройств для установки выберите Basic Storage Devices и нажмите на кнопку Next.
- 7. Дальнейшее действие определяется текущим состоянием диска:
	- •В окне Storage Device warning уберите галочку из поля Apply my choice to all devices... и нажмите на кнопку Yes, discard any data.
	- Выберите значение New Install и нажмите на кнопку Next.
- 8. В окне с предложением ввести имя хоста, оставьте все как есть, не выполняя настройку (ее лучше сделать после установки), нажмите на кнопку Next.
- 9. Установите часовой пояс и отключите галочку UTC.
- 10. Установите пароль для пользователя root (минимум шесть симоволов).

 $\sqrt{}$ 

**Примечание.** *В дальнейшем пароль root можно будет поменять.*

- 11. В окне выбора типов установки выберите значение Create Custom Layout и нажмите на кнопку Next.
- 12. Далее в открывшемся окне выберите значение Free и нажмите на кнопку Create.
- 13. В открывшемся окне выберите Standard Partition и нажмите на кнопку Сreate.
- 14. В открывшемся окне из выпадающего списка поля File System Type выберите значение swap. В поле Size введите значение 2000. Нажмите на кнопку Ok.
- 15. Вновь выберите Free и нажмите на кнопку Create.
- 16. Выберите Standard Partition и нажмите на кнопку Create.
- 17. В открывшемся окне в выпадающем списке поля Mount Point выберите **/**, в поле Additional Size Options отметьте значение Fill to maximum allowable size и нажмите на кнопку Ok.
- 18. В открывшемся окне нажмите на кнопку Next.
- 19. В открывшемся окне с сообщением о записи новой конфигурации диска нажмите на кнопку Write changes to disk.
- 20. Дождитесь окончания работы по созданию разделов и их форматированию.
- 21. В открывшемся окне установки загрузчика убедитесь, что загрузчик будет устанавливаться на нужный диск. Пароль для загрузчика не устанавливайте, нажмите на кнопку Next.
- 22. В открывшемся окне выбора комплекта установки программ отметьте Desktop. В самом низу окна отметьте Customize now для выбора пакетов установки. Нажмите на кнопку Next.
- 23. Выполните настройку списка программ:
	- В разделе Desktops KDE можно не включать.
	- •В разделе Base system отметьте Compatibility libraries, Legacy UNIX compatibility, Networking tools.
	- В разделе Servers отметьте System administration tools, в нижнем правом углу нажмите на кнопку Optional packages и выберите пакет mc в открывшемся списке, после чего закройте список.
	- •В разделе Applications включите Graphics Creation Tools, остальные приложения – по необходимости.
	- В разделе Development отметьте: Additional Development, Development Tools, Desktop Platform Development.
	- •В разделе Languages выберите нужные значения по необходимости.

После задания указанных настроек нажмите на кнопку Next.

Будет выполнена установка выбранных и зависимых пакетов. Дождитесь окончания установки.

После завершения установки пакетов появится окно с кнопкой Reboot. Нажмите на эту кнопку, выполнится перезапуск системы.

#### **5.1.2. Первоначальная настройка ОС RHEL**

Процедура первоначальной настройки ОС RHEL (firstboot) запускается автоматически после установки и перезапуска системы. Выполните следующие настройки:

- 1. Нажмите на кнопку Forward.
- 2. В открывшемся окне подтвердите принятие лицензионного соглашения.
- 3. Пропустите окно настройки обновления ПО.
- 4. Пропустите этап создания пользователей (их лучше создать позже с одновременным определением для них групп и идентификаторов).
- 5. Настройте дату и время.
- 6. В открывшемся окне откажитесь от включения Kdump, подтвердите отказ.
- 7. Дождитесь перезагрузки системы с заданными настройками.

После перезагрузки появится окно регистрации в системе. Зарегистрируйтесь пользователем root с паролем, заданным при установке ОС RHEL.

Дальнейшие действия по настройке системы будут выполняться из терминала, который следует выбрать из меню Applications > System tools.

## 5.1.3. Настройка репозитария

Настройка на локальный репозитарий выполняется из терминала в следующей последовательности:

- 1. Создайте каталог rhel62w на разделе со свободным местом более 4ГБ. Например: mkdir/home/rhel62w
- 2. Скопируйте все грт-пакеты с диска RHEL62-workstation в этот каталог.
- 3. Скопируйте все дополнительные грт-пакеты в этот же каталог.
- 4. Зайдите в созданный каталог и выполните команду:

createrepo

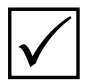

Примечание. Если данной команды в системе нет, то необходимо установить пакет **createrepo**. Для этого выполните команду:

rpm -ivh createrepo\*.rpm

При необходимости установки дополнительных пакетов, выполните также следующие команды:

rpm -ivh deltarpm\*.rpm

rpm -ivh python-deltarpm\*.rpm

- 5. Удалите содержимое каталога /etc/yum.repos.d/.
- 6. Создайте в каталоге /etc/yum.repos.d/ файл rhel62w.repo с таким содержимым:

[ $r$ hel $62w$ ]

name=Red Hat Enterprise Linux \$releasever - \$basearch

baseurl=file:///home/rhel62w

 $enabled=1$ 

 $a$ pachec $k=0$ 

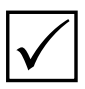

**Примечание.** Обратите внимание на то, что после слова file: обязательно должно быть три слеша.

7. Выполните команды:

vum clean all

yum makecache

vum update

Программа покажет пакеты, требующие обновления (если таковые имеются) и попросит согласиться с их обновлением.

8. При необходимости установите дополнительные пакеты. Например.  $k3b$ :

vum install k3b

9. После установки обновлений выполните перезагрузку операционной системы с помощью команды:

reboot

## 5.1.4. Настройка отдельных системных файлов

Дополнительной настройки требуют следующие системные файлы:

- /etc/fstab таблица монтирования файловых разделов
- $\bullet$  /etc/mdadm.conf конфигурация raid-диска
- /boot/grub/grub.conf конфигурация загрузчика

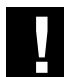

Внимание! При правке системных конфигурационных файлов всегда делайте резервную копию файла командой:

cp -v /etc/<file> /etc/<file>.bak

После правки и сохранения файла проверьте его содержимое командой: cat/etc/<file>

где вместо < file> следует указать реальное имя файла.

Если содержимое файла не помещается на экран, то воспользуйтесь командой: cat/etc/<file>lless

В файл /etc/fstab могут быть внесены следующие изменения:

• Если установка операционной системы выполнялась на системный блок с дисками SATA или IDE, то в файле /etc/fstab могут содержаться строчки типа:

```
LABEL=/ / ext3 defaults 1 1
```
Такая запись доставит много проблем при замене дисков и клонировании, а в общем случае просто сбивает с толку. Поэтому очень рекомендуется сразу после установки поменять все LABEL=... на нормальные /dev/sda или /dev/hda. Таким образом, замененные строчки должны выглядеть, например, так:

/dev/sda1 / ext3 defaults 1 1

• Если установка операционной системы выполнялась на raid-диск, то такой диск будет восприниматься системой как md-устройство. В этом случае в файле /etc/fstab надо заменить раздел с указанием UUID на реальное устройство (названия устройств можно посмотреть командой df или mount).

Внесите в файл /etc/mdadm.conf следующие изменения:

- Закомментарьте строки файла, содержащие слово ARRAY (две строки)
- Создайте новую строку:

ARRAY /dev/md127 devices=/dev/sda,/dev/sdb

Рекомендуется внести исправления в файл boot/grub/grub.conf для параметров загрузки ядра:

- Если установка операционной системы выполнялась на системный блок с лисками SATA или IDE, то запись вида root=<UUID>... замените на /dev/sdX
- Если установка операционной системы выполнялась на raid-диск, то root=<UUID>..., а также выражения с UUID замените на /dev/md127p1
- Для всех видов устройств:
	- о добавьте параметры selinux=0 и audit=0
	- удалите параметры rhgb и quiet
	- о заккоментируйте или удалите строчку hiddenmen

## 5.1.5. Настройка сети

Для настройки сети используются следующие файлы:

- $\bullet$  /etc/sysconfig/network-scripts/ifcfg-eth0 конфигурация интерфейса eth0
- /etc/sysconfig/network настройки сети
- $\bullet$  /etc/hosts таблица хостов

Настройка сети выполняется в следующей последовательности:

1. Запустите утилиту system-config-network.

2. Выберите Device configuration. В открывшемся списке выберите устройство, содержащее eth0.

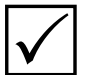

Примечание. Если сетевые устройства не обнаружены, либо найдены любые другие. кроме eth0, это означает, что при установке ОС драйвер сетевой карты не обнаружен. В этом случае необходимо обратиться к документации на сетевую карту и системную плату для определения модели сетевой карты, а затем найти в Интернете драйвер сетевой карты для ОС RHEL соответствующей версии и выполнить установку по описанию для данного драйвера.

- 3. Зайлите в выбранное устройство. В открывшемся окне:
	- включите поле, подтверждающее согласие с заданным именем и названием устройства eth0
	- при необходимости пропишите ip-адрес, маску, шлюз и dns в соответствующих полях
	- отключите звездочку напротив dhcp
	- сохраните изменения и выйдите из окна.
- 4. Проверьте настройки сетевого интерфейса, которые сохранены в текстовом файле, выполнив команду:

cat/etc/sysconfig/network-scripts/ifcfg-eth0

Внесите в указанный файл следующие изменения:

• Обратите внимание на параметр

#### ONBOOT=yes

Данный параметр выполняет запуск интерфейса при старте системы. Если значение параметра равно по, то замените на yes.

• Проверьте параметр

NM CONTROLLED=no

Если значение параметра равно yes, то замените на no.

- Закомментарьте тас-адрес.
- 5. Так как при установке системы не было задано имя хоста, то его надо задать в файле /etc/sysconfig/network. Отредактируйте файл, прописав нужное имя для переменной HOSTNAME.
- 6. Отредактируйте файл /etc/hosts, записав в первом столбце таблицы хостов ip-адрес, а во втором, через пробел – имя хоста, указанное для переменной **HOSTNAME** в файле /etc/sysconfig/network. Пропишите также в файле /etc/hosts имя и ip-адрес сервера.

#### **5.1.6. Настройка системных сервисов**

Для настройки системных сервисов запустите утилиту:

#### system-config-services

Отметьте нужные и выключите ненужные системные службы. В частности, должны быть включены следующие службы:

- •anacron
- acpid
- •apmd
- crond
- cups
- •haldaemon
- Im sensors
- messagebus
- netfs
- network
- nfslock
- mdmonitor
- lvm2-monitor
- portmap
- •sshd
- •syslog
- •vsftpd
- •xfs

Кроме того, можно включить службы:

- •gpm
- xinetd
- •sendmail

Остальное необходимо выключить.

Проверить сервисы можно командой

chkconfig -list|grep on

После настройки сети, имени и служб рекомендуется перезагрузиться.

## **5.1.7. Настройка TCP**

Чтобы избежать блокирования входящих соединений из-за огромного количества сокетов в состоянии TIME\_WAIT, необходимо добавить в файл /etc/sysctl.conf строчку:

```
net.ipv4.tcp_tw_reuse=1
```
#### **5.1.8. Замечания по установке ОС RHEL**

- Глобальные настройки для icewm находятся в файле /usr/share/x11/icewm
- Исходники ядер в RHEL5 находятся в /usr/src/kernels/, а не в /usr/src/.

## 5.2. Установка сервера АДИС «Папилон»

Установка сервера АДИС выполняется в следующей последовательности:

- 1. Выполните установку ОС RHEL и первоначальную настройку ОС RHEL, следуя действиям, описанным в п.п. 5.1.1 и 5.1.2.
- 2. Настройте репозитарий, выполнив следующие действия:
	- а. Создайте каталог /install/rhel.
	- b. Скопируйте в этот каталог все пакеты с установочного диска.
	- с. Установите пакет createrepo, выполнив команды:

cd /install/rhel

rpm -ivh createrepo-\*.rpm

d. Создайте индекс репозитария, выполнив команды:

cd /install/rhel

createrepo

е. Создайте файл конфигурации репозитария /etc/yum.repos.d/rhel.repo следующего содержания:

[rhel-local]

name=Red Hat Enterprise Linux \$releasever - \$basearch

baseurl=file:///install/rhel

 $enabled=1$ 

 $q$ pgcheck=0

f. Проверьте работу репозитария, выполнив команду:

vum install mc

3. Проверьте, установлены ли пакеты openssl и dialog.

Для проверки установки пакета dialog выполните команду:

rpm -qa | grep dialog

Если вывод этой команды пуст, значит пакет dialog не установлен. Для его установки выполните команду:

yum install dialog

Аналогичным образом проверьте установку пакета openssl:

rpm - qa | qrep openssl

Если вывод команды пустой, либо состоит из одной строки, а ОС 64-битная, то нужно доустановить пакет, выполнив команду:

yum install openssl.i386
4. Установите лицензионный ключ. Ключ может быть установлен во внутренний USB-слот сервера: для этого перед установкой необходимо вынуть ключ из корпуса (как показано на иллюстрации ниже).

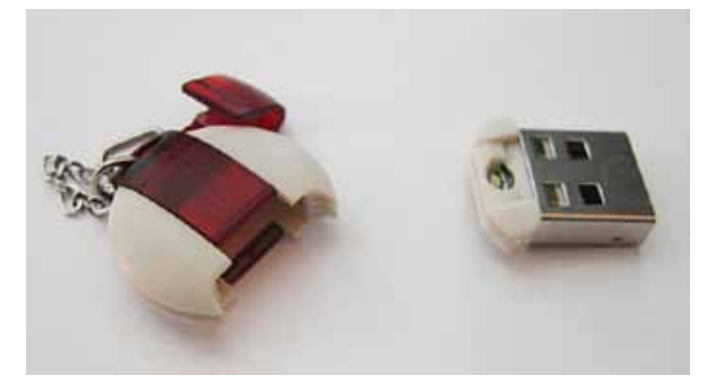

- 5. Выполните установку АДИС с использованием скрипта установки в следующей последовательности:
	- а. Подключите к компьютеру носитель со скриптом установки.
	- b. Скопируйте скрипт в текущий каталог.
	- с. Перейдите в текущий каталог и выполните команду:

./p8-8.2.0-installer-b0007.run

- d. В открывающихся окнах установки последовательно выберите установку АДИСсервера, файловую систему для установки, укажите имя БД и владельца базы.
- е. Дождитесь завершения установки.
- f. После завершения установки запустите фоновые процессы АДИС, выполнив команду: /etc/init.d/papillon start

#### 5.3.1. Установка вычислителя

Установка вычислителя АДИС выполняется в следующей последовательности:

- 1. Выполните установку ОС RHEL и первоначальную настройку ОС RHEL, следуя действиям, описанным в п. 5.1.
- 2. Подключите репозитарий с сервера АДИС. Для этого создайте файл конфигурации репозитария /etc/yum.repos.d/rhel.repo следующего содержания:

[rhel-server]

name=Red Hat Enterprise Linux \$releasever - \$basearch

baseurl=http://afis/install/rhel

 $enabled=1$ 

 $q$ pgchec $k=0$ 

где afis1 - сервер, на котором расположен репозитарий.

Проверьте работу репозитария, выполнив команду:

yum install mc

3. Проверьте, установлены ли пакеты openssl и dialog.

Для проверки установки пакета dialog выполните команду:

rpm -qa | grep dialog

Если вывод этой команды пуст, значит пакет dialog не установлен. Для его установки выполните команду:

yum install dialog

Аналогичным образом проверьте установку пакета openssl:

rpm -qa | qrep openssl

Если вывод команды пустой, либо состоит из одной строки, а ОС 64-битная, то нужно доустановить пакет, выполнив команду:

yum install openssl.i386

- 4. Выполните установку АДИС с использованием скрипта установки в следующей послеловательности:
	- а. Подключите к компьютеру носитель со скриптом установки.
	- b. Скопируйте скрипт в текущий каталог.
	- с. Перейдите в текуший каталог и выполните команду:

```
./p8-8.2.0-installer-b0007.run
```
- d. В открывающихся окнах установки последовательно выберите установку мэтчера АДИС, файловую систему для установки, укажите сервер afis1, его IP-адрес, пароль для пользователя st на сервере.
- е. Дождитесь завершения установки.
- f. После завершения установки необходимо на сервере АДИС добавить в файл /papillon1/ conf/ingredients.ini строку следующего содержания:

 $m001 = d$ 

где m001 - имя мэтчера.

g. Запустите фоновые процессы АДИС, выполнив команду:

/etc/init.d/papillon start

## 5.3.2. Развертывание группы вычислителей

Для развертывания группы вычислителей нужно предварительно настроить один вычислитель. После чего выполнить следующие действия:

- 1. Скопируйте указанные ниже файлы и каталоги с настроенного вычислителя на остальные вычислители
	- файл /etc/sysconfig/papillon
	- файл /etc/profile.d/papillon.sh
	- файл /etc/rc.d/init.d/papillon
	- файл /etc/hosts
	- файл /etc/group
	- файл /etc/passwd
	- файл /etc/fstab
	- каталог / 1/papillon1
	- каталог /.1/papillon1.db
	- каталог/var/spool/papillon
	- $\bullet$  каталог/home
	- $\bullet$  каталог /root/.ssh

Для копирования можно применить команду pscp.

- 2. Создайте на всех вычислителях каталог /mnt/papillon1.
- 3. На всех вычислителях добавьте в файл /etc/sysctl.conf строчку следующего содержания:

net.ipv4.tcp\_tw\_reuse=1

Для добавления строчки используйте команду:

psh all 'echo "net.ipv4.tcp\_tw\_reuse=1" >> /etc/sysctl.conf'

4. На сервере АДИС пропишите все вычислители в файле /papillon1/conf/ingredients.ini.

```
Например:
m002=dm003 = d\ddotsc
```
- 5. Смонтируйте каталог/mnt/papillon1 на всех вычислителях командой: psh all "mount -a"
- 6. Выполните команду для автостарта АДИС на всех вычислителях, выполнив команду: psh all "chkconfig papillon on"
- 7. Запустите сервис АДИС «Папилон» на всех вычислителях, выполнив команду: psh all "/etc/init.d/papillon restart"

## 5.4. Установка рабочей станции АДИС с использованием скрипта установки

Установка рабочей станции АДИС выполняется в следующей последовательности:

1. Выполните установку ОС RHEL, следуя действиям, описанным в п. 5.1.

Обратите внимание на п. 5.1.5. При редактировании файлов /etc/sysconfig/network и /etc/hosts следует указать имя и IP-адрес сервера АДИС.

- 2. Установите АДИС, используя скрипт установки, выполнив следующие действия:
	- а. После перезагрузки рабочей станции войдите в систему пользователем root и откройте терминал.
	- b. Подключите к компьютеру носитель, содержащий скрипт установки.
	- с. Скопируйте скрипт в каталог /root.
	- d. Перейдите в каталог /root и выполните команды:

chmod + $x$  p8-8.2.0-installer-b012.run

./p8-8.2.0-installer-b012.run

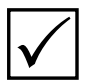

Примечание. Если скрипт приостановит работу из-за отсутствия некоторых пакетов (например, dialog), то выполните установку пакета, после чего повторите запуск скрипта. Для установки пакета выполните команду:

vum install dialog

- е. После запуска скрипта появится окно выбора типа установки. Из выпадающего списка выберите значение Workstation.
- f. В окне Input AFIS server hostname введите имя сервера (имя сервера определяется из таблицы хостов /etc/hosts).
- g. В окне выбора файловой системы для установки АДИС выберите наибольший по размеру раздел (например,  $/$ ).
- h. В окне lnput P8 path on this system согласитесь с предоставленным путем установки АДИС.
- 1. В окне Input P8 db path on this system согласитесь с предоставленным путем установки базы данных АДИС.
- *i.* В окне lnput P8 db name введите значение papillon.
- j. В окне Input P8 db owner введите имя владельца базы и нажмите клавишу Enter.
- к. Появится консоль с введенными параметрами установки. Для подтверждения верности введенных данных нажмите клавишу с символом **y**, а затем - клавишу Enter.
- 1. Дождитесь окончания установки.
- т. После окончания установки перезагрузите компьютер командой reboot
- п. После перезагрузки в системе будет автоматически зарегистрирован пользователь st, а также появится меню входа в АДИС. Проверьте работоспособность АДИС, зарегистрировавшись пользователем st с паролем st. после чего выйлите из АЛИС, нажав клавишу F10 или кнопку выхода.
- о. Выполните настройку стартового меню.
- 3. Создайте образ диска, выполнив следующие действия:
	- а. Выполните редактирование файлов/etc/fstab, /boot/grub/grub.conf и/etc/mdadm.conf (последний - если установка выполнялась на raid-диск). Подробно описание редактирования приведено в п. 5.1.4.
	- b. Отключите скрипт для настройки сети, выполнив команды: mv -v /lib/udev/write\_net\_rules /lib/udev/write\_net\_rules.bak chmod -x /lib/udev/write net rules.bak
	- с. Удалите или перенесите на другой носитель репозиторий из каталога /home/rhel62w.
	- d. Перезагрузите компьютер.
	- е. Зарегистрируйтесь в терминале пользователем root и вставьте в CD-привод диск с acronis.
	- f. Замените выражение md127 на md126 в файлах /etc/fstab, /boot/grub/grub.conf и /etc/mdadm.conf (в последнем – если установка выполнялась на raid-диск).
	- g. Перезагрузите компьютер в acronis и создайте образ диска средствами acronis.

## 5.5. Контроль работы программы управления питанием и программы слежения за RAIDконтроллером

### 5.5.1. Проверка протоколов работы программы управления питанием

На комплексах АДИС могут быть установлены программы управления питанием в различных конфигурациях, что может вызвать ряд сложностей для осуществления контроля за работой этих программ. Кроме того следует учитывать тот факт, что сервер управления ИБП может быть вынесен на отдельное физическое устройство. При этом соединение сервера и ИБП через интерфейсный кабель может отсутствовать (если управление ИБП осуществляется по сети с использованием протокола SNMP).

Поэтому изначально администратор должен выяснить, какие из серверов в составе комплекса являются серверами управления ИБП. Если подключение интерфейсного кабеля управления ИБП к серверам комплекса отсутствует, то необходимо удаленно соединяться по протоколу ssh с серверами ПТК и просматривать содержание конфигурационных файлов специального программного обеспечения (далее – СПО). В частности, сначала нужно проверить серверы АДИС и/или ОП (чаще всего в качестве серверов управления ИБП используются именно они).

Для просмотра содержания конфигурационных файлов удаленного сервера выполните следующее:

1. Зарегистрируйтесь пользователем root на удаленном сервере, выполнив команду:

ssh root@<hostname>

где <hostname> - это сетевое имя сервера

Введите пароль пользователя root.

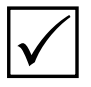

Примечание. Если на удаленном сервере запрешено подключение по SSh пользователя root, то выполните соединение от пользователя st (выполнив команду ssh st@ hostname), а затем уже зарегистрируйтесь на хосте пользователем root.

2. Просмотрите содержание каталога / etc на наличие следующих подкаталогов и файлов:

- apcupsd/apcupsd.conf наличие данного файла позволяет определить сервер управления ИБП для СПО APCUPSD. Откройте файл и найдите строку формата DEVICE hostname: port, где hostname – сетевое имя сервера управления ИБП, port (опционально) - номер порта для управления через SNMP) или IP-адрес сервера.
- ups/ups.conf наличие данного файла указывает на то, что данный хост и является сервером управления ИБП с установленным СПО NUT. Откройте файл и найдите строку с описанием используемого драйвера - необходимо определить условное имя ИБП, которое пишется в квадратных скобках (например, [ups1]), а ниже следуют строки настройки драйвера управления (например, driver = apcsmart).
- На комплексах, использующих ИБП производства IBM, используется СПО IBM UPS Manager. Для запуска этого СПО нужно в терминале набрать /usr/IBM/IBMUPSManager/Bin/PowerMonitor.sh

Если по настройкам СПО на серверах АДИС и/или ОП определить, какие из хостов являются серверами управления ИБП, не получается, то нужно искать указанные конфигурационные файлы СПО на других хостах.

Для проверки работы программы управления питанием, выполните следующие действия:

- 1. Зарегистрируйтесь пользователем root на сервере управления ИБП, выполнив команду:
	- ssh root@<hostname>

где <hostname> - это сетевое имя сервера

Введите пароль пользователя root.

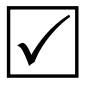

Примечание. Если на сервере управления ИБП запрещено подключение по SSh пользователя root, то выполните соединение от пользователя st (выполнив команду  $\mathsf{ssh}$  st @ hostname), а затем уже зарегистрируйтесь на хосте пользователем root.

2. Определите, какое СПО используется для управления питанием ИБП. Для этого выполните команду:

ps afx | grep ups

Если в выводе команды будет присутствовать строка со значением apcupsd, то используется СПО APCUPSD

Если присутствует строка со значением upsd, то используется СПО NUT.

Если на комплексе присутствуют ИБП производства IBM, то используется СПО IBM **UPS** Manager.

Определить, какое СПО используется для управления питанием ИБП можно также запустив команду

chkconfig --list | grep ups

При использовании СПО APCUPSD в выводе команды будет присутствовать строка, содержащая информацию об автоматическом запуске apcupsd на третьем уровне запуска: apcupsd 3:вкл

При использовании СПО NUT будет присутствовать строка, содержащая информацию об автоматическом запуске upsd на третьем уровне запуска: upsd 3:вкл

- 3. Выполните действия в соответствии с тем, какое СПО используется на сервере:
	- Для APCUPSD выполните команду: apcaccess

Если действие будет выполнено, то в результате работы, в случае корректного завершения и при условии правильности настроек, в терминал должна быть выведена информация о статусе ИБП, выходные характеристики (в частности, уровень заряда батарей) и служебные данные.

• Для NUT - выполните команду:

#### upsc <myups>@localhost

где вместо <myups> нужно подставить условное имя ИБП, заданное в конфигурационном файле /etc/ups/ups.conf (как определить условное имя ИБП для СПО NUT, описано выше). Если действие будет выполнено, то в результате работы, в случае корректного завершения и при условии правильности настроек, в терминал должна быть выведена информация о статусе ИБП, выходные характеристики (в частности, уровень заряда батарей) и служебные данные.

 $\bullet$  На комплексах, использующих ИБП производства IBM, проверка работы программы осуществляется через IBM UPS Manager. Для запуска этого СПО выполните команду: /usr/IBM/IBMUPSManager/Bin/PowerMonitor.sh

Для проверки наличия и содержания протоколов работы программы управления питанием выполните следующие действия:

- Для APCUPSD найдите файл /var/log/apcupsd.log и просмотрите его содержимое любым текстовым редактором.
- Для NUT по умолчанию протокол работы программы управления питанием для СПО NUT пишется в файл /var/loq/upsloq.loq. Если такой файл остутствует, то откройте конфигурационный файл программы upslogd - /etc/ups/upslog.conf и посмотрите, какой файл задан для записи протоколов работы.

#### 5.5.2. Проверка протоколов работы программы слежения за состоянием RAID-контроллера

Поскольку на серверах разных ПТК может быть установлено СПО слежения за состоянием RAID-контроллеров различных производителей, то общих правил для проверки их состояния не существует. Ниже приведены алгоритмы работы с наиболее часто используемым СПО.

Для оценки состояния RAID-контроллеров нужно запустить СПО, используемое на данном сервере и оценить его состояние по статусу в СПО (оптимальный/не оптимальный). Запуск СПО осуществляется одним из указанных ниже способов:

• На оборудовании производства IBM, как правило, устанавливается СПО IBM ServeRaid Manager. Для запуска данного СПО нужно в терминале набрать команду:

/usr/RaidMan/RaidMan.sh

 $\bullet$  На серверах, использующих RAID-контроллеры LSI Megaraid, обычно устанавливается СПО MegaRAID Storage Manager (MSM). Для запуска этого СПО нужно в терминале набрать команду:

/usr/local/MegaRAID\ Storage\ Manager/startupui.sh

• На дисковых библиотеках устанавливается СПО IBM DS Storage Manager, запуск графической оболочки клиентской части которого обычно производится удаленно на сервере АДИС командой:

/usr/bin/SMclient

• На серверах IBM Flex System может быть установлено СПО SAS2IRCU. Для оценки состояния RAID-контроллера выполнить команду:

/usr/sbin/sas2ircu 0 DISPLAY

Для оценки состояния RAID-контроллера на сервере АДИС также можно найти самый последний архив статистики комплекса (afisstat), в котором должна находиться информация о состоянии RAID-контроллера, собираемая с помощью утилиты ipssend (для RAID-контроллеров IBM) или arcconf (для RAID-контроллеров Adaptec).

Расположение архивов статистики можно узнать, набрав в терминале команду:

crontab-l

В выводе команды найти строку вида:

X Y \* \* \* /home/p8tools/afisstat -p /papillon1 -r Z --prefix xxxxx

где Z - каталог хранения архивов статистики.

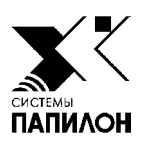

# **6. ПРИЛОЖЕНИЯ**

 $\mathscr{U}$ 

- *6.1. Перечень программ, запускаемых с помощью кнопок панели управления АДИС*
- *6.2. Перечень рабочих каталогов и конфигурационных файлов АДИС*
- *6.3. Таблица флагов сегментов*
- *6.4. Включение и выключение комплекса АДИС*
- *6.5. Типовой перечень видов работ по техническому обслуживанию и сопровождению ПТК АДИС*

## **6.1. Перечень программ, запускаемых с помощью кнопок панели управления АДИС**

#### **6.1.1. Описание кнопок панели управления, доступных администратору АДИС**

Администратор имеет доступ ко всем программам, запускаемым с панели управления АДИС. Пример панели управления, запущенной администратором АДИС, приведен на иллюстрации ниже.

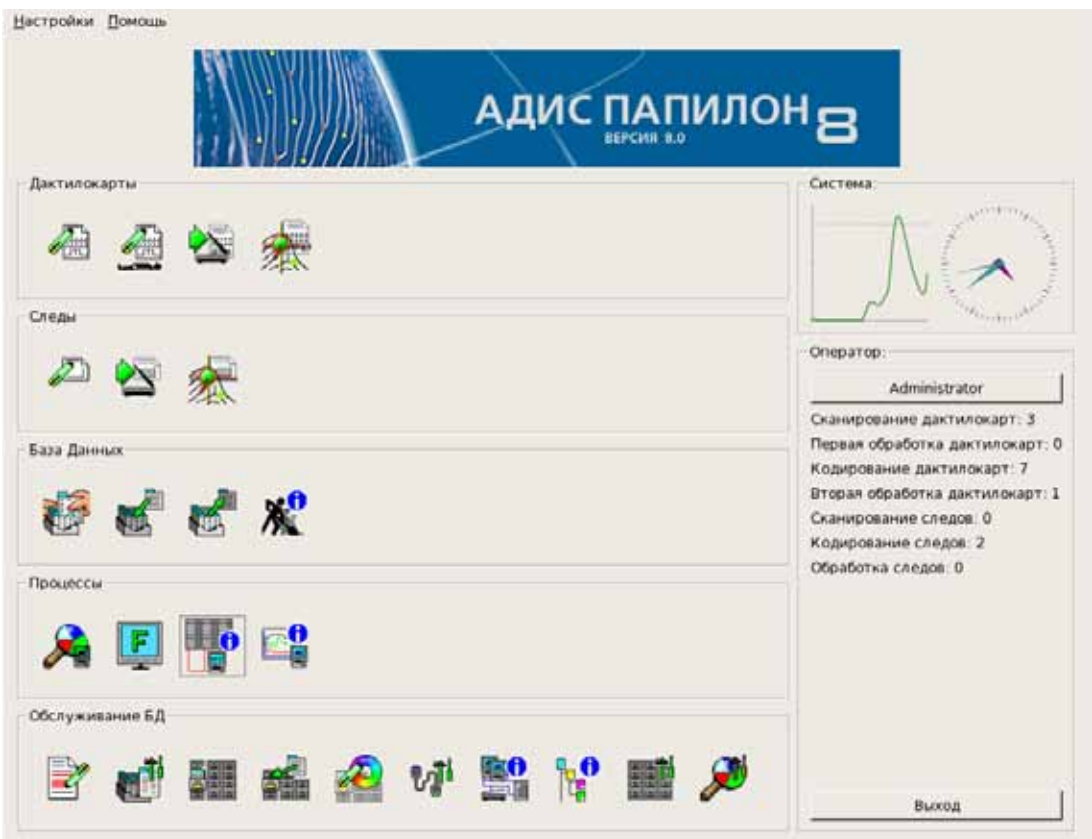

Панель управления администратора АДИС содержит группы кнопок, предназначенные для запуска той или иной программы, входящей в состав АДИС. Назначение кнопок панели управления приведено в таблице ниже.

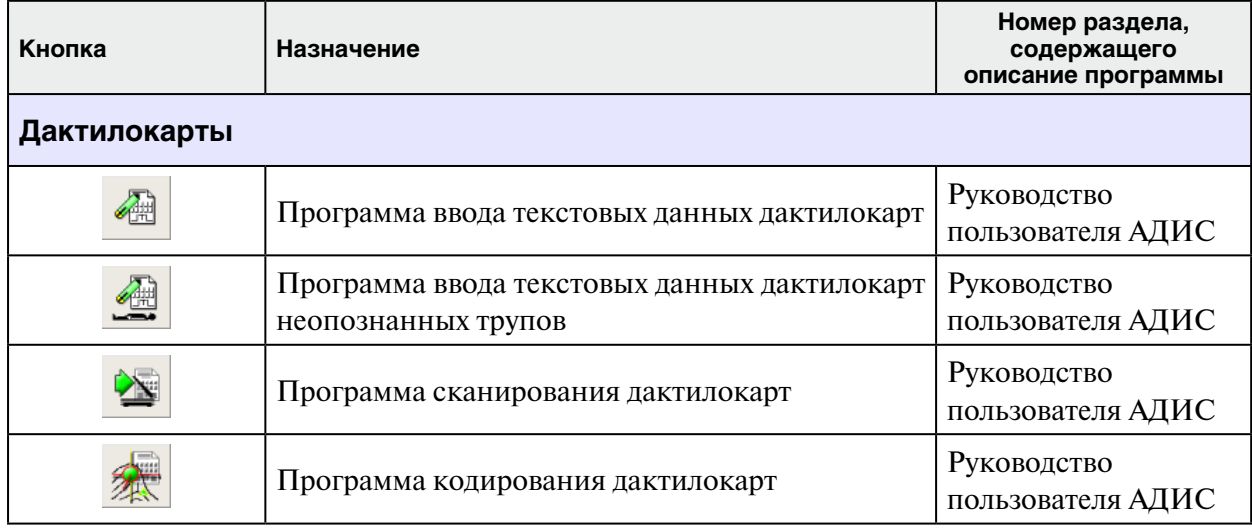

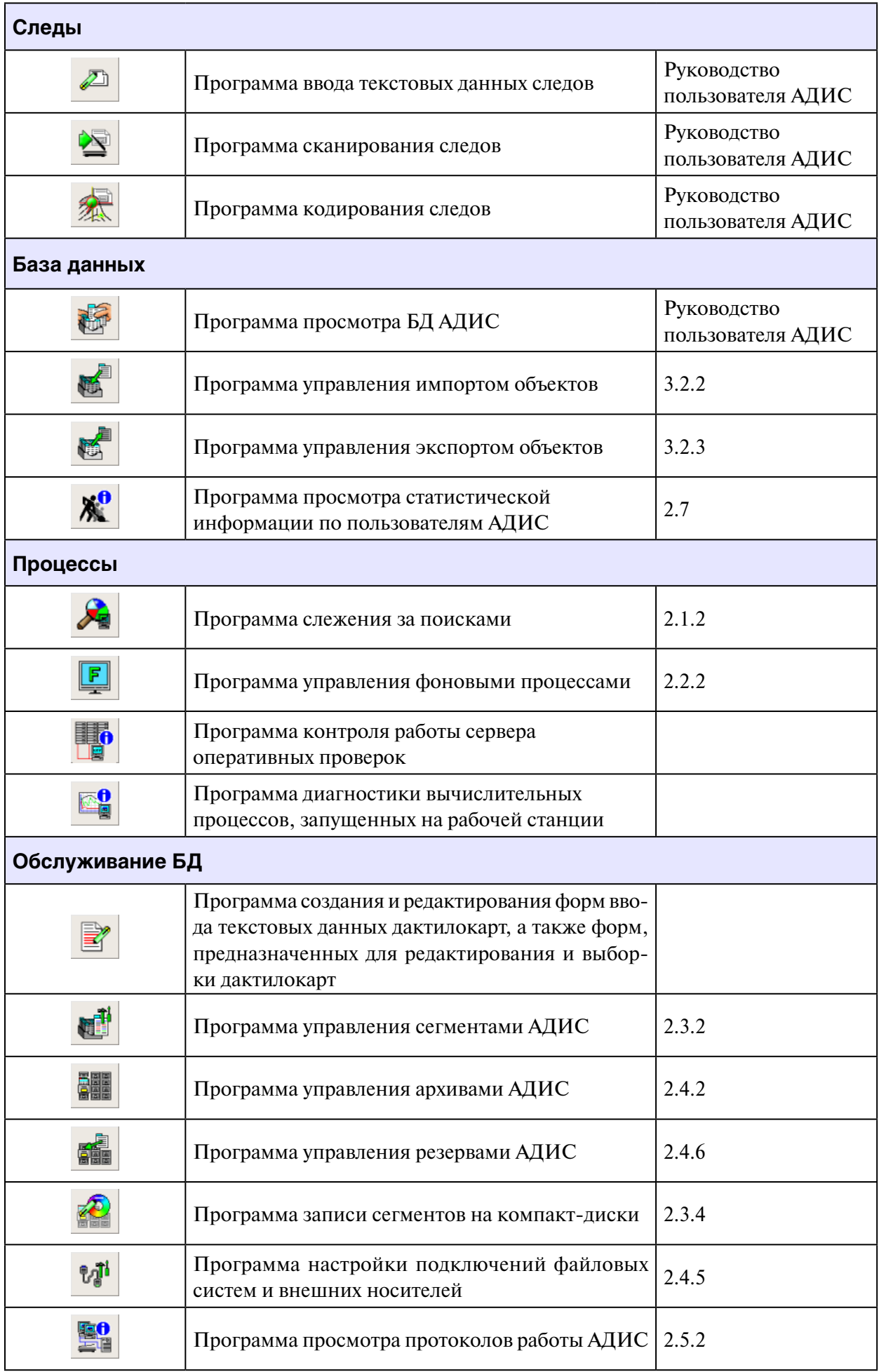

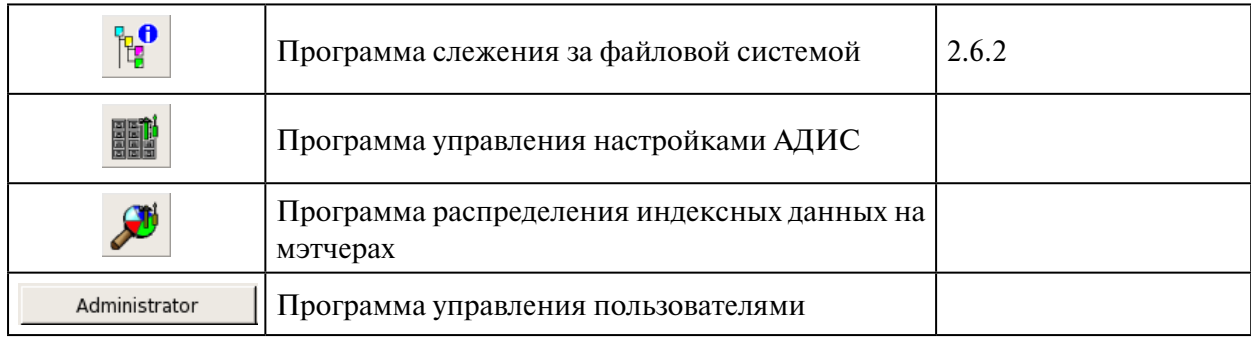

## **6.1.2. Изменение набора кнопок панели управления для операторов АДИС**

Операторы АДИС не имеют доступа к функциям администрирования системы. В частности, по умолчанию, при создании нового пользователя, для него будет открыт доступ к группам кнопок Дактилокарты, Следы и База данных (за исключением возможности управления импортом и экспортом объектов). При необходимости администратор АДИС может открыть доступ к другим программам или, наоборот, закрыть доступ. Подробно процедура формирования набора кнопок панели управления АДИС приведена в п. 3.7.7.

## **6.2. Перечень рабочих каталогов и конфигурационных файлов АДИС**

## **6.2.1. Перечень рабочих каталогов АДИС и их назначение**

Рабочие каталоги АДИС, как правило, создаются в автоматическом режиме при установке АДИС и хранятся в основном рабочем каталоге АДИС. Назначение рабочих каталогов АДИС приведено в таблице ниже.

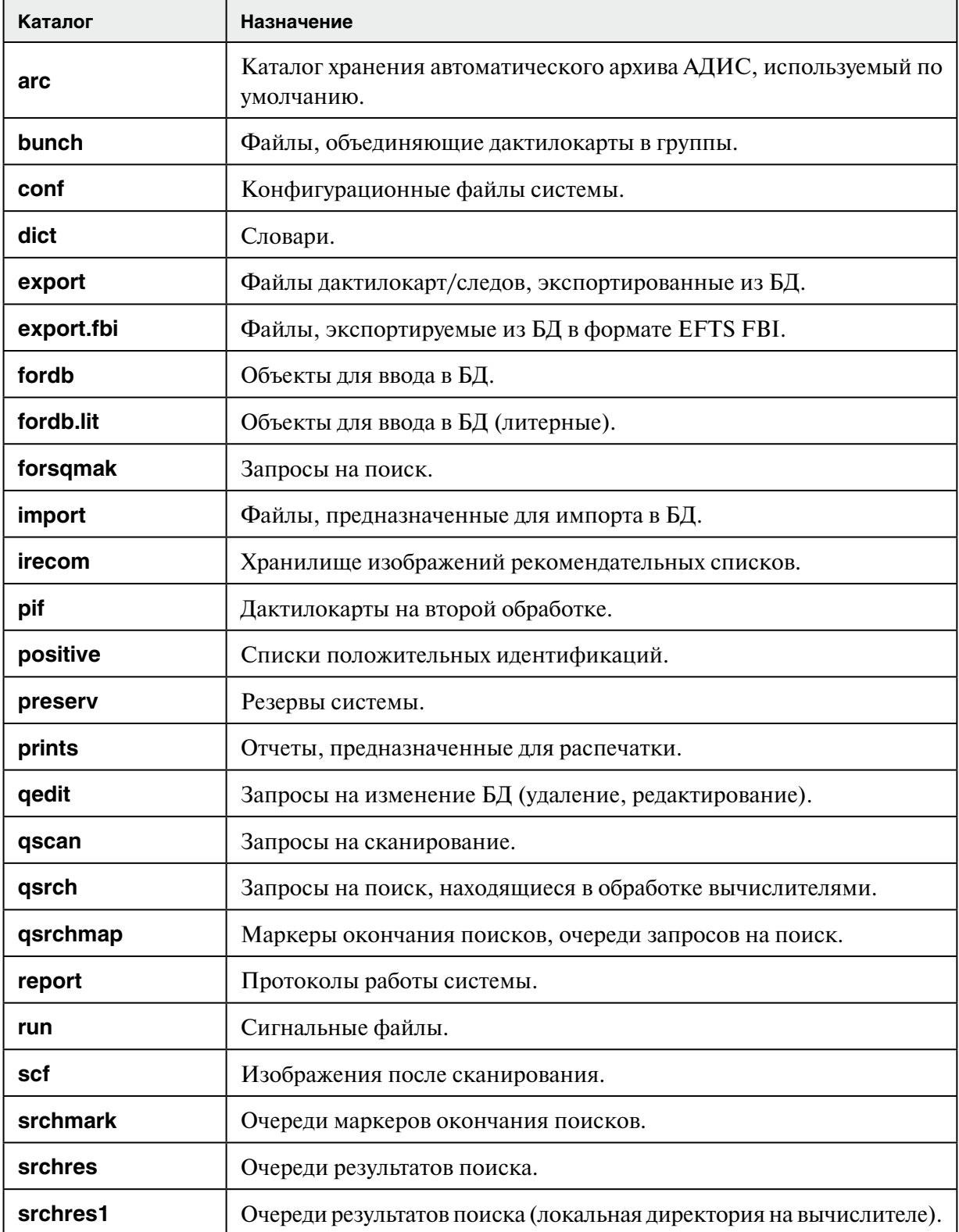

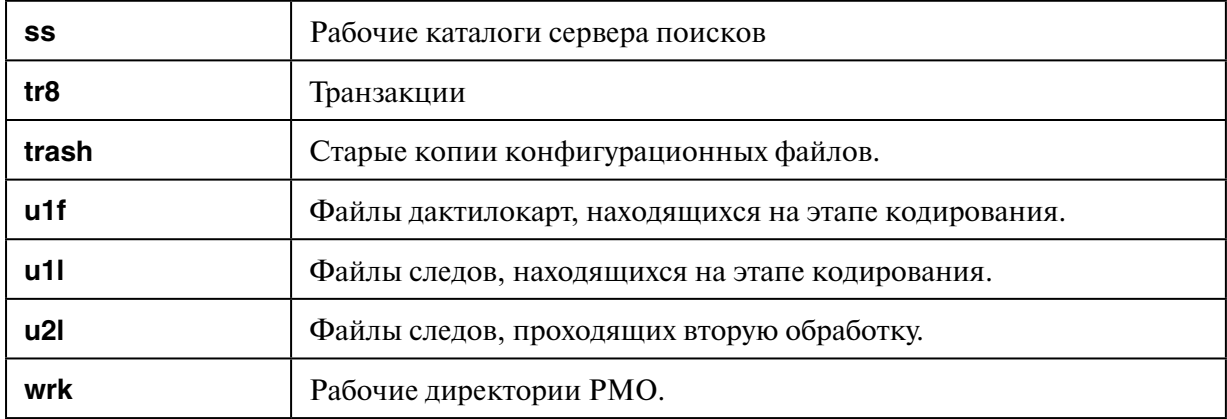

## 6.2.2. Перечень конфигурационных файлов АДИС

Конфигурационные файлы АДИС хранятся в подкаталоге conf основного рабочего каталога АДИС. Перечень основных конфигурационных файлов приведен в таблице ниже.

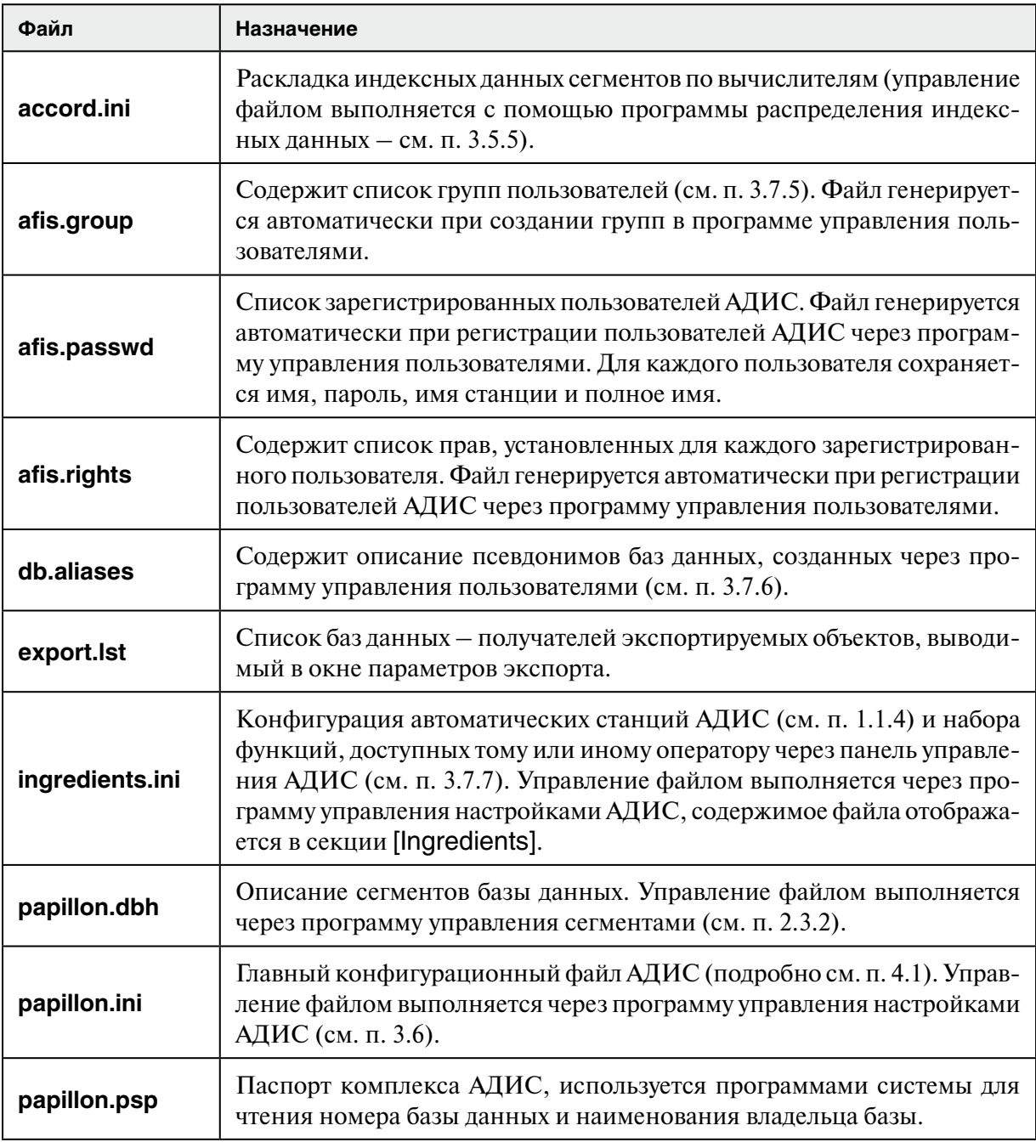

Флаг сегмента – символ английского алфавита, определяющий назначение или состояние сегмента в файле описания сегментов базы данных \$PPLN/conf/papillon.dbh. Перечень всех флагов приведен в таблице ниже.

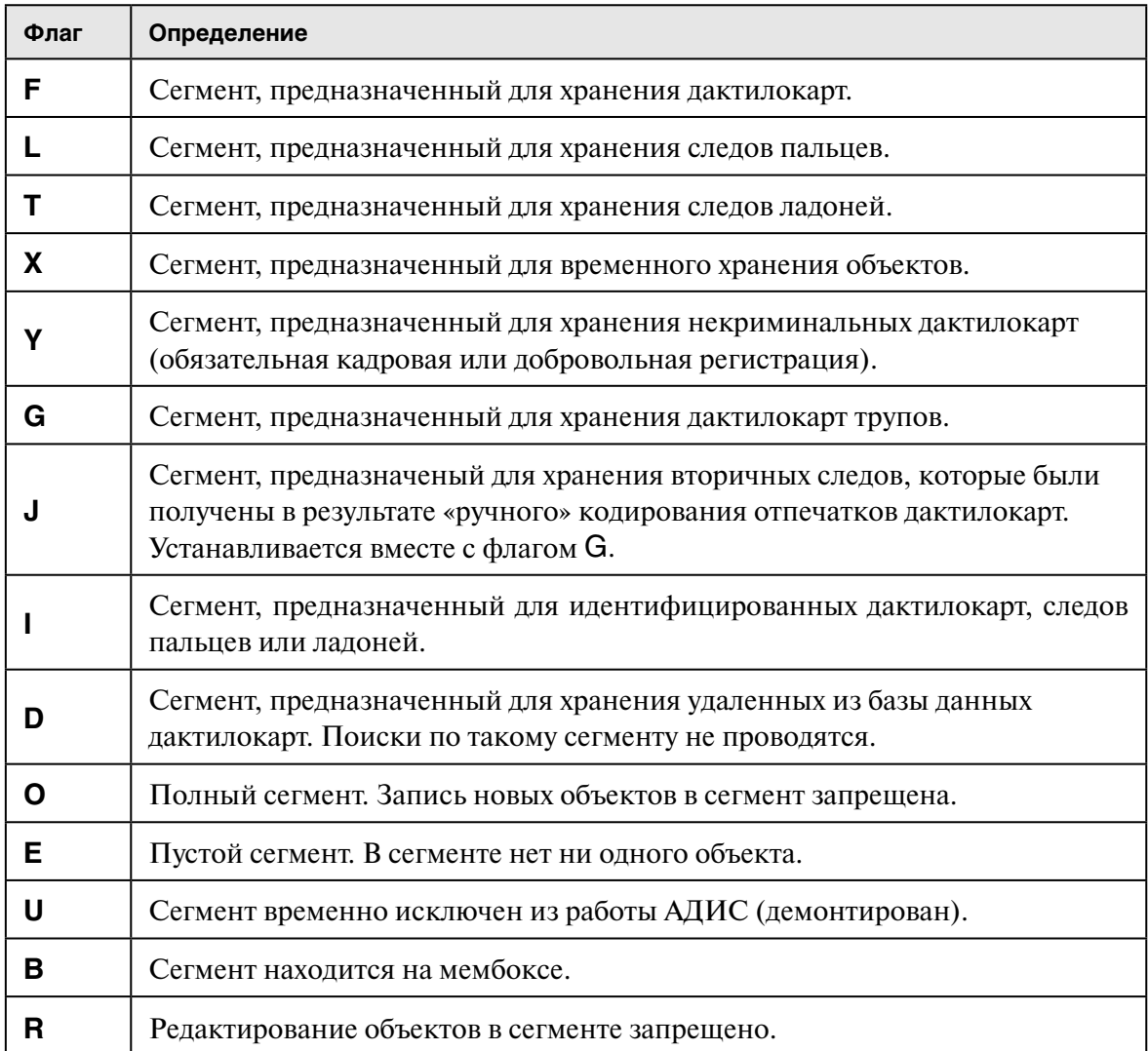

## **6.4. Включение и выключение комплекса АДИС**

#### **6.4.1. Включение комплекса**

Перед включением устройств, входящих в состав комплекса АДИС, необходимо выполнить включение источников бесперебойного питания (ИБП), обеспечивающих подачу питания на соответствующие устройства. При этом следует дождаться окончания тестирования ИБП.

В наиболее полном случае включение комплекса АДИС выполняется в следующей последовательности:

- 1. Включите дисковые массивы (при наличии внешней дисковой подсистемы в составе сервера базы данных).
- 2. Выполните загрузку Оракл-сервера, если он используется в составе комплекса АДИС.
- 3. Включите сервер АДИС. Дождитесь загрузки сервера до приглашения входа в систему, проследив, чтобы все процессы запустились без ошибок.

Если в составе комплекса предусмотрено кластерное исполнение сервера, то сначала выполняется включение основной ноды кластера, а затем – резервной.

- 4. Запустите сервер хранения архивов АДИС, если он выделен, как обособленное устройство.
- 5. Включите мембоксы (при их наличии в составе подсистемы хранения данных АДИС).
- 6. Включите вычислители комплекса и вычислители оперативных проверок.
- 7. Включите рабочее место администратора: сначала выполните включение всех периферийных устройств, подключенных к системному блоку, затем – сам системный блок, проследите за процессом загрузки.
- 8. Далее могут быть включены рабочие места операторов АДИС. При этом сначала выполняется включение периферийных устройств, которые будут использованы в работе, а затем – системных блоков.

#### **6.4.2. Выключение комплекса**

Выключение комплекса выполняется в последовательности, обратной включению. В частности:

- 1. Необходимо выполнить корректный выход из АДИС на рабочих местах операторов с последующим выключением системного блока и периферийных устройств.
- 2. Выключите рабочее место администратора АДИС.
- 3. Выполните остановку вычислителей, выключите мембоксы.
- 4. Выполните остановку сервера хранения архивов АДИС.
- 5. Выполните остановку и выключение сервера АДИС.
- 6. Выключите Оракл-сервер.
- 7. Выключите ИБП сервера.

## **6.4.3. Действия, выполняемые при отключении подачи электроэнергии**

При отключении подачи электроэнергии следует незамедлительно выполнить завершение работы на рабочих местах операторов, а затем на рабочем месте администратора.

Выполнить выключение комплекса в последовательности, указанной в п. 6.4.2 (часть устройств будет выключена автоматически).

При возобновлении подачи электроэнергии следует включить кондиционер и дождаться понижения температуры в серверном помещении до +20 градусов Цельсия. Только после этого можно приступать к запуску комплекса (см. п. 6.4.1).

## **6.5. Типовой перечень видов работ по техническому обслуживанию и сопровождению ПТК АДИС**

## **6.5.1. Регламентные работы**

#### **6.5.1.1. Работы с техническими средствами**

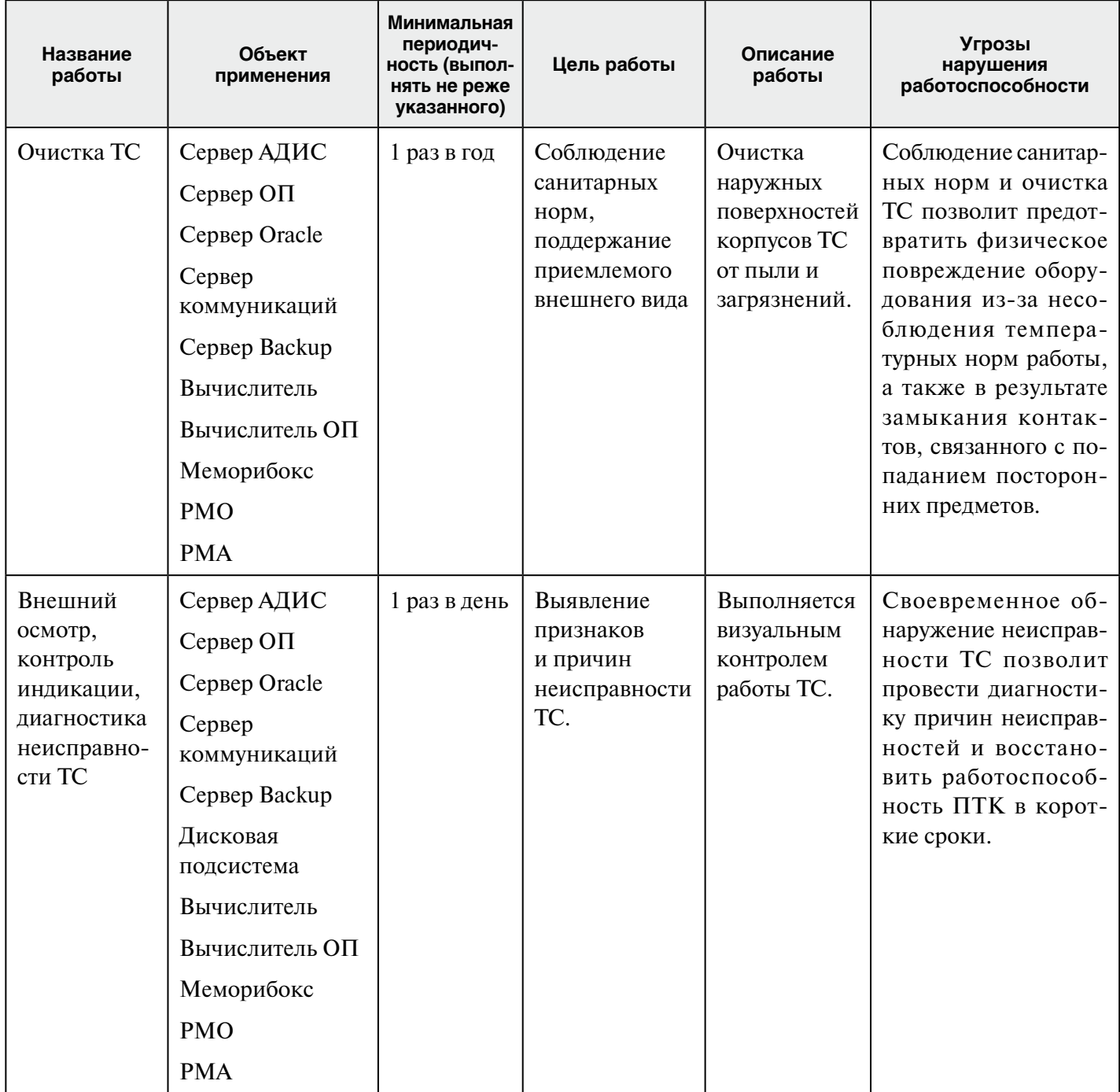

#### Периодичность мини-Название Описание Угрозы нарушения Объект мальная Цель работы работы применения (выполнять работы работоспособности не реже указанного) Проверка Программа 1 раз в день Убелиться Проверить Проверка протоколов в штатной протоколов управления уровень заряда программы управлеработы СПО питанием работе СПО. батарей ИБП, ния питанием позволит контролировать либо выявить просмотреть причину протоколы уровень заряда батарей и выходных паравнештатной работы остановки программы метров ИБП, что по- $C<sub>II</sub>O<sub>1</sub>$ управления зволит избежать нештатного завершения питанием (подробно работы оборудования и CM.  $\pi$ , 5.5.1 поломки файловых синастояшего стем в случае аварийруководства) ного отключения электропитания. Программа Проверить Проверка протокосостояние лов программы слеслежения  $RAID$ жения за состояниза состоянием RAIDконтроллера. ем RAID-контроллера контроллера целостность позволит оператив-RAID-массива но обнаружить выход (подробно из строя жестких дис-

см. п. 5.5.2

настояшего

руководства)

ков или самого RAID-

контроллера и избе-

жать полной потери

ланных.

#### 6.5.1.2. Работы со специализированным ПО

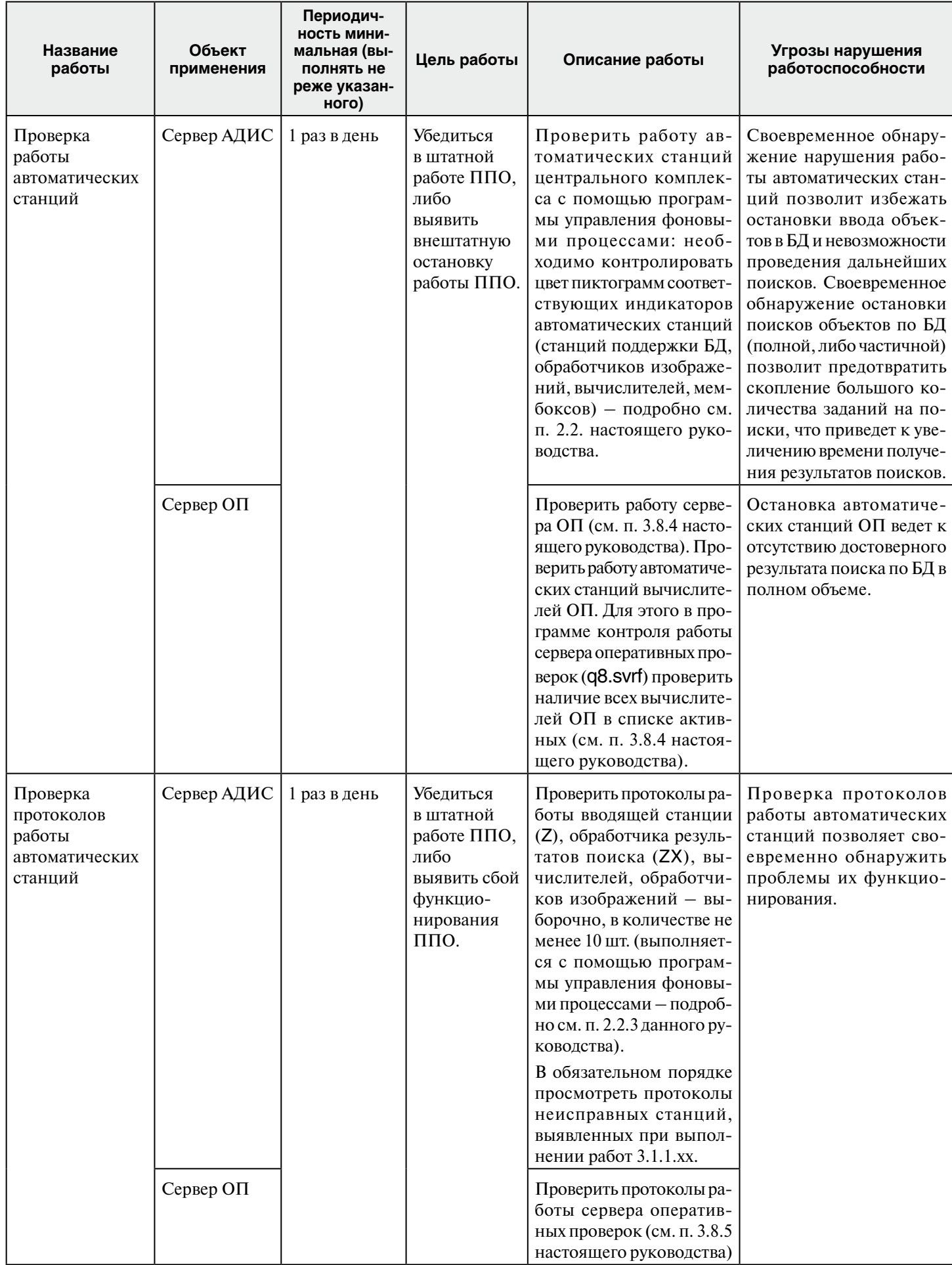

## 6.5.1.3. Работы с прикладным ПО

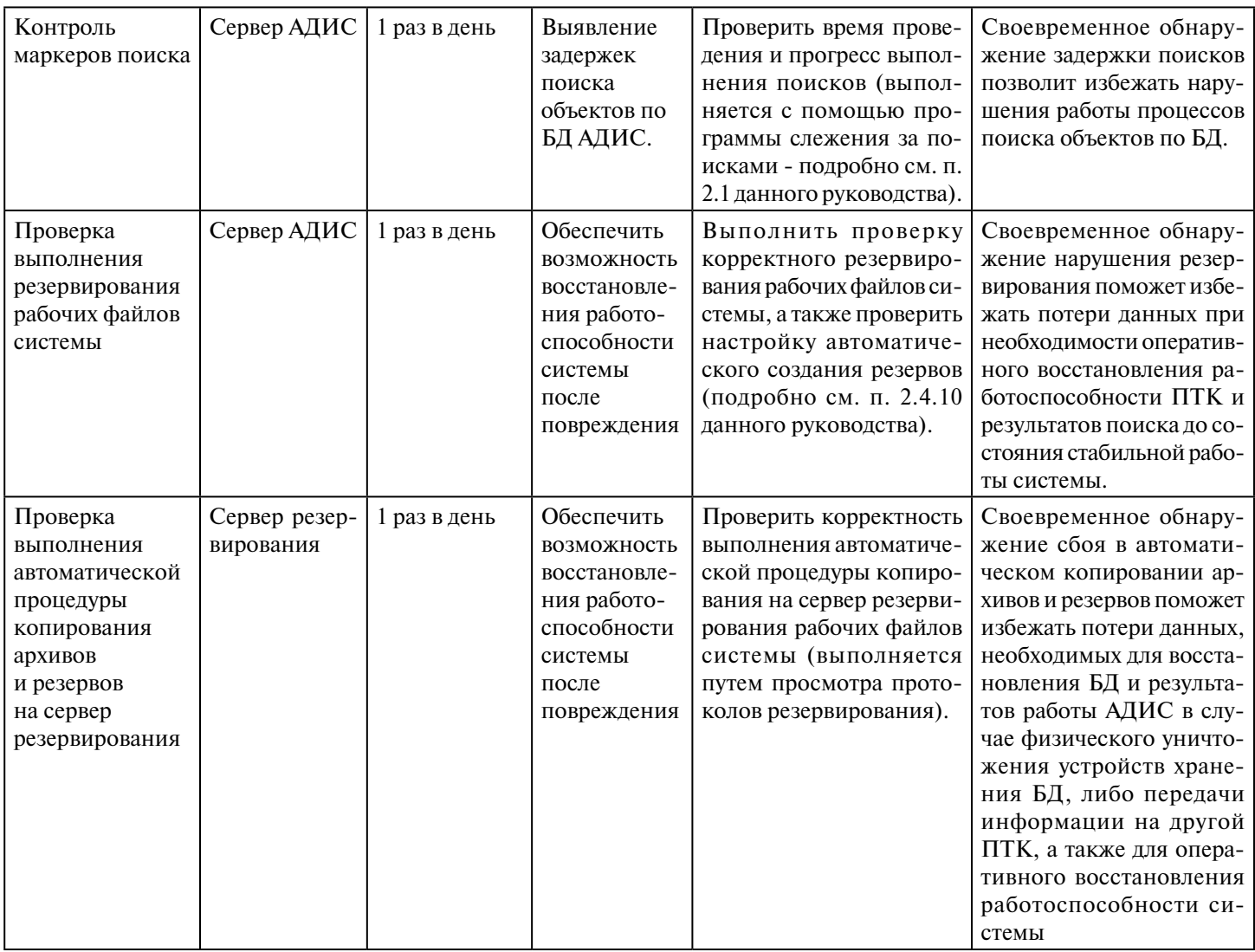

## **6.5.1.4. Работы с операционными системами**

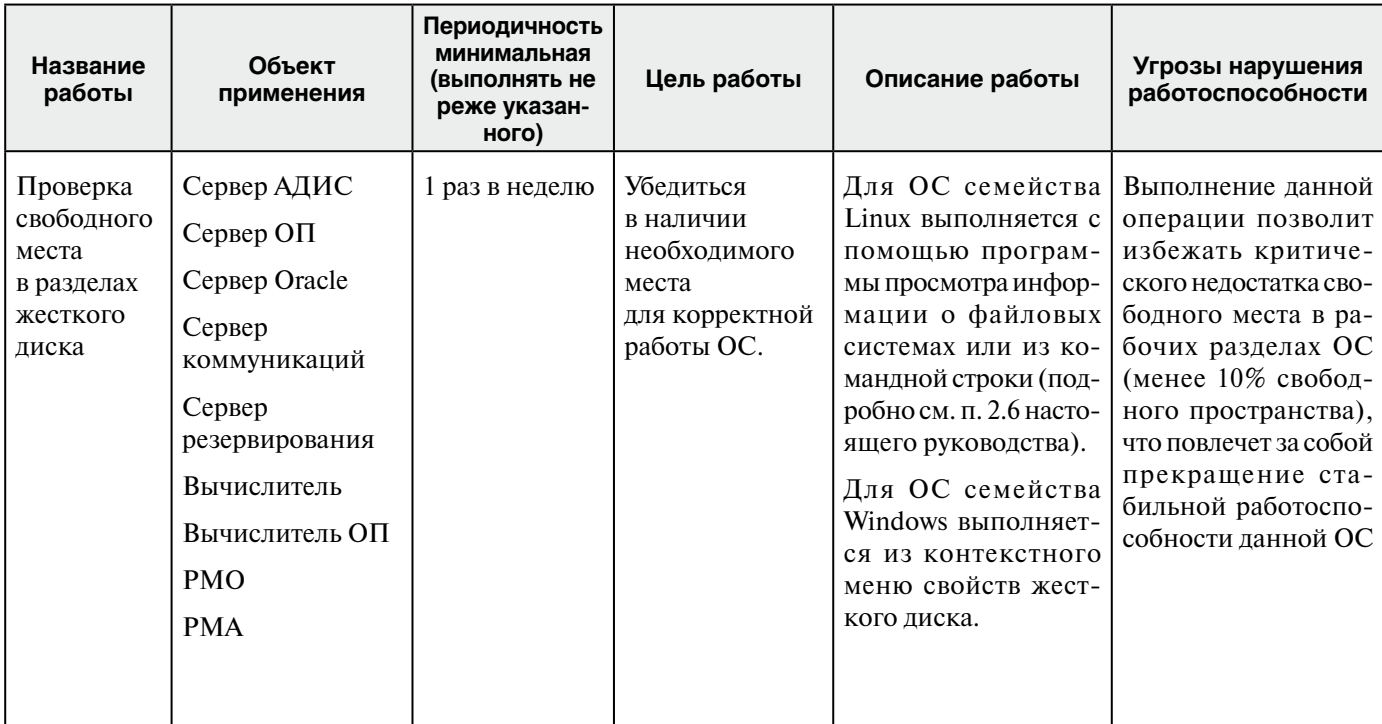

#### **6.5.1.5. Работы с базами данных**

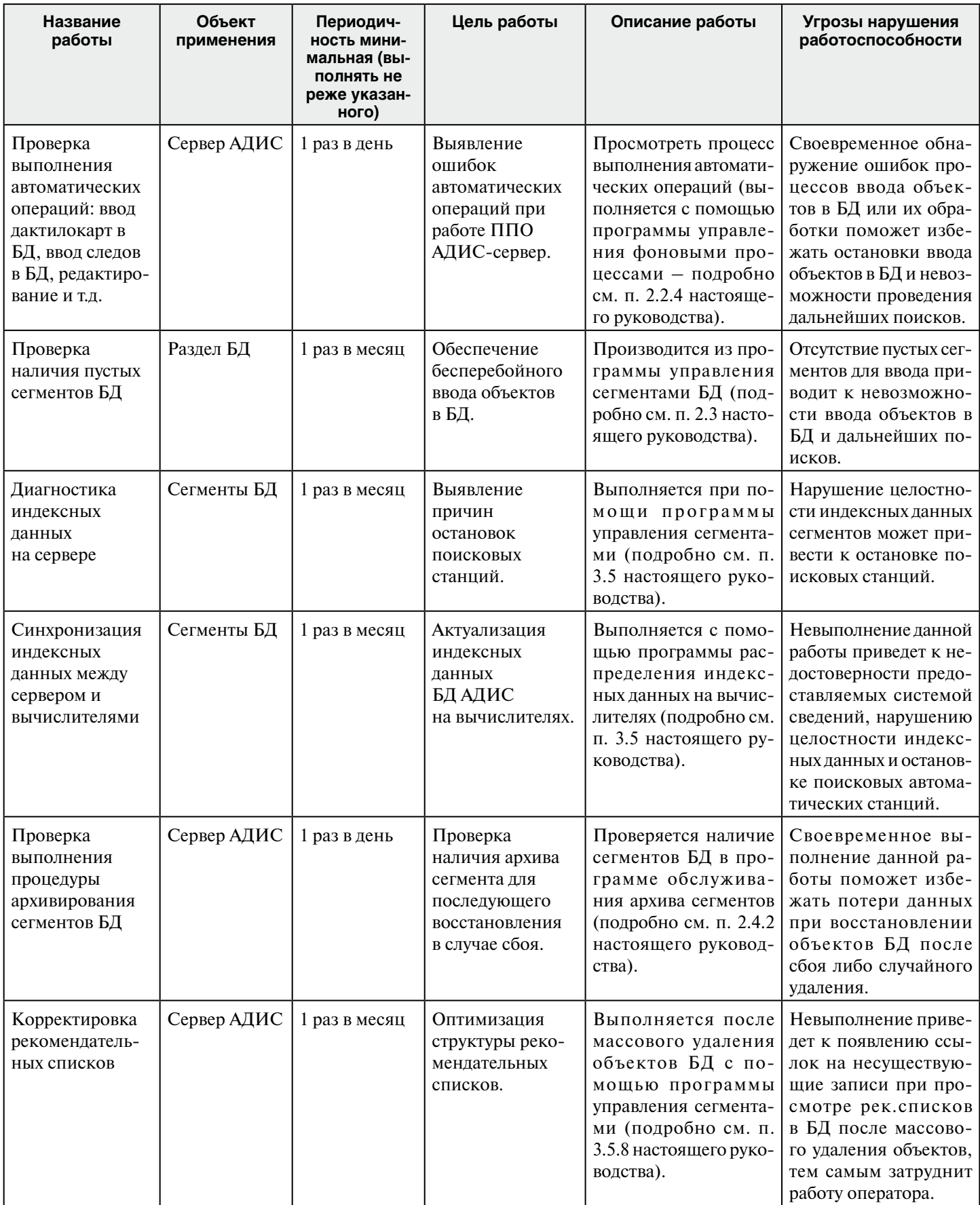

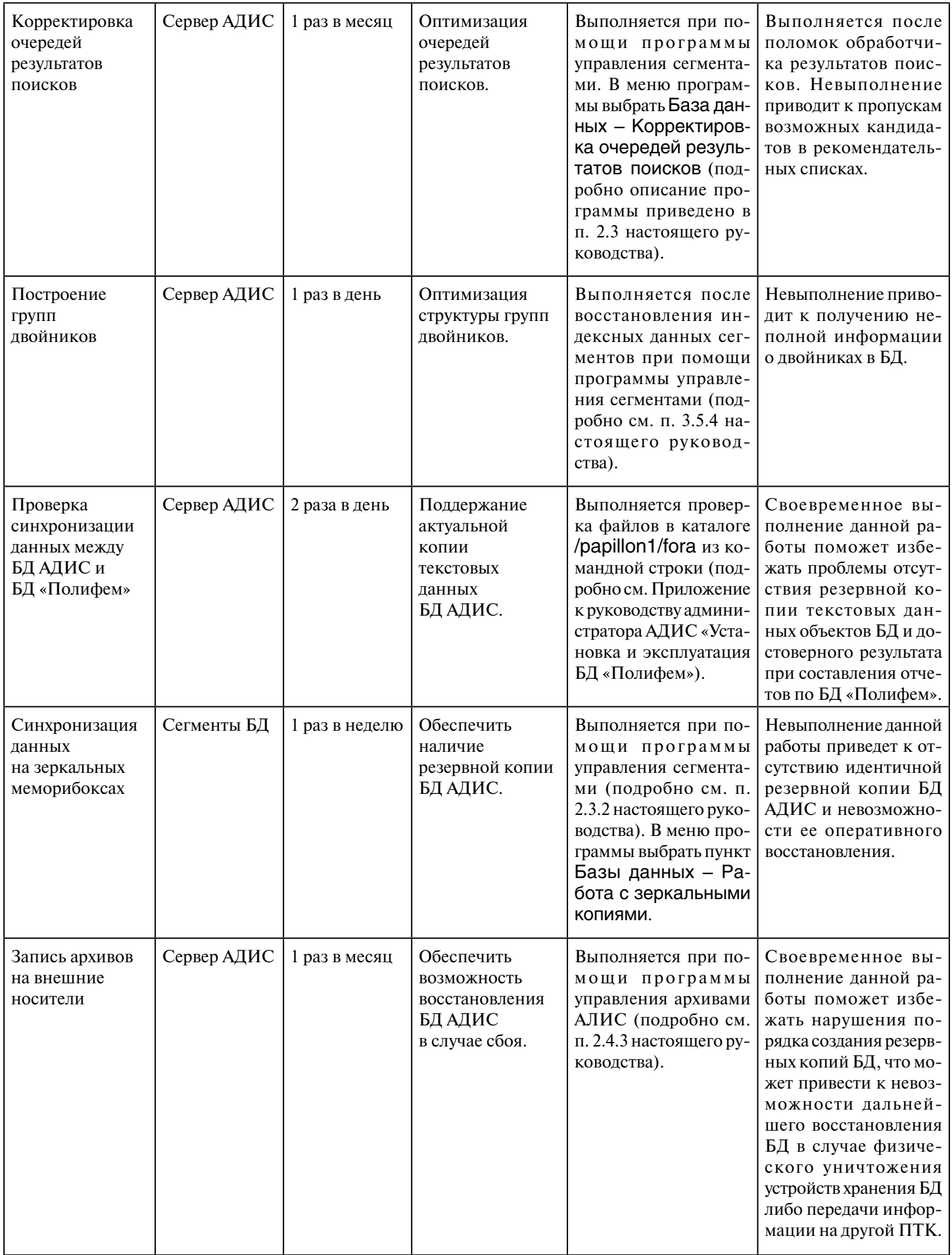

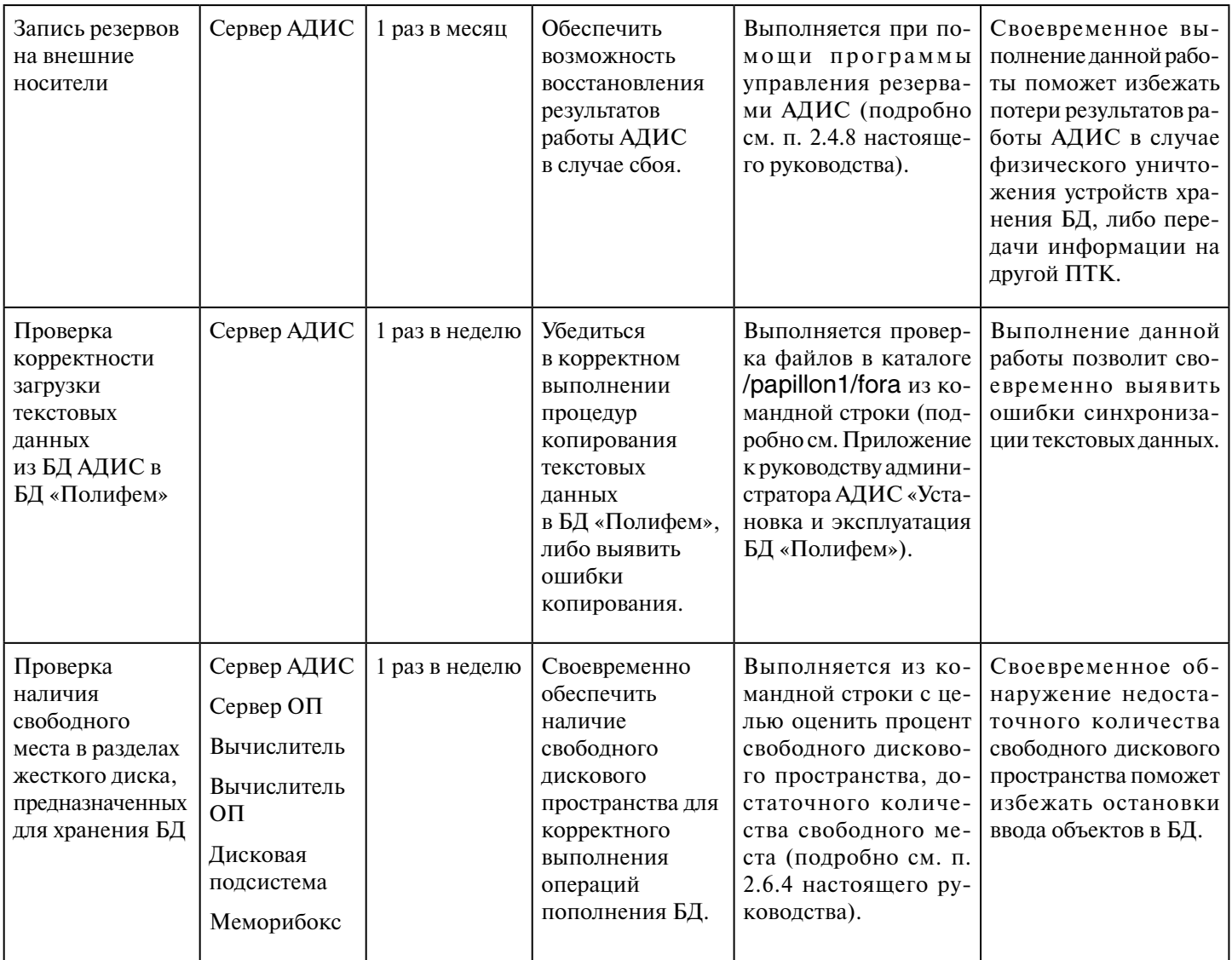

## **6.5.2. Ремонтно-восстановительные работы**

Описанные ниже виды работ выполняются в случаях отсутствия специалиста на комплексе АДИС

#### **6.5.2.1. Работы с техническими средствами**

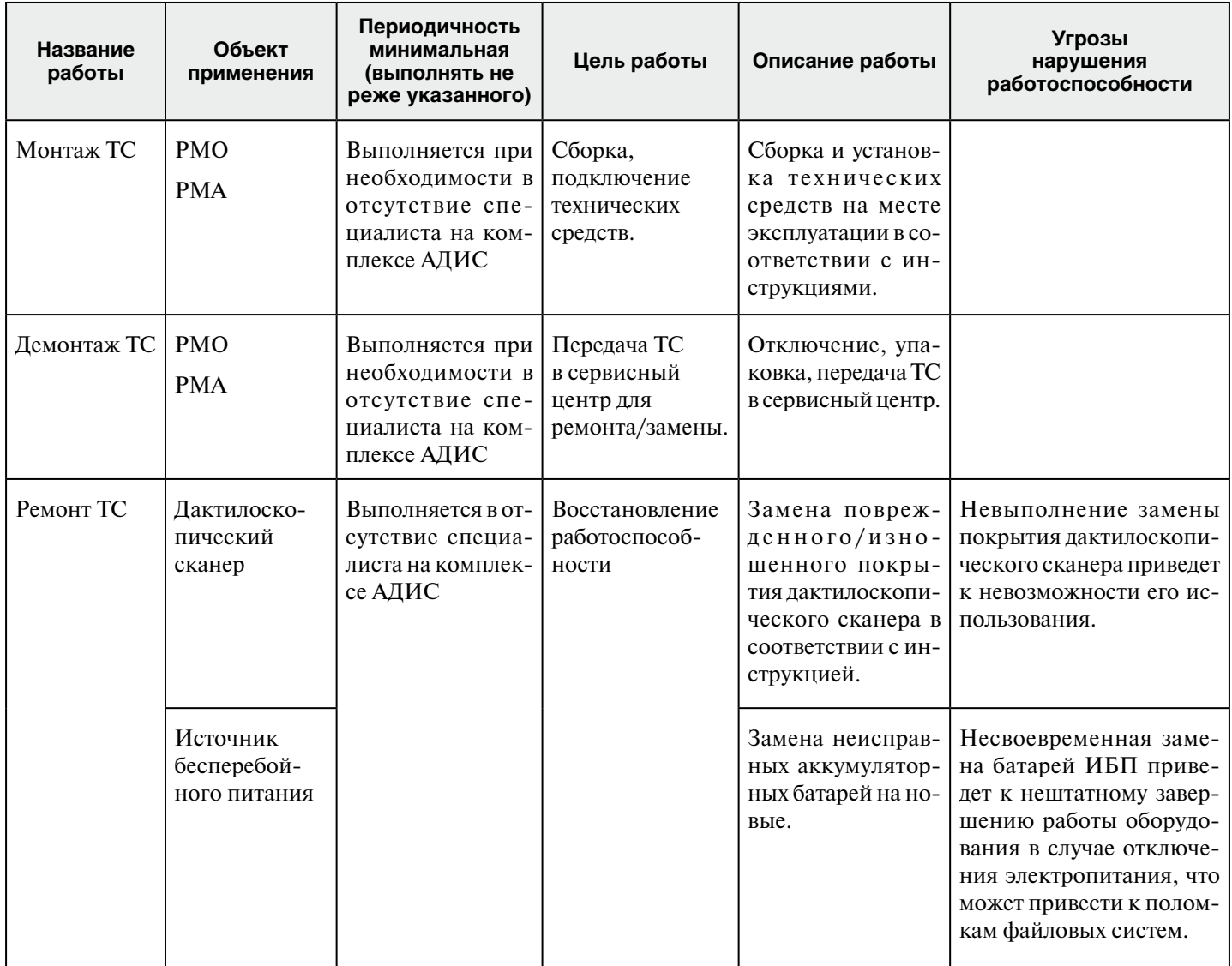

#### 6.5.2.2. Работы с ЛВС

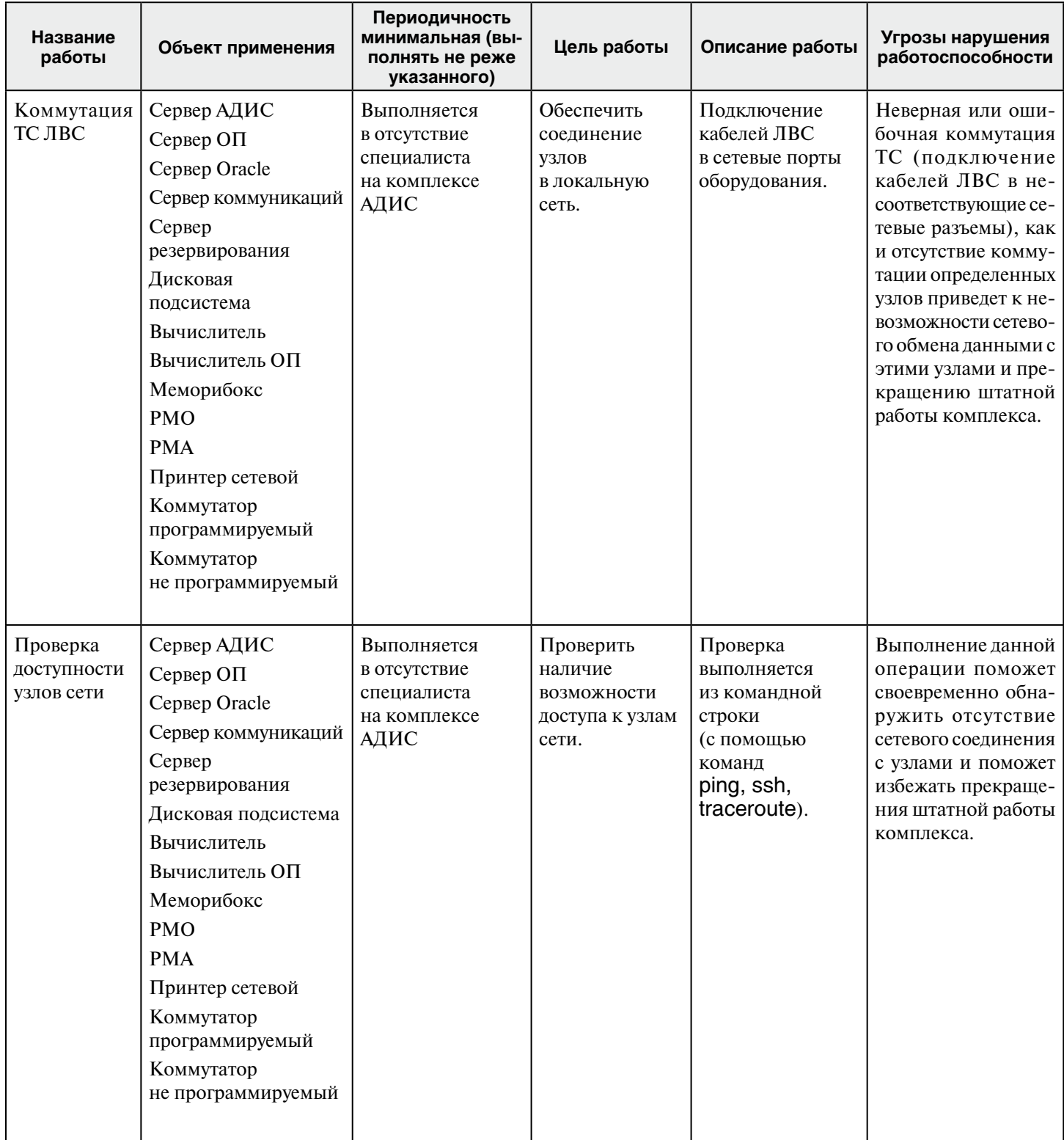

## 6.5.3. Работы, выполняемые администратором по мере необходимости

#### 6.5.3.1. Работы с прикладным ПО

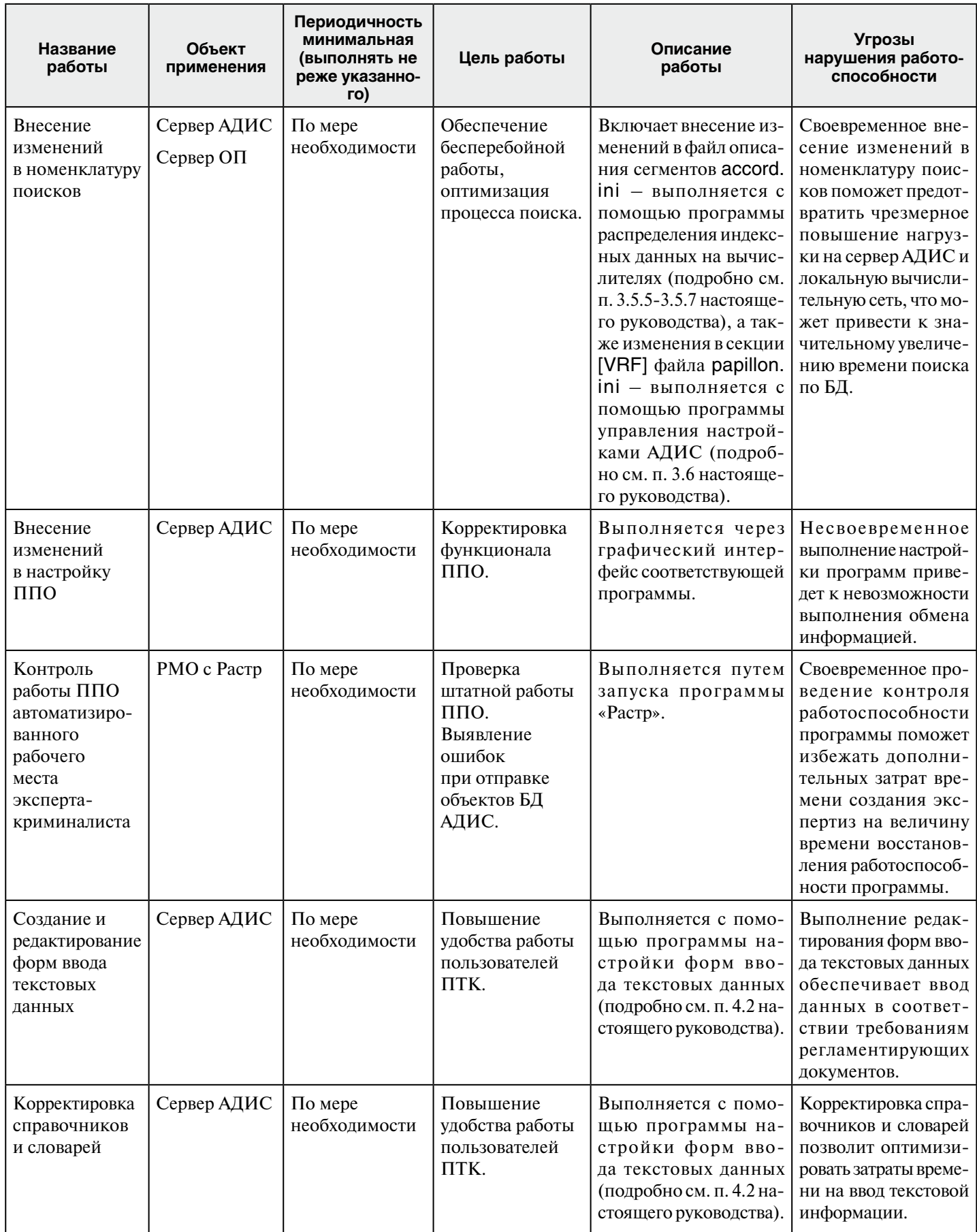

#### **6.5.3.2. Работы с базами данных**

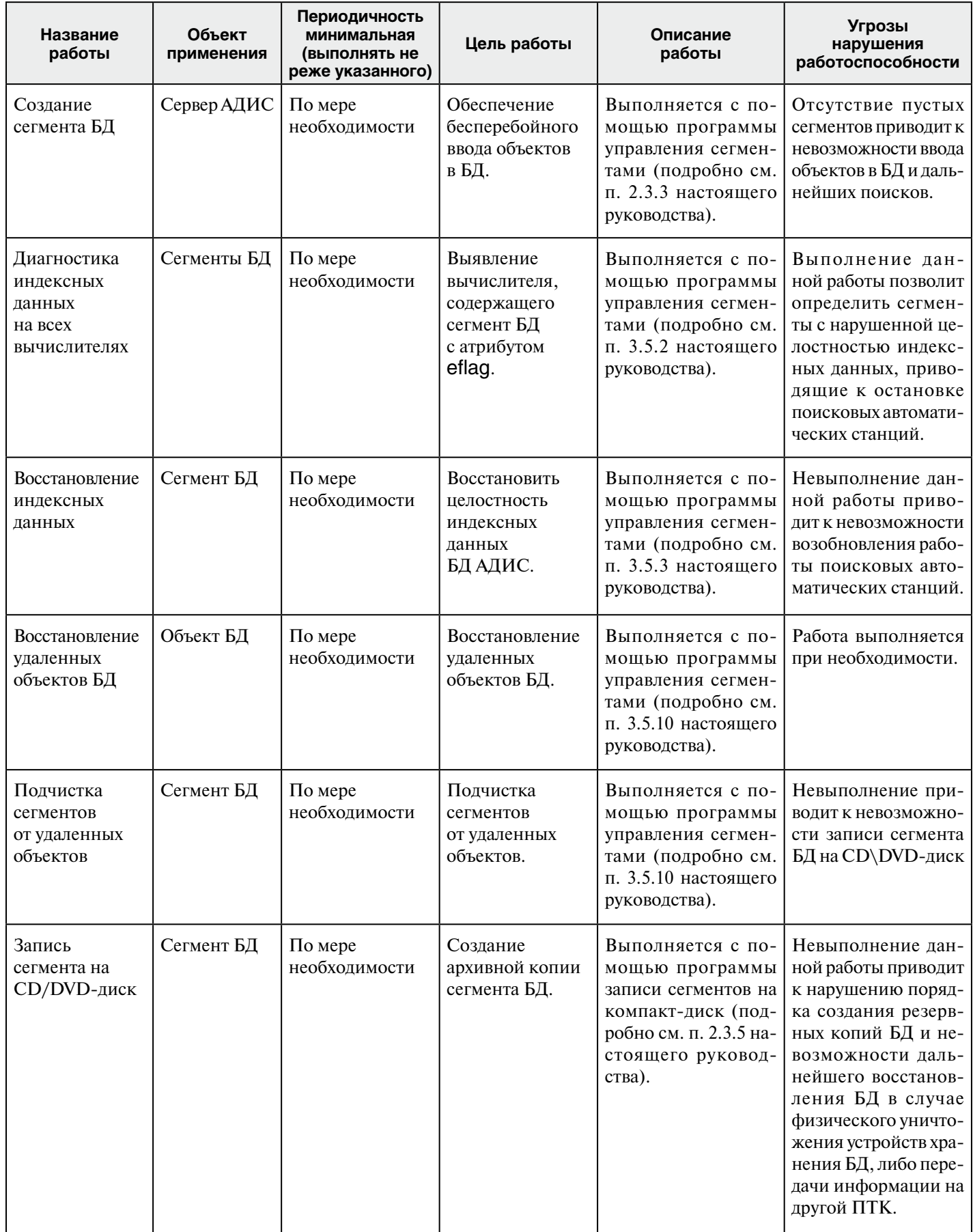

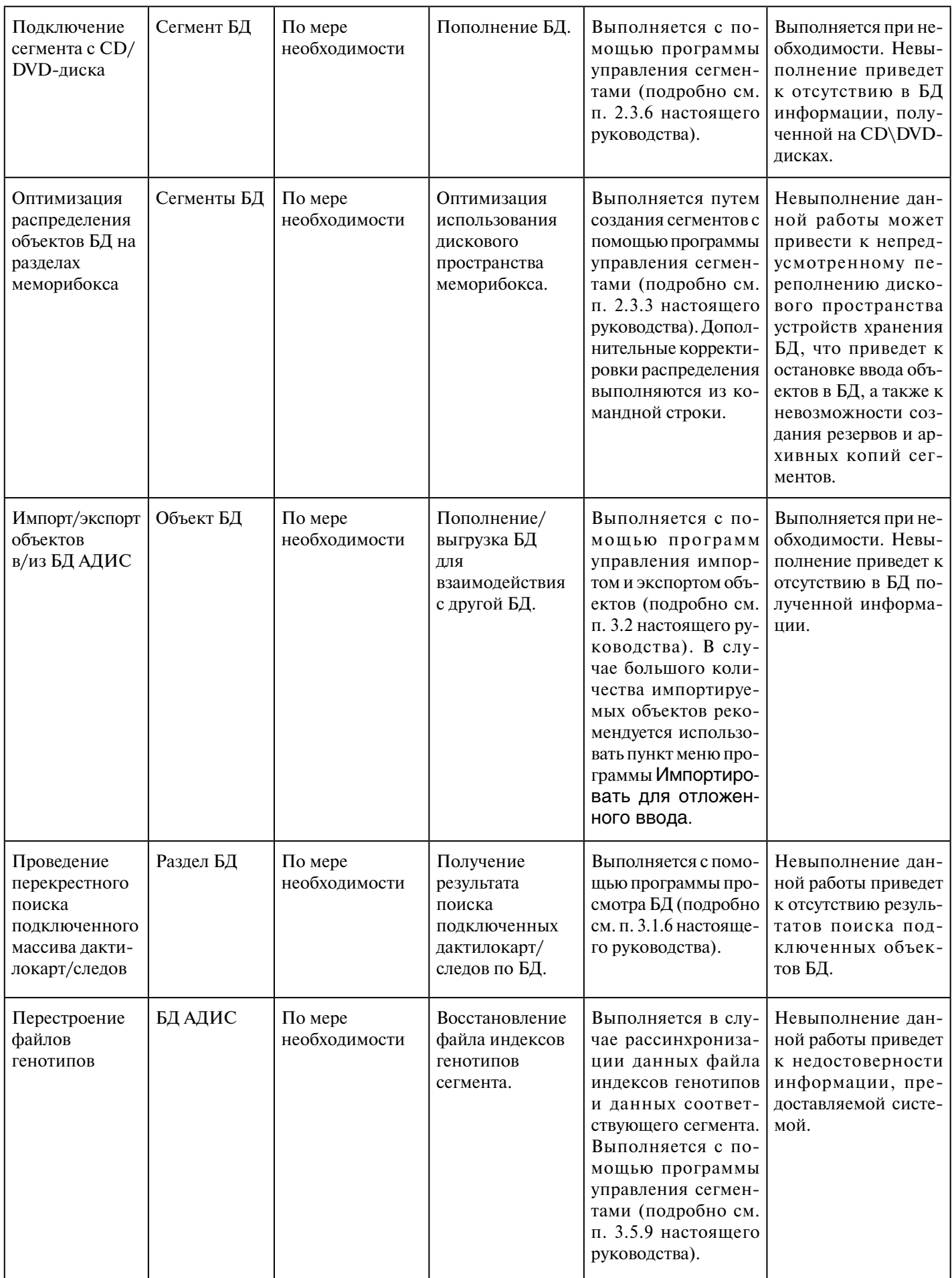

## **Содержание**

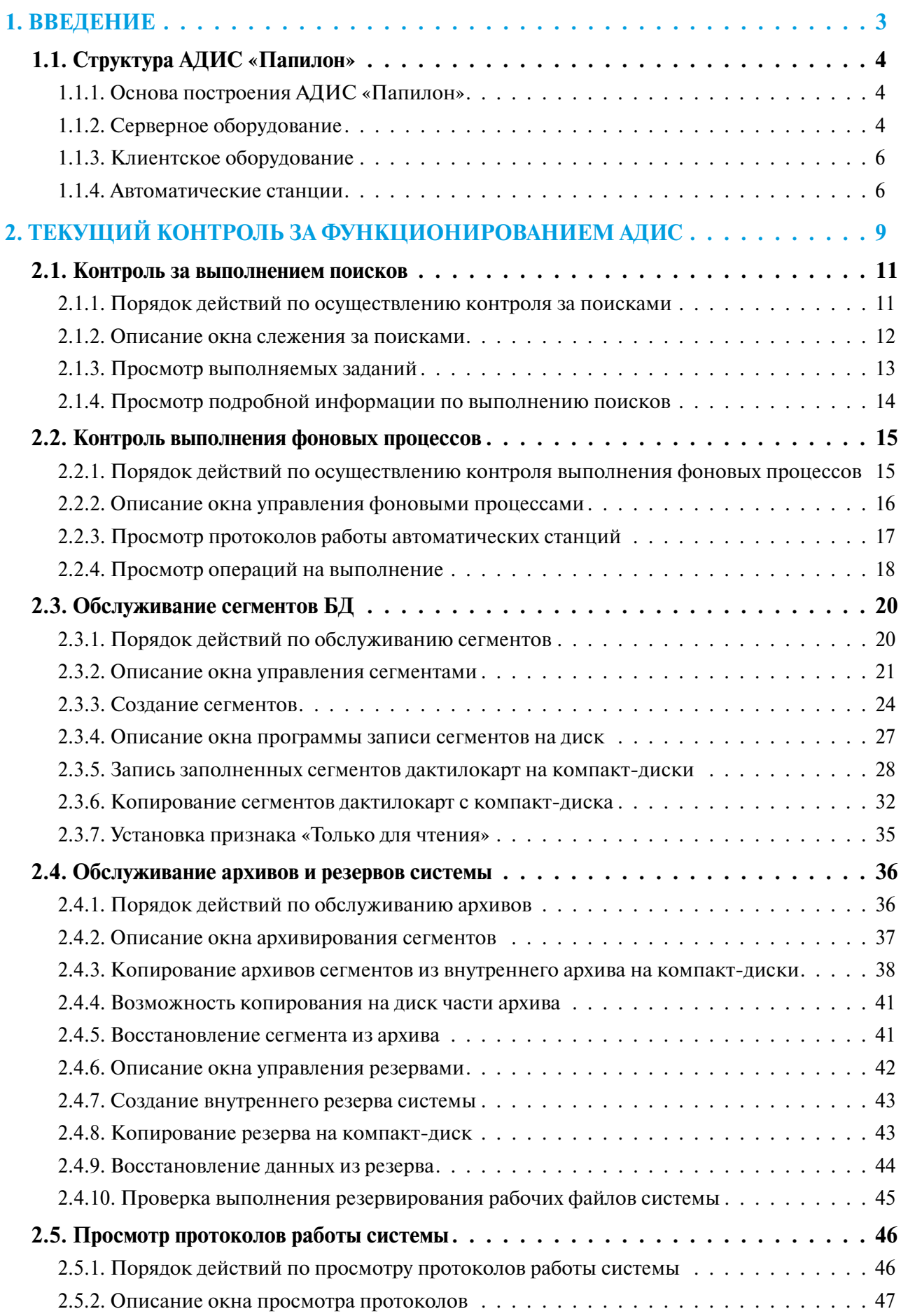

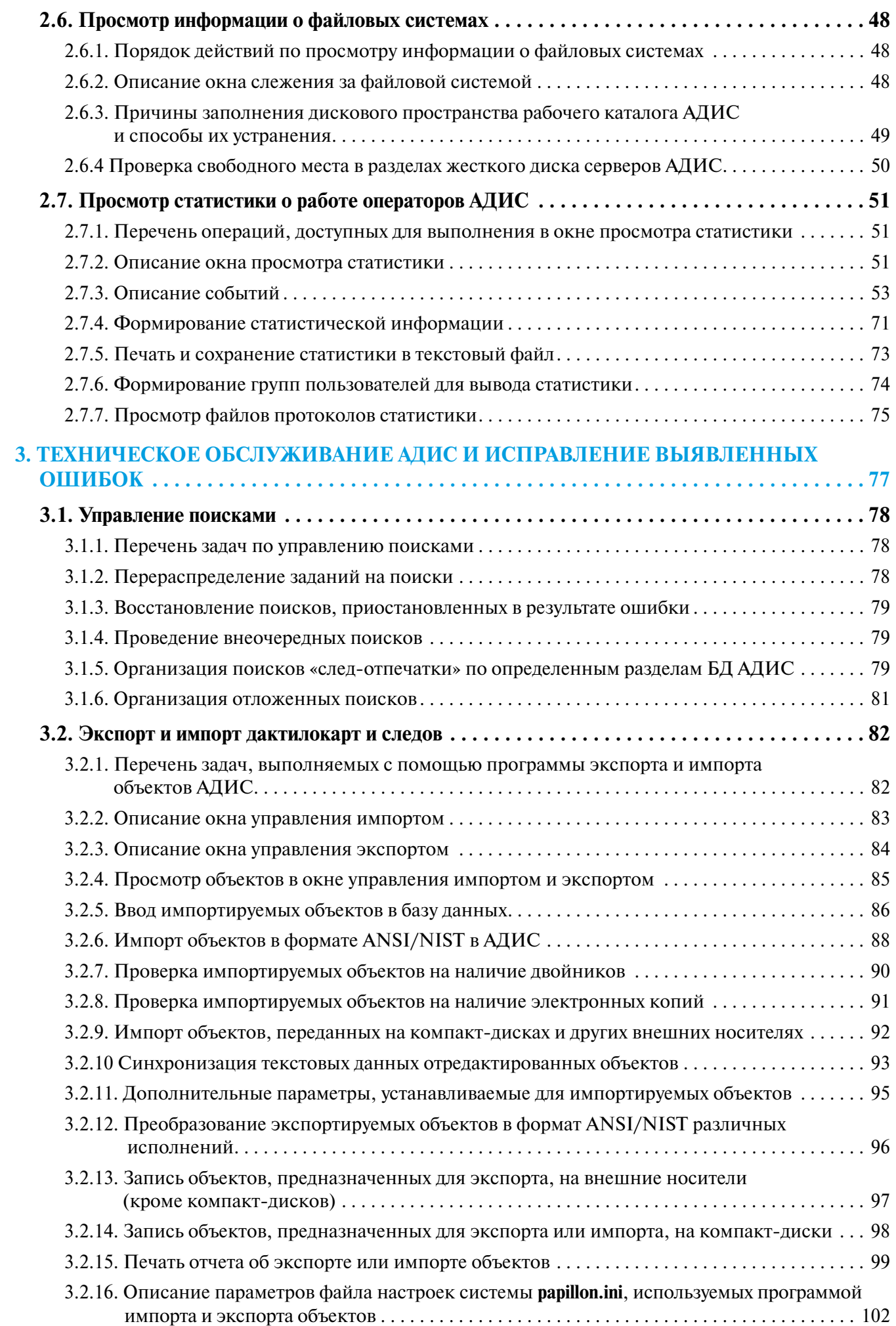

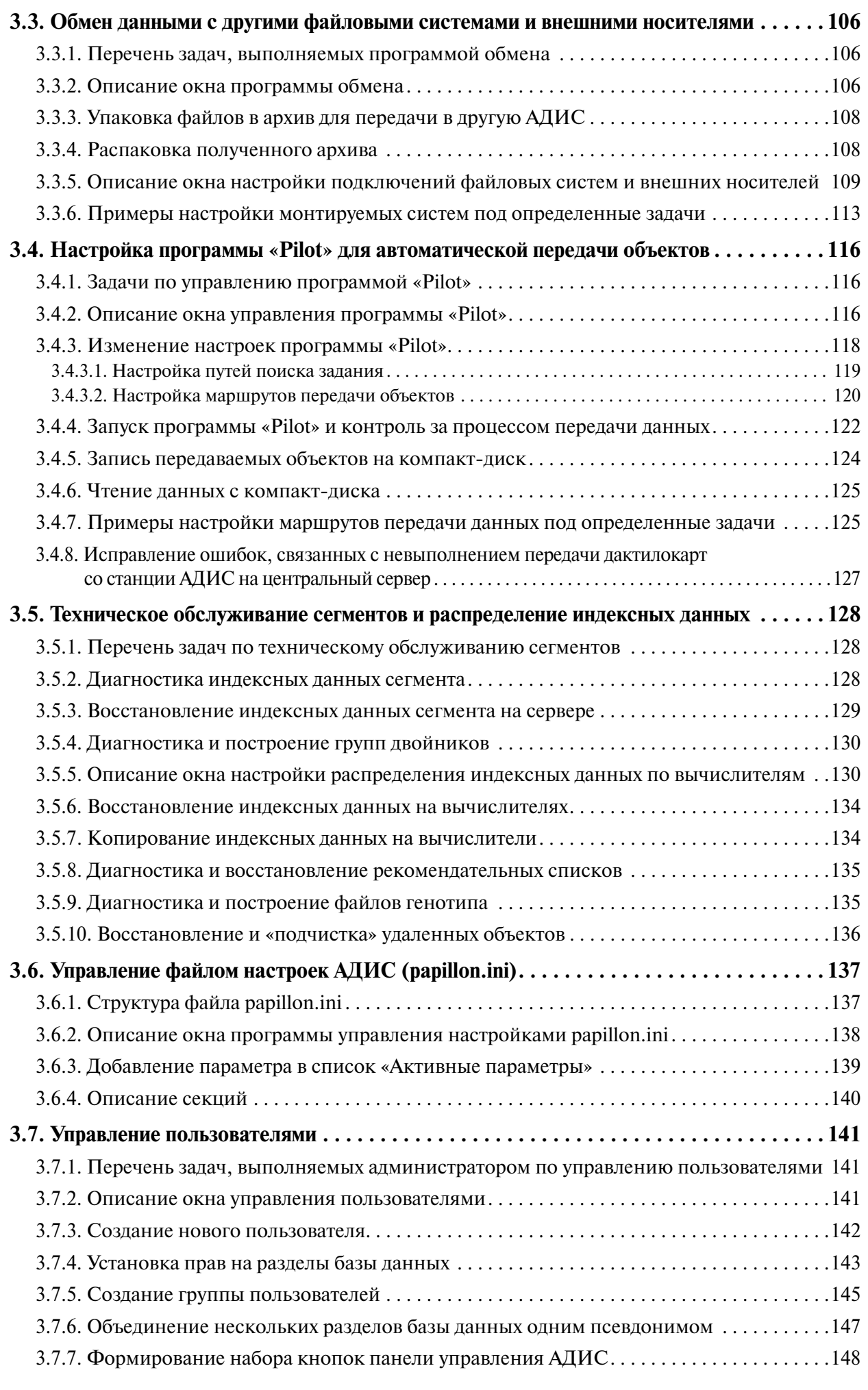

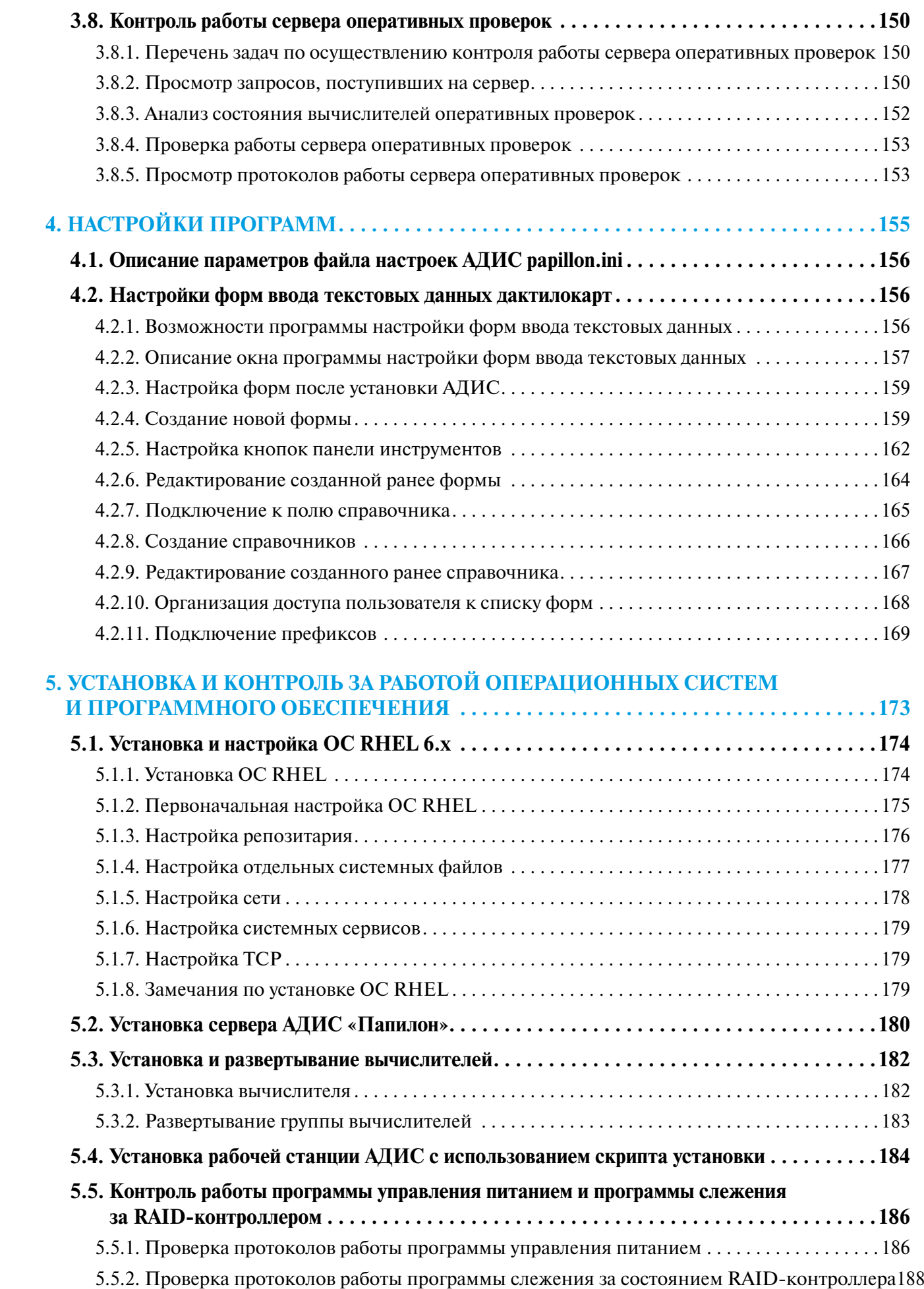

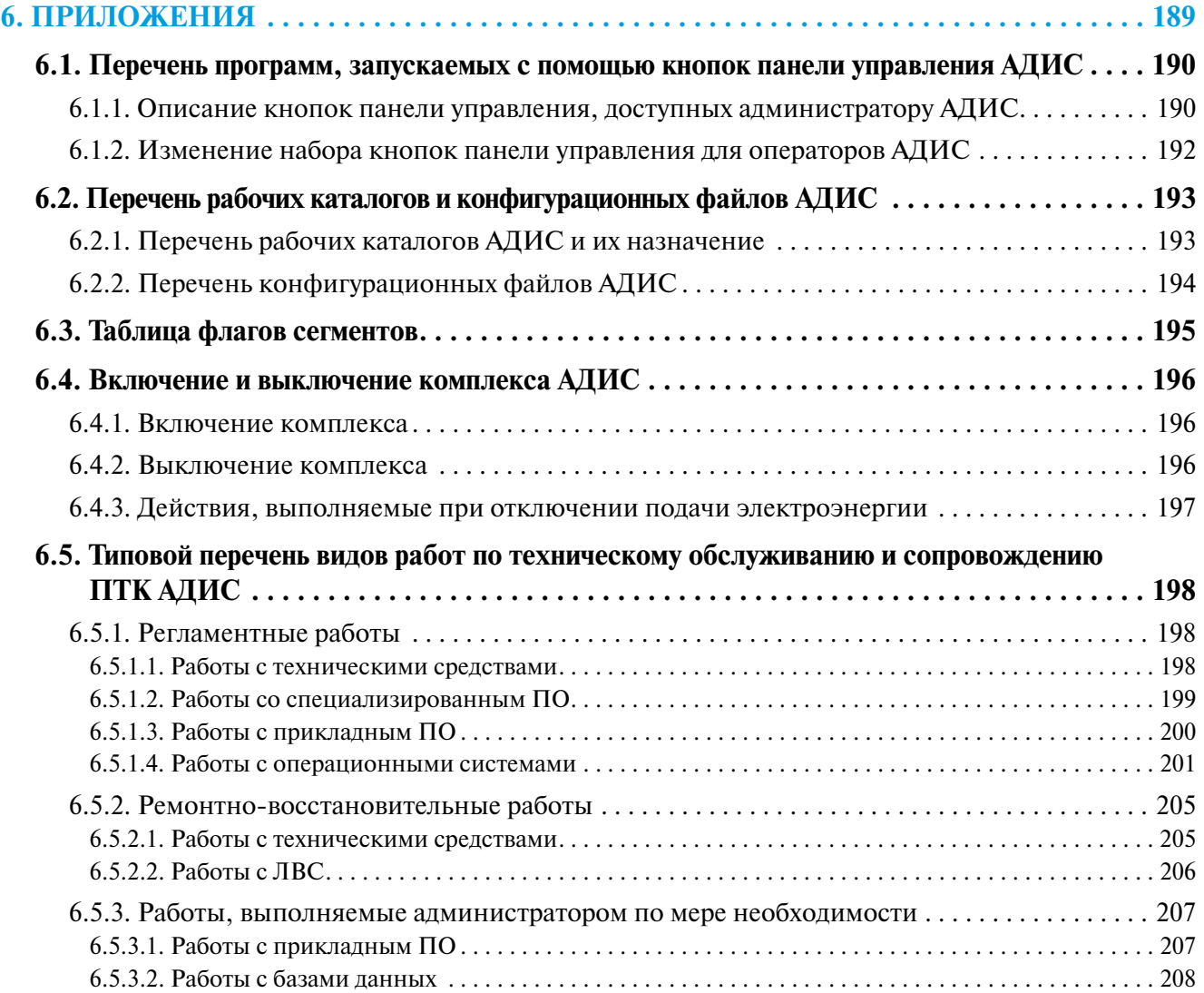